# Dell™ 5100MP Projector Owner's Manual

www.dell.com | support.dell.com

### **Notes, Notices, and Cautions**

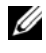

**NOTE:** A NOTE indicates important information that helps you make better use of your projector.

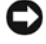

**NOTICE:** A NOTICE indicates either potential damage to hardware or loss of data and tells you how to avoid the problem.

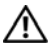

**CAUTION: A CAUTION indicates a potential for property damage, personal injury, or death.**

**Information in this document is subject to change without notice. © 2005 Dell Inc. All rights reserved.**

Reproduction in any manner whatsoever without the written permission of Dell Inc. is strictly forbidden.

Trademarks used in this text: *Dell* , the *DELL* logo, *Dimension*, *OptiPlex*, *Dell Precision*, *Latitude*, *Inspiron*, *DellNet*, *PowerApp*, *PowerEdge*, *PowerConnect*, and *PowerVault* are trademarks of Dell Inc.; *DLP* and *Texas Instruments* are trademarks of Texas Instruments Corporation; *Microsoft* and *Windows* are registered trademarks of Microsoft Corporation; *Macintosh* is a registered trademark of Apple Computer, Inc.

Other trademarks and trade names may be used in this document to refer to either the entities claiming the marks and names or their products. Dell Inc. disclaims any proprietary interest in trademarks and trade names other than its own.

#### **Restrictions and Disclaimers**

\_\_\_\_\_\_\_\_\_\_\_\_\_\_\_\_\_\_\_\_

 $\mathcal{L}=\mathcal{L}=\mathcal{$ 

The information contained in this document, including all instructions, cautions, and regulatory approvals and certifications, is based upon statements provided to Dell by the manufacturer and has not been independently verified or tested by Dell. Dell disclaims all liability in connection with any deficiencies in such information.

All statements or claims regarding the properties, capabilities, speeds, or qualifications of the part referenced in this document are made by the manufacturer and not by Dell. Dell specifically disclaims any knowledge of the accuracy, completeness, or substantiation for any such statements.

**June 2005 Rev. A00**

# **Contents**

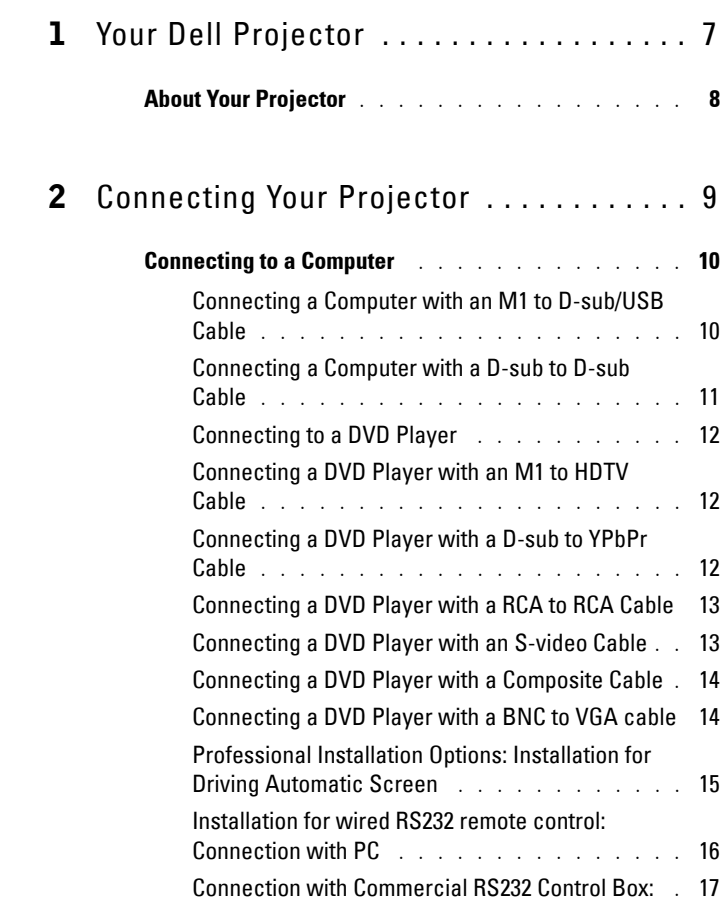

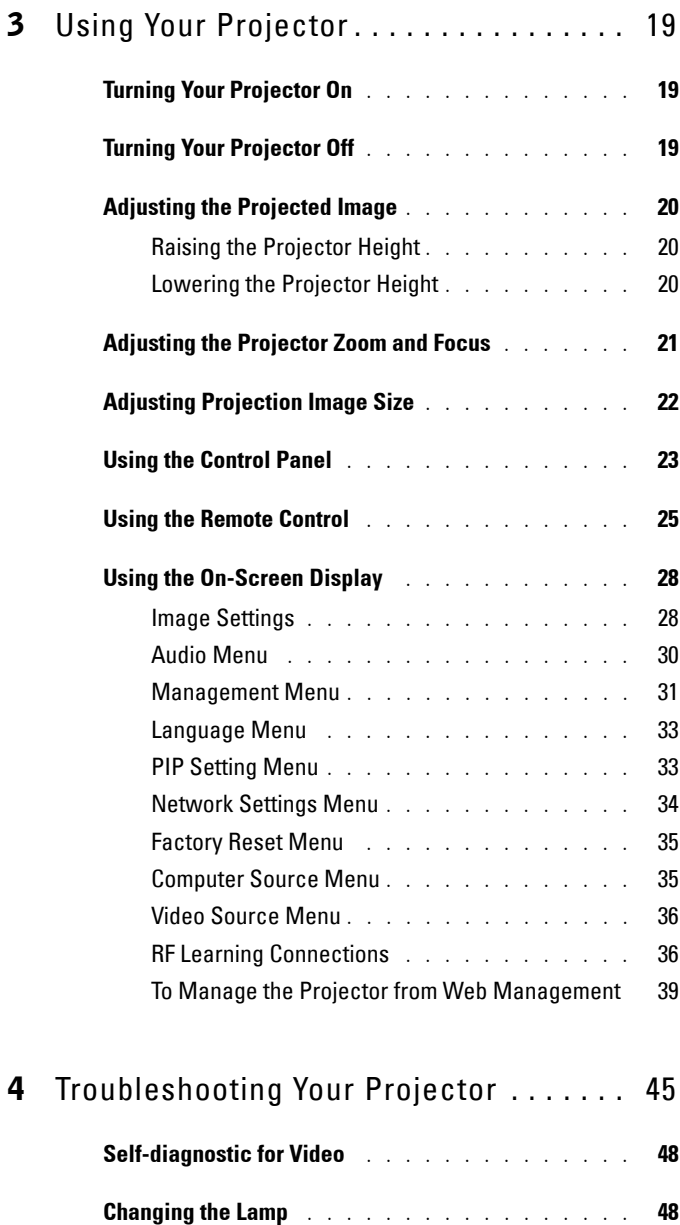

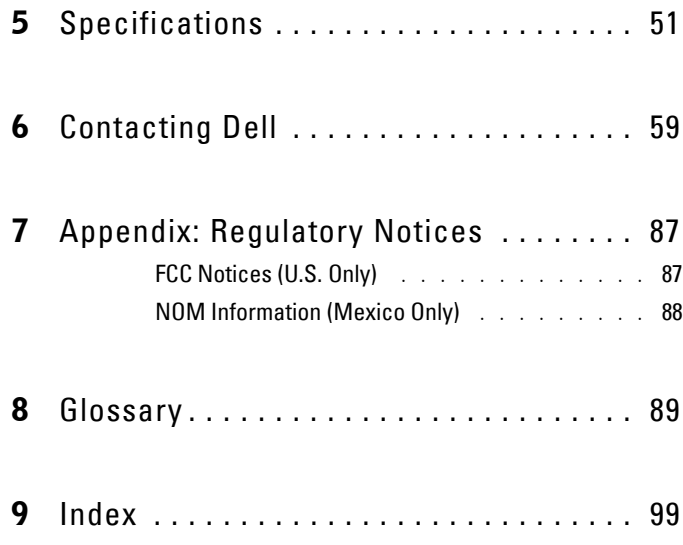

#### Contents

# **1**

# <span id="page-6-0"></span>**Your Dell Projector**

Your projector comes with all the items shown below. Ensure that you have all the items, and contact Dell if anything is missing.

**Package Contents**

1.8 m power cord (3.0 m in Americas) 1.8 m M1 to D-sub/USB cable

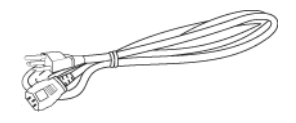

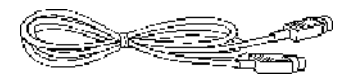

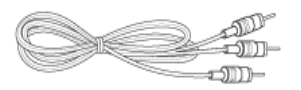

1.8 m M1-A to HDTV cable Remote control

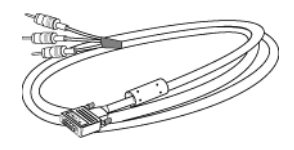

2.0 m S-video cable 1.8 m Composite Video cable

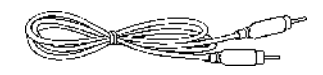

1.8 m RCA to Audio cable 1.8 m mini pin to mini pin cable

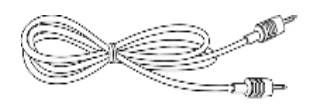

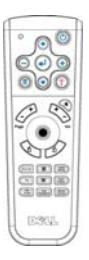

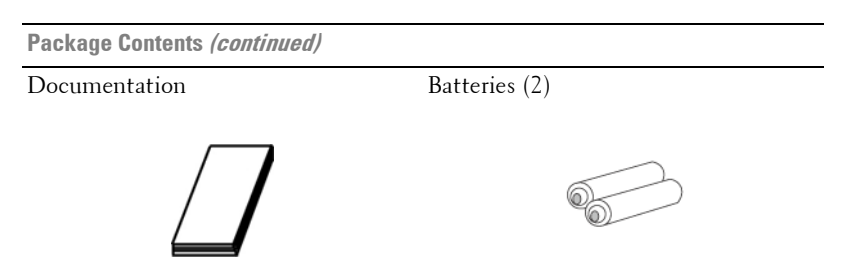

## <span id="page-7-0"></span>**About Your Projector**

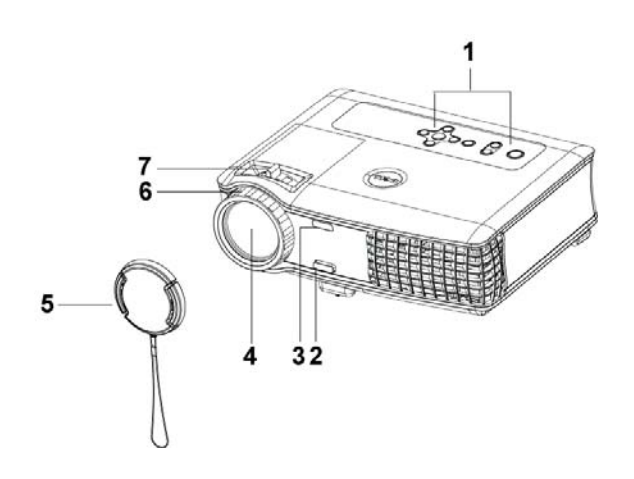

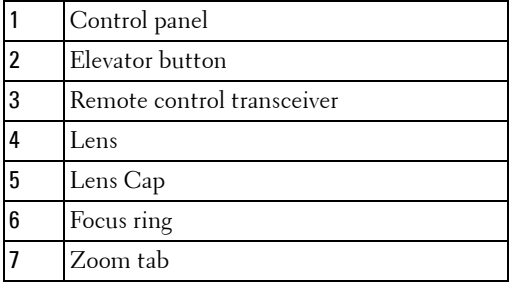

# <span id="page-8-1"></span><span id="page-8-0"></span>**Connecting Your Projector**

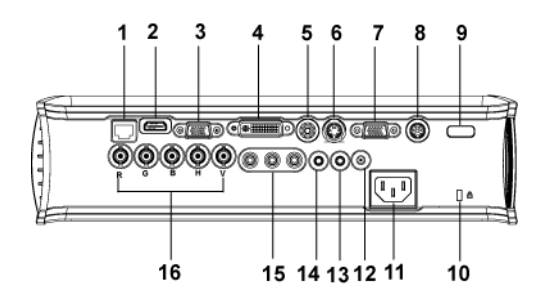

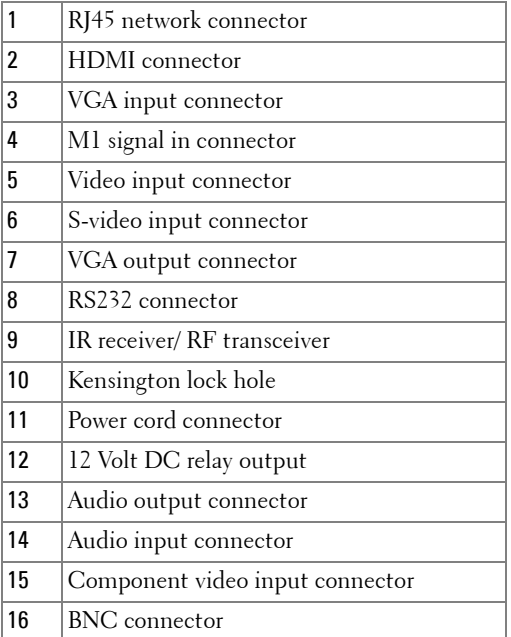

### <span id="page-9-0"></span>**Connecting to a Computer**

### <span id="page-9-1"></span>**Connecting a Computer with an M1 to D-sub/USB Cable**

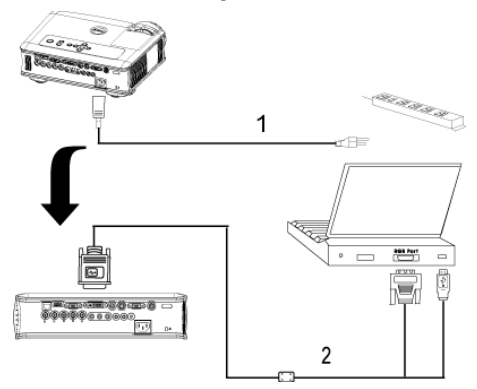

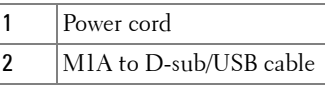

**NOTE:** The USB cable can not be connected if the USB Dongle is used, for the USB dongle connection refer to [page 37.](#page-36-0)

U

#### <span id="page-10-0"></span>**Connecting a Computer with a D-sub to D-sub Cable**

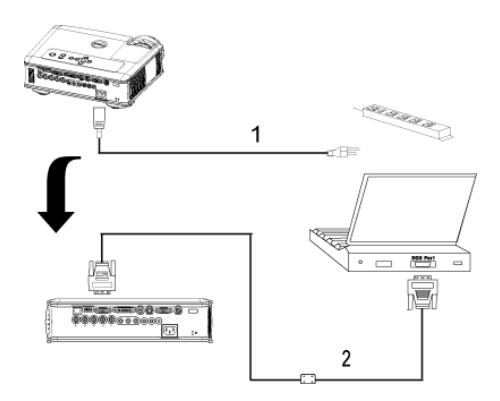

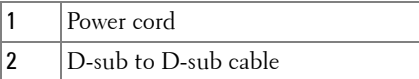

**NOTE:** The USB cable can not be connected if the USB Dongle is used, for the USB dongle connection refer to [page 37.](#page-36-0)

### <span id="page-11-0"></span>**Connecting to a DVD Player**

### <span id="page-11-1"></span>**Connecting a DVD Player with an M1 to HDTV Cable**

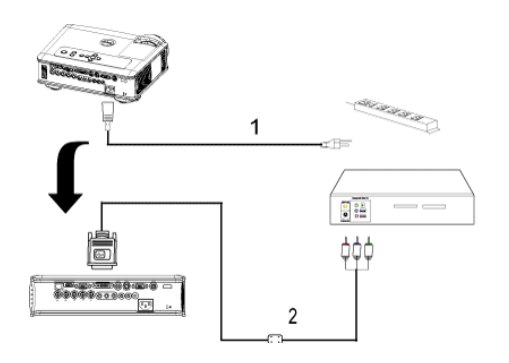

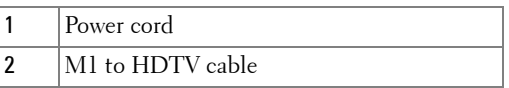

### <span id="page-11-2"></span>**Connecting a DVD Player with a D-sub to YPbPr Cable**

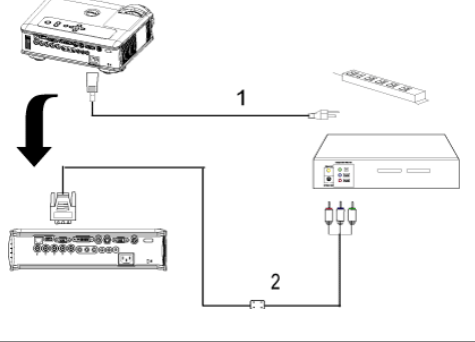

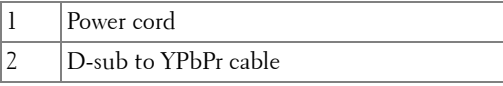

**NOTE:** The D-sub to YPbPr cable is not provided by Dell. Consult a professional installer for the cable.

### <span id="page-12-0"></span>**Connecting a DVD Player with a RCA to RCA Cable**

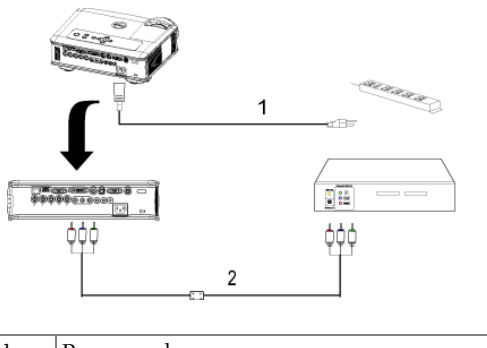

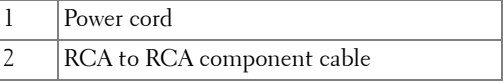

**NOTE:** The RCA to RCA cable is not provided by Dell. Consult a professional installer for the cable.

### <span id="page-12-1"></span>**Connecting a DVD Player with an S-video Cable**

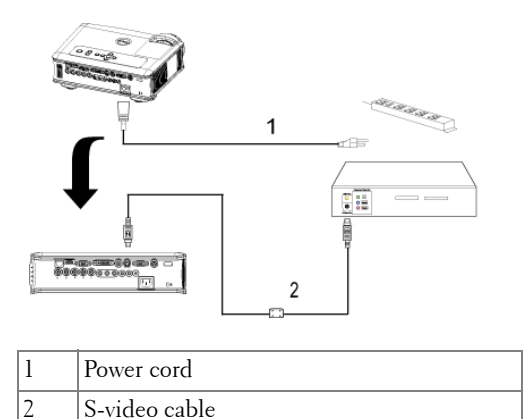

### <span id="page-13-0"></span>**Connecting a DVD Player with a Composite Cable**

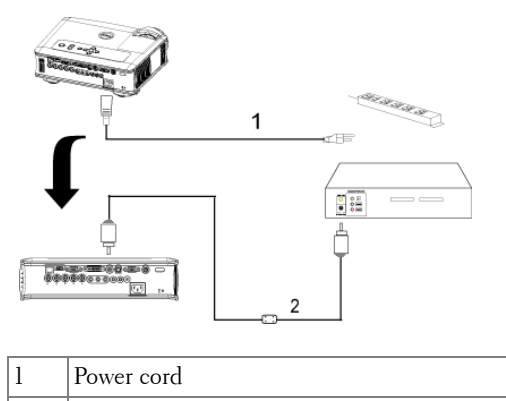

2 Composite video cable

### <span id="page-13-1"></span>**Connecting a DVD Player with a BNC to VGA cable**

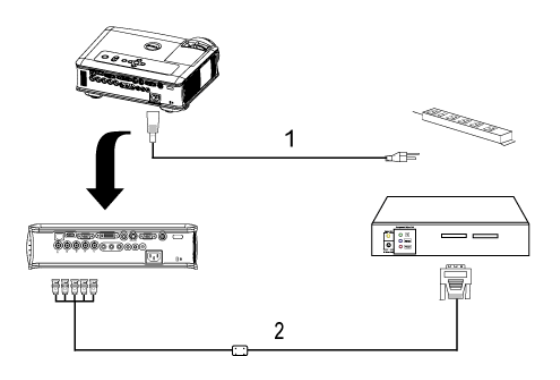

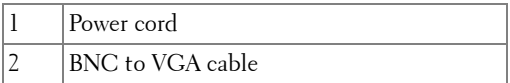

**NOTE:** The BNC to VGA cable is not provided by Dell. Consult a professional installer for the cable.

# <span id="page-14-0"></span>**Professional Installation Options: Installation for Driving Automatic Screen**

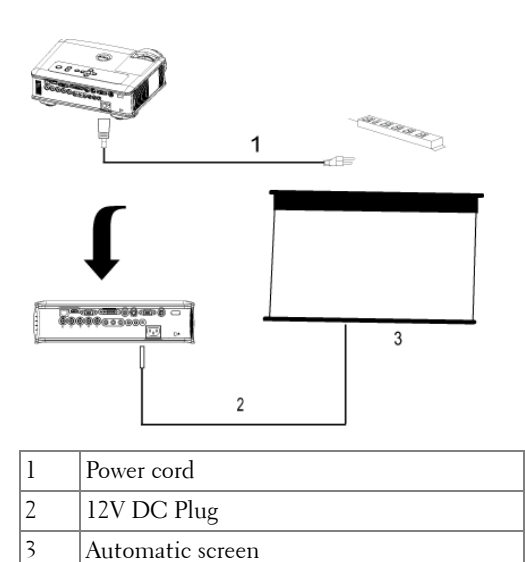

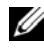

**NOTE:** Use the dimension of 12V DC plug in 1.7mm(ID) x 4.00mm(OD) x 9.5mm (shaft) to connect the automatic screen with the projector.

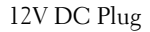

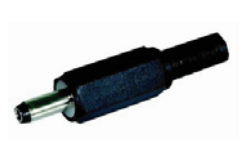

#### <span id="page-15-0"></span>**Installation for wired RS232 remote control: Connection with PC**

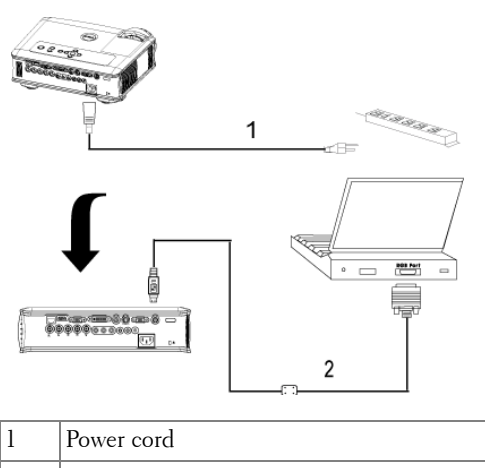

2  $|RS232 \text{ cable}$ 

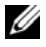

**NOTE:** The RS232 cable is not provided by Dell. Consult a professional installer for the cable.

### <span id="page-16-0"></span>**Connection with Commercial RS232 Control Box:**

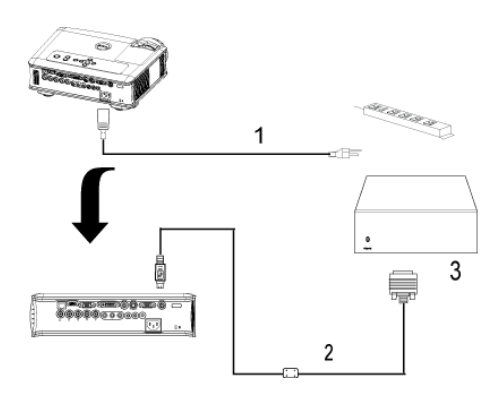

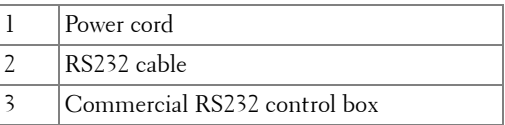

**NOTE:** The RS232 cable is not provided by Dell. Consult a professional installer for the cable.

# <span id="page-18-0"></span>**Using Your Projector**

### <span id="page-18-1"></span>**Turning Your Projector On**

*MOTE:* Turn on the projector before you turn on the source. The power button light blinks blue until pressed.

- **1** Remove the lens cap.
- **2** Connect the power cord and appropriate signal cables. For information about connecting the projector, see [page 9](#page-8-1).
- **3** Press the power button (see [page 23](#page-22-0) to locate the power button). The Dell logo displays for 30 seconds.
- **4** Turn on your source (computer, DVD player, etc.). The projector automatically detects your source.

If the "Searching for signal..." message appears on the screen, ensure that the appropriate cable(s) are securely connected.

If you have multiple sources connected to the projector, press the **Source** button on the remote control or control panel to select the desired source.

### <span id="page-18-2"></span>**Turning Your Projector Off**

**NOTICE:** Do not unplug the projector before properly shutting down as explained in the following procedure.

- **1** Press the power button.
- **2** Press the power button again. The cooling fans continue to operate for 90 seconds and then go to standby mode.
- **3** Disconnect the power cord from the electrical outlet.

**NOTE:** If you press the power button while the projector is running, the "Power" Off the Lamp?" message appears on the screen. To clear the message, press any button on the control panel or ignore the message; the message disappears after 5 seconds.

## <span id="page-19-0"></span>**Adjusting the Projected Image**

### <span id="page-19-1"></span>**Raising the Projector Height**

- **1** Press the elevator button.
- **2** Raise the projector to the desired display angle, and then release the button to lock the elevator foot into position.
- **3** Use the tilt adjustment wheel to fine-tune the display angle.

### <span id="page-19-2"></span>**Lowering the Projector Height**

- **1** Press the elevator button.
- **2** Lower the projector, and then release the button to lock the elevator foot into position.

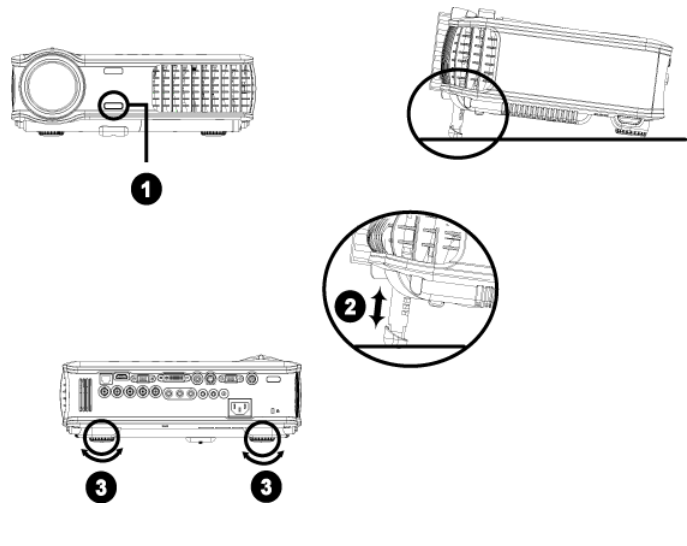

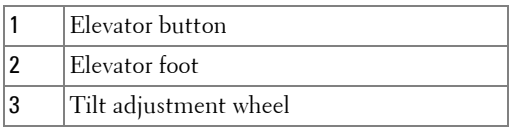

### <span id="page-20-0"></span>**Adjusting the Projector Zoom and Focus**

#### **CAUTION: To avoid damaging the projector, ensure that the zoom lens and elevator foot are fully retracted before moving the projector or placing the projector in its carrying case.**

- **1** Rotate the zoom tab to zoom in and out.
- **2** Rotate the focus ring until the image is clear. The projector focuses at distances from 4.9 ft to 39.4 ft (1.5 m to 12 m).

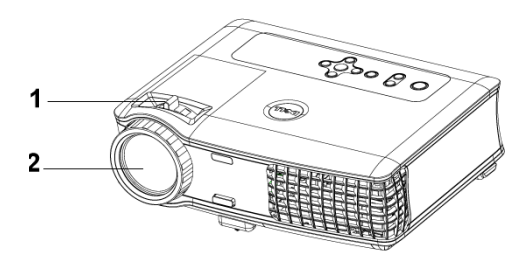

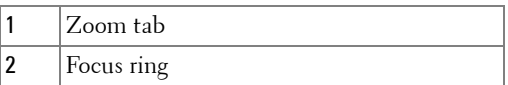

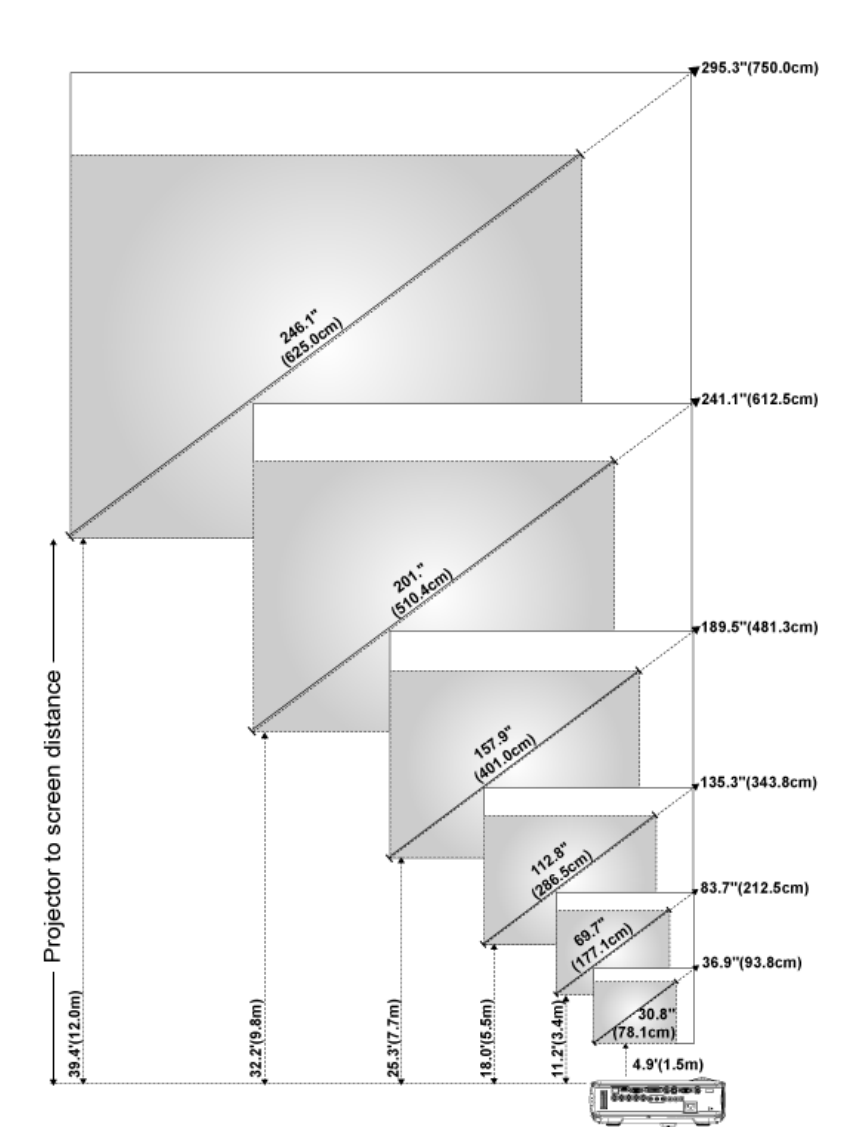

### <span id="page-21-0"></span>**Adjusting Projection Image Size**

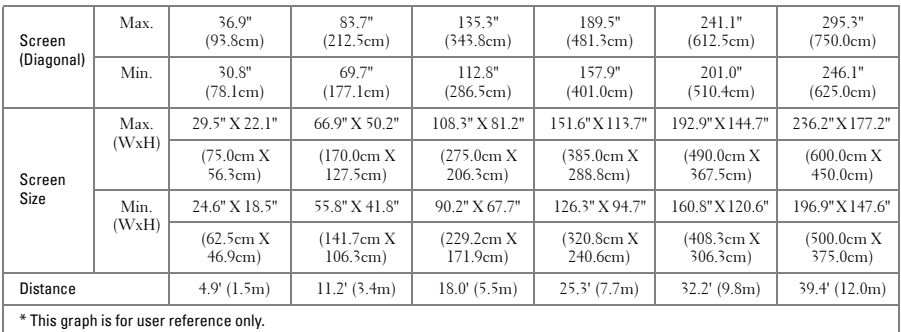

### <span id="page-22-0"></span>**Using the Control Panel**

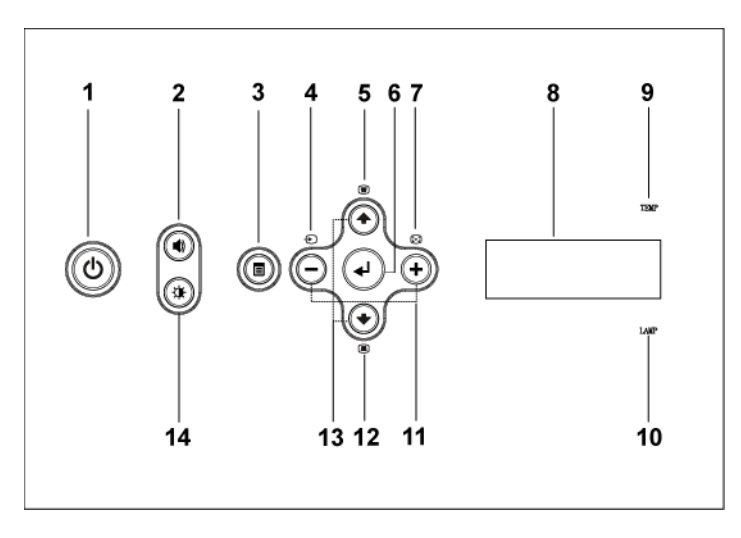

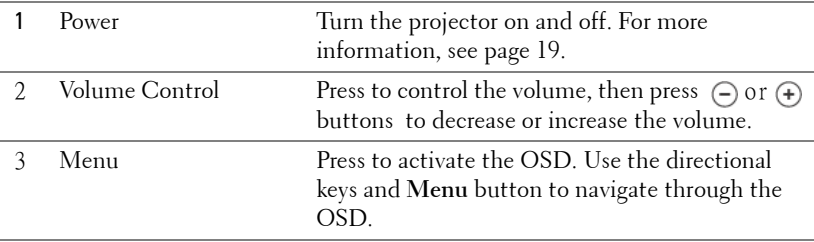

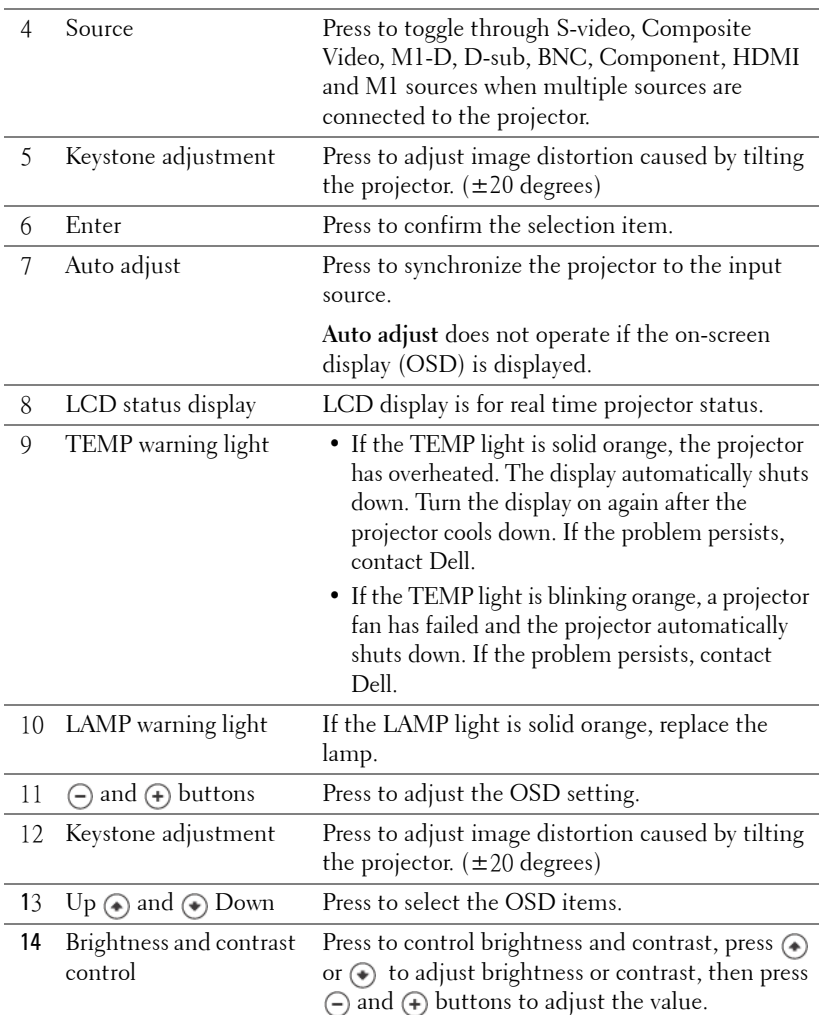

### <span id="page-24-0"></span>**Using the Remote Control**

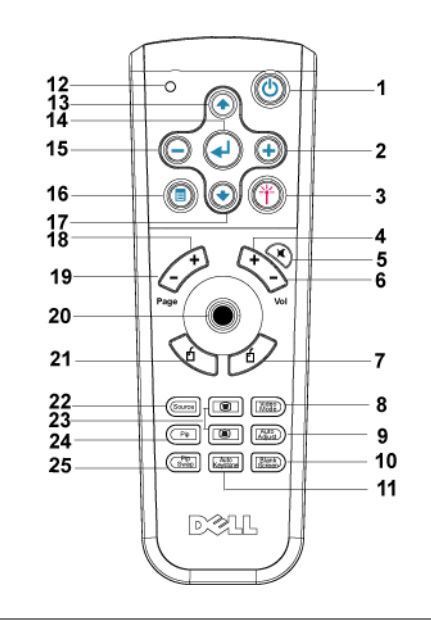

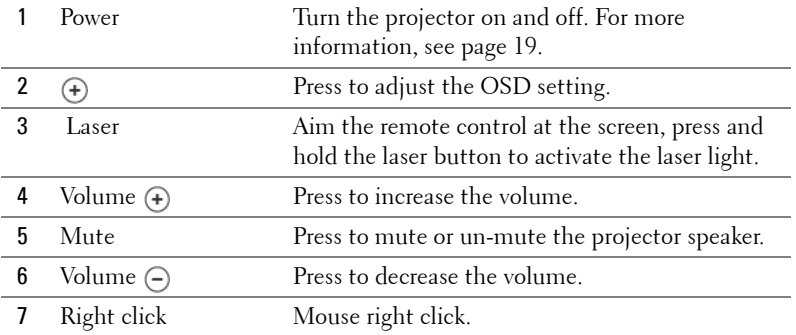

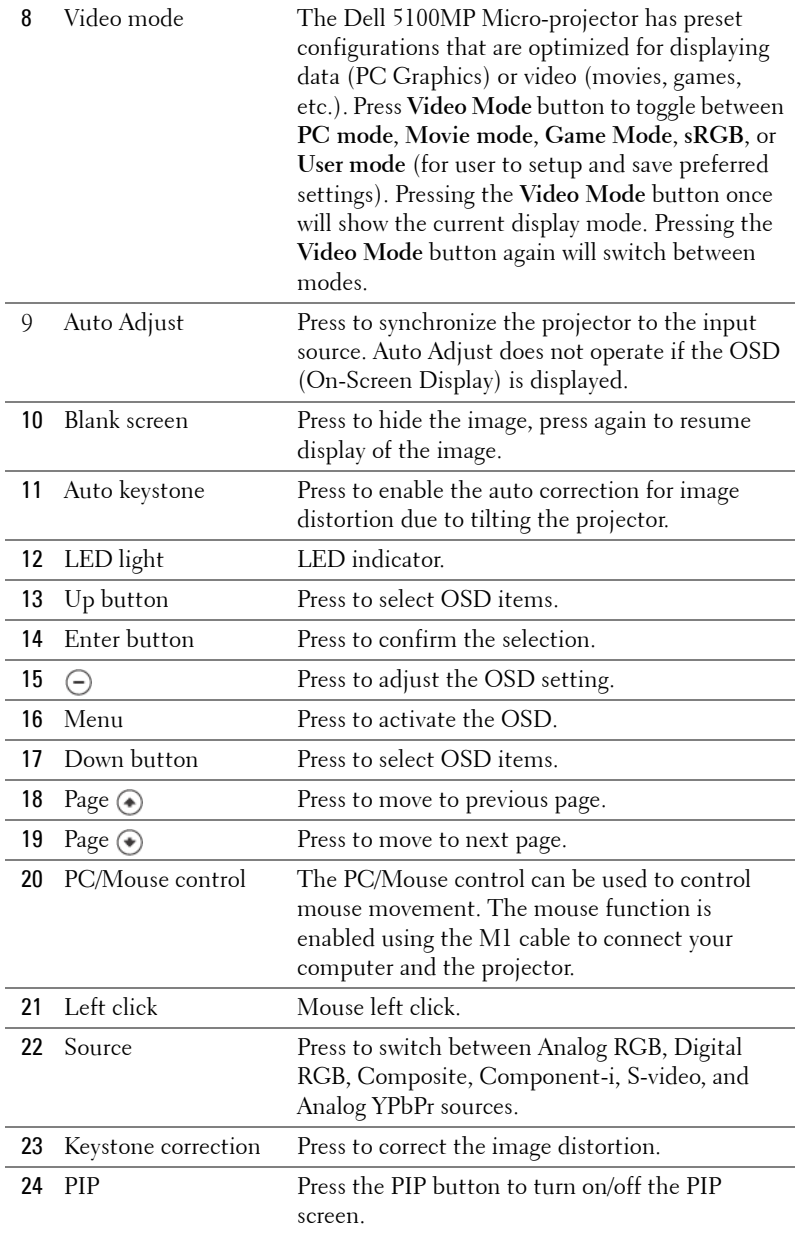

l,

l,

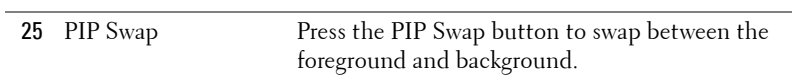

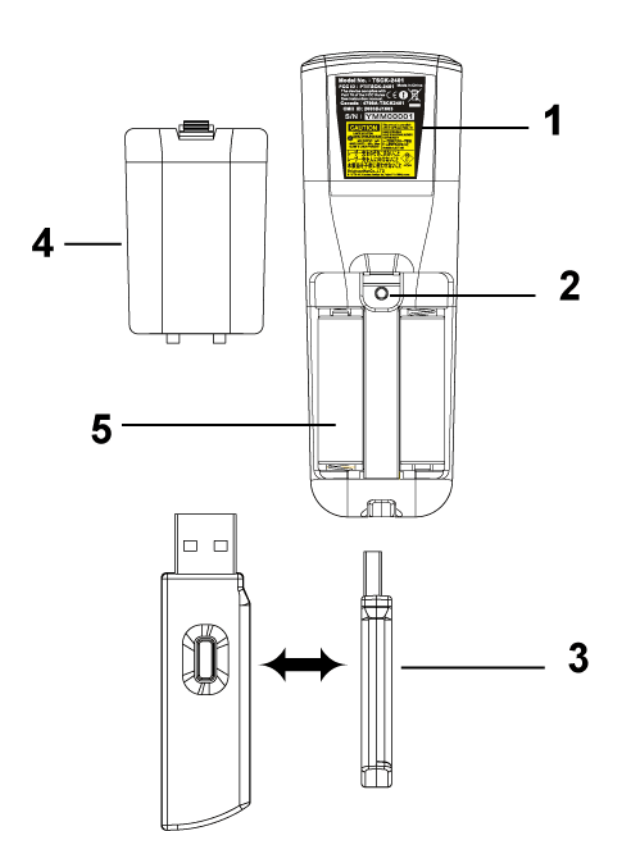

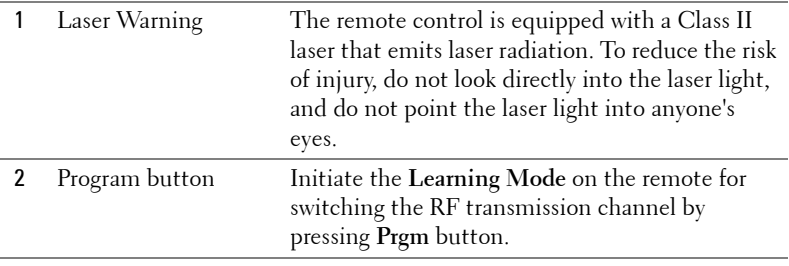

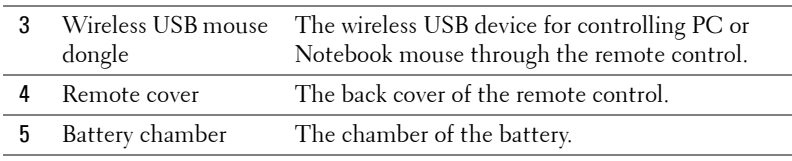

### <span id="page-27-0"></span>**Using the On-Screen Display**

The projector has a multi-language On-Screen Display (OSD) that can be displayed with or without an input source present.

In the Main Menu, press  $\textcircled{\text{\sf A}}$  or  $\textcircled{\text{\sf F}}$  to navigate through the tabs. Press Enter button on the control panel or the remote control to select a submenu.

In the submenu, press  $\textcircled{A}$  or  $\textcircled{A}$  to make a selection. When an item is selected, the color changes to dark blue. Use  $\ominus$  or  $\ominus$  on the control panel or the remote control to make adjustments to a setting.

To back to the previous OSD, go to Back tab and press **Enter** button on the control panel or the remote control.

To exit the OSD, go to Exit tab and press Enter button on the control panel or the remote control.

### <span id="page-27-1"></span>**Image Settings**

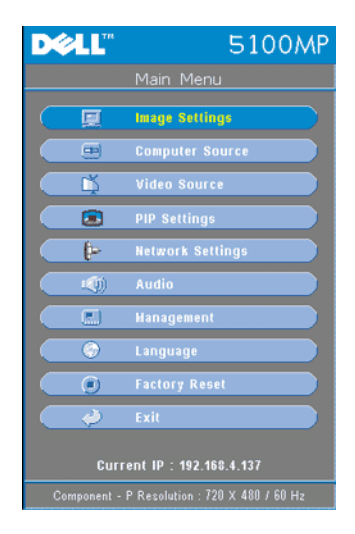

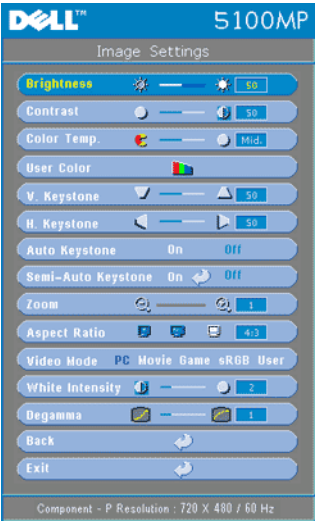

**BRIGHTNESS—**Use  $\bigcap$  and  $\bigoplus$  to adjust the brightness of the image.

**CONTRAST—**Use  $\ominus$  and  $\ominus$  to control the degree of difference between the brightest and darkest parts of the picture. Adjusting the contrast changes the amount of black and white in the image.

**COLOR TEMP.—**Adjust the color temperature. The higher the temperature, the screen appears more blue; the lower the temperature, the screen appears more red. User mode activates the values in the "color setting" menu.

**USER COLOR—**This mode allows manual adjustment of red, green, and blue color settings. Modifying these values will automatically change the color temperature

to "user". Press the **User Color**, then go into the **Color Setting** Menu.

**V. KEYSTONE—**Adjust image distortion caused by tilting the projector.

**H. KEYSTONE—**Adjust image distortion caused by horizontal shifting of the projector orientation.

**AUTO KEYSTONE—**Select **On** to enable the auto correction for vertical image distortion due to tilting the projector. Select **Off** to disable the auto correction.

**SEMI-AUTO KEYSTONE—**Select On and press Enter to activate the Semi-Auto keystone correction for image distortion. A specific image pattern will be present on the screen once it's been activated and then complete the settings by following below instructions.

- Adjust the projected image display to appropriate location on the screen.
- Use up, down, left or right button to choose one corner and press **Enter** key to enter keystone correction mode.
- Use up, down, left or right button to move the angle and press **Enter** to confirm.

**ZOOM—**Press  $\left( \cdot \right)$  to  $\left( \cdot \right)$  digitally magnify an image to 10 times on the projection screen and press  $\left(\frac{1}{2}\right)$  to reduce the zoomed image.

**ASPECT RATIO—**Select an aspect ratio to adjust how the image appears.

• 1:1 — The input source displays without scaling.

Use 1:1 aspect ratio if you are using one of the following:

– VGA cable and the computer has a resolution less than SXGA+ (1400 x 1050)

- Component cable (720p, 576i/p, 480i/p)
- S-Video cable
- Composite cable
- **16:9** The input source scales to fit the width of the screen.
- **4:3** The input source scales to fit the screen.

Use 16:9 or 4:3 if you are using one of the following:

- Computer resolution greater than SXGA+
- Component cable (1080i/p)

**VIDEO MODE—**Select a mode to optimize the display image based on how the projector is being used: **Movie**, **Game**, **PC**, **sRGB** (provides more accurate color representation), and **User** (set your preferred settings). If you adjust the settings for **White Intensity** or **Degamma**, the projector automatically switches to **User**.

**WHITE INTENSITY—**Setting 0 to maximize the color reproduction and 10 to maximize the brightness.

**DEGAMMA—**Adjust between 1 and 4 to change the color performance of the display. The default setting is 3.

#### <span id="page-29-0"></span>**Audio Menu**

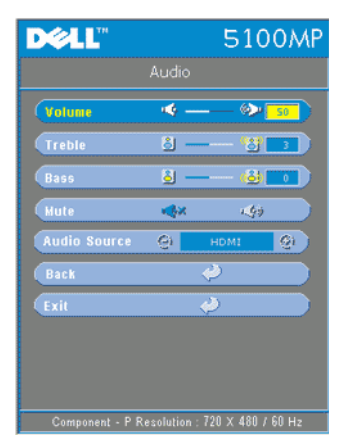

**VOLUME—**Press  $\ominus$  to decrease the volume and  $\bigoplus$  to increase the volume.

**TREBLE—**Control the higher frequencies of your audio source. Press  $\tilde{\Theta}$  to decrease the treble and press  $\Theta$  to increase the treble.

**BASS—**Control the lower frequencies of your audio source. Press  $\ominus$  to decrease the bass and press  $\bigoplus$  to increase the bass.

**MUTE—**Allow to mute the volume.

**AUDIO SOURCE—**Select **HDMI** to have the HDMI output source, and select Audio to have the audio output source.

#### <span id="page-30-0"></span>**Management Menu**

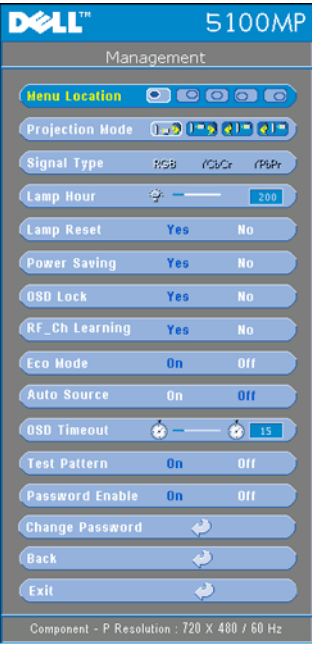

select **Yes** to reset the lamp timer.

**MENU LOCATION—**Select the location of the OSD on the screen.

**PROJECTION MODE—**Select how the image appears:

• **D Front Projection-Desktop** (the default).

• **C**). Rear Projection-Desktop-- The projector reverses the image so you can project from behind a translucent screen.

• **Front Projection-Ceiling Mount-- The** projector turns the image upside down for ceiling-mounted projection.

• **Q1** Rear Projection-Ceiling Mount-- The projector reverses and turns the image upside down. You can project from behind a translucent screen with a ceiling-mounted projection.

**SIGNAL TYPE—**Show signal type RGB, YCbCr, YPbPr.

**LAMP HOUR—**Display the operating hours since the lamp timer reset.

**LAMP RESET—**After you install a new lamp,

**POWER SAVING—**Select **Yes** to set the power saving delay period. The delay period is the amount of time you want the projector to wait without signal input. After that set time, the projector enters power saving mode and turns off the lamp. The projector turns back on when it detects an input signal or you press the power button. After two hours, the projector turns off and you need to press the power button to turn the projector on.

**OSD LOCK—**Select **Yes** to enable **OSD Lock** for hiding the OSD menu. (Or pressing the Menu button on control for 15 seconds), and select **No** to disable the **OSD Lock** for hiding the OSD menu. (Or pressing the Menu button on control for 15 seconds again).

**RF\_CH LEARNING—**Refer to [page 36](#page-35-1).

**ECO MODE—**Select **On** to use the projector at a lower power level (250 Watts), which may provide longer lamp life, quieter operating and dimmer luminance output on the screen. Select **Off** to operate at normal power level (300 Watts). **AUTO SOURCE—**Select **On** (the default) to autodetect the available input signals. When the projector is on and you press **SOURCE**, it automatically finds the next available input signal. Select **Off** to lock the current input signal. When **Off** is selected and you press **SOURCE**, you select which input signal you want to use.

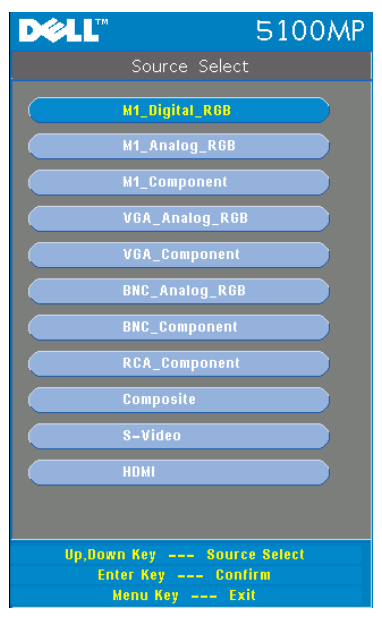

**SOURCE SELECT—**Select Auto Source Off to select input signal manually. Press and hold  $\ominus$  button at control panel for 3  $\sec$ onds or press  $\ominus$  button of remote control, a SOURCE SELECT submenu will be popped up. Press  $\textcircled{\tiny{\textcircled{\tiny{\#}}}}$  or  $\textcircled{\tiny{\textcircled{\tiny{\#}}}}$  to select input source.

**OSD TIMEOUT—**Adjust the time delay of the **OSD Timeout**. The Default setting is 30 seconds.

**TEST PATTERN—**Select **On** to come up the built-in **Test Pattern** for self-testing on focus and resolution.

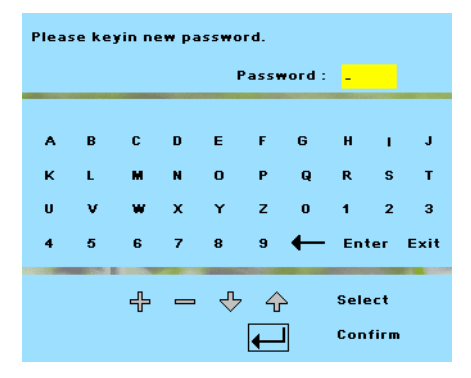

**PASSWORD ENABLE—**Select **On** to set one password for individual. Select **Off** to disable the password function.

**CHANGE PASSWORD—**Press to change the password to your preference.

#### <span id="page-32-0"></span>**Language Menu**

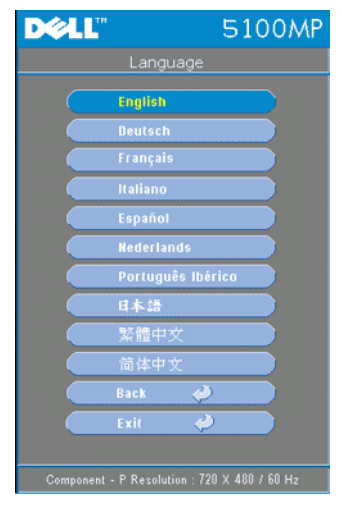

Press  $\textcircled{a}$  or  $\textcircled{b}$  to select the preferred language for the OSD.

#### <span id="page-32-1"></span>**PIP Setting Menu**

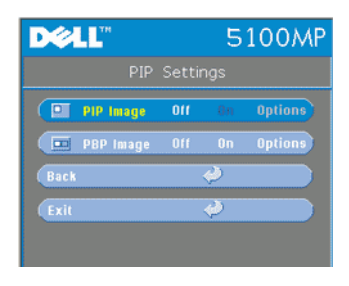

NOTE 1: PIP Image is enabled only when both the following types of signals are connected to the projector.

Type 1: S-Video, Composite Video, M1-D, and

Type 2: D-sub, BNC, Component, HDMI, M1 signals.

NOTE 2: When swapping the

foreground and background displays, the smallest screen size of foreground display will vary depending on different combinations of signal sources for PIP.

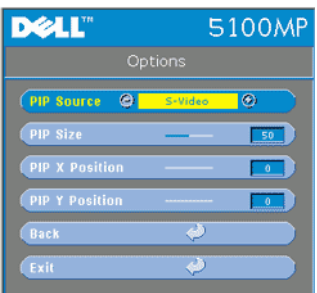

**PIP IMAGE —**Select **On** to enter **Options** to select following settings. Select **Off** to disable the picture-in-picture display function.

**PIP SOURCE —**Use **PIP** Source to step through the display source one by one for the foreground display. The possible PIP source is available in the OSD selection depending on the current primary input source. The possible combination of the sources refer to [page 56](#page-55-0).

**PIP SIZE —**Adjust the image size of the foreground display.

**PIP X POSITION** —Horizontally adjust the image position of the PIP display.

**PIP Y POSITION —**Vertically adjust the image position of the PIP display.

**PBP IMAGE —**Select **On** to enable the picture-by-picture display. Select **Off** to disable the picture-by-picture function.

#### <span id="page-33-0"></span>**Network Settings Menu**

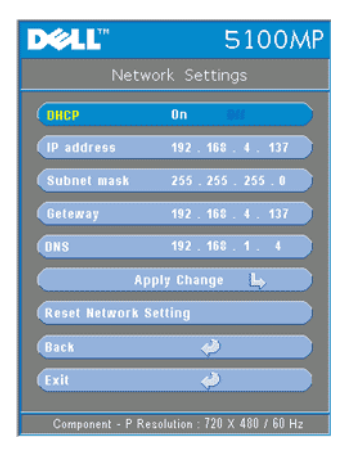

**DHCP —**Select **On** to assign an IP address to the projector from a **DHCP** server automatically. Select **Off** to assign an IP address manually.

**IP ADDRESS—**Press **Enter** to set up an IP address. Press left or right button to select the number position, up or down button to change the number.

**SUBNET MASK—**Press **Enter** to set up an subnet mask number. Press left or right button to select the number position, up or down button to change the number.

**GATEWAY—**Select to set the default gateway of the network connected to the projector. Press left or right button to select the number

position, up or down button to change the number.

**DNS—**Type in the IP address of DNS server on the network connected to the projector. 12 numeric characters are used.

**APPLY CHANGE—**Press to confirm the settings.

**RESET NETWORK SETTING—**Press to the default setting.

### <span id="page-34-0"></span>**Factory Reset Menu**

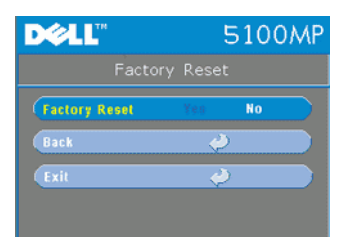

**FACTORY RESET—**Select **Yes** to reset the projector to its factory default settings. Reset items include both computer image and video image settings.

#### <span id="page-34-1"></span>**Computer Source Menu**

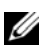

**NOTE:** This menu is only available connected to a computer.

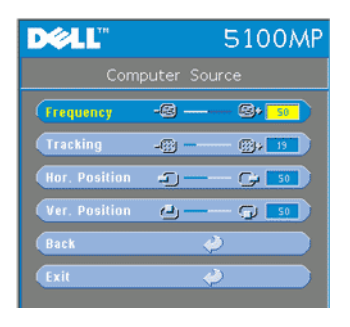

**FREQUENCY—**Change the display data clock frequency to match the frequency of your computer graphics card. If you see a vertical flickering bar, use **Frequency** control to minimize the bars. This is a coarse adjustment.

**TRACKING—**Synchronize the phase of the display signal with the graphic card. If you experience an unstable or flickering image, use the **Tracking** to correct it. This is a fine adjustment.

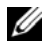

#### **NOTE:** Adjust the Frequency first and then the Tracking.

**HOR. POSITION—**Press  $\bigcap$  to adjust the horizontal position of the image to the left and  $\left( \cdot \right)$  to adjust the horizontal position of the image to the right.

**VER. POSITION—**Press  $\ominus$  to adjust the vertical position of the image down and  $\left( \cdot \right)$  to adjust the vertical position of the image up.

#### <span id="page-35-0"></span>**Video Source Menu**

www.dell.com | support.dell.com www.dell.com | support.dell.com

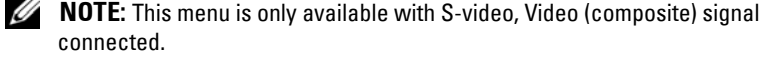

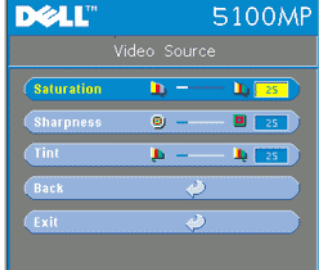

**SATURATION—**Adjust a video source from black and white to fully saturated color. Press  $\left(\text{-}\right)$  to decrease the amount of color in the image and  $\left( \widehat{+} \right)$  to increase the amount of color in the image.

**SHARPNESS-Press** (-) to decrease the sharpness and  $\widetilde{(+)}$  to increase the sharpness.

**TINT**—Press  $\bigcap$  to increase the amount of green in the image and  $\left( \cdot \right)$  to increase the amount of red in the image.

### <span id="page-35-1"></span>**RF Learning Connections**

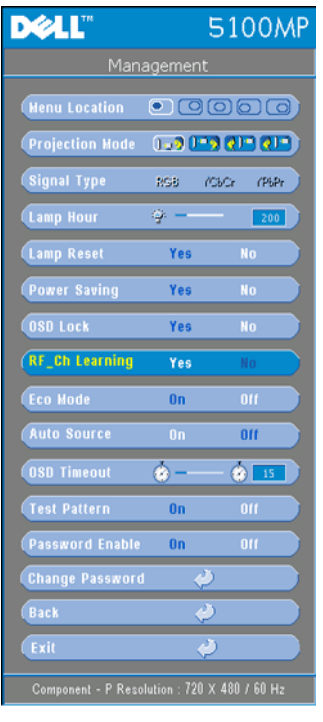

#### **Auto Learning to Change RF Channel Between Remote Controller and Projector**

- Power on the projector.
- Press the "Menu" button on control panel, then enter to "**Management**-- >**RF\_Ch Learning** " menu.
- Select **Yes** with the control buttons to enter the **Learning Standby** mode. The projector will switch to standby mode for **RF Learning** and display the **RF Learning** menu.
- Open the battery cover on the remote control and press the **Prgm** button to initiate the **RF Learning** process for the remote control and projector.

#### **Back to Factory Default for the RF Channel**

• Select **Yes** on **RF Learning Setting** menu and then enter the **RF Reset to Default** menu. Select **Reset to Default Channel**, the projector will back to the factory default channel.
- Press the **Prgm** button on the remote control for 5 seconds to reset the transmitter to the factory default channel.
- The successful reset back to the default channel on both ends can be confirmed when the remote control transmitter controls the projector.

#### **Auto Learning to Change RF Channel Between Remote Controller and USB Wireless Dongle**

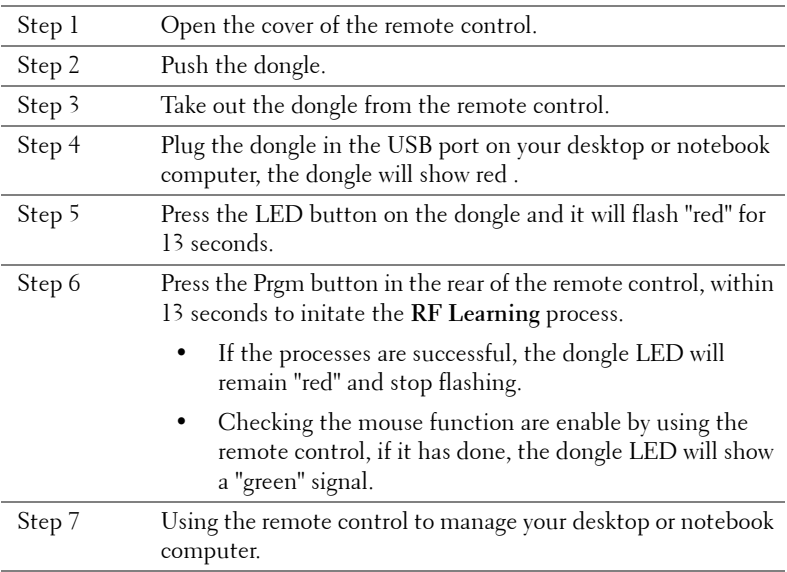

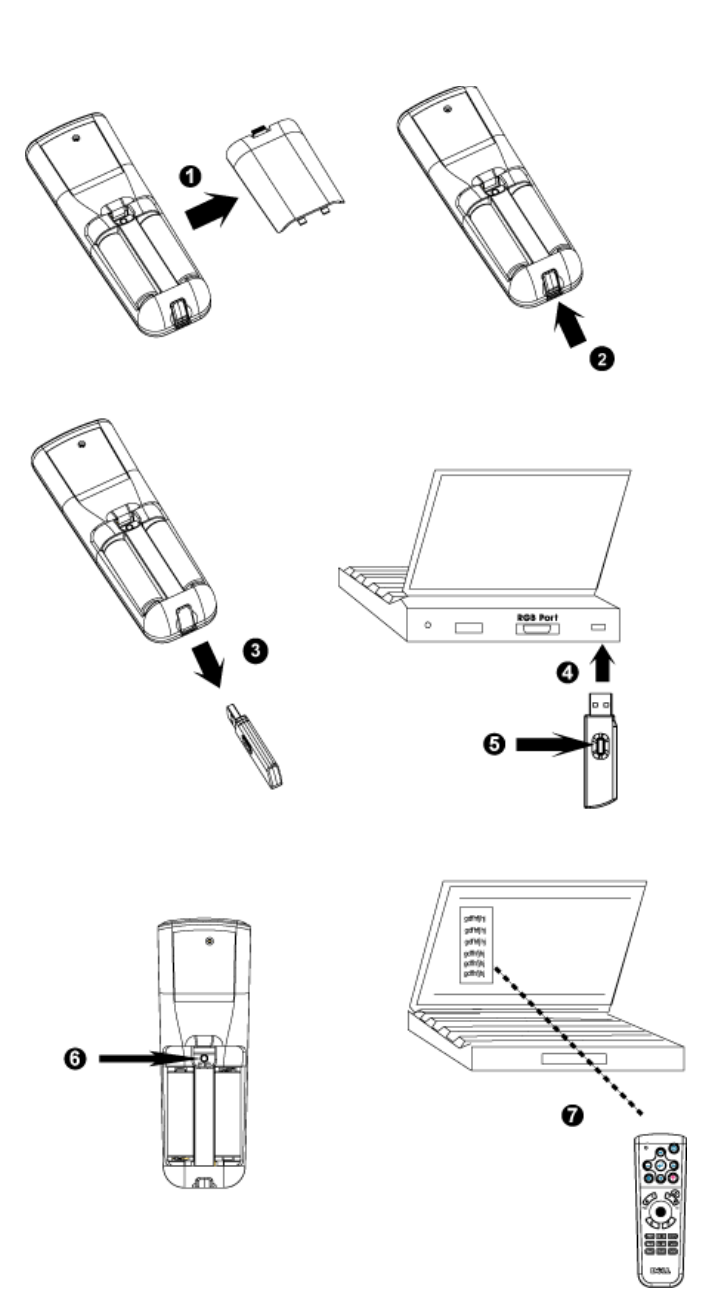

#### **To Manage the Projector from Web Management**

#### **Configuring the Network Setting**

If the projector is connected to a network, you can access the projector using a web browser by configuring the network setting (TCP/IP). When using the network function, the IP address should be unique. For configuring the network setting, refer to Network Setting Menu in [page 34.](#page-33-0)

#### **Accessing Web Management**

Use Internet Explorer 5.0 and above or Netscape Navigator 7.0 and above and enter the IP address. You can now access **Web Management** and manage the projector from a remote location.

#### **Managing Properties**

**Home**

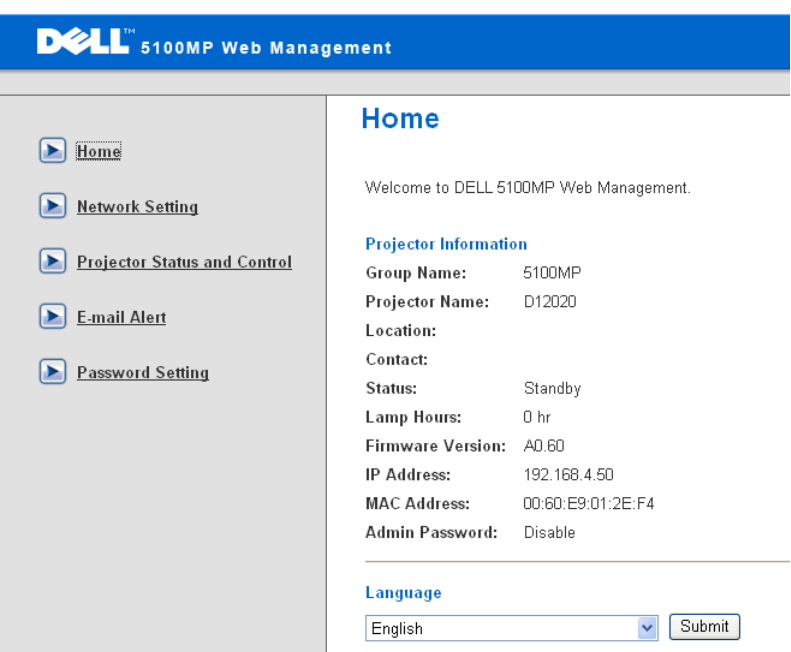

Displays Group name, Projector name, Location, Contact, Lamp hours, Firmware version, IP address, MAC address and Admin password information.

#### **Network Setting**

See OSD section on [page 34](#page-33-0).

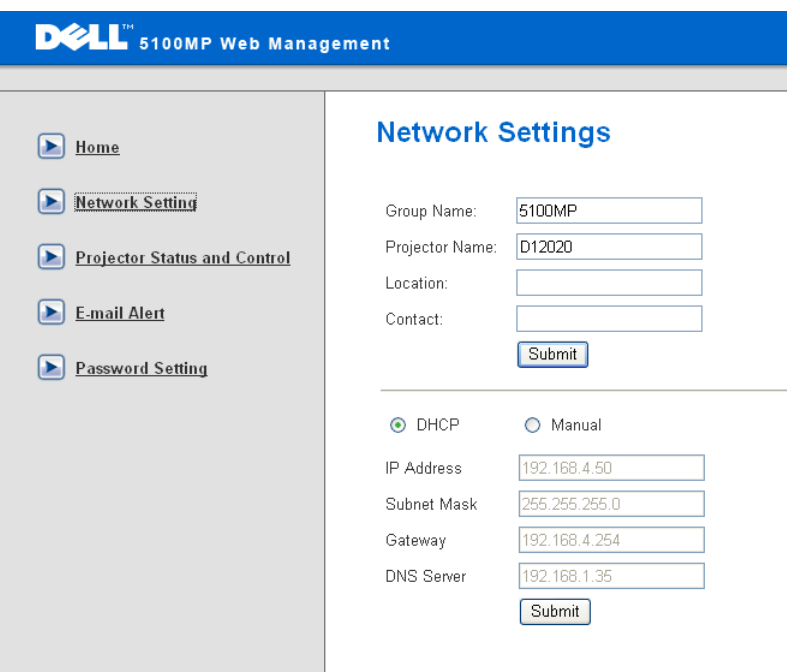

- Set up the Group Name, Projector Name, Location and Contact information in this tab, press **Submit** to confirm the settings.
- Choose **DHCP** to assign an IP address to the projector from a **DHCP** server automatically, or **Manual** to assign an IP address manually.

#### **Projector Status and Control**

The function is same as On Screen Display.

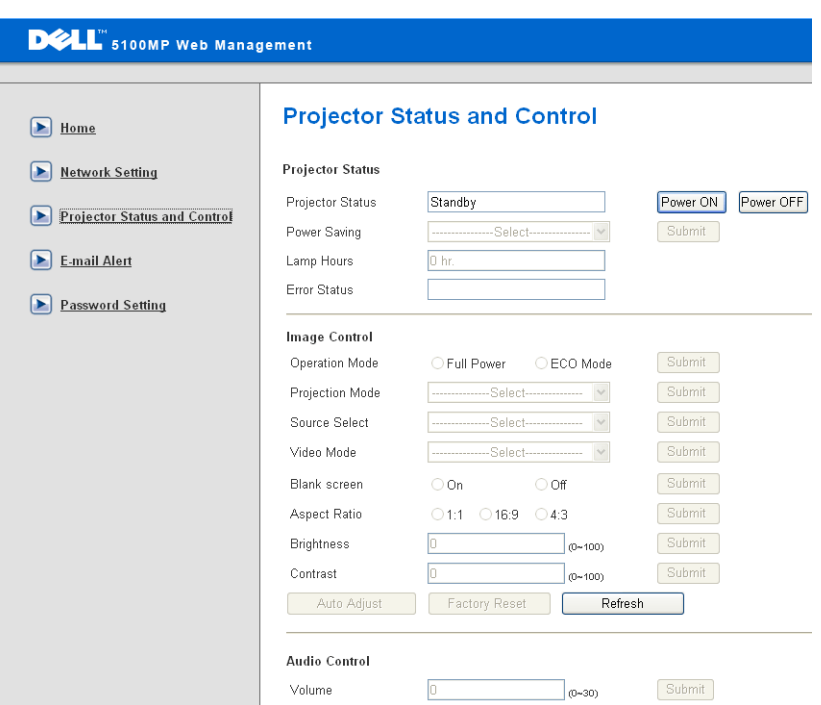

Manage the projector status, image control and audio control using Projector Status and Control.

#### **E-mail Alert**

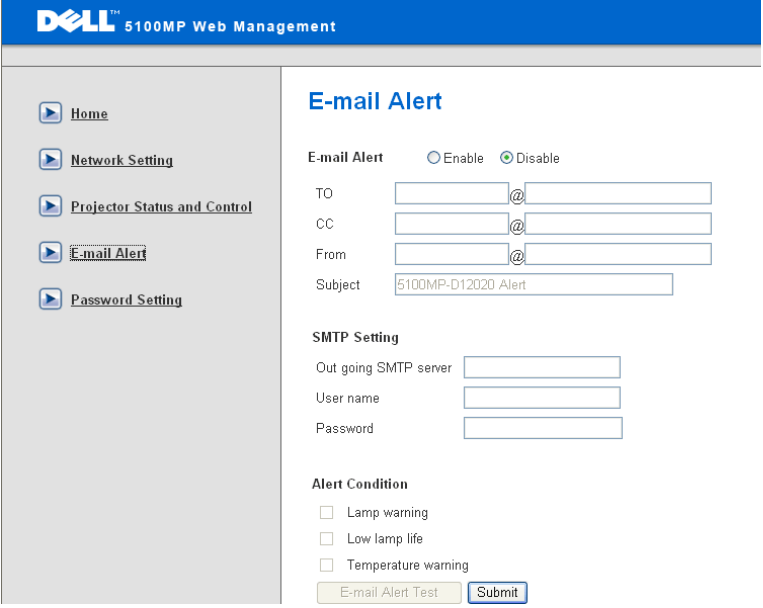

Set E-mail address, Owner, Subject and **Alert Condition** to send automatic e-mail alerts to the preset administrator.

#### **Password Setting**

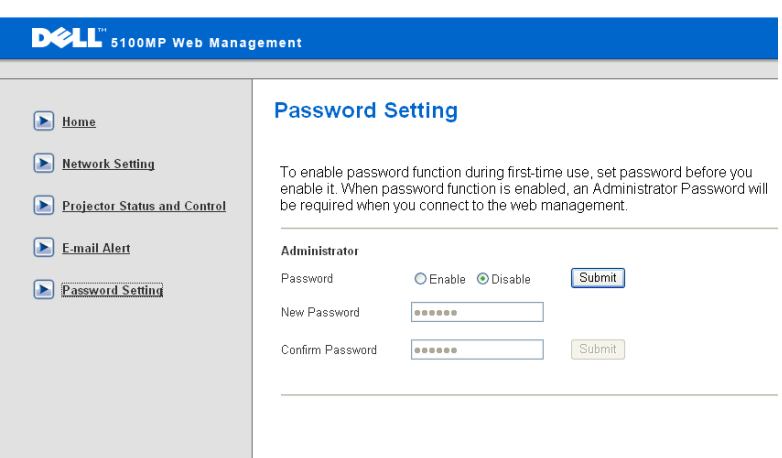

Use Password Setting to set up an administrator password to access the **Web Management** . When enabling password for the first time, set the password before enabling it. When the password function is enabled, the administrator password will be required for accessing the **Web Management**.

# **4**

## **Troubleshooting Your Projector**

If you experience problems with your projector, see the following troubleshooting tips. If the problem persists, contact Dell.

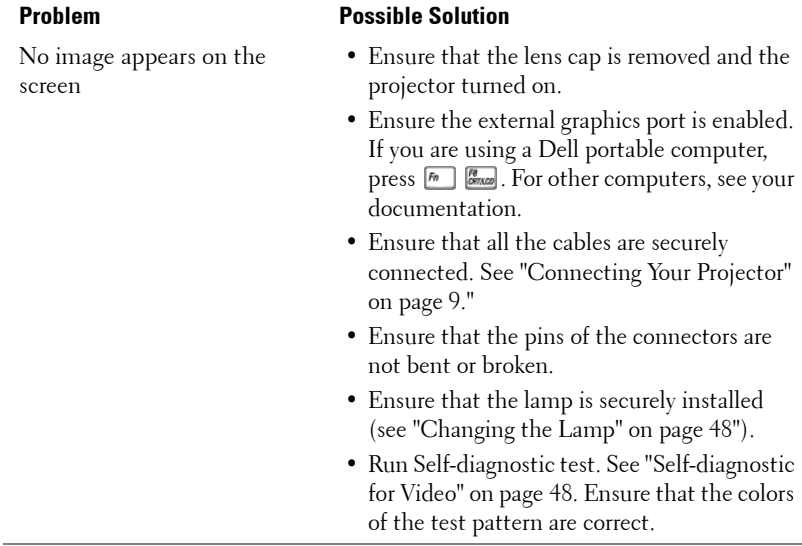

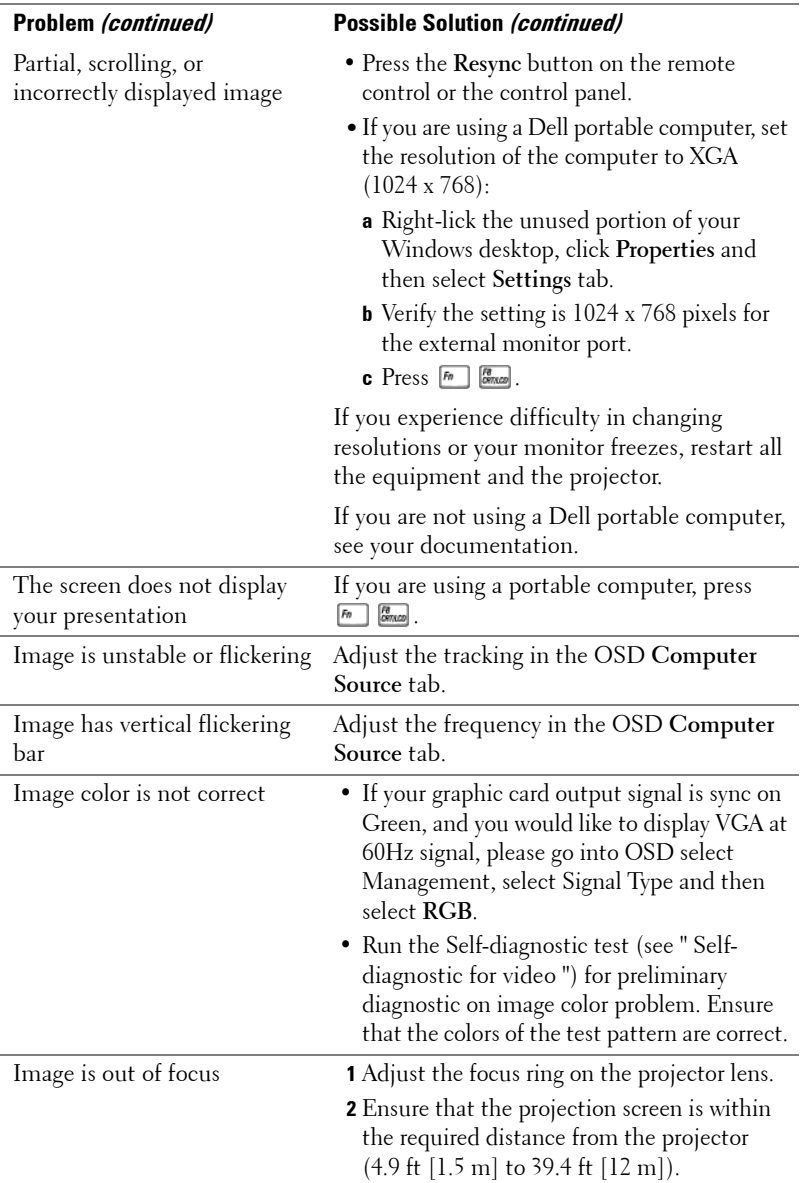

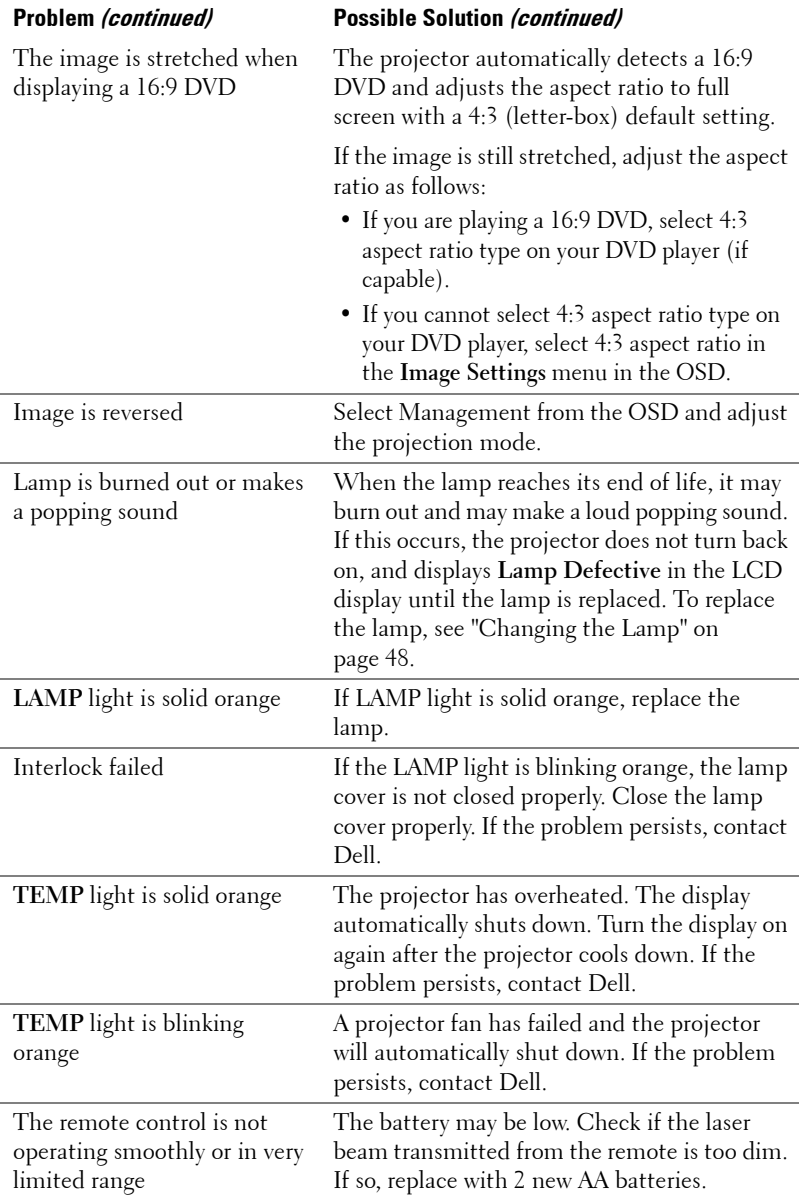

### <span id="page-47-1"></span>**Self-diagnostic for Video**

Dell 5100MP Projector provides self-diagnostic test of the projector video display (for Video, S-video, Component-i). Use this advanced feature for preliminary selfdiagnostic on your projector when encountering a display problem for video.

- **1** After turning on the projector, press "+" and "-" buttons on the control panel simultaneously for 3 seconds and release the buttons when screen goes blank.
- **2** Press "+" and "-" buttons again to exit the diagnostic mode.
- **3** While in Self-diagnostic mode, the screen will run a seven-color-cycle test as following:

Red--> Green--> Blue--> White--> Watchet Blue--> Dark Green--> Yellow. Ensure that the colors of the test pattern are correct. Contact Dell if the colors are not displayed correctly.

### <span id="page-47-0"></span>**Changing the Lamp**

Replace the lamp when you see "Lamp is approaching the end of its useful life in full power operation. Replacement suggested! www.dell.com/lamps" appears on the screen. If this problem persists after replacing the lamp, contact Dell.

#### **CAUTION: The lamp becomes very hot when in use. Do not attempt to replace the lamp until the projector has been allowed to cool down for at least 30 minutes.**

**CAUTION: Do not touch the bulb or the lamp glass at any time. The bulb may explode due to improper handling, including the touching of the bulb or the lamp glass.**

- **1** Turn off the projector and disconnect the power cord.
- **2** Let the projector cool for at least 30 minutes.
- **3** Loosen the 2 screws that secure the lamp cover, and remove the cover.
- **4** Loosen the 2 screws that secure the lamp.
- **5** Pull up the lamp by its metal handle.
- **6** Reverse steps 1 through 5 to install the new lamp.
- **7** Reset the lamp by usage time selecting the left **Lamp Reset** icon in the OSD **Management** tab.
- 

*M* **NOTE:** Dell may require that lamps replaced under warranty be returned to Dell. Otherwise, contact your local waste disposal agency for the address of the nearest deposit site.

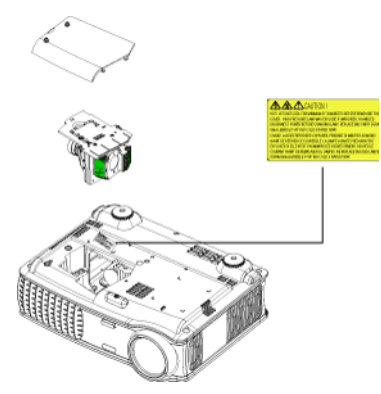

**CAUTION: Lamp Disposal (for the US only) LAMP(S) INSIDE THIS PRODUCT CONTAIN MERCURY AND MUST BE RECYCLED OR DISPOSED OF ACCORDING TO LOCAL, STATE OR FEDERAL LAWS. FOR MORE INFORMATION, GO TO WWW.DELL.COM/HG OR CONTACT THE ELECTRONIC INDUSTRIES ALLIANCE AT WWW.EIAE.ORG. FOR LAMP SPECIFIC DISPOSAL INFORMATION CHECK WWW.LAMPRECYCLE.ORG.**

# **5**

## **Specifications**

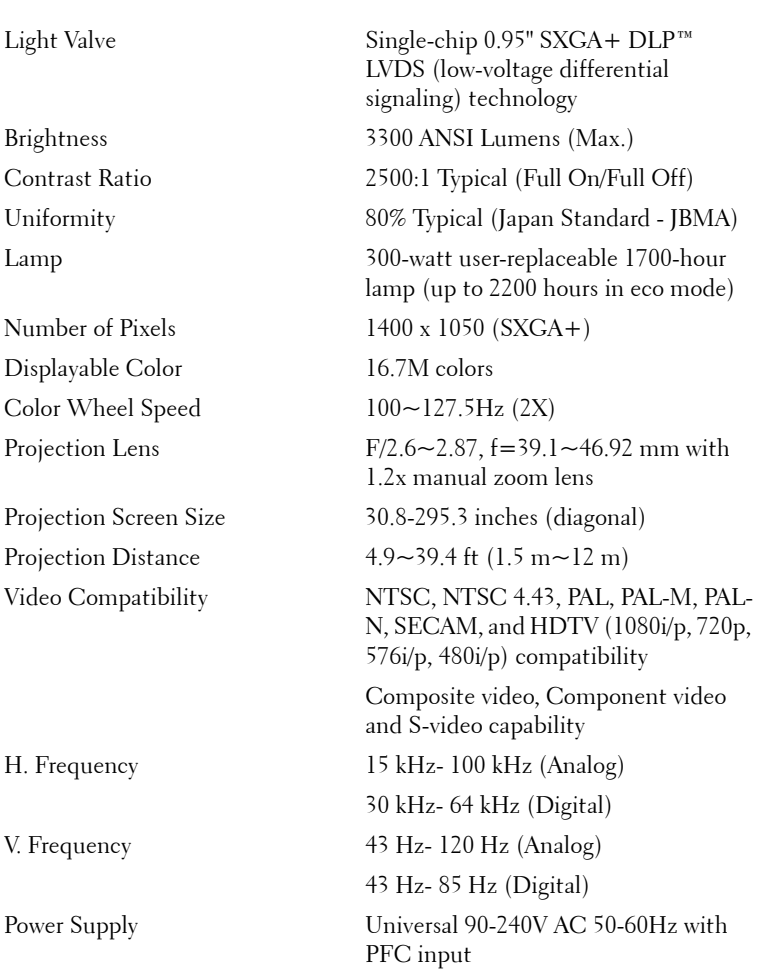

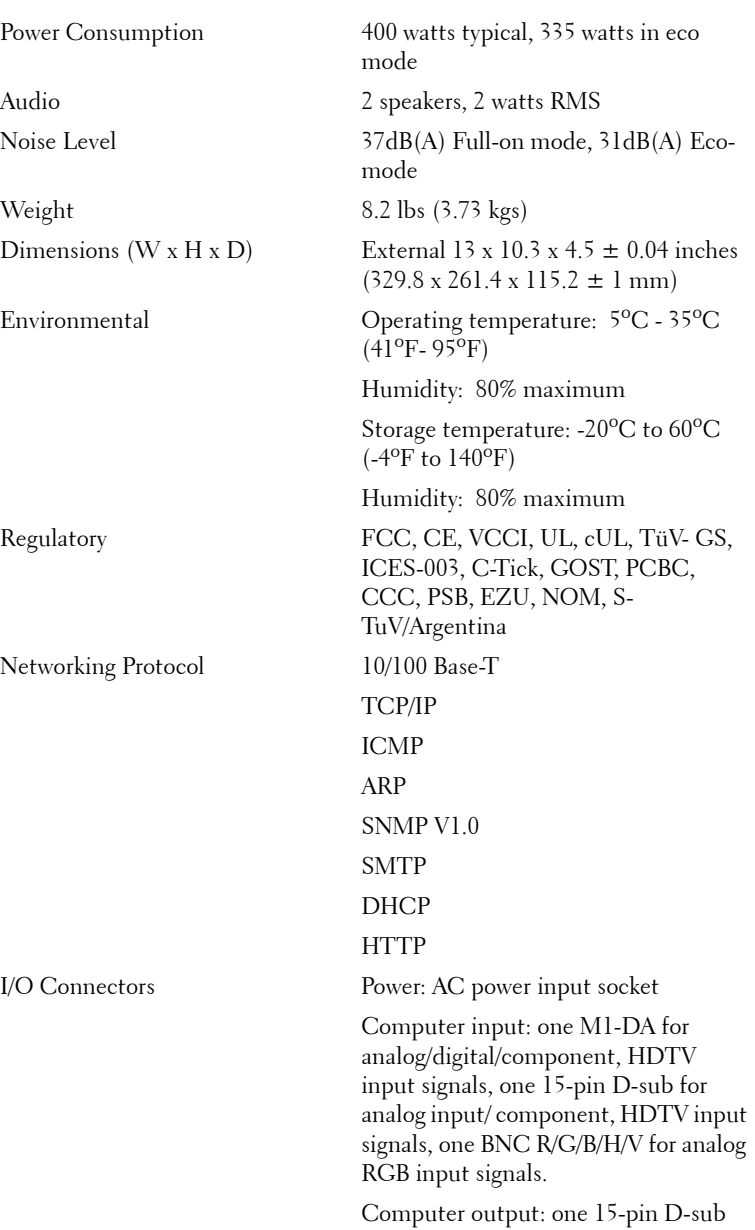

Video input: 3 RCA connectors for component video/ HDTV input, one mini-DIN 4-pin S-video input, one RCA jack for composite video input

Audio input: one phone jack (diameter 3.5mm)

DC jack 12 volt @ 200mA output, relay control for automatic projection screen control

One RJ45 connector for networking

One HDMI input

One mini-DIN RS232 for wired remote projector control from PC

#### **RS232 Pin Assignment**

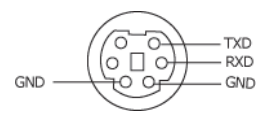

#### **RS232 Protocol**

• Communication Settings

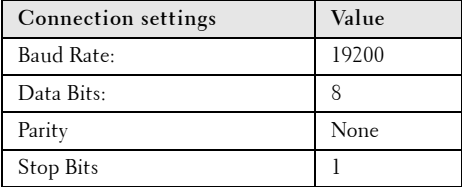

**• Command types**

To pop up the OSD menu and adjust the settings.

- **Control command Syntax (From PC to Projector)** [H][AC][SoP][CRC][ID][SoM][COMMAND]
- **Example**: Power ON Command (Send low byte firstly) --> 0xBE, 0xEF, 0x10, 0x05, 0x00, 0xC6, 0xFF, 0x11, 0x11, 0x01, 0x00, 0x01 Header "BE EF"

Address Code " $10" == > pt$  OEM

Payload Size "05 00"==> From wMsgID to end

CRC "C6 FF" ==> If CRC value is "C6 (Low Byte) FF (High Byte)"

MsgID "11 11"

MsgSize "01  $00" ==$  From command to end.

Command "01"==> "Power ON" command.

#### **• Projector Response Message Table:**

0x00: Success

0x01: Invalid command (on the control command list but not valid. e.g. card reader command while no card reader plug-in)

0x02: Error command (includes CRC error and unknown commands).

0x03: System Status - Projector ON (Normal Mode).

NACK: System Status - Projector OFF (Standby Mode).

Note: When the projector is in the standby mode, no acknowledgement (NACK) response is sent by the projector.

#### **• Projector Response Lamp Hour:**

Byte0, Byte1, Byte2, Byte3

Byte0: 0x00 (Success)

Byte1: 0x2F (the header of lamp hour)

Byte2: LSB (Hex)

Byte3: MSB (Hex)

Ex:  $800 (3x256 + 2x16 = 800)$  hours -->  $0x00$ ,  $0x2F$ ,  $0x20$ ,  $0x03$ 

**• Firmware version Response:**

Firmware version: 4 Bytes ASCII Code: "V\*.\*"

V: Version

\*: 0-9

**Example**: Version 1.5 --> "V1.5" --> 0x00, 0x30, 0x56, 0x31, 0x2E, 0x35 (Success, header of firmware version, 4 Bytes ASCII Code: "V\*.\*")

#### **Control Commands List**

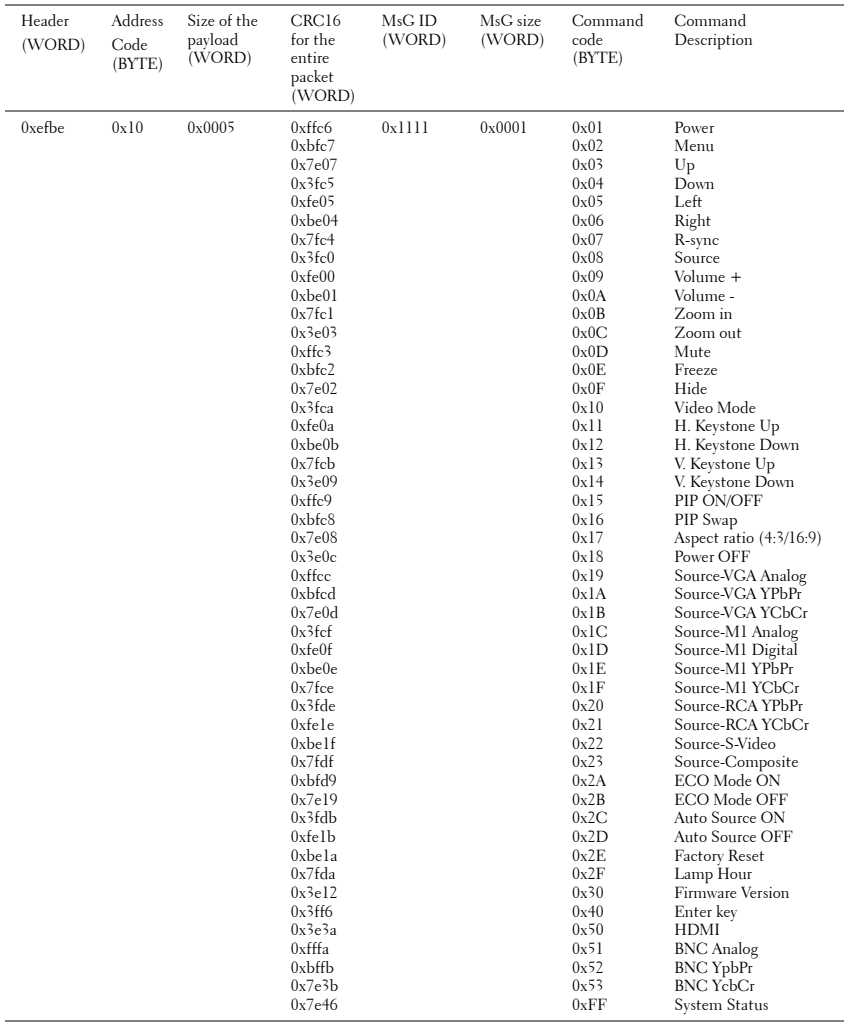

#### **PIP combination sources**

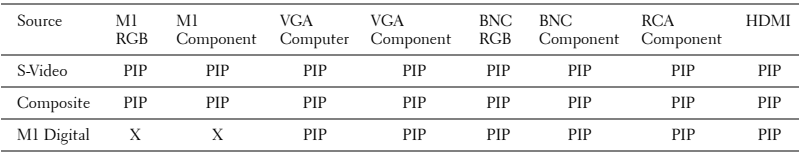

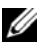

**NOTE:** If two sources combination overpass the bandwidth of the scaler, the projector will show the black image.

#### **Compatibility Modes**

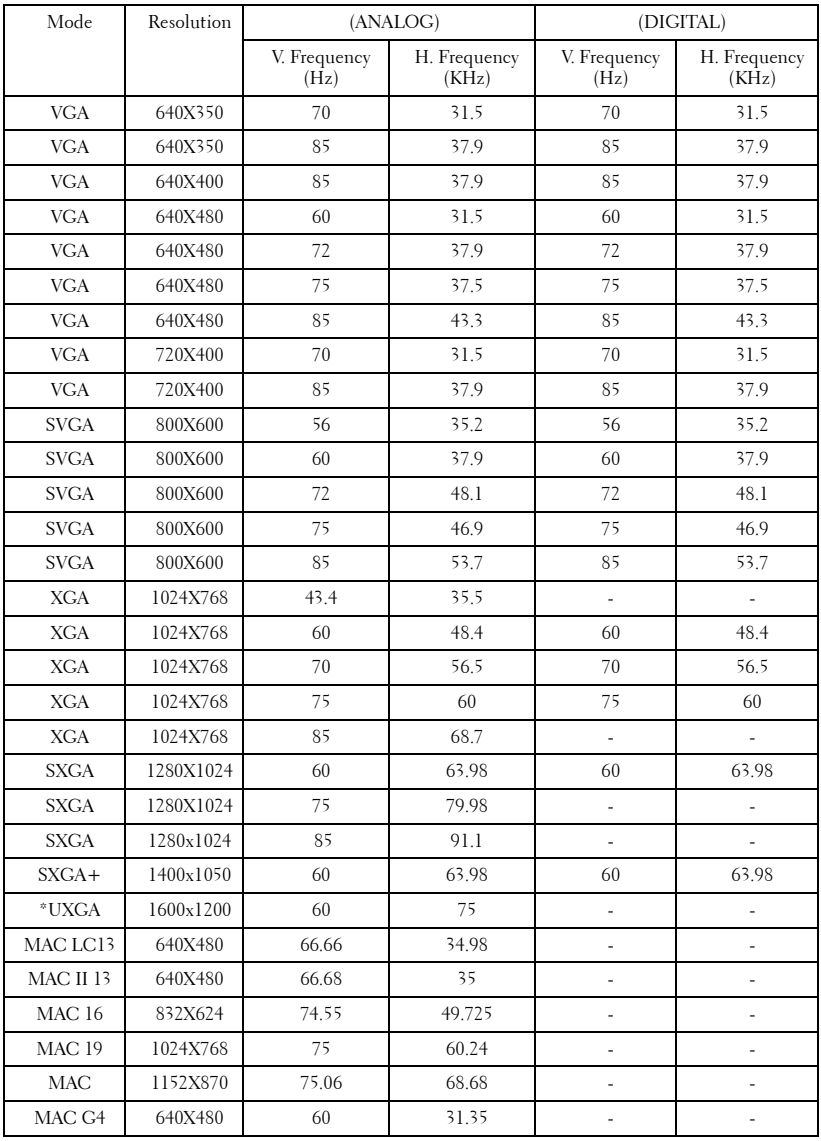

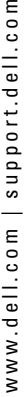

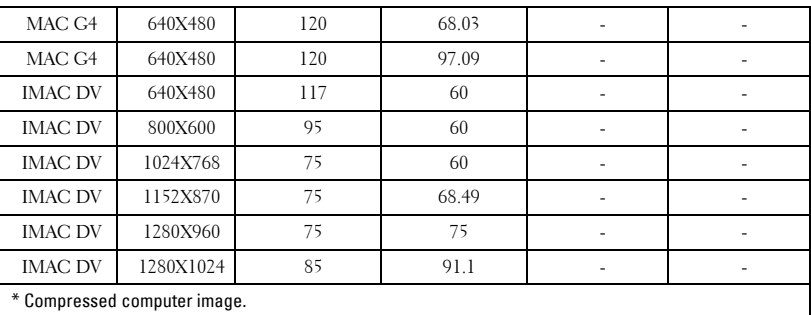

**NOTE:** UXGA is not supported in the DVI (M1-to-DVI).

## **Contacting Dell**

To contact Dell electronically, you can access the following websites:

- **www.dell.com**
- **support.dell.com** (technical support)
- **premiersupport.dell.com** (technical support for educational, government, healthcare, and medium/large business customers, including Premier, Platinum, and Gold customers)

For specific web addresses for your country, find the appropriate country section in the table below.

**NOTE:** Toll-free numbers are for use within the country for which they are listed.

**NOTE:** In certain countries, technical support specific to Dell Inspiron<sup>™</sup> XPS computers is available at a separate telephone number listed for participating countries. If you do not see a telephone number listed that is specific for Inspiron XPS computers, you may contact Dell through the technical support number listed and your call will be routed appropriately.

When you need to contact Dell, use the electronic addresses, telephone numbers, and codes provided in the following table. If you need assistance in determining which codes to use, contact a local or an international operator.

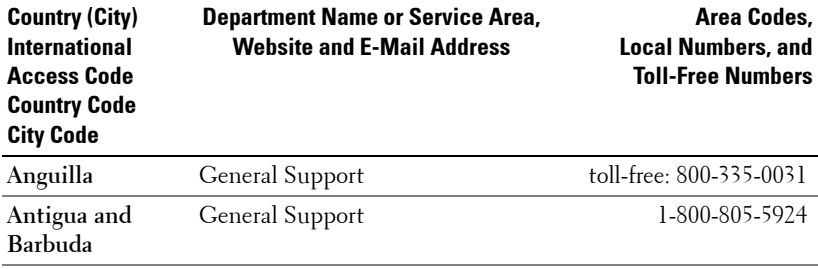

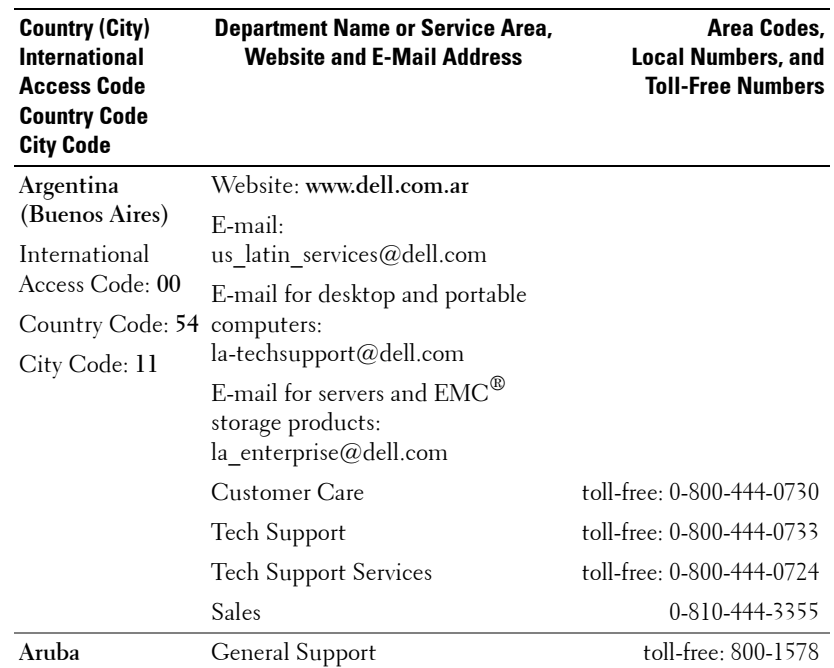

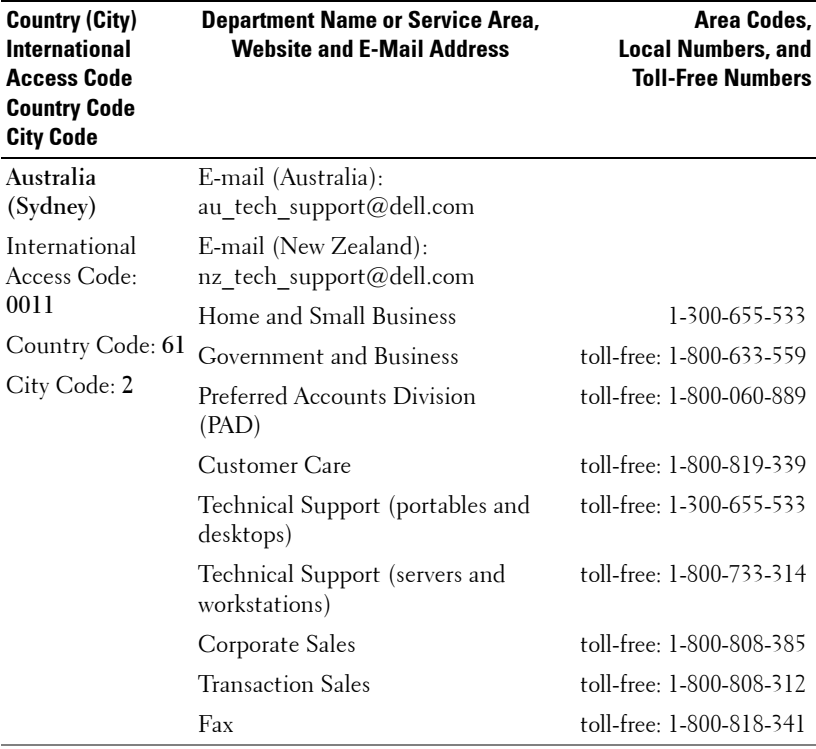

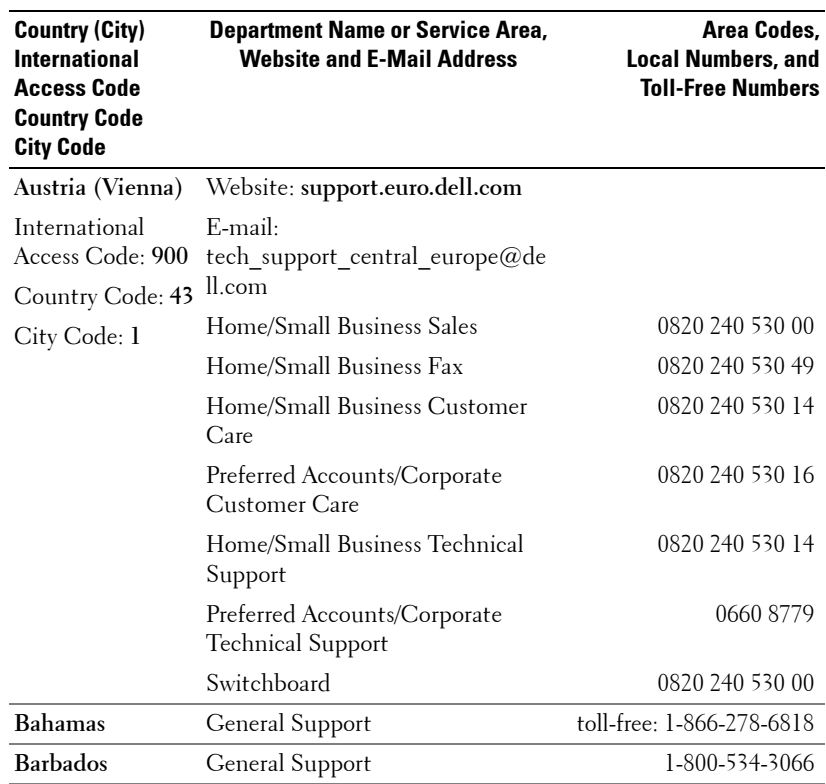

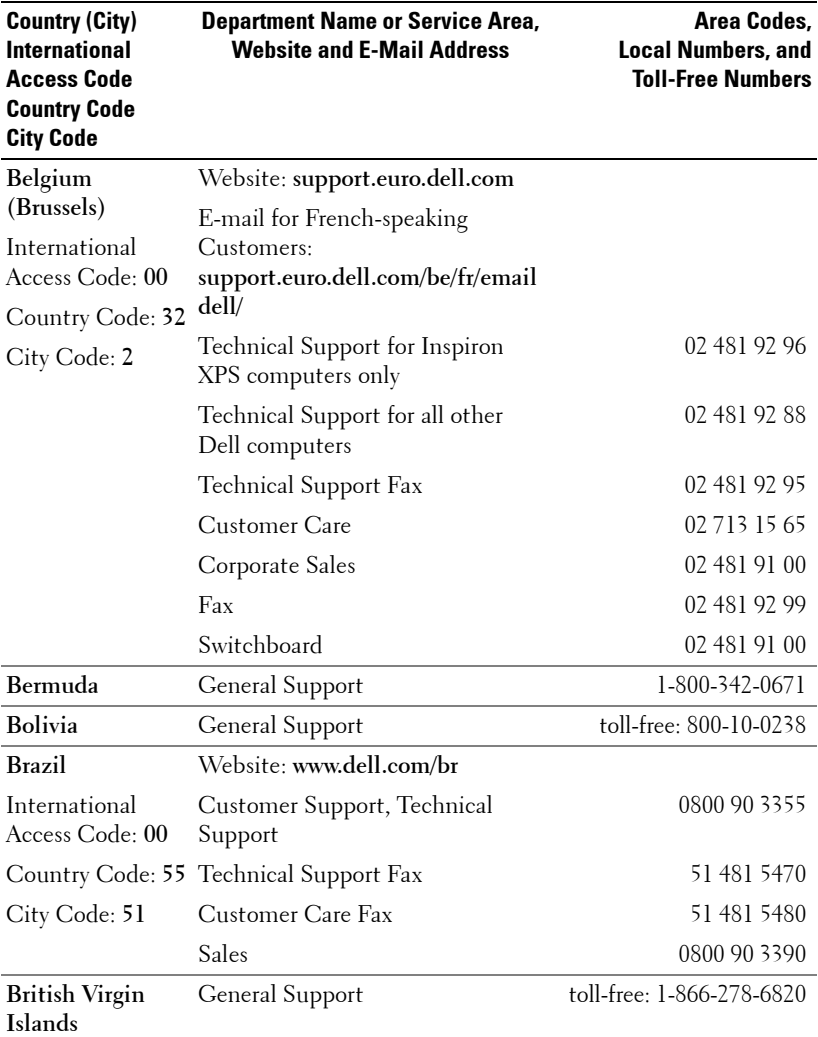

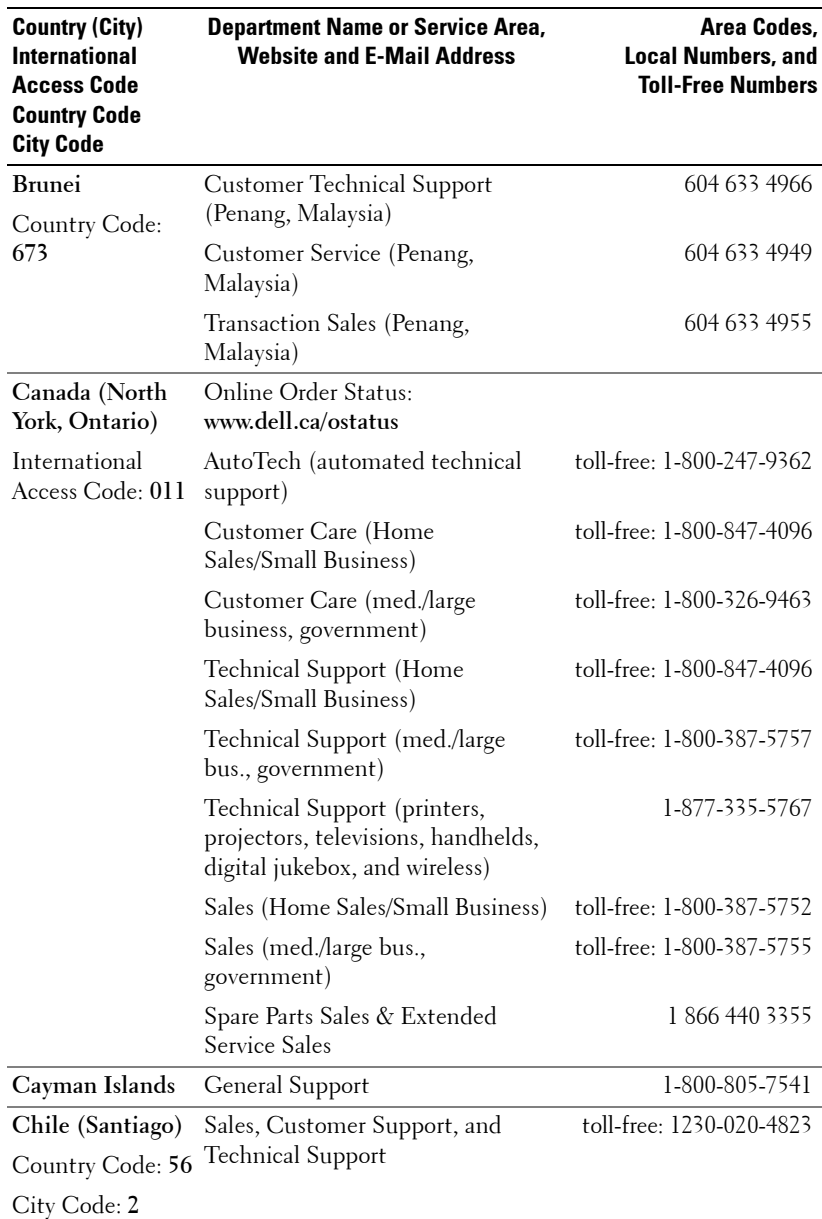

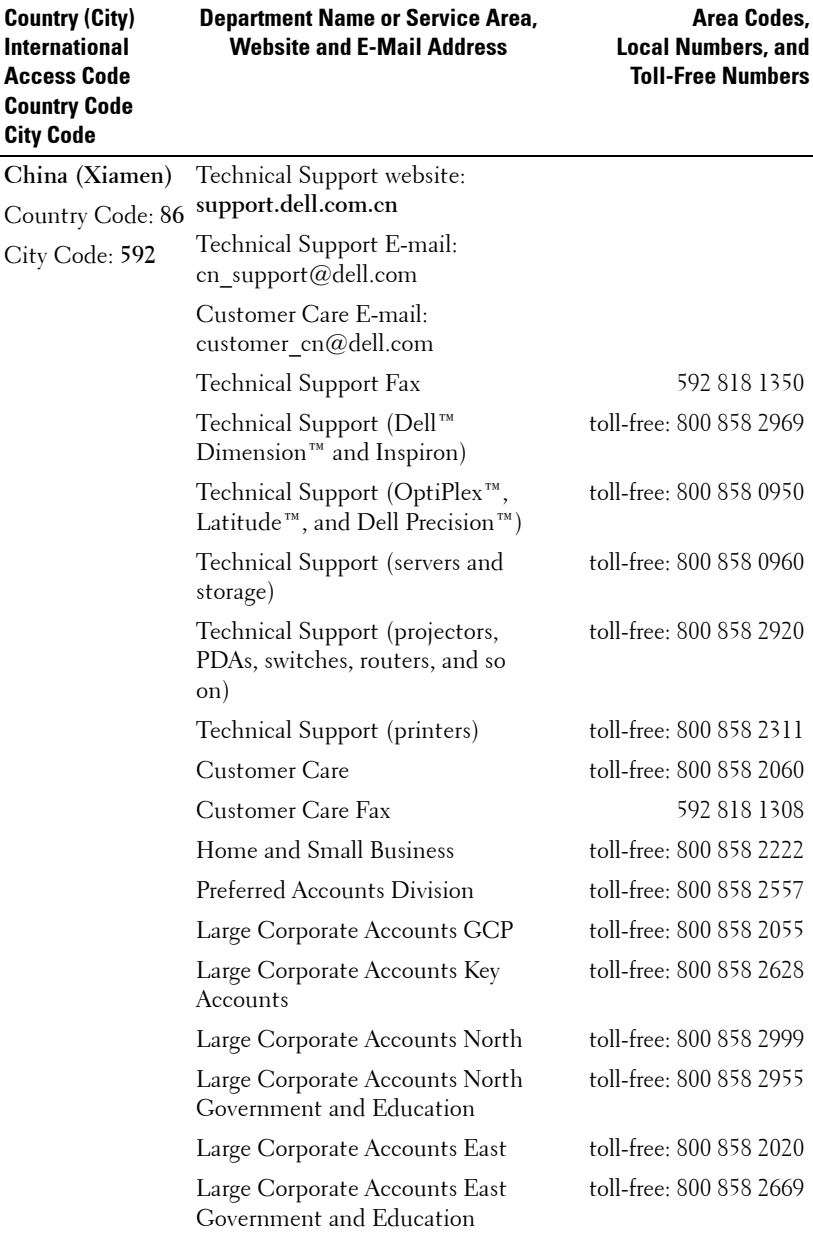

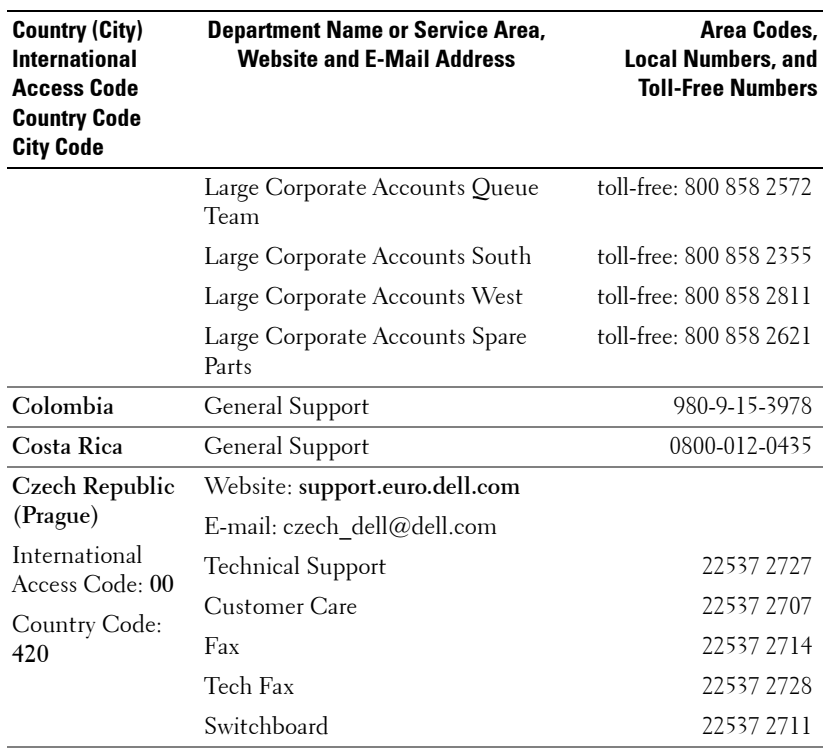

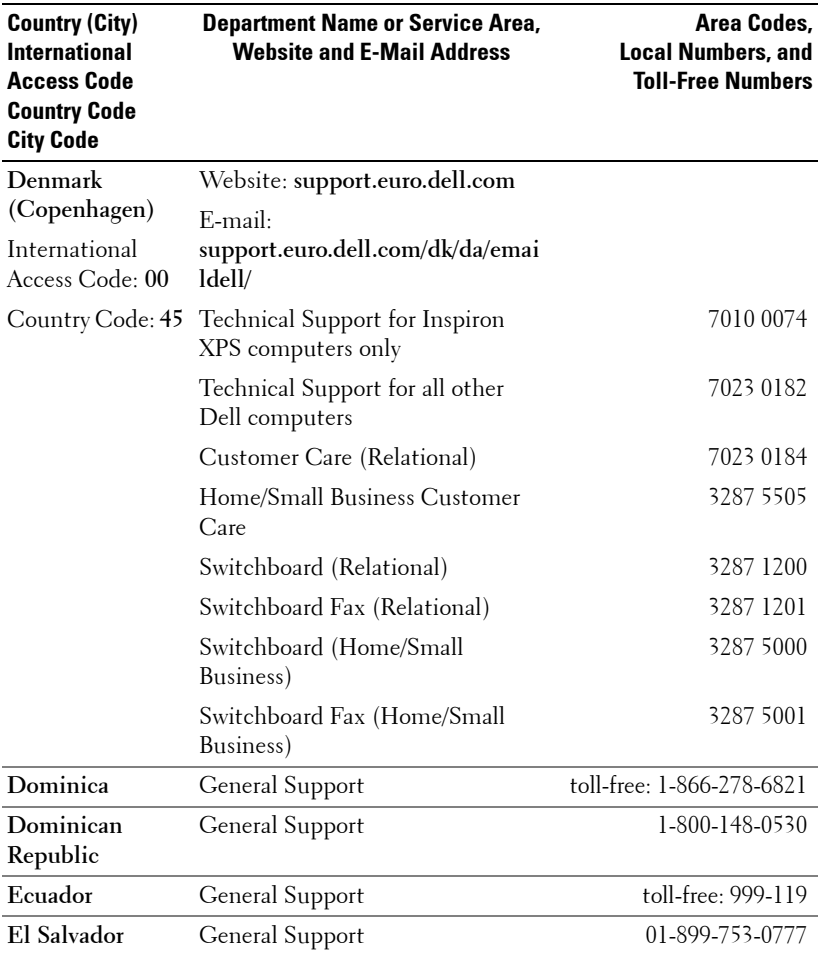

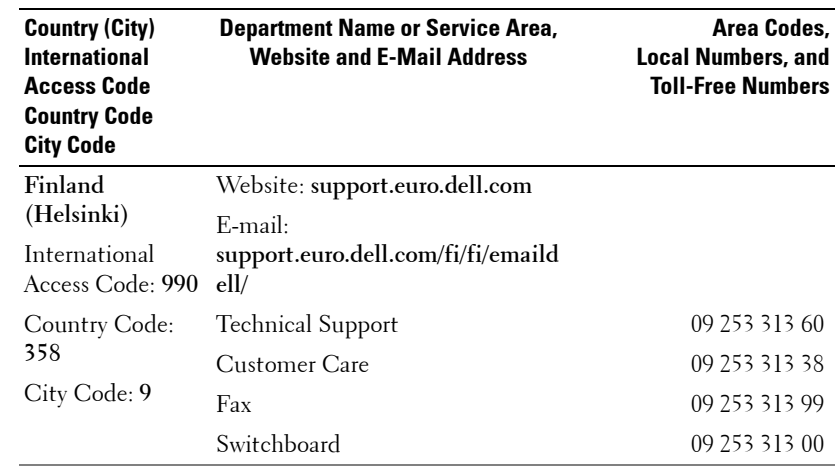

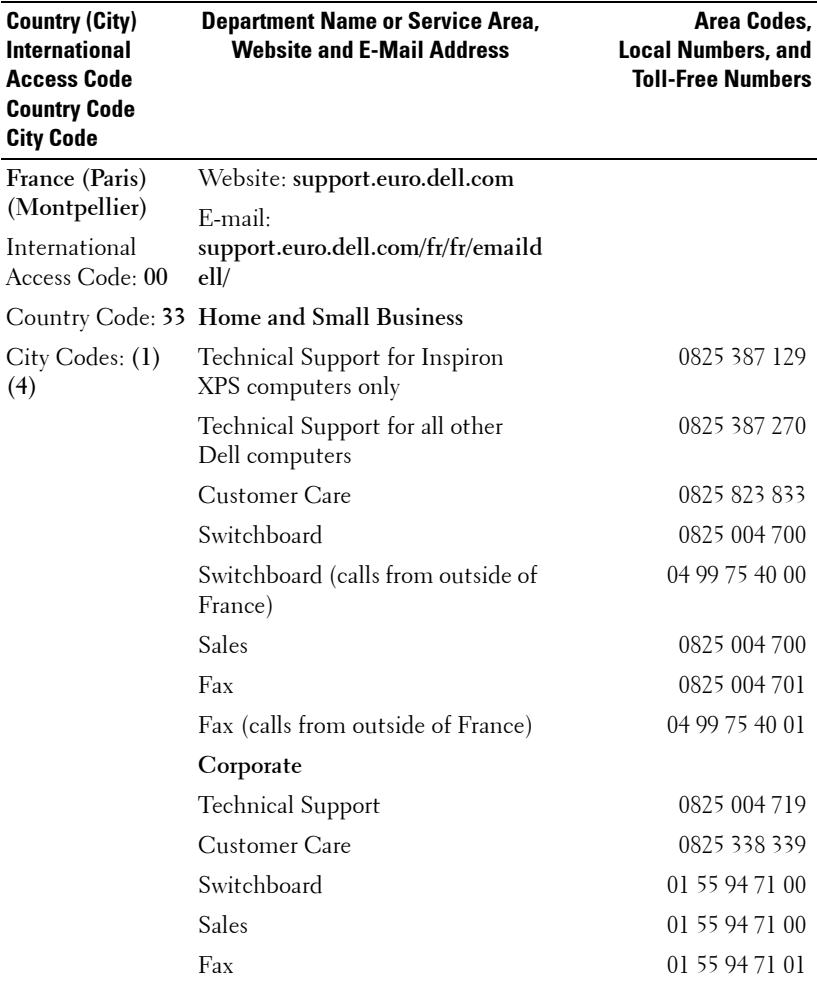

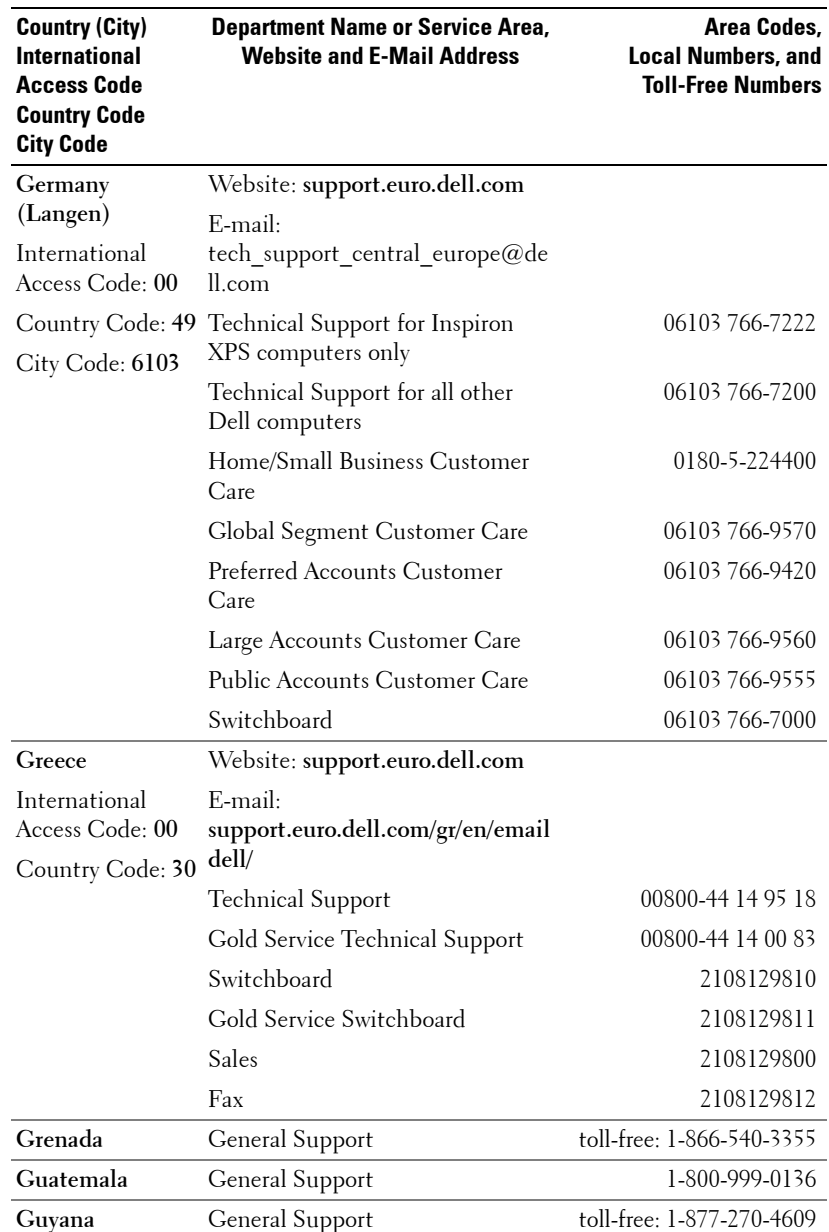

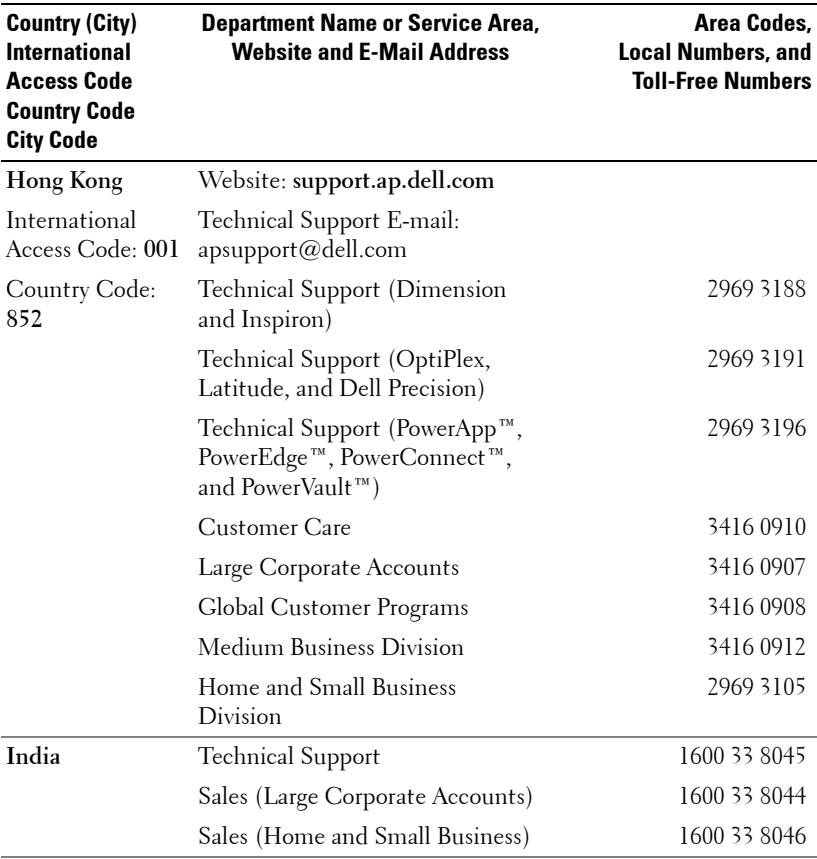

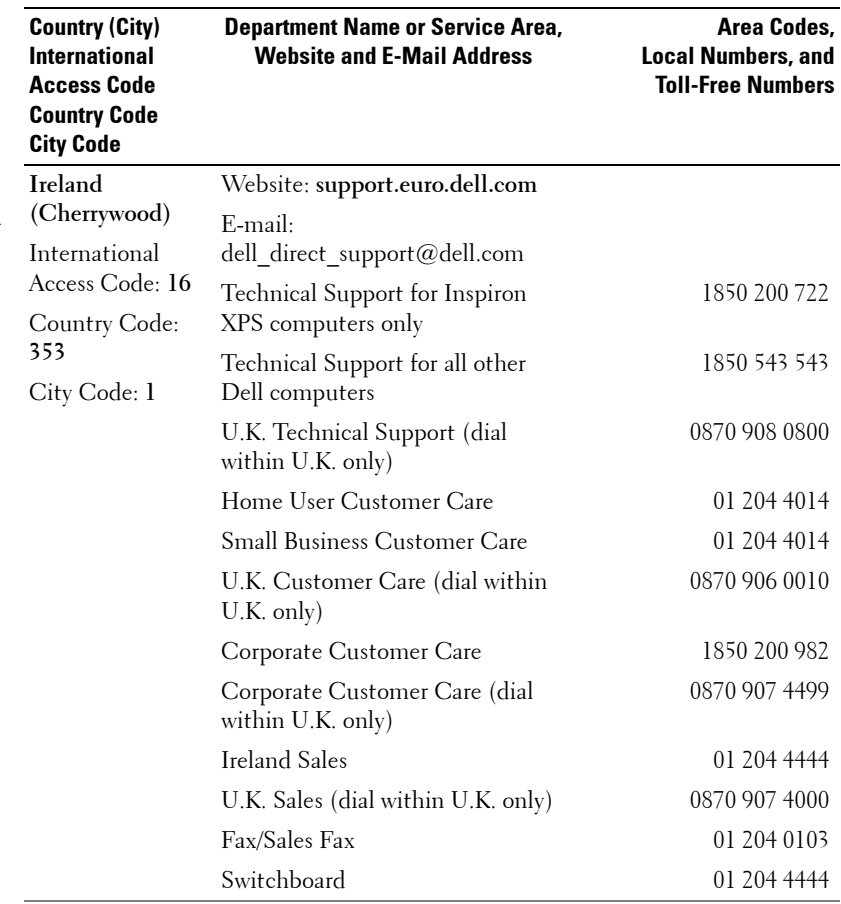
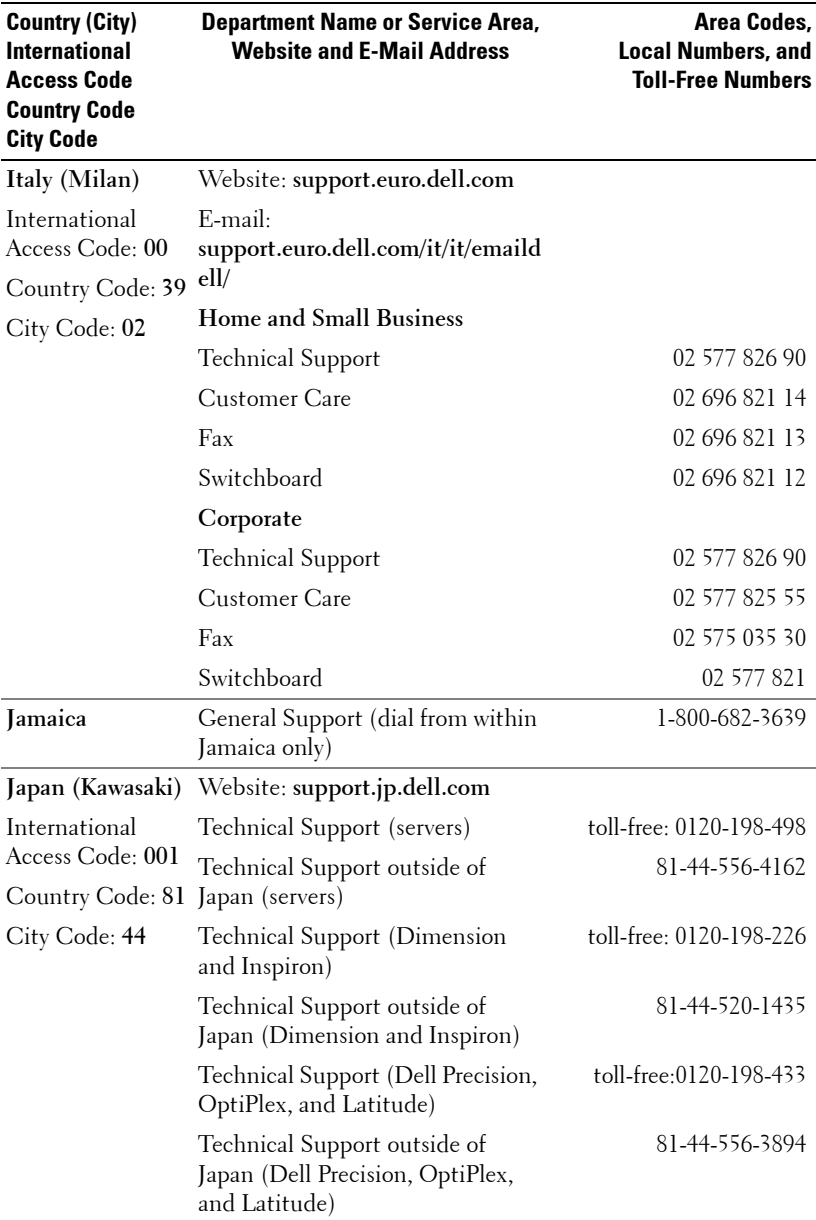

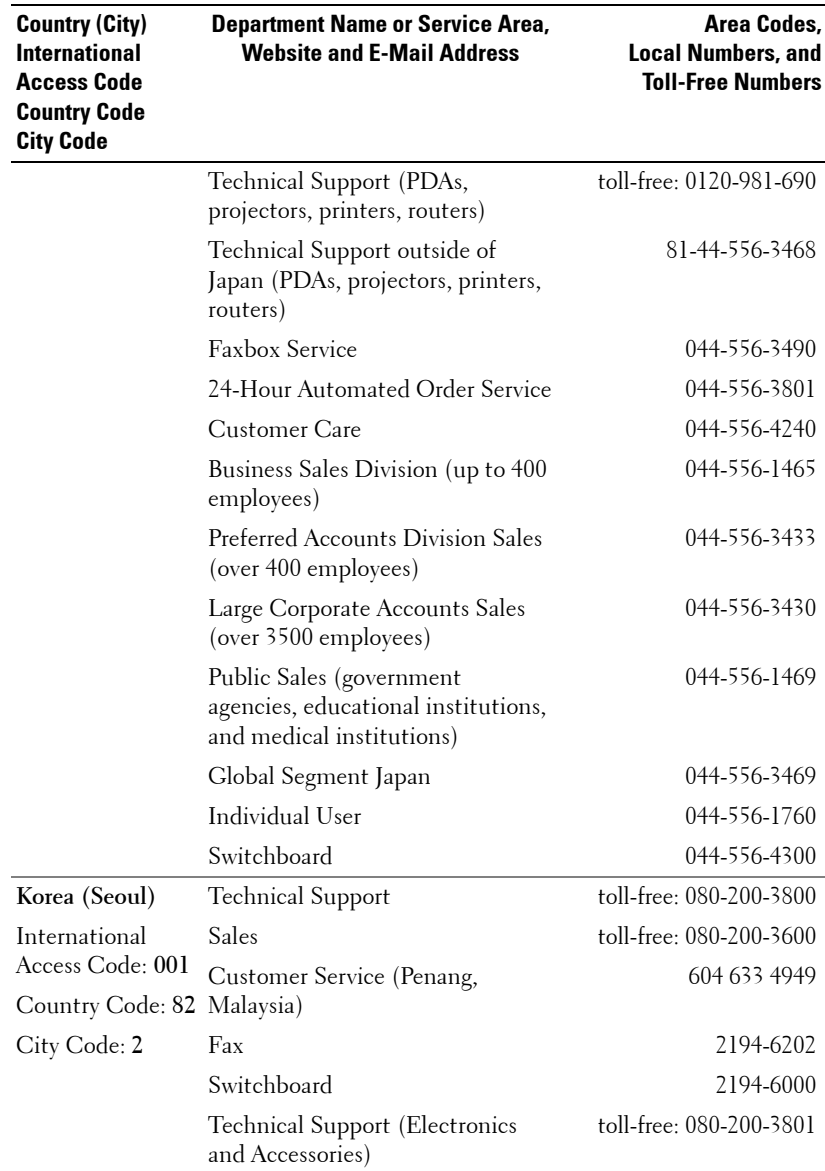

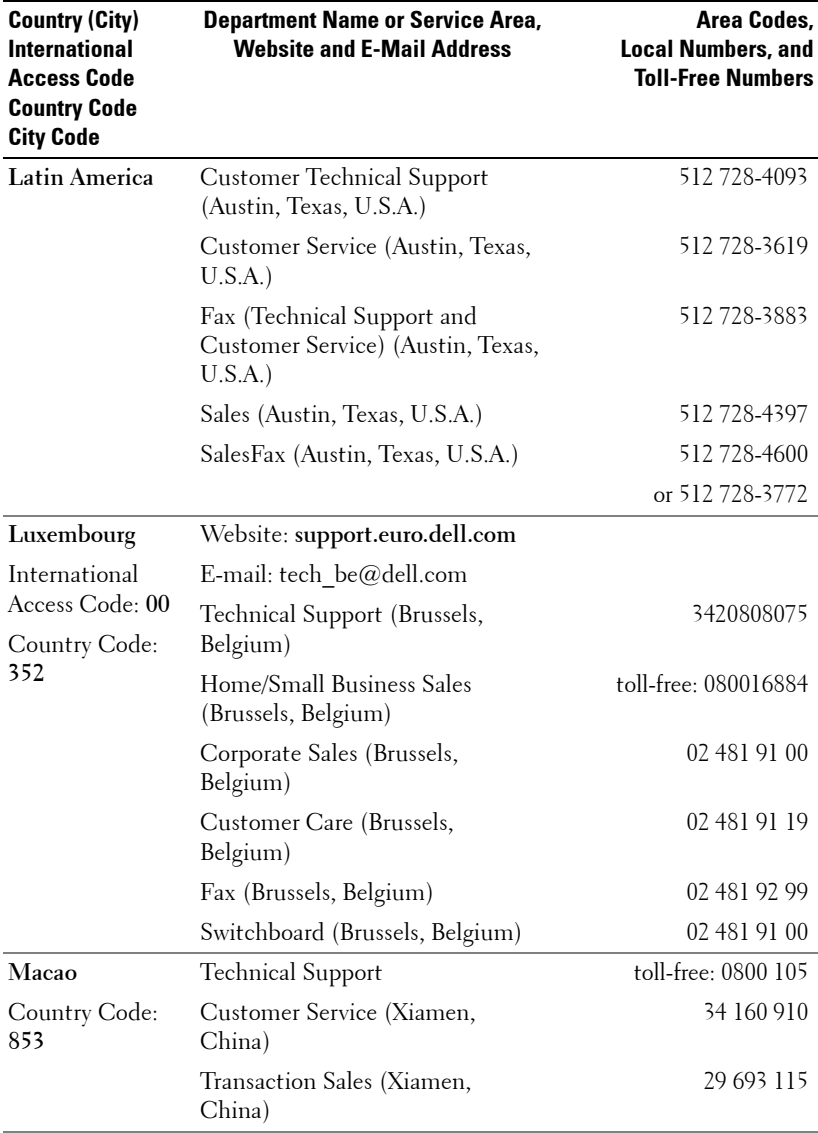

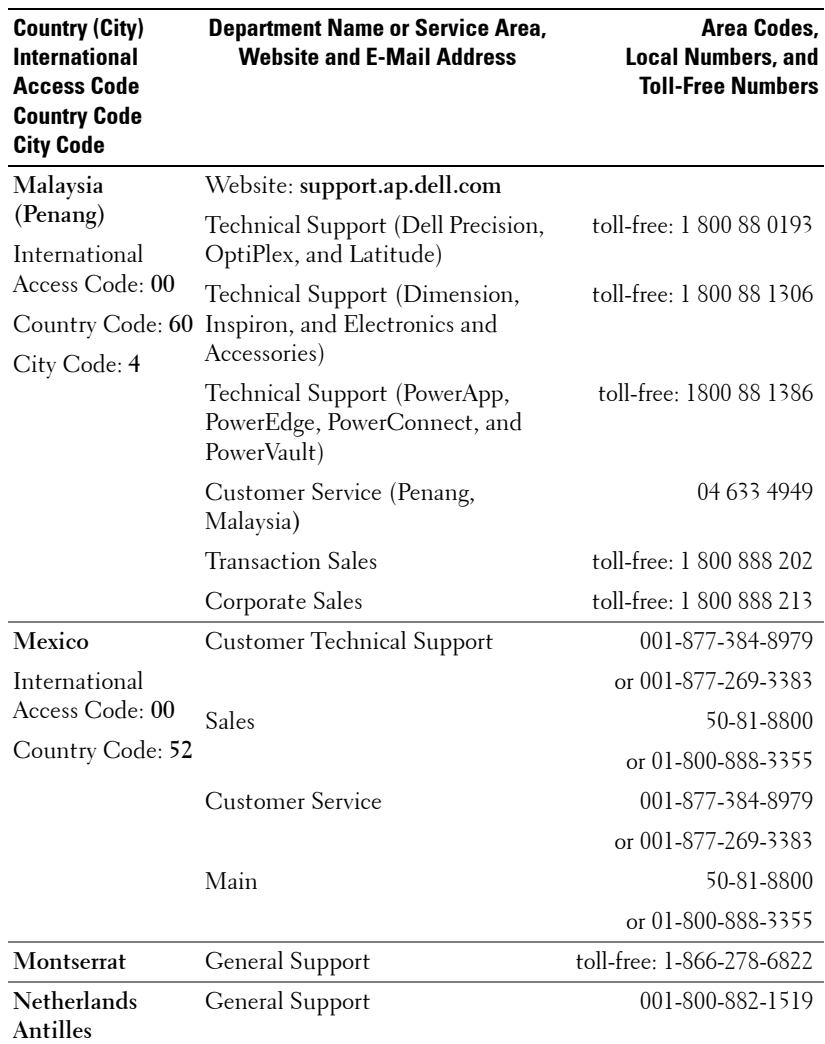

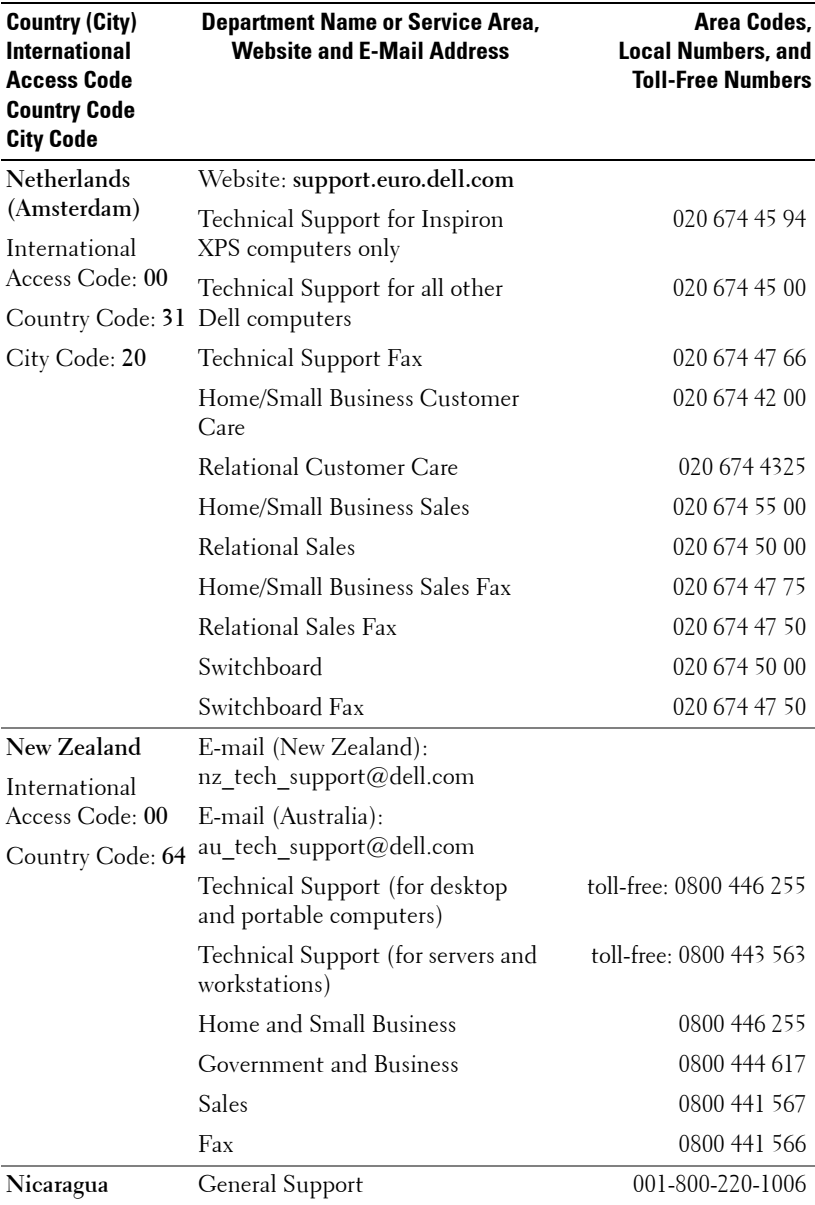

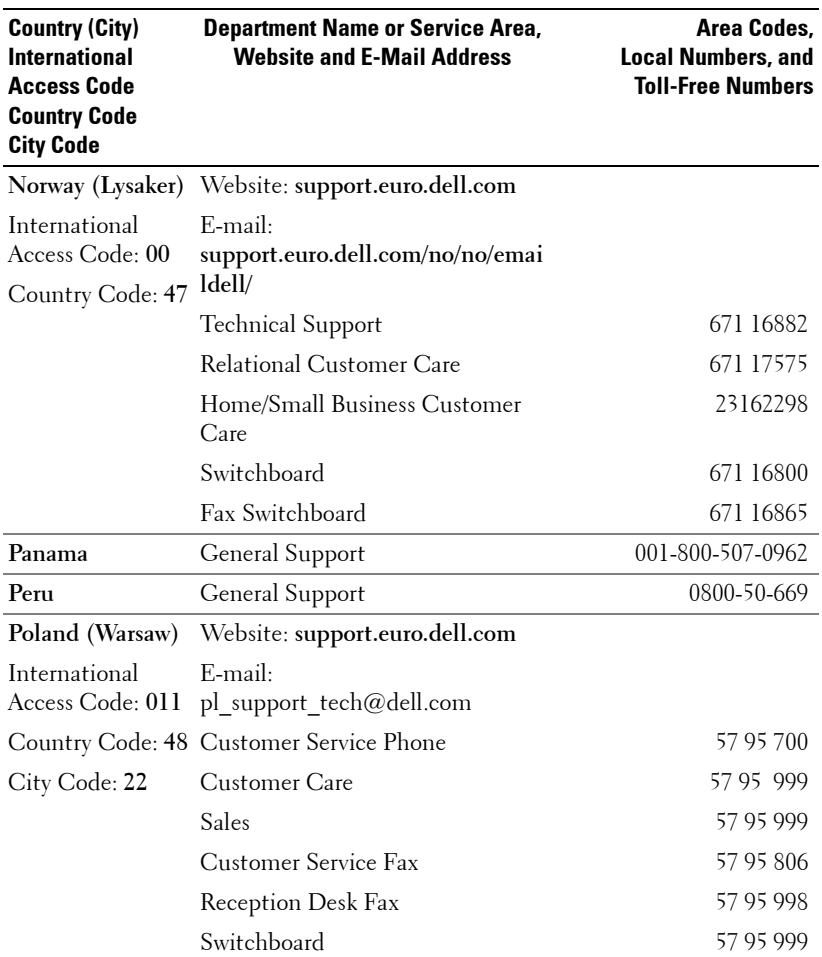

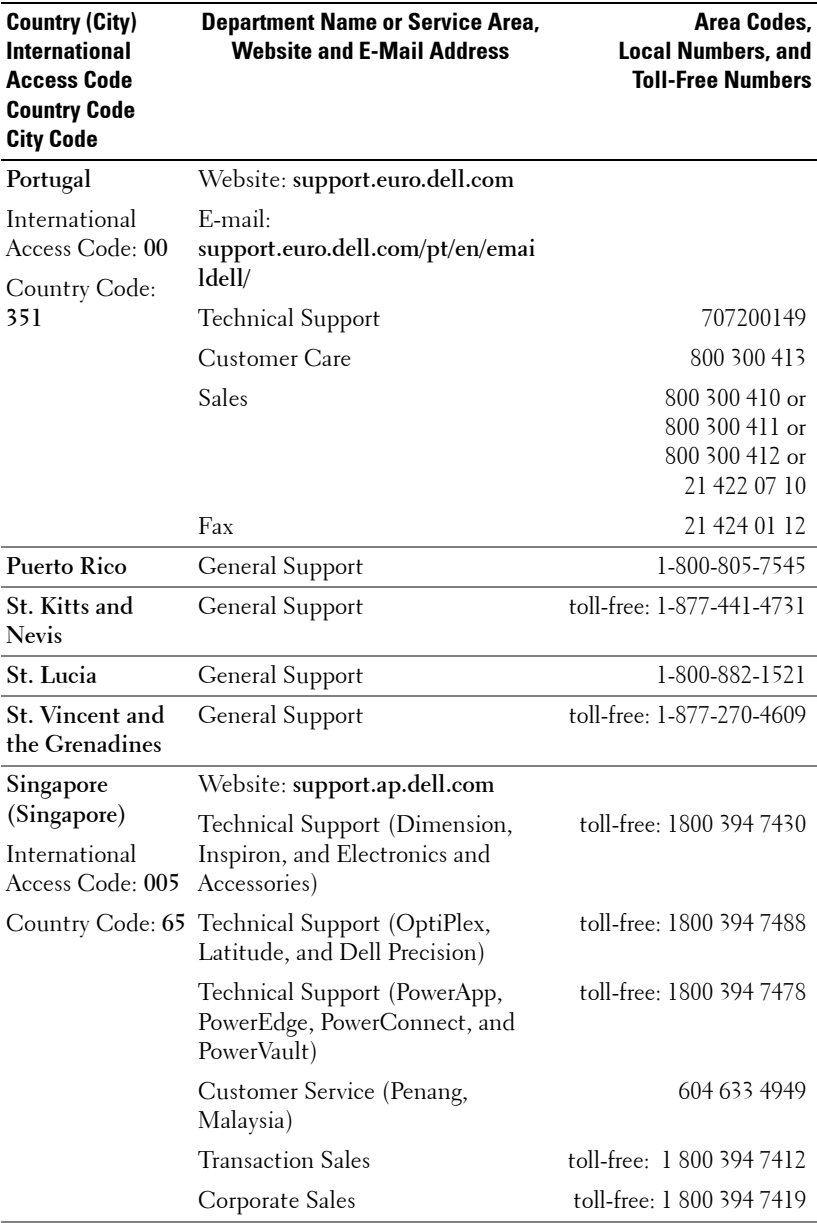

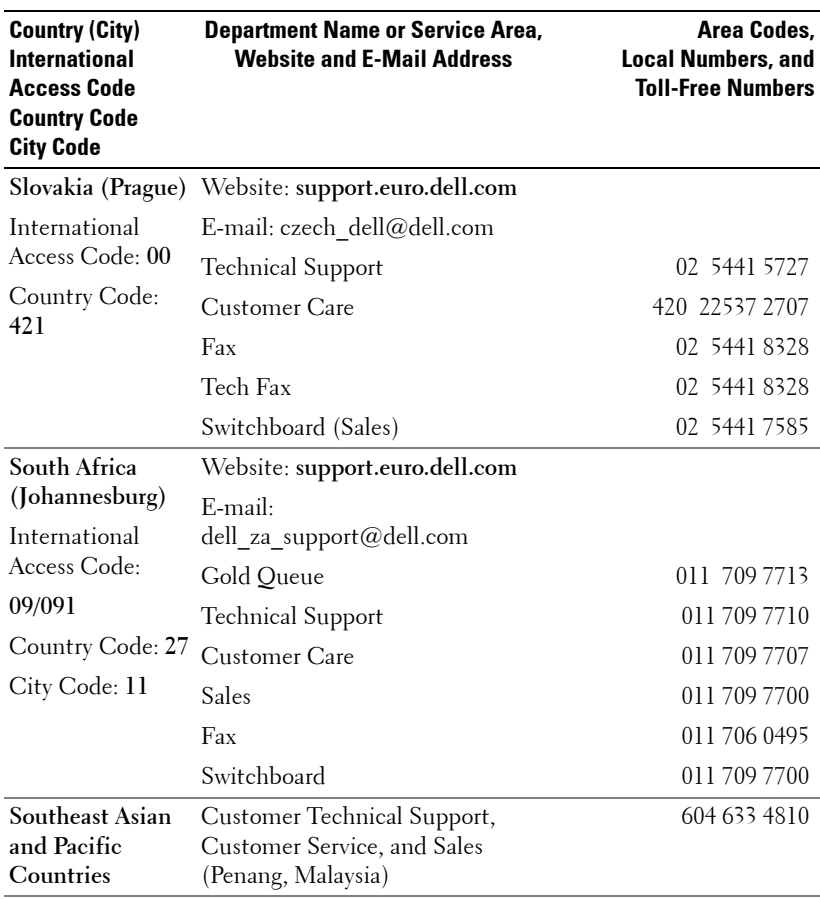

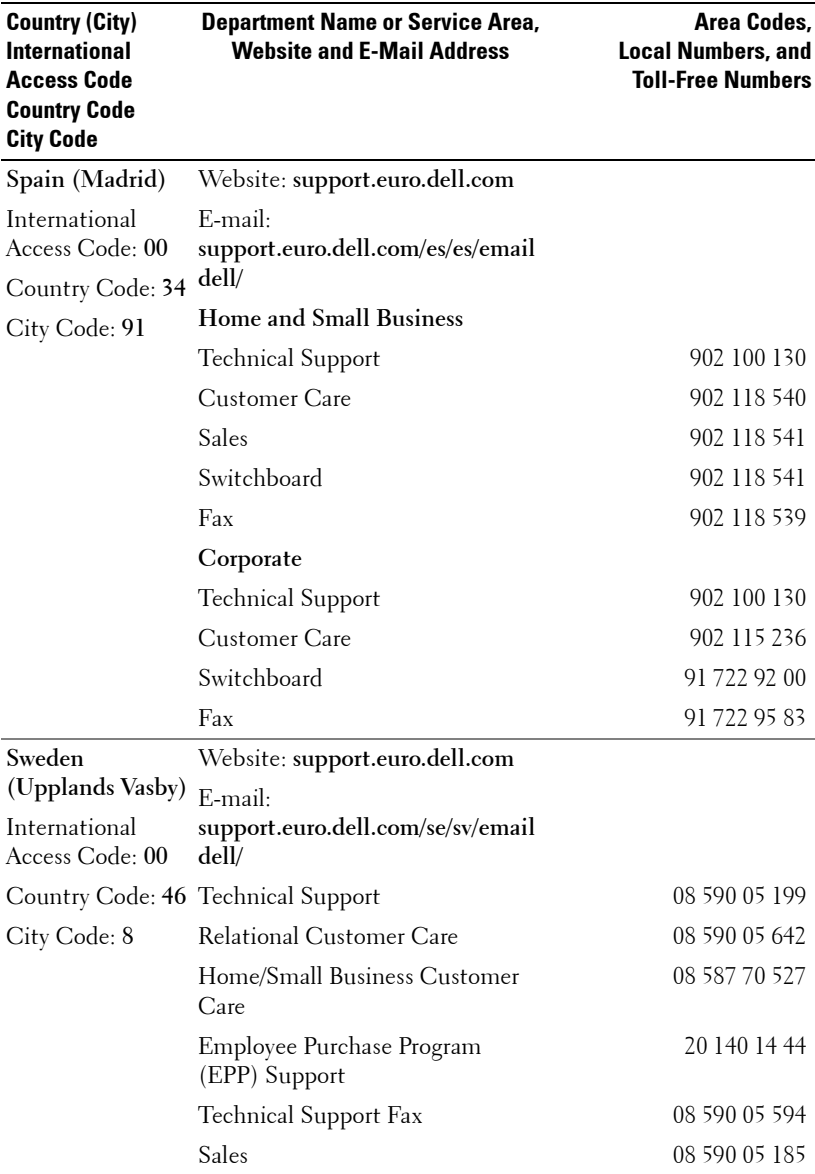

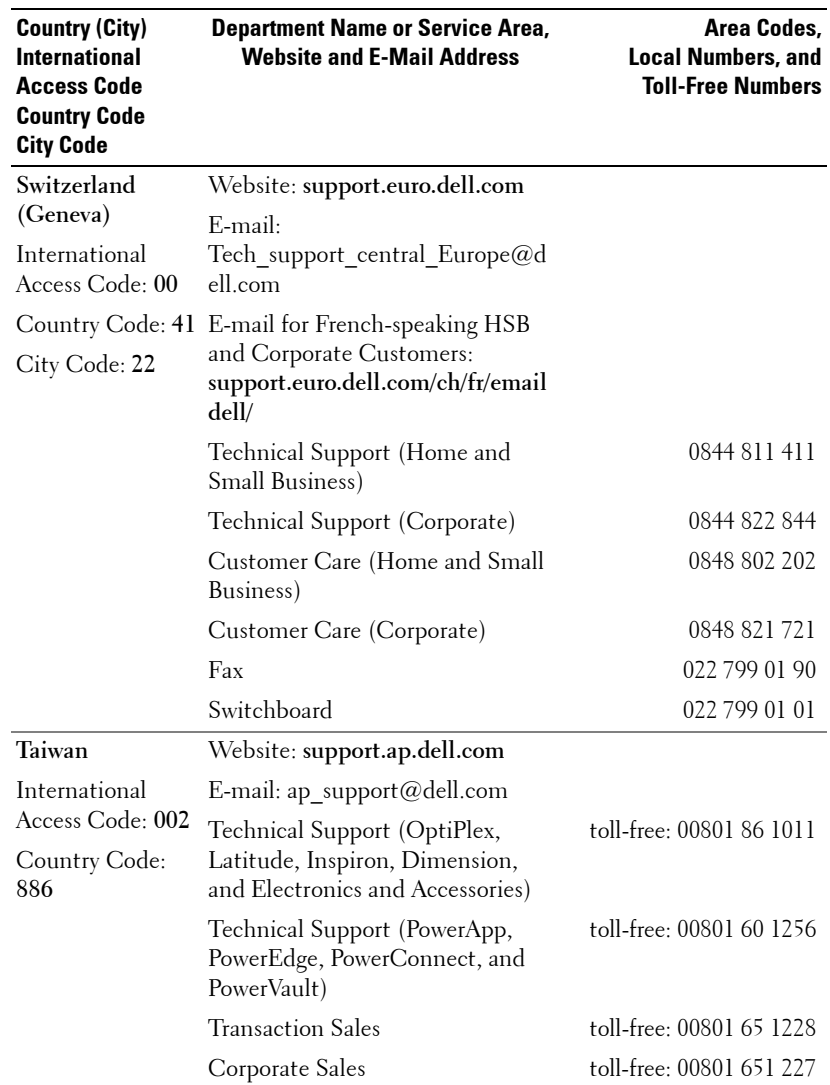

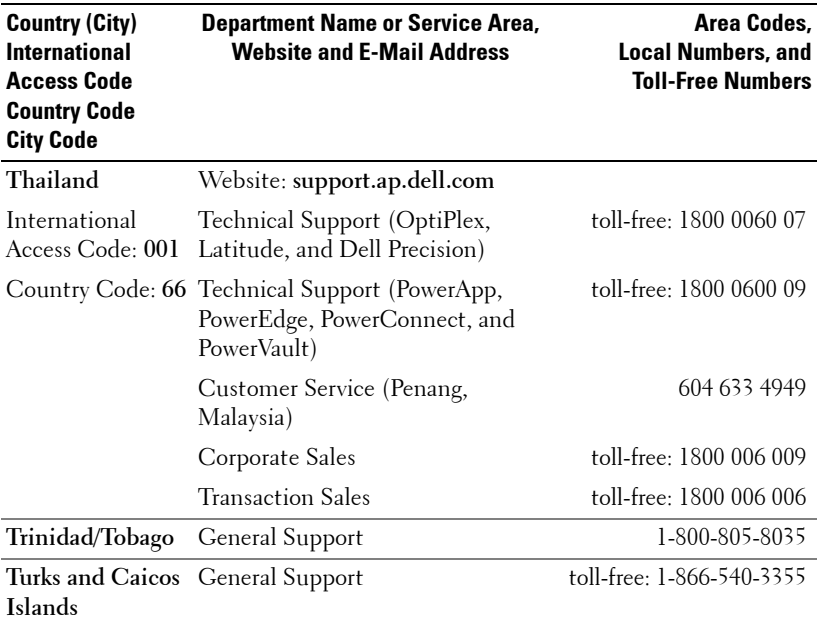

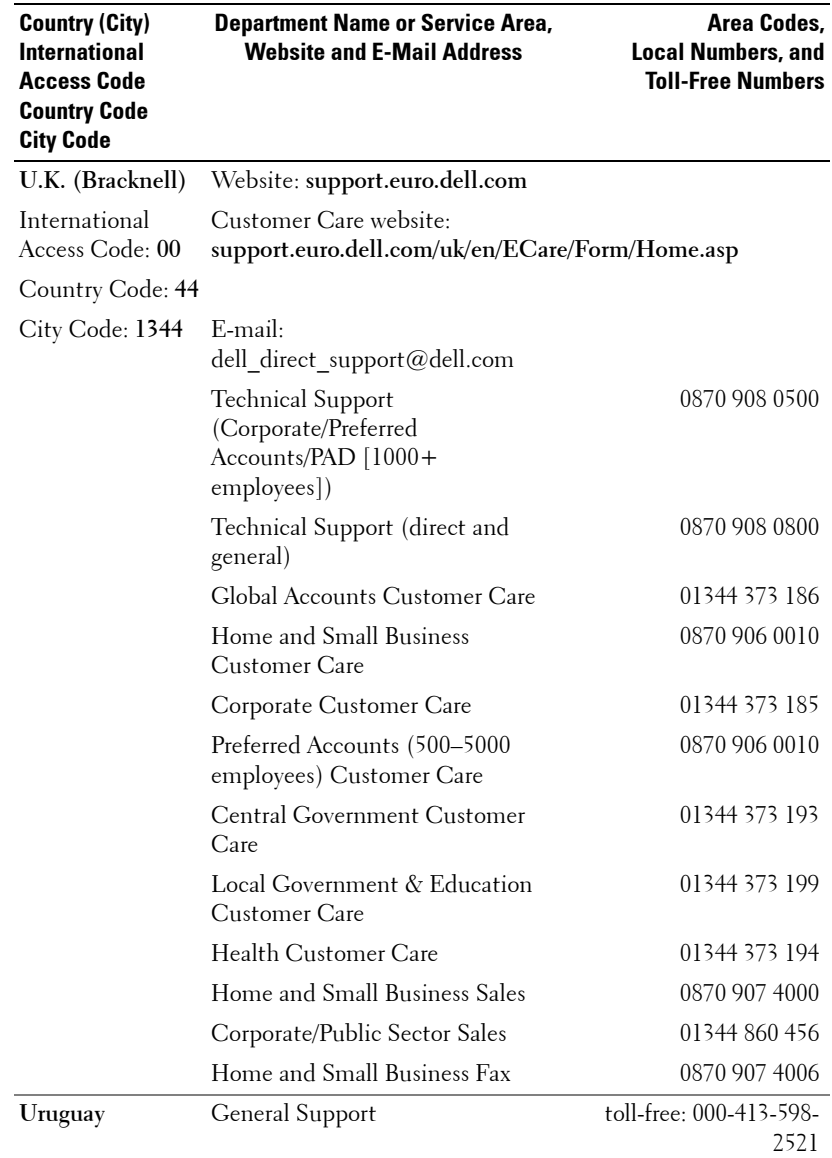

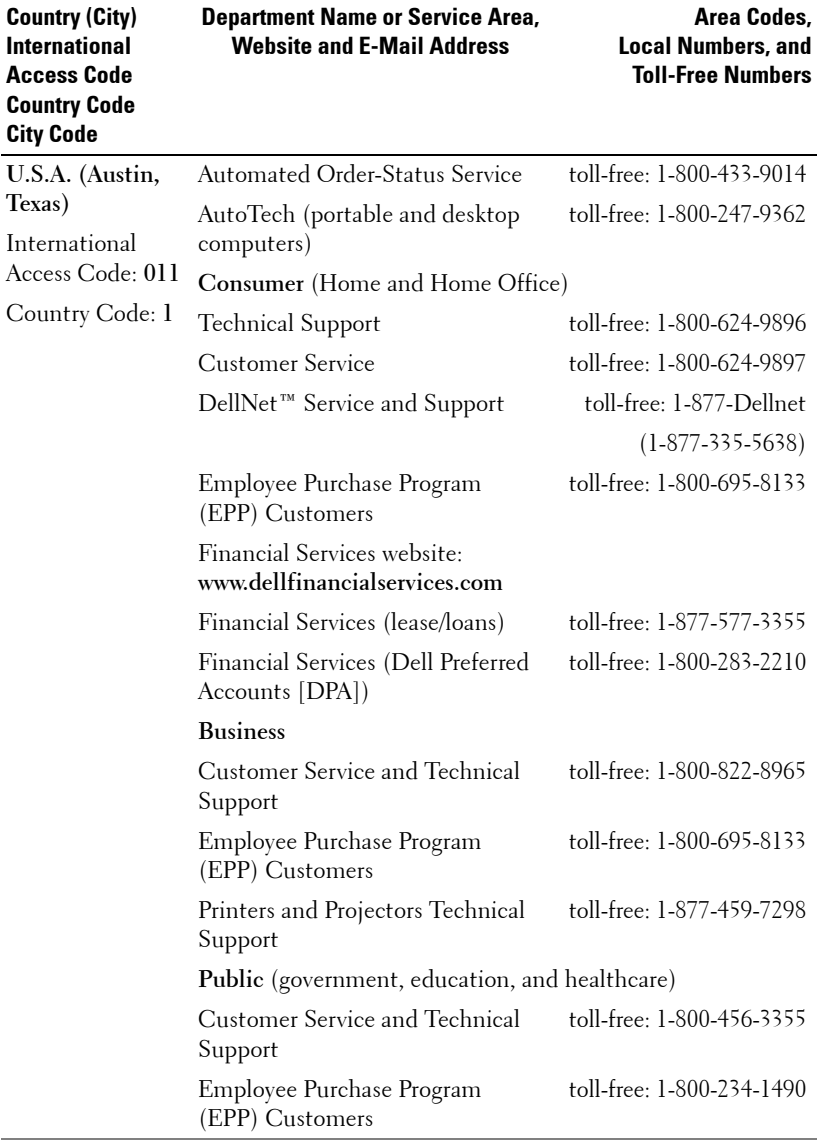

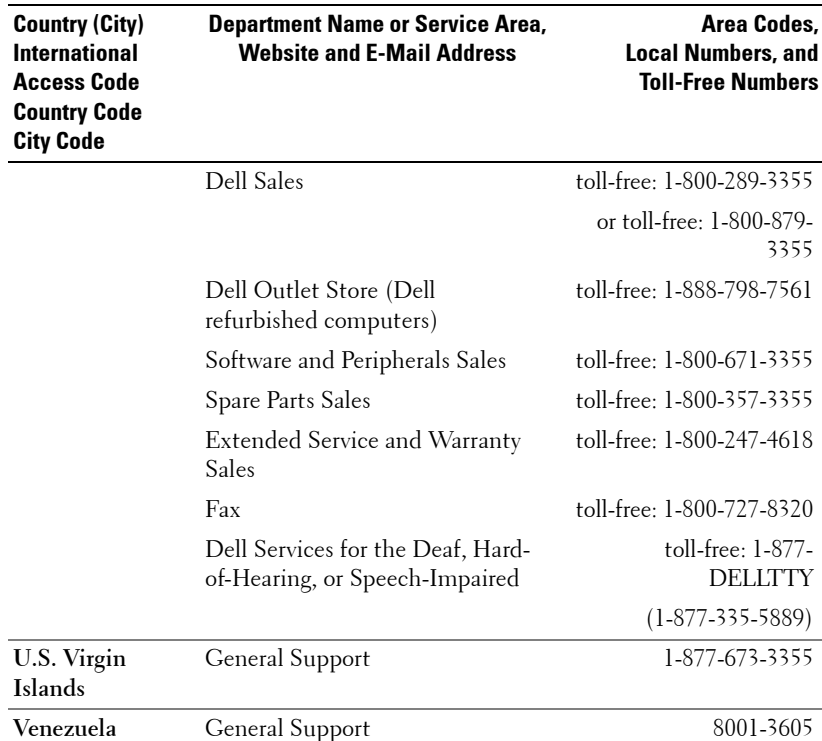

# **Appendix: Regulatory Notices**

#### **FCC Notices (U.S. Only)**

Most Dell computer systems are classified by the Federal Communications Commission (FCC) as Class B digital devices. To determine which classification applies to your computer system, examine all FCC registration labels located on the bottom, side, or back panel of your computer, on card-mounting brackets, and on the cards themselves. If any one of the labels carries a Class A rating, your entire system is considered to be a Class A digital device. If *all* labels carry an FCC Class B rating as distinguished by either an FCC ID number or the FCC logo,  $(\mathbf{F}\mathbf{C})$ , your system is considered to be a Class B digital device.

Once you have determined your system's FCC classification, read the appropriate FCC notice. Note that FCC regulations provide that changes or modifications not expressly approved by Dell could void your authority to operate this equipment.

This device complies with Part 15 of the FCC Rules. Operation is subject to the following two conditions:

- This device may not cause harmful interference.
- This device must accept any interference received, including interference that may cause undesired operation.

#### **Class A**

This equipment has been tested and found to comply with the limits for a Class A digital device pursuant to Part 15 of the FCC Rules. These limits are designed to provide reasonable protection against harmful interference when the equipment is operated in a commercial environment. This equipment generates, uses, and can radiate radio frequency energy and, if not installed and used in accordance with the manufacturer's instruction manual, may cause harmful interference with radio communications. Operation of this equipment in a residential area is likely to cause harmful interference, in which case you will be required to correct the interference at your own expense.

#### **Class B**

This equipment has been tested and found to comply with the limits for a Class B digital device pursuant to Part 15 of the FCC Rules. These limits are designed to provide reasonable protection against harmful interference in a residential installation. This equipment generates, uses, and can radiate radio frequency energy and, if not installed and used in accordance with the manufacturer's instruction manual, may cause interference with radio communications. However, there is no guarantee that interference will not occur in a particular installation. If this equipment does cause harmful interference to radio or television reception, which can be determined by turning the equipment off and on, you are encouraged to try to correct the interference by one or more of the following measures:

- Reorient or relocate the receiving antenna.
- Increase the separation between the equipment and the receiver.
- Connect the equipment into an outlet on a circuit different from that to which the receiver is connected.
- Consult the dealer or an experienced radio/television technician for help.

#### **FCC Identification Information**

The following information is provided on the device or devices covered in this document in compliance with FCC regulations:

- Product name: DLP Projector
- Model number: 5100MP/DELL
- Company name: Dell Inc. One Dell Way Round Rock, Texas 78682 USA 512-338-4400

#### **NOM Information (Mexico Only)**

The following information is provided on the device(s) described in this document in compliance with the requirements of the official Mexican standards (NOM):

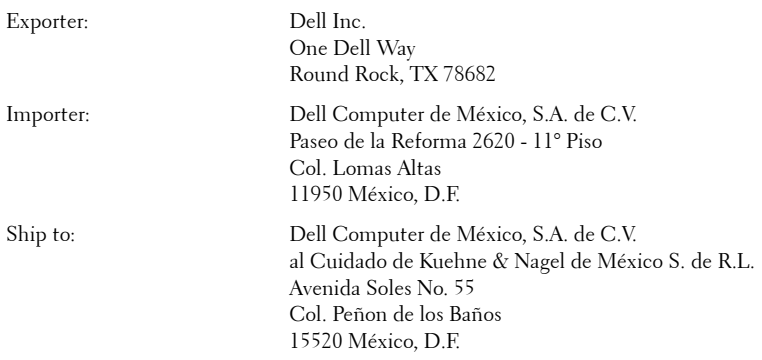

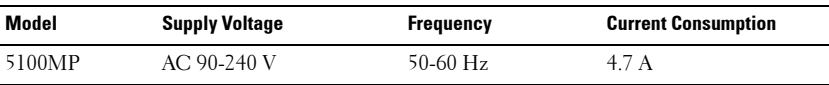

# **Glossary**

**ANSI Lumens—** A standard for measuring light output, used for comparing projectors.

**Aspect Ratio—**The most popular aspect ratio is 4:3 (4 by 3). Early television and computer video formats are in a 4:3 aspect ratio, which means that the width of the image is 4/3 times the height.

**Backlit (Backlight)—**Refers to a remote control, or a projector control panel, that has buttons and controls that are illuminated.

**Bandwidth—** The number of cycles per second (Hertz) expressing the difference between the lower and upper limiting frequencies of a frequency band; also, the width of a band of frequencies.

**Brightness—** The amount of light emitting from a display or projection display or projection device. The brightness of projector is measured by ANSI lumens.

**Color Temperature—** A method of measuring the whiteness of a light source. Metal halide lamps have a higher temperature compared to halogen or incandescent lights.

**Component Video—A** method of delivering quality video in a format that contains all the components of the original image. These components are referred to as luma and chroma and are defined as Y'Pb'Pr' for analog component and Y'Cb'Cr' for digital component. Component video is available on DVD players and projectors.

**Composite Video** — The combined picture signal, including vertical and horizontal blanking and synchronizing signals.

**Compression—** A function that deletes resolution lines from the image to fit in the display area.

**Compressed SVGA—** To project an 800x600 image to a VGA projector, the original 800x600 signal must be compressed down. The data displays all the information with only two thirds of the pixels (307,000 vs 480,000). The resulting image is SVGA page size but sacrifices some of the image quality. If you are using an SVGA computers, connecting VGA to a VGA projector. provide better results.

**Compressed SXGA—** Found on XGA projectors, compressed SXGA handling allows these projectors to handle up to 1280x1024 SXGA resolution.

**Compressed XGA**— Found on SVGA projectors, compressed XGA handling allows these projectors to handle 1024x768 XGA resolution.

**Contrast Ratio**— Range of light and dark values in a picture, or the ratio between their maximum and minimum values. There are two methods used by the projection industry to measure the ratio:

- **1** *Full On/Off* measures the ratio of the light output of an all white image (full on) and the light output of an all black (full off) image.
- **2** *ANSI* measures a pattern of 16 alternating black and white rectangles. The average light output from the white rectangles is divided by the average light output of the black rectangles to determine the *ANSI* contrast ratio.

*Full On/Off* contrast is always a larger number than *ANSI* contrast for the same projector.

 $d\mathbf{B}$ — decibel—A unit used to express relative difference in power or intensity, usually between two acoustic or electric signals, equal to ten times the common logarithm of the ratio of the two levels.

**Diagonal Screen**— A method of measuring the size of a screen or a projected image. It measures from one corner to the opposite corner. A 9FT high, 12FT wide, screen has a diagonal of 15FT. This document assumes that the diagonal dimensions are for the traditional 4:3 ratio of a computer image as per the example above.

**DLP**— Digital Light Processing—Reflective display technology developed by Texas Instruments, using small manipulated mirrors. Light passes through a color filter is sent to the DLP mirrors which arrange the RGB colors into a picture projected onto screen, also known as DMD.

**DMD—** digital Micro-Mirror Device— Each DMD consists of thousands of tilting, microscopic aluminum alloy mirrors mounted on a hidden yoke.

DVI— Digital Visual Interface— Defines the digital interface between digital devices such as projectors and personal computers. For devices that support DVI, a digital to digital connection can be made that eliminates the conversion to analog and thereby delivers an unblemished image.

Focal Length-The distance from the surface of a lens to its focal point.

**Frequency—** It is the rate of repetition in cycles per seconds of electrical signals. Measured in Hz.

**Hz** — Frequency of an alternating signal. See Frequency.

**Keystone Correction—** Device that will correct an image of the distortion (usually a wide-top narrow-bottom effect) of a projected image caused by improper projector to screen angle.

**Laser Pointer—** A small pen or cigar sized pointer that contains a small battery powered laser, which can project a small, red (typically), high intensity beam of light that is immediately very visible on the screen.

**Maximum Distance**— The distance from a screen the projector can be to cast an image that is useable (bright enough) in a fully darkened room.

**Maximum Image Size—** The largest image a projector can throw in a darkened room. This is usually limited by focal range of the optics.

**Metal Halide Lamp—** The type of lamp used in many medium and all high end portable projectors. These lamps typically have a "half-life" of 1000-2000 hours. That is they slowly lose intensity (brightness) as they are used, and at the "half-life" point, they are half as bright as when new. These lamps output a very "hot" temperature light, similar to mercury vapor lamps used in streetlights.. Their whites are "extremely" white (with slight bluish cast.) and make Halogen lamp's whites look very yellowish by comparison.

**Minimum Distance**— The closest position that a projector can focus an image onto a screen.

NTSC— The United States broadcast standard for video and broadcasting.

**PAL—** A European and international broadcast standard for video and broadcasting. Higher resolution than NTSC.

**Power Zoom—** A zoom lens with the zoom in and out controlled by a motor, usually adjusted from the projector's control panel and also the remote control.

**Reverse Image—** Feature that allows you to flip the image horizontally. When used in a normal forward projection environment text, graphics, etc, are backwards. Reverse image is used for rear projection.

**RGB—** Red, Green, Blue— typically used to describe a monitor that requires separate signals for each of the three colors.

**S-Video**—A video transmission standard that uses a 4-pin mini-DIN connector to send video information on two signal wires called luminance (brightness, Y) and chrominance (color, C). S-Video is also referred to as Y/C.

SECAM— A French and international broadcast standard for video and broadcasting. Higher resolution than NTSC.

SVGA— Super Video Graphics Array— 800 x 600 pixels count.

SXGA— Super Ultra Graphics Array,—1280 x 1024 pixels count.

UXGA— Ultra Extended Graphics Array—1600 x 1200 pixels count.

VGA— Video Graphics Array—640 x 480 pixels count.

XGA— Extra Video Graphics Array— 1024 x 768 pixels count.

**Zoom Lens**— Lens with a variable focal length that allows operator to move the view in or out making the image smaller or larger.

Zoom Lens Ratio- Is the ratio between the smallest and largest image a lens can projector from a fixed distance. For example, a 1.4:1 zoom lens ratio means that a 10 foot image without zoom would be a 14 foot image with full zoom.

# **Index**

## A

Adjusting the Projected Imag[e 20](#page-19-0) Adjusting the Projector Height [20](#page-19-1) lower the projector Elevator button [20](#page-19-2) Elevator foot [20](#page-19-3) Tilt adjustment wheel [20](#page-19-4) Lowering the Projector Heigh[t](#page-19-5)  [20](#page-19-5) Adjusting the Projector Zoom and Focus [21](#page-20-0) Focus ring [21](#page-20-1) Zoom ta[b 21](#page-20-2)

### C

Changing the Lamp [48](#page-47-0) Connecting the Projector 12V DC Plu[g 15](#page-14-0) Automatic screen [15](#page-14-1) BNC to VGA cable [14](#page-13-0) Commercial RS232 control bo[x 17](#page-16-0) Composite video cable [14](#page-13-1) Connecting a Computer with a D-sub to D-sub Cabl[e 11](#page-10-0) Connecting a Computer with an M1 to D-sub/USB Cabl[e 10](#page-9-0) Connecting a DVD Player with a D-sub to

YPbPr Cabl[e 12](#page-11-0) Connecting a DVD Player with an M1 to HDTV Cable [12](#page-11-1) Connecting to a DVD Playe[r](#page-11-2)  [12](#page-11-2) Connection with Commercial RS232 Control Bo[x](#page-16-1)  [17](#page-16-1) Connection with PC [16](#page-15-0) D-sub to D-sub cable [11](#page-10-1) D-sub to YPbPr cabl[e 12](#page-11-3) Installation for Driving Automatic Screen [15](#page-14-2) M1 to HDTV cabl[e 12](#page-11-4) M1A to D-sub/USB cabl[e 10](#page-9-1) Power cor[d 10,](#page-9-2) [11,](#page-10-2) [12,](#page-11-5) [13,](#page-12-0) [14,](#page-13-2)  [15,](#page-14-3) [16,](#page-15-1) [17](#page-16-2) RCA to RCA component cabl[e](#page-12-1)  [13](#page-12-1) RS232 cable [16,](#page-15-2) [17](#page-16-3) To Compute[r 10](#page-9-3) Connection Ports 12 Volt DC relay output [9](#page-8-0) Audio input connecto[r 9](#page-8-1) Audio output connecto[r 9](#page-8-2) BNC connector [9](#page-8-3) Component video input connecto[r 9](#page-8-4) HDMI connecto[r 9](#page-8-5) IR receiver/ RF transceive[r 9](#page-8-6)

Kensington lock hole [9](#page-8-7) M1 signal in connecto[r 9](#page-8-8) Power cord connecto[r 9](#page-8-9) RJ45 network connector [9](#page-8-10) RS232 connector [9](#page-8-11) S-video input connector [9](#page-8-12) VGA input connector [9](#page-8-13) VGA output connecto[r 9](#page-8-14) Video input connecto[r 9](#page-8-15) Control Panel [23](#page-22-0)

## D

Dell contacting [59](#page-58-0)

## M

Main Unit [8](#page-7-0) Control panel [8](#page-7-1) Elevator button [8](#page-7-2) Focus ring [8](#page-7-3) Lens [8](#page-7-4) Lens Cap [8](#page-7-5) Remote control transceiver [8](#page-7-6) Zoom ta[b 8](#page-7-7)

## O

On-Screen Display Audio Men[u 30](#page-29-0) Computer Source Men[u 35](#page-34-0) Factory Reset Menu [35](#page-34-1) Image Settings Men[u 28](#page-27-0) Language Men[u 33](#page-32-0) Management Men[u 31](#page-30-0) Network Settings Menu [34](#page-33-0) PIP Setting Menu [33](#page-32-1)

Video Source Men[u 36](#page-35-0)

## P

Powering On/Off the Projector Powering Off the Projecto[r 19](#page-18-0) Powering On the Projecto[r 19](#page-18-1)

## R

Remote Control [25](#page-24-0)

## S

Specifications Audi[o 52](#page-51-0) Brightnes[s 51](#page-50-0) Color Wheel Speed [51](#page-50-1) Compatibility Modes [57](#page-56-0) Contrast Rati[o 51](#page-50-2) Dimensions [52](#page-51-1) Displayable Colo[r 51](#page-50-3) Environmenta[l 52](#page-51-2) H. Frequency [51](#page-50-4) I/O Connector[s 52](#page-51-3) Lam[p 51](#page-50-5) Light Valve [51](#page-50-6) Networking Protocol [52](#page-51-4) Noise Leve[l 52](#page-51-5) Number of Pixels [51](#page-50-7) PIP combination sources [56](#page-55-0) Power Consumption [52](#page-51-6) Power Suppl[y 51](#page-50-8) Projection Distance [51](#page-50-9) Projection Lens [51](#page-50-10) Projection Screen Size [51](#page-50-11) Regulatory [52](#page-51-7) RS232 Protoco[l 53](#page-52-0)

Uniformit[y 51](#page-50-12) V. Frequenc[y 51](#page-50-13) Video Compatibilit[y 51](#page-50-14) Weight [52](#page-51-8) support contacting Del[l 59](#page-58-0)

# T

Troubleshooting [45](#page-44-0) contact Del[l 45](#page-44-1) Self-diagnosti[c 48](#page-47-1)

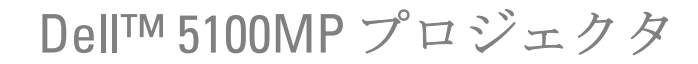

オーナーズ マニュアル

www.dell.com | support.dell.com

#### メモ、注意、警告

\_\_\_\_\_\_\_\_\_\_\_\_\_\_\_\_\_\_\_\_

- メモ:「メモ」は、プロジェクタの使用に際して役立つ重要な情報を意 味します。
- ■注意:「注意」はハードウェアの破損やデータ損失の可能性があるた め、このようなトラブルを防ぐための方法について記載しています。
- 警告:「警告」は物的損害、人的傷害、もしくは死傷につながる可能性 のある事項を意味しています。

#### 本書に記載された内容は予告なく変更されることがあります。 **© 2005 Dell Inc. All rights reserved.**

Dell 社の事前の書面による許可なく本書を再製することは固く禁じられています。

本書で使用されている商標 :*Dell*、*DELL* のロゴ、*Dimension*、*OptiPlex*、*Dell Precision*、 *Latitude*、*Inspiron*、*DellNet*、*PowerApp*、*PowerEdge*、*PowerConnect*、*PowerVault* は Dell 社の登録商標です。*DLP* および *Texas Instruments* は Texas Instruments 社の登録商 標です。*Microsoft* および *Windows* は Microsoft 社の登録商標です。*Macintosh* は Apple Computer 社の登録商標です。

本書で使用されているその他の商標および製品名称はそれぞれの所有者に帰属するも のです。Dell 社は他社の所有する商標や製品名に対し一切の主張を放棄します。

#### 規制と免責事項

本書に含まれる情報は、その指示、注意事項、規制、認証などを含み、すべてメー カーから Dell に対し提供されたものに基づいており、Dell により単独で認証またはテ ストされたものではありません。Dell はこれらの情報に関連する一切の責任を放棄し ます。

本書に記載されているプロパティ、性能、速度、品質などはメーカーが提供したもの であり、Dell が提供したものではありません。Dell はこれらの情報の正確性、完全 性、確実性についてなんら保証はいたしかねます。

**June 2005 Rev. A00**

\_\_\_\_\_\_\_\_\_\_\_\_\_\_\_\_\_\_\_\_

# 目次

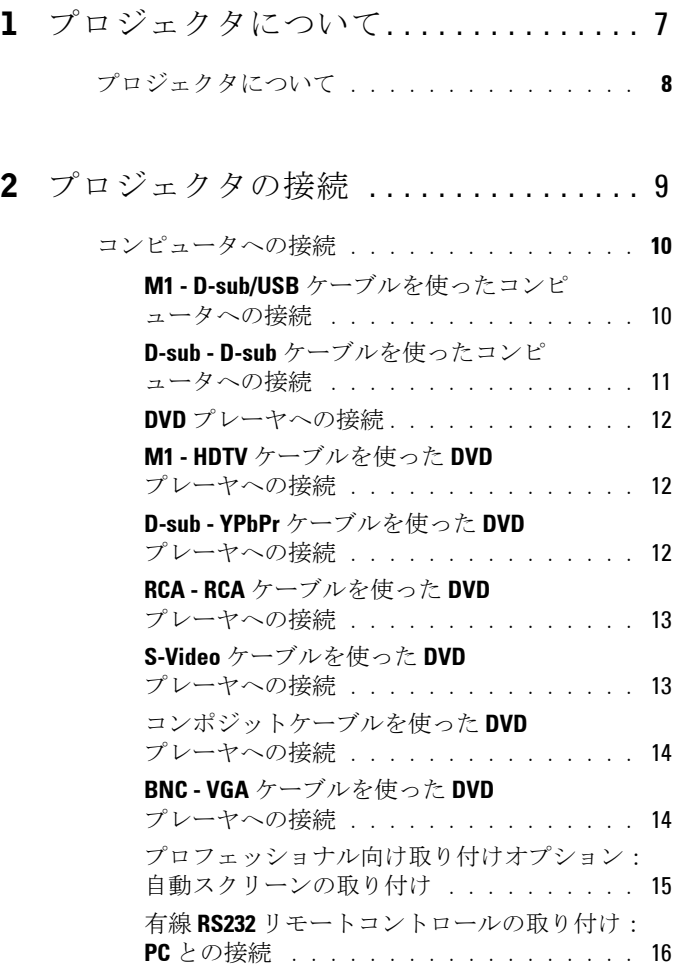

市販の **RS232** [コントロールボックスとの接続:](#page-112-0) 17

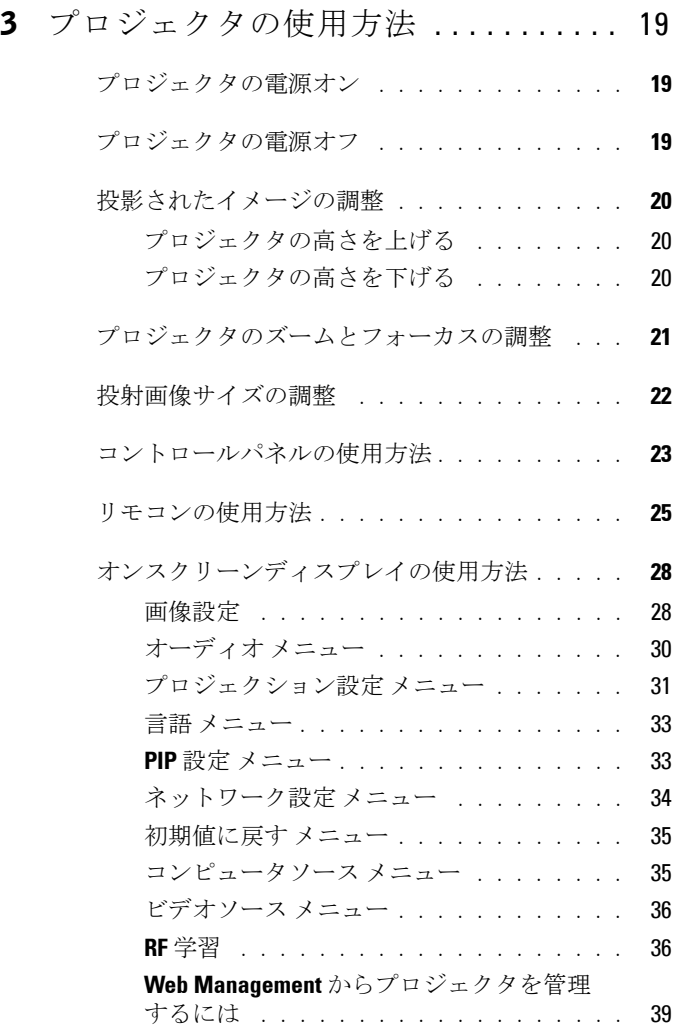

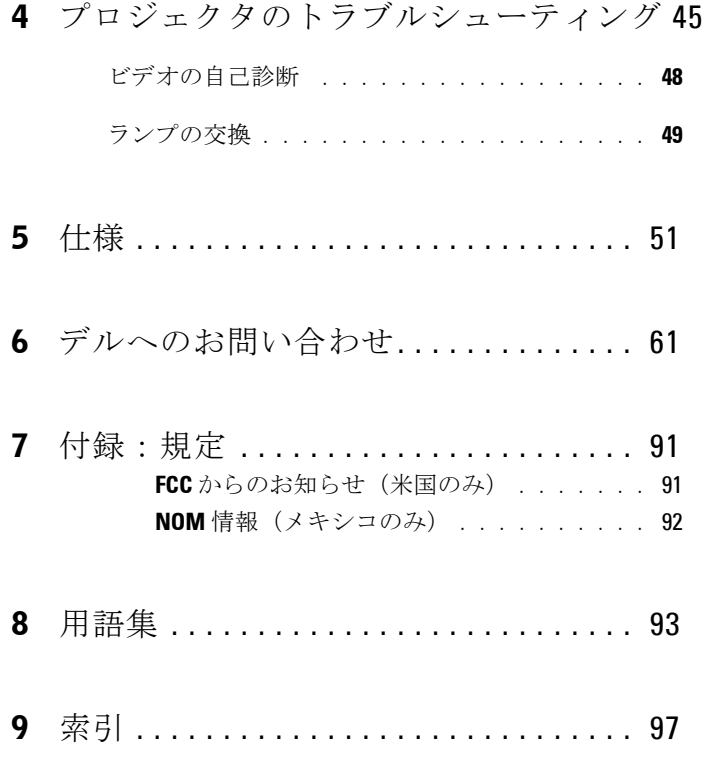

#### 目次

# <span id="page-102-0"></span>プロジェクタについて

このプロジェクタには下記のアイテムが含まれています。すべてのアイテム が揃っていることをご確認ください。万一、不足品がある場合は、デルまで お問い合わせください。

#### 同梱品

1.8 m 電源コード(アメリカ 3.0 m) 1.8 m M1 ‐ D-sub/USB ケーブル

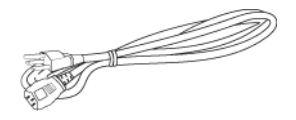

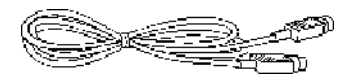

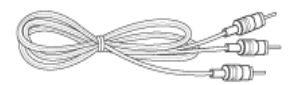

1.8 m M1-A ‐ HDTV ケーブル リモコン

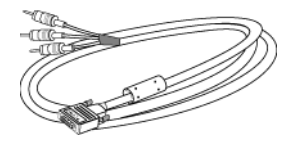

**1**

2.0 m S-Video ケーブル 1.8 m コンポジットビデオケーブル

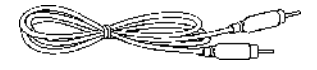

1.8 m RCA ‐ オーディオケーブル 1.8 m ミニピン - ミニピンケーブル

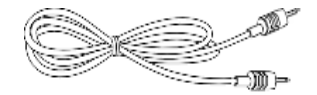

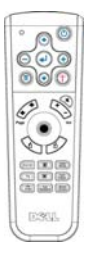

プロジェクタについて **7**

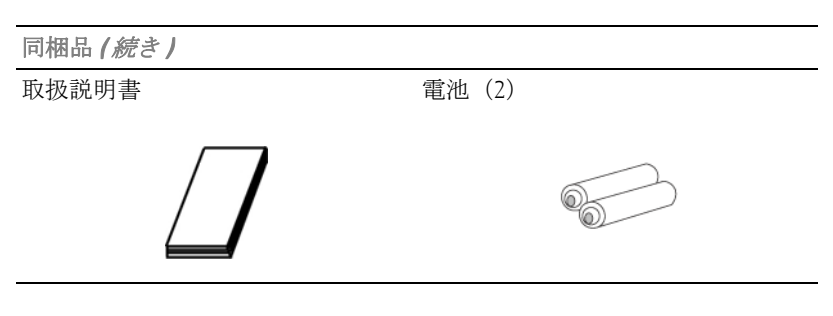

# <span id="page-103-0"></span>プロジェクタについて

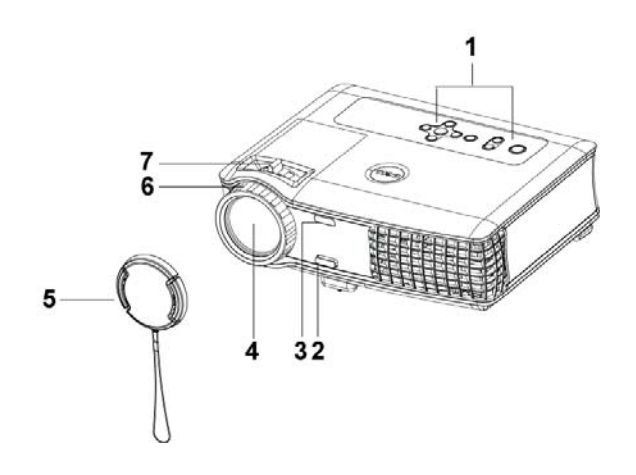

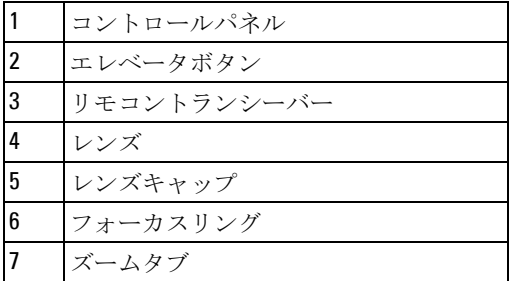

# 

# <span id="page-104-0"></span>プロジェクタの接続

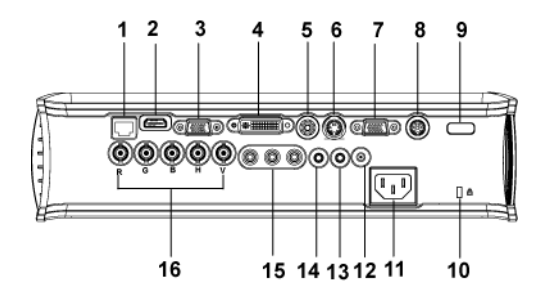

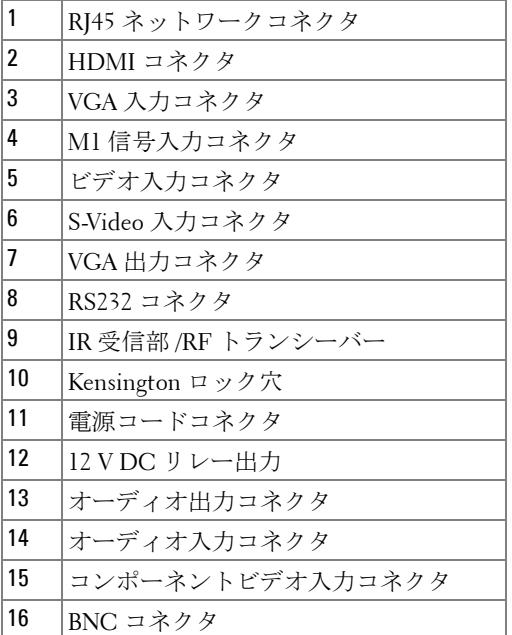

<span id="page-105-1"></span><span id="page-105-0"></span>**M1 - D-sub/USB** ケーブルを使ったコンピュータへの接続

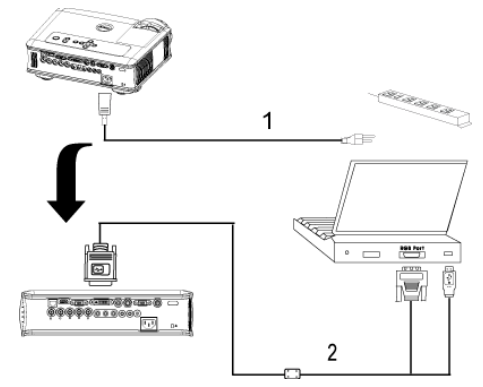

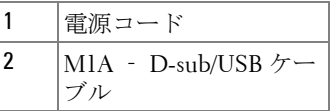

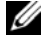

メモ:USB ケーブルは、USB ドングルを使用しないと接続できません。 USB ドングルの接続については[、ページ](#page-132-0) 37 を参照してください。

#### <span id="page-106-0"></span>**D-sub - D-sub** ケーブルを使ったコンピュータへの接続

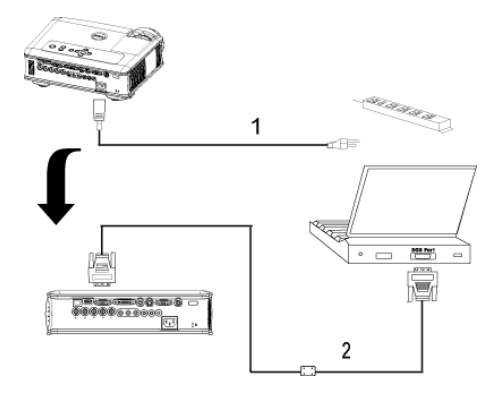

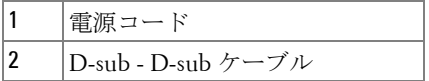

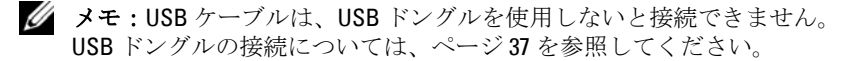

# <span id="page-107-0"></span>**DVD** プレーヤへの接続

<span id="page-107-1"></span>**M1 - HDTV** ケーブルを使った **DVD** プレーヤへの接続

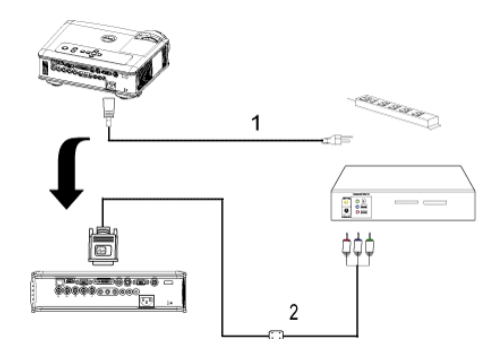

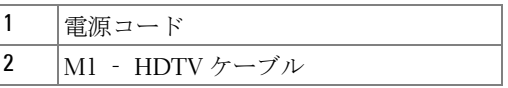

#### <span id="page-107-2"></span>**D-sub - YPbPr** ケーブルを使った **DVD** プレーヤへの接続

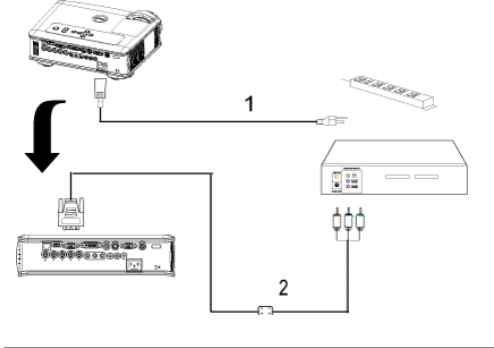

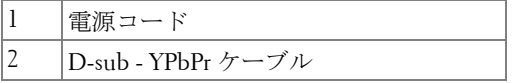

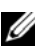

**■ メモ:D-sub – YPbPr** ケーブルはデルからは提供されていません。ケー ブルについてはインストール専門業者にお問い合わせください。
#### **RCA - RCA** ケーブルを使った **DVD** プレーヤへの接続

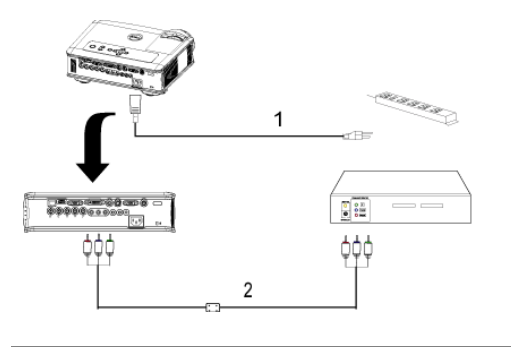

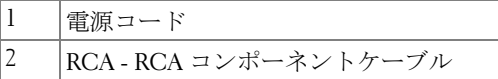

**タ メモ:RCA – RCA** ケーブルはデルからは提供されていません。ケーブ ルについてはインストール専門業者にお問い合わせください。

#### **S-Video** ケーブルを使った **DVD** プレーヤへの接続

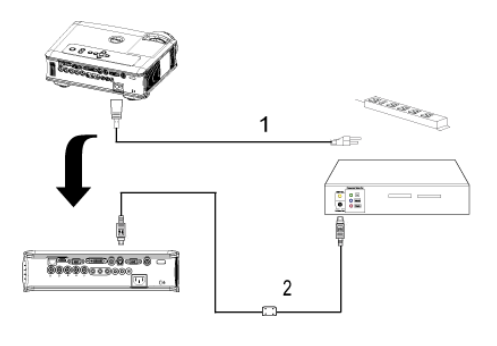

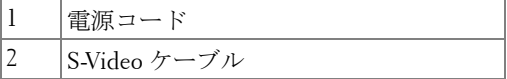

#### コンポジットケーブルを使った **DVD** プレーヤへの接続

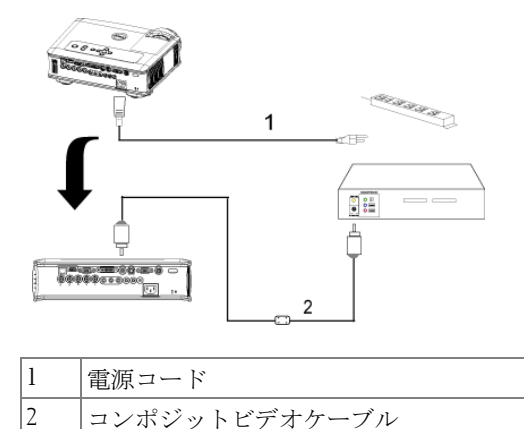

**BNC - VGA** ケーブルを使った **DVD** プレーヤへの接続

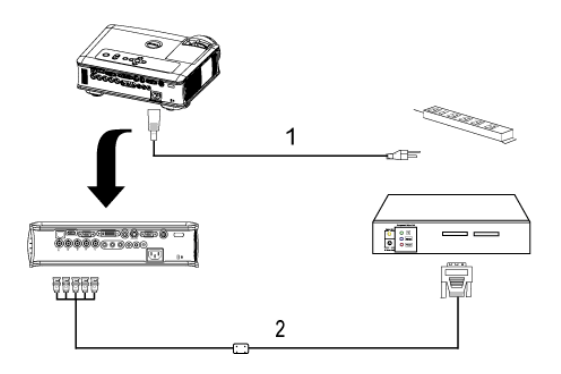

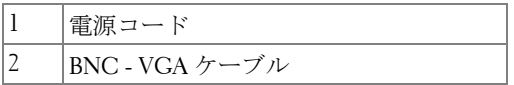

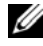

**シスモ:BNC - VGA** ケーブルはデルからは提供されていません。ケーブ ルについてはインストール専門業者にお問い合わせください。

#### プロフェッショナル向け取り付けオプション:自動スクリー ンの取り付け

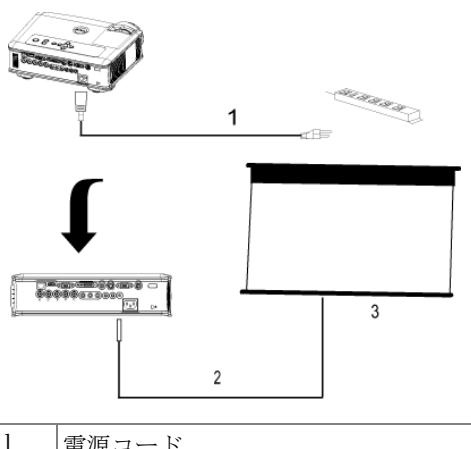

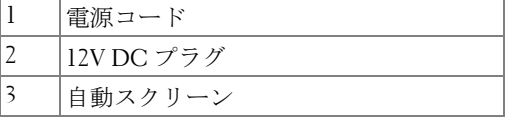

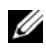

メモ:12V DC プラグイン 1.7mm(ID) x 4.00mm(OD) x 9.5mm サイズ ( シャフ ト)を使い、自動画面をプロジェクターに接続します。

12V DC プラグ

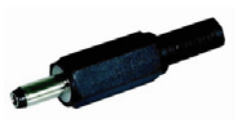

#### 有線 **RS232** リモートコントロールの取り付け:**PC** との接続

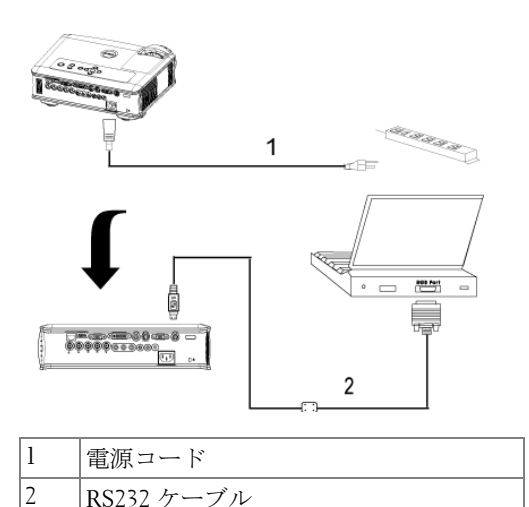

**ク メモ:RS232** ケーブルはデルからは提供されていません。ケーブルに ついてはインストール専門業者にお問い合わせください。

#### 市販の **RS232** コントロールボックスとの接続:

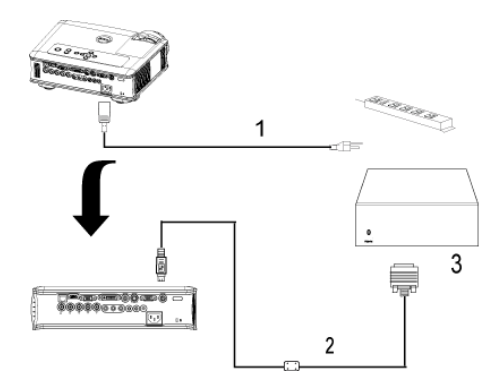

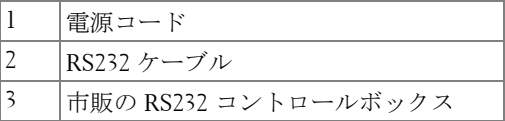

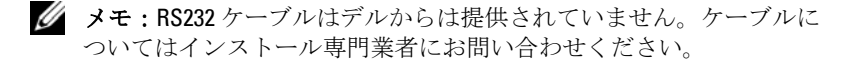

## プロジェクタの使用方法

### <span id="page-114-1"></span>プロジェクタの電源オン

■ メモ: ソースの電源を入れる前に、プロジェクタの電源を入れてくだ さい。電源ボタンを押すまで、ボタンは青色で点滅しています。

- **1** レンズキャップを外します。
- **2** 電源コードと適切な信号ケーブルを接続します。プロジェクタの接続につ いては[、ページ](#page-104-0)9を参照してください。
- **3** 電源ボタンを押します(電源ボタンの場所については[、ページ](#page-118-0) 23 を参照し てください)。30 秒間デルのロゴが表示されます。
- **4** ソース(コンピュータ、DVD プレーヤなど)の電源を入れます。プロジェ クタが自動的にソースを検出します。

" 信号検出中 …" というメッセージが画面に表示された場合は、適切なケーブ ルがしっかりと接続されているかどうかを確認してください。

プロジェクタに複数のソースが接続されている場合は、リモコンまたはコン トロールパネルの Source (ソース)ボタンを押して、希望のソースを選択 してください。

## <span id="page-114-0"></span>プロジェクタの電源オフ

- 注意: 以下で説明するように正しいシャットダウン手順を踏むまでは、 プロジェクタの電源を切らないでください。
- **1** 電源ボタンを押します。
- **2** もう一度電源ボタンを押します。冷却ファンが 90 秒ほど回り続け、スタン バイモードになります。
- **3** コンセントから電源ケーブルを取り外します。

■ メモ: プロジェクタ作動中に雷源ボタンを押すと、"ランプを消します か ?" というメッセージが画面に表示されます。このメッセージを消すには、 コントロールパネル上のいずれかのボタンを押すか、メッセージを無視しま す。メッセージは5秒間表示されて消えます。

## 投影されたイメージの調整

#### プロジェクタの高さを上げる

- **1** エレベータボタンを押します。
- **2** プロジェクタを任意の高さまで上げ、ボタンを放し、エレベータフットを 固定します。
- **3** 傾斜調整ホイールを使用してディスプレイの角度を微調整します。

#### プロジェクタの高さを下げる

- **1** エレベータボタンを押します。
- **2** プロジェクタを下げ、ボタンを放し、エレベータフットを固定します。

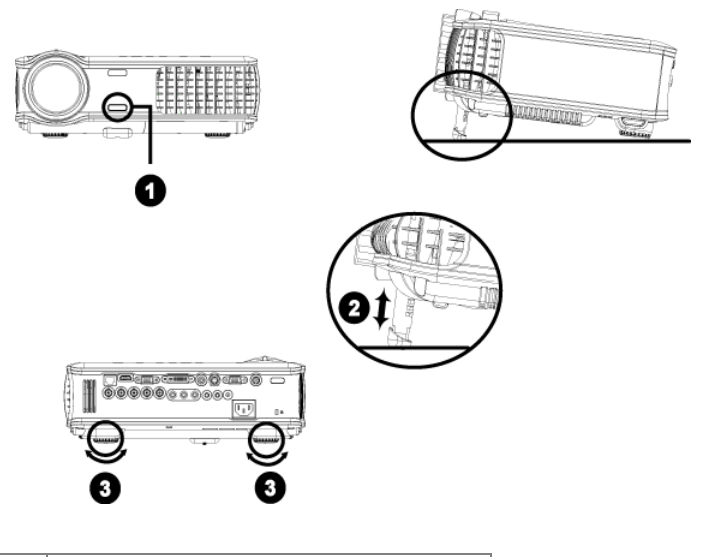

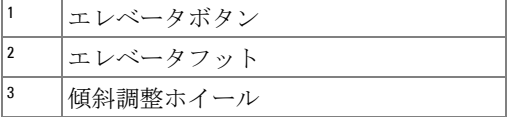

## プロジェクタのズームとフォーカスの調整

- **介 警告:** プロジェクタを破損する恐れがありますので、ズームレンズと エレベータフットが完全に引っ込んでいることを確認してから、プロ ジェクタを移動したりキャリーケースに収納したりしてください。
- **1** ズームタブを回転させて拡大または縮小します。
- **2** イメージが鮮明になるまでフォーカスリングを回転させます。このプロ ジェクタで焦点が合う距離は 1.5 ~ 12 m (4.9 ft ~ 39.4 ft) です。

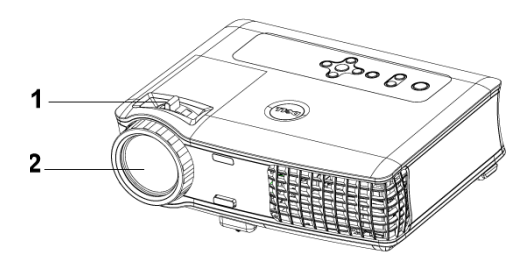

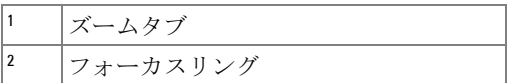

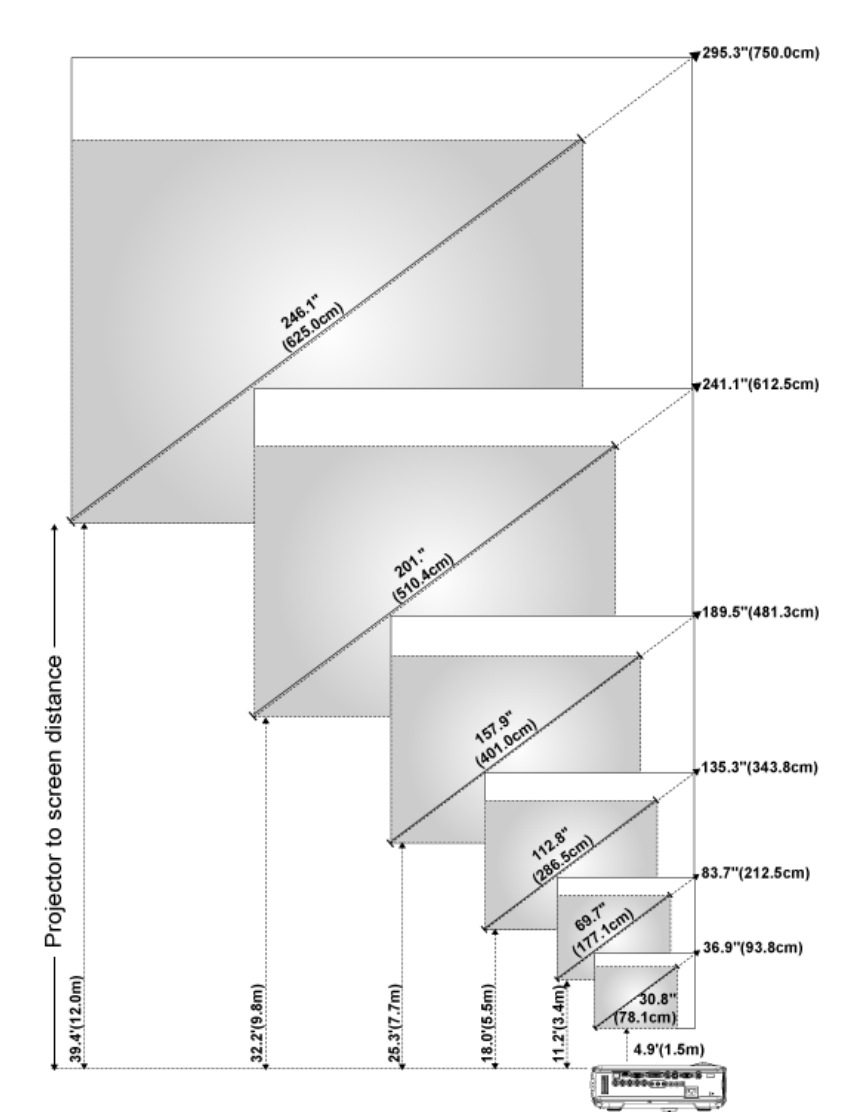

## 投射画像サイズの調整

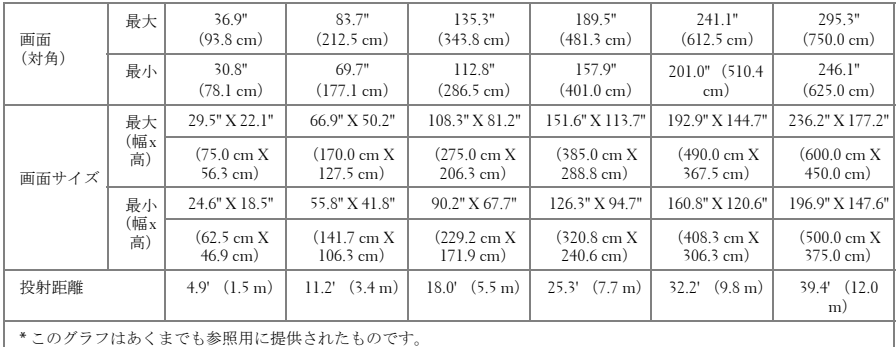

## <span id="page-118-0"></span>コントロールパネルの使用方法

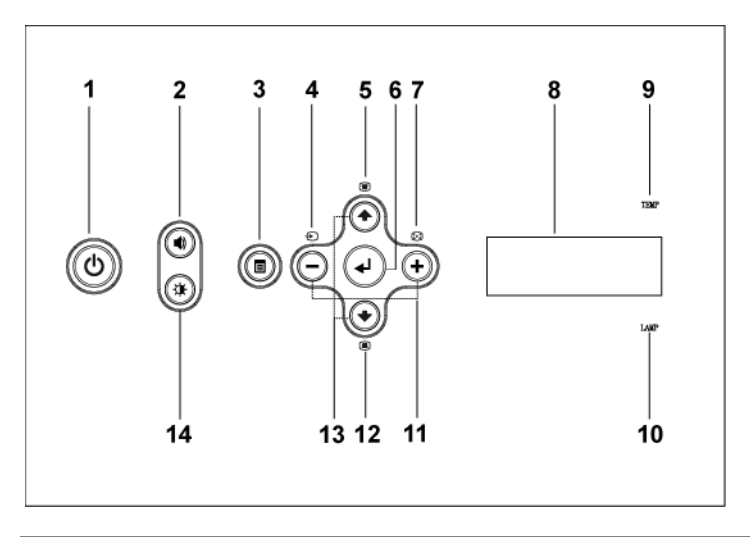

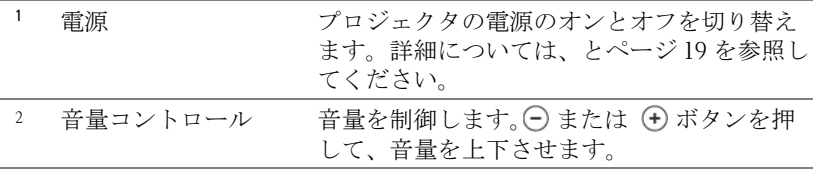

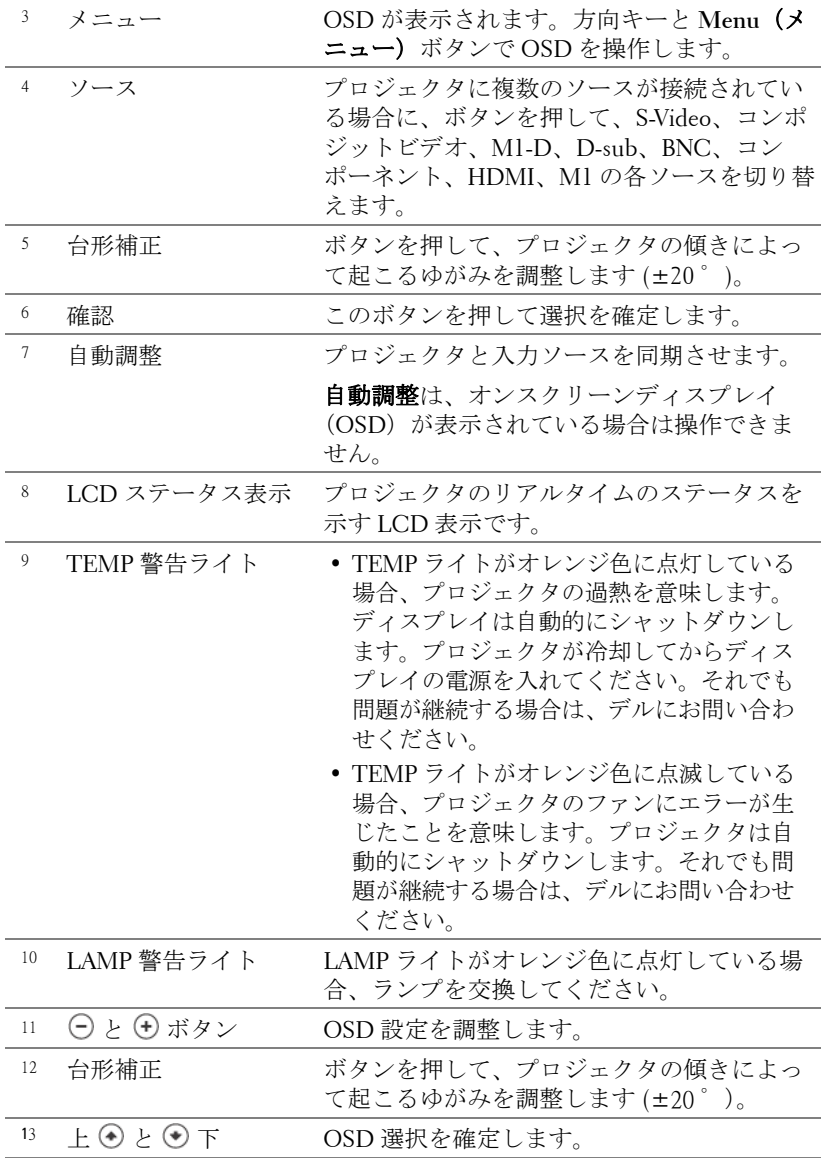

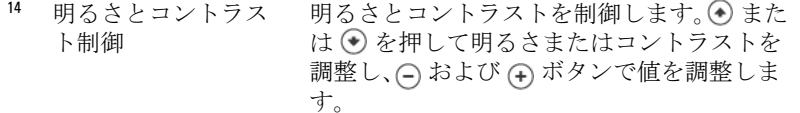

## リモコンの使用方法

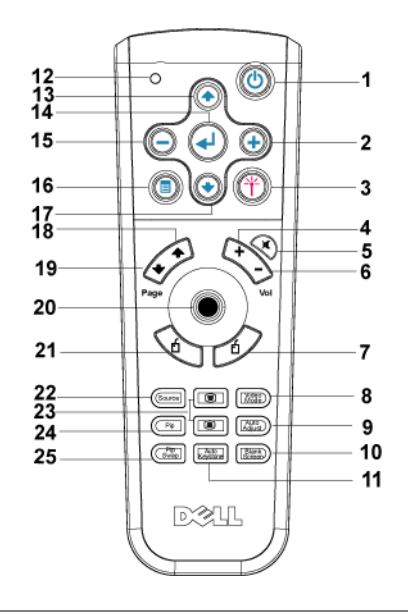

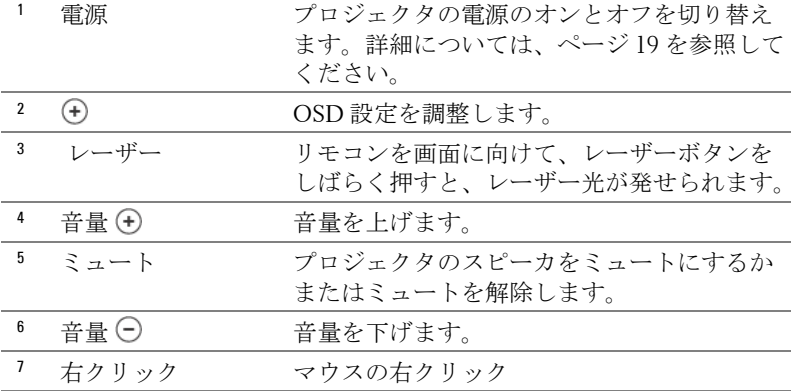

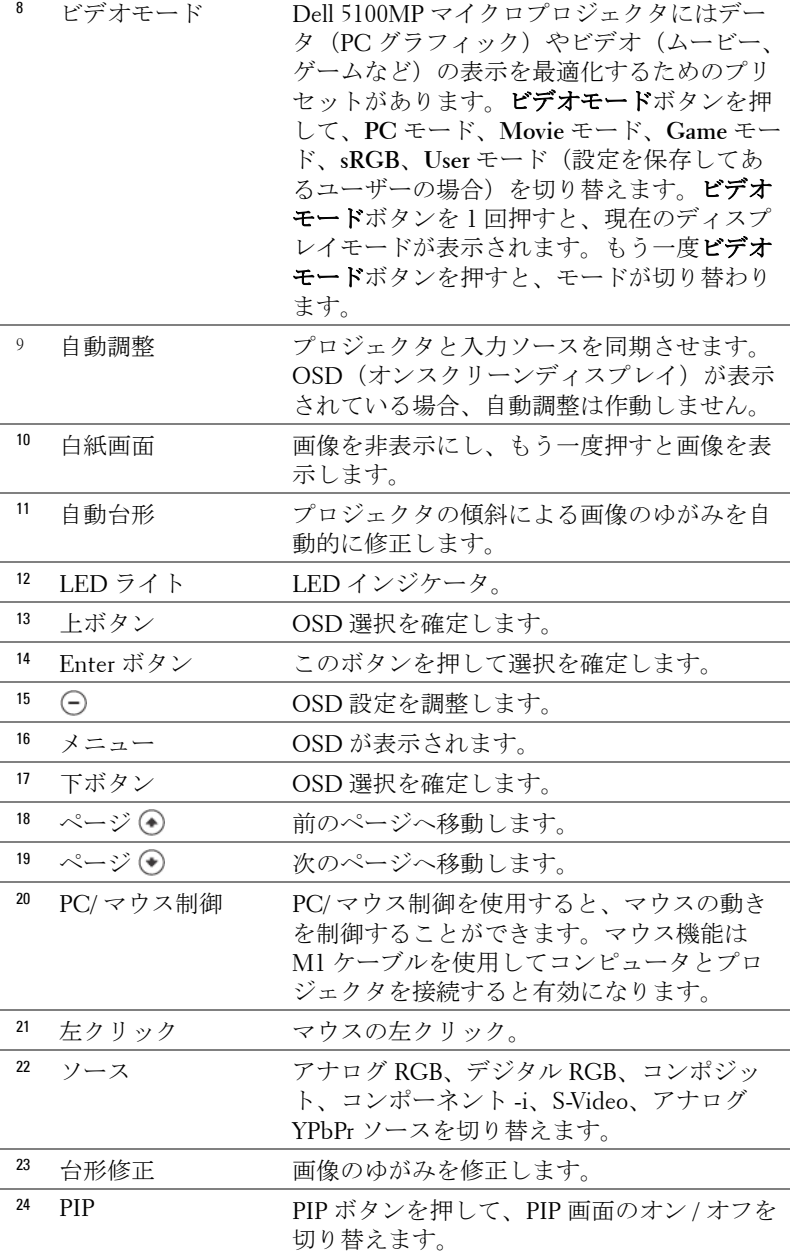

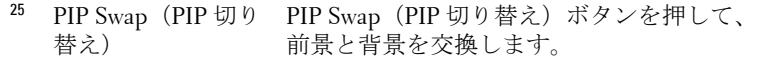

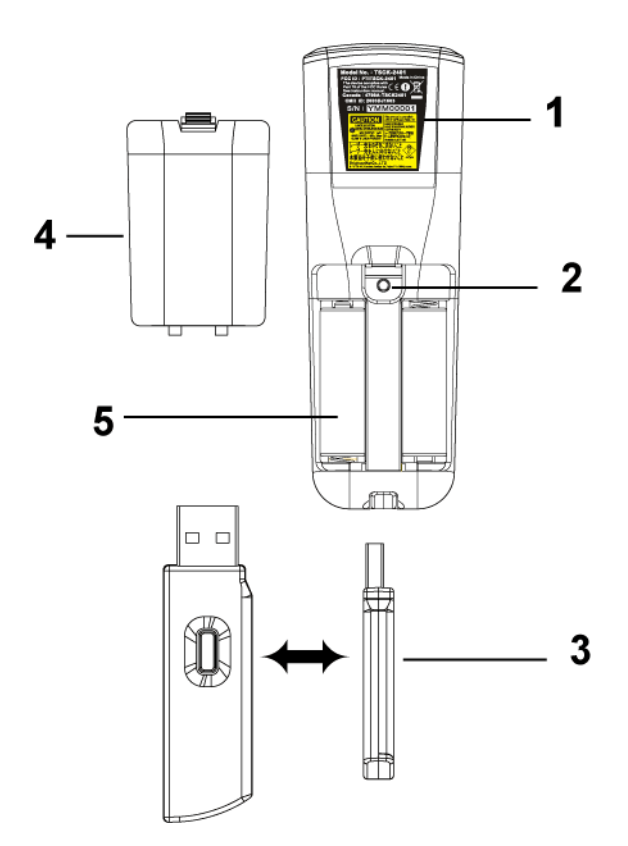

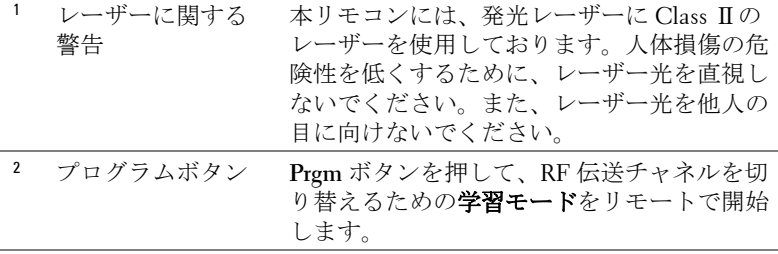

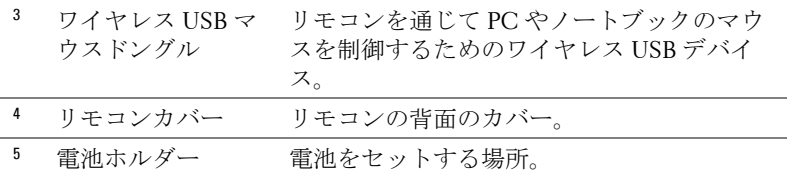

## オンスクリーンディスプレイの使用方法

プロジェクタには多言語のオンスクリーンディスプレイ (OSD) があり、 入力ソースの有無に関わらず表示されます。

メインメニューで ⊙ または ⊙ を押してタブを移動します。コントロール パネルまたはリモコンの Enter ボタンを押してサブメニューを選択します。

サブメニューで (4) または (+) を押して選択します。アイテムが選択されて いる場合、アイテムの色が濃い青色に変わります。コントロールパネルまた はリモコンの (-) または (+) を使って設定を調整します。

前の OSD に戻るには、戻る タブに進み、コントロールパネルまたはリモコ ンの **Enter** ボタンを押します。

OSD を終了するには、終了 タブに進み、コントロールパネルまたはリモコ ンの Enter ボタンを押します。

#### 画像設定

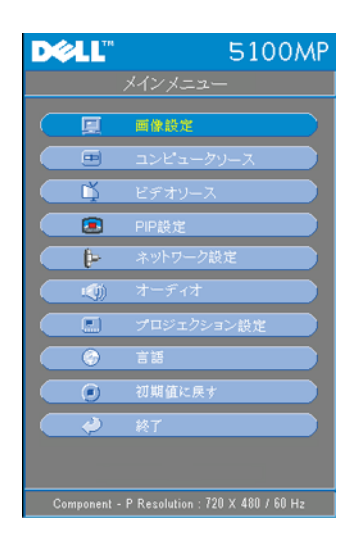

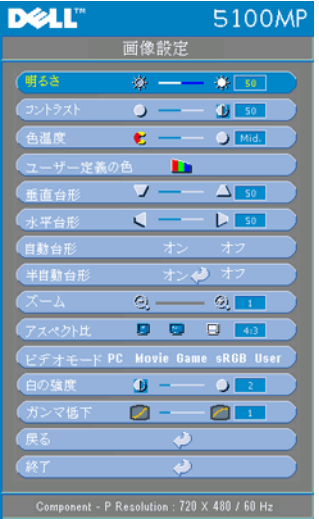

明るさ **—** と を使って画像の明る さを調整します。

コントラスト **—** と を使って画像の 明るい部分と暗い部分の差異を調整しま す。コントラストを調整すると、イメー ジの白黒要素が増減します。

色温度 **—**色温度設定を調整します。温度 が高いほど画面は青くなり、温度が低い ほど画面は赤くなります。ユーザーモー ドでは、" カラー設定 " メニューの値が有 効になります。

ユーザー定義の色 **—**このモードでは、 赤、緑、青の色設定を手動で調整できま す。3 つの値を変更すると、色温度が自 動的に"ユーザー"に変更されます。 ユーザー定義の色 を押してから、カラー 設定メニューに進みます。

垂直台形 **—**プロジェクタの傾きによって起こるゆがみを調整します。

水平台形 **—**プロジェクタの位置を水平方向に移動したことによって起こる ゆがみを調整します。

自動台形 **—**オン を選択すると、プロジェクタの傾斜による縦のゆがみの自 動修正が有効になります。オフ を選択すると、自動修正は無効になります。

半自動台形 **—**オン を選択して Enter を押すと、画像のゆがみの半自動台形 修正が有効になります。有効になると、一定の画像パターンが表示されま す。その後、次の手順に従って設定を行います。

- 投射画像の表示を画面の適切な場所に調整します。
- 上、下、左、右のボタンを使用して 1 つのコーナーを選択し、**Enter** キーを 押して台形修正モードに入ります。
- 上、下、左、右のボタンを使用して角度を動かし、**Enter** を押して確定しま す。

ズーム **—** を押すと、投射画面の画像がデジタルで 10 倍まで拡大されま す。(一)を押すと、拡大された画像が縮小します。

アスペクト比 **—**アスペクト比を選択し、画像の表示方法を調整します。

- **1:1** 入力ソースを調整なしでそのまま表示します。 以下のいずれかの場合、1:1 アスペクト比を使用します。
	- VGA ケーブルとコンピュータの解像度が SXGA+ (1400 x 1050) 以下の場 合

- コンポーネントケーブル (720p, 576i/p, 480i/p) – S-Video ケーブル
- コンポジットケーブル
- **16:9** 入力ソースを画面の幅に合わせて調整します。
- **4:3** 入力ソースを画面に合わせて調整します。 以下のいずれかの場合、16:9 または 4:3 を使用します。 – コンピュータの解像度が SXGA+ 以上の場合 – コンポーネントケーブル(1080i/p)

ビデオモード **—**モードを選択し、プロジェクタの用途に基づいて表示画像 を最適化します。モードには、**Movie**、**Game**、**PC**、**sRGB**(より正確な色 を表示)、**User**(好みの設定)があります。白の強度 または ガンマ低下 を 調整する場合、プロジェクタは自動的に **User** に切り替わります。

白の強度 **—**0 に設定すると色の再現を最大化し、10 に設定すると明るさを 最大化します。

ガンマ低下 **—**1 ~ 4 の間で設定し、画面の色の性能を変更します。既定の設 定は 3 です。

#### オーディオメニュー

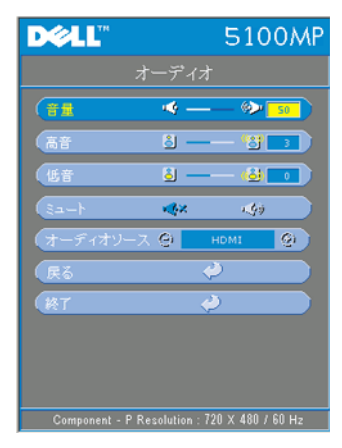

音量 **—** を押して音量を下げ、 を押 して音量を上げます。

高音 **—**オーディオソースの高周波数を調整 ...<br>します。 ○ を押して高音を弱くし、(4) を 押して高音を強くします。

低音 **—**オーディオソースの低周波数を調整 します。○を押して低音を弱くし、4を 押して低音を強くします。

ミュート **—**音を消します。

オーディオソース **—**出力ソースを HDMI にする場合は **HDMI** を選択し、出力ソー スをオーディオにする場合は Audio を選択 します。

#### プロジェクション設定メニュー

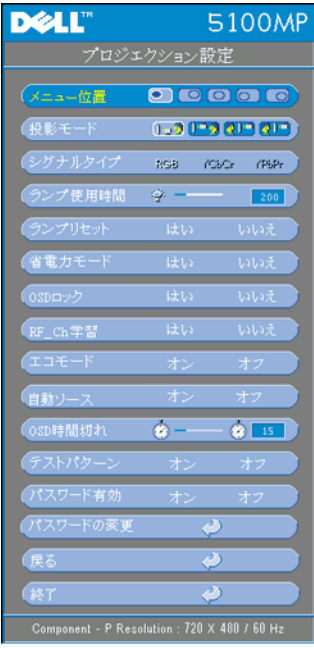

メニュー位置 **—**OSD の画面上の位置を選 択します。

投影モード **—**画像が表示される方法を選 択します。

• 1.3 デスクトップ前面投射(既定値)。

• 21. デスクトップ背面投射 -- 画像を反転 表示します。透過画面の裏面から投射する 場合に選択します。

• ココス 天井取り付け前面投射 -- 画像の上下 を逆に表示します。天井取り付けで投射す る場合に選択します。

• 2) 下天井取り付け背面投射 -- 画像を反転 し、上下を逆に表示します。天井取り付け で透過画面の裏面から投射する場合に選択 します。

シグナルタイプ **—**RGB、YCbCr、YPbPr のシグナルタイプを示します。

ランプ使用時間 **—**ランプタイマーがリ セットされてからの経過時間が表示され ます。

ランプリセット **—**新しいランプを取り付 けた後、はい を選択してランプタイマーをリセットします。

省電力モード **—**はい を選択して省電力遅延時間を設定します。遅延時間は、 信号がない状態でプロジェクタが待機する時間を指します。この設定時間の 後、プロジェクタは省電力モードに入り、ランプが消えます。信号入力が検 出されたり、電源ボタンが押されると、プロジェクタは再度オンになりま す。2 時間が経過するとプロジェクタの電源が切れるため、もう一度電源ボ タンを押してプロジェクタをオンにする必要があります。

**OSD** ロック **—**はい を選択して、OSD メニューを非表示にするための OSD ロック を有効にします(または、コントロールの Menu (メ ニュー) ボタンを 15 秒間押します)。または、いいえ を選択して、 OSD メニューを非表示にするための **OSD** ロック を無効にします(ま たは、コントロールの Menu(メニュー)ボタンをもう一度 15 秒間押 します)。

**RF\_CH** 学習 **—**[ページ](#page-131-0) 36 を参照してください。

**エコモード --オン**を選択すると低電源レベル (250 W) でプロジェクタを 作動させます。ランプの寿命が長くなり、動作が静かになりますが、画面投 射の明るさはやや暗くなります。オフ を選択すると通常の電源 (300 W) レベルで動作します。

自動ソース **—**オン(既定値)を選択すると、使用可能な入力信号を自動検 出します。プロジェクタの電源が入った状態で **SOURCE**(ソース)ボタン を押すと、自動的に次の入力信号を検出します。オフ を選択すると、現在 の入力信号をロックします。オフ が選択された状態で **SOURCE**(ソース) を押すと、使用したい入力信号を自分で選択することができます。

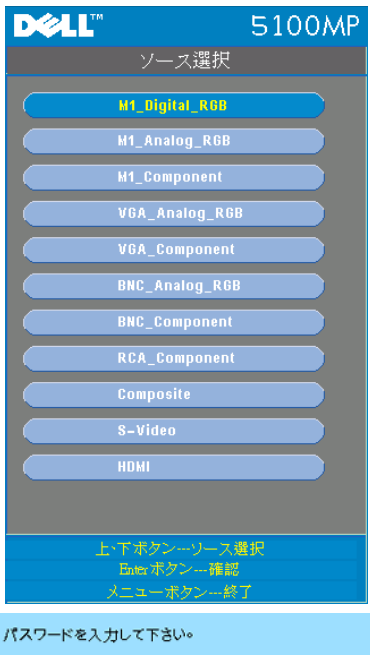

ソース選択 **—**[ 自動ソースオフ ] を選 択し、入力シグナルを主導で選択し ます。コントロールパネルの ボタ ンを3秒間押すか、またはリモコン の (一) ボタンを押すと、[ソース 選択 ] のサブメニューが表示されま す。 (の) または (の) ボタンを押し、入力 ソースを選択してください。

**OSD** 時間切れ **—OSD** 時間切れ の遅延 時間を調整します。既定の設定値は 30 秒です。

テストパターン **—**オン を選択する と、フォーカスと解像度を自己テス トする組み込みのテストパターンが 表示されます。

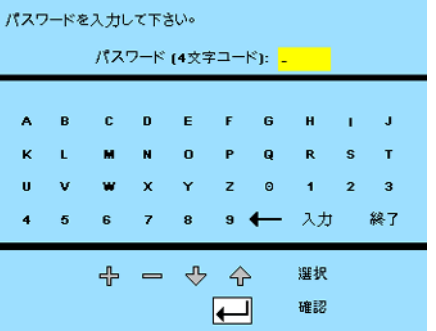

と、個人用パスワードを 1 つ設 定することができます。オフ を 選択するとパスワード機能が無 効になります。

パスワード有効 **—**オン を選択する

パスワードの変更 **—**パスワード を変更することができます。

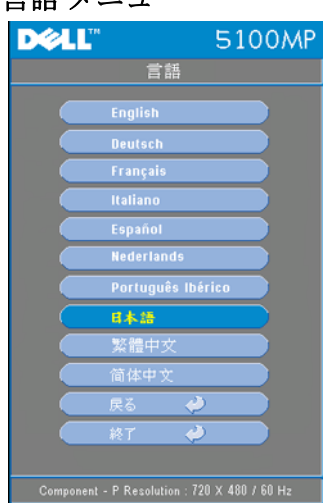

言語メニュー

**⊙または ⊙を押して OSD の言語を** 選択します。

#### **PIP** 設定メニュー

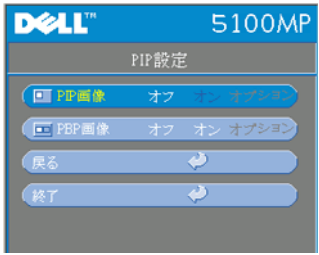

**■注 1: PIP 画像は、次の両方のタイ** プの信号がプロジェクタに接続されて いる場合にのみ有効となります。

タイプ 1:S-Video、コンポジットビデ オ、M1-D

タイプ 2:D-sub、BNC、コンポーネン ト、HDMI、M1 の各信号

■注2:前景と背景の画面を交換する

ときには、前景画面の最小サイズは、PIP のさまざまな信号ソースの 組み合わせによって異なります。

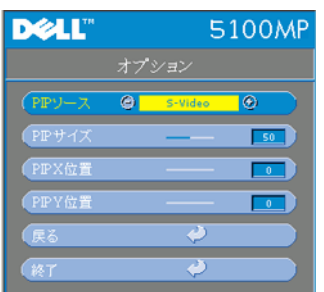

**PIP** 画像 **—**オン を選択して オプション に入り、次の設定を選択します。オフ を選択して、PIP 表示機能を無効にしま す。

**PIP** ソース **—PIP** ソース を使用して、前景 表示用の表示ソースを1つずつ切り替えま す。使用可能な PIP ソースは、現在の基本 入力ソースに応じて OSD で選択できます。 ソースの可能な組み合わせについては、 [ページ](#page-152-0) 57 を参照してください。

**PIP** サイズ **—**前景表示の画像サイズを調整します。

**PIP X** 位置 **—**PIP 表示の水平方向の画像位置を調整します。

**PIP Y** 位置 **—**PIP 表示の垂直方向の画像位置を調整します。

**PBP** 画像 **—**オン を選択すると、PBP 表示が有効になります。オフ を選択す ると、PBP 機能が無効になります。

#### <span id="page-129-0"></span>ネットワーク設定メニュー

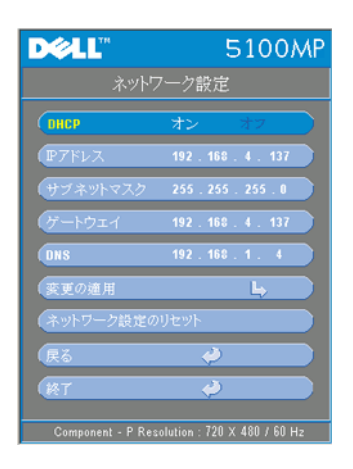

**DHCP —**オン を選択して、**DHCP** サーバー からプロジェクタに IP アドレスを自動的 に割り当てます。オフを選択して、IP ア ドレスを手動で割り当てます。

**IP** アドレス **—Enter** を押して IP アドレスを 設定します。左または右ボタンを押して数 字の位置を選択し、上または下ボタンで数 値を変更します。

サブネットマスク **—Enter** を押してサブ ネットマスク番号を設定します。左または 右ボタンを押して数字の位置を選択し、上 または下ボタンで数値を変更します。

ゲートウェイ **—**プロジェクタに接続された ネットワークのデフォルトゲートウェイを 設定します。左または右ボタンを押して数 字の位置を選択し、上または下ボタンで数値を変更します。

**DNS—**プロジェクタに接続されたネットワークの DNS サーバーの IP アドレ スを入力します。12 個の数字が使用されます。

変更の適用 **—**このボタンを押して設定を確定します。

ネットワーク設定のリセット **—**既定の設定に戻します。

#### 初期値に戻すメニュー

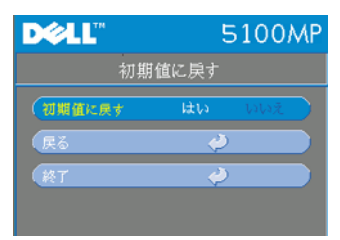

初期値に戻す **—**はい を選択すると、プロ ジェクタが工場出荷時の初期設定にリセッ トされます。コンピュータ画像やビデオ画 像の設定もリセットされます。

#### コンピュータソースメニュー

■ メモ:このメニューは、コンピュータに接続されている場合のみ有効 です。

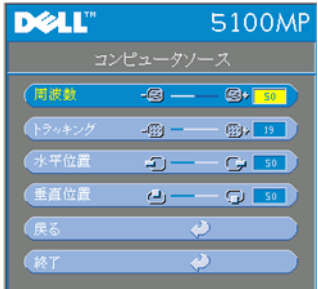

周波数 **—**画面のデータクロック周波数を変 更し、コンピュータのグラフィックカード の周波数と合わせます。縦線がちらつく場 合は、周波数 制御を使用して縦線を最小限 に抑えます。ここでは粗調整が行われま す。

トラッキング **—**画面信号の位相をグラ フィックカードと同期化します。画像が不 安定、またはちらつく場合は、トラッキン グ を使用して修正します。ここでは微調整

が行われます。

■メモ:まず 周波数を調整してからトラッキングを調整してください。 水平位置 **—** を押して画像の水平位置を左へ、 を押して水平位置を 右へ移動します。

垂直位置 **—** を押して画像の垂直位置を下へ、 を押して垂直位置を 上へ移動します。

#### ビデオソースメニュー

**■ メモ:このメニューは S-Video、ビデオ (コンポジット)信号がある場** 合のみ有効です。

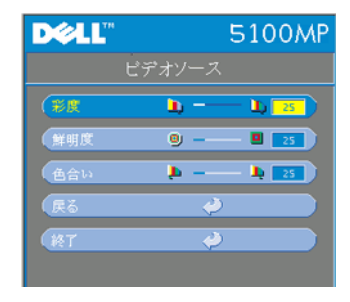

彩度 **—**ビデオソースを白黒から彩度のある フルカラーに調整します。(一)を押して画像 のカラー量を減少させ、(4)を押してカラー 量を増加させます。

鮮明度 **—** を押して鮮明度を下げ、 を押して鮮明度を上げます。

色合い **—** を押して画像の緑色の量を 増加させ、(4)を押して赤色の量を増加さ せます。

#### <span id="page-131-0"></span>**RF** 学習

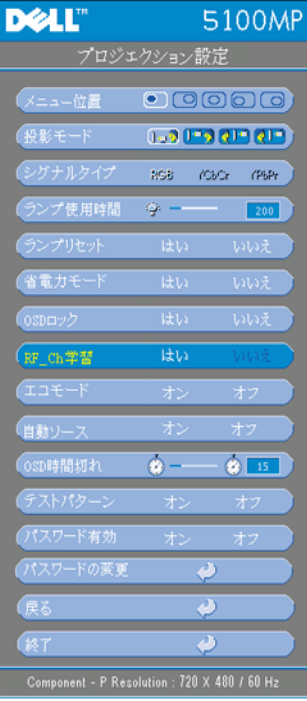

#### リモコンとプロジェクタ間の **RF** チャネル を変更するための自動学習

- プロジェクタの電源を入れます。
- コントロールパネルの "Menu (メ ニュー) "ボタンを押して、"プロ ジェクション設定-->**RF\_Ch** 学習" メ ニューに入ります。
- コントロールボタンで はい を選択し て、**Learning Standby** (学習スタン バイ)モードに入ります。プロジェ クタが RF Learning (RF 学習)のス タンバイモードに切り替わり、**RF Learning** (**RF** 学習)メニューが表示 されます。
- リモコンの電池カバーを開けて **Prgm** ボタンを押し、リモコンとプロジェ クタの **RF Learning** (**RF** 学習)プロ セスを開始します。

#### **RF** チャネルの初期値リセット

- **RF Learning Setting** (**RF** 学習設定)メニューで **Yes** (はい)を選 択し、**RF Reset to Default** (**RF** 初期値リセット)メニューに入り ます。**Reset to Default Channel** (初期値のチャネルにリセット) を選択すると、プロジェクタのチャネルが初期値に戻ります。
- リモコンの **Prgm** ボタンを 5 秒間押して、トランスミッタを初期 値のチャネルに戻します。
- リモコンのトランスミッタでプロジェクタを制御できれば、リモ コンとプロジェクタの両方が正常に初期値のチャネルにリセット されたことを確認できます。

リモコンと **USB** ワイヤレスドングル間の **RF** チャネルを変更するための 自動学習

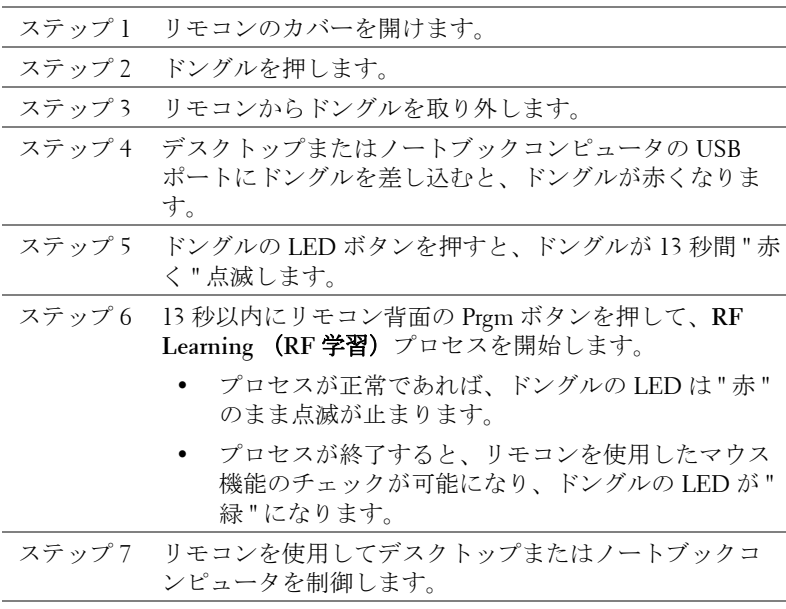

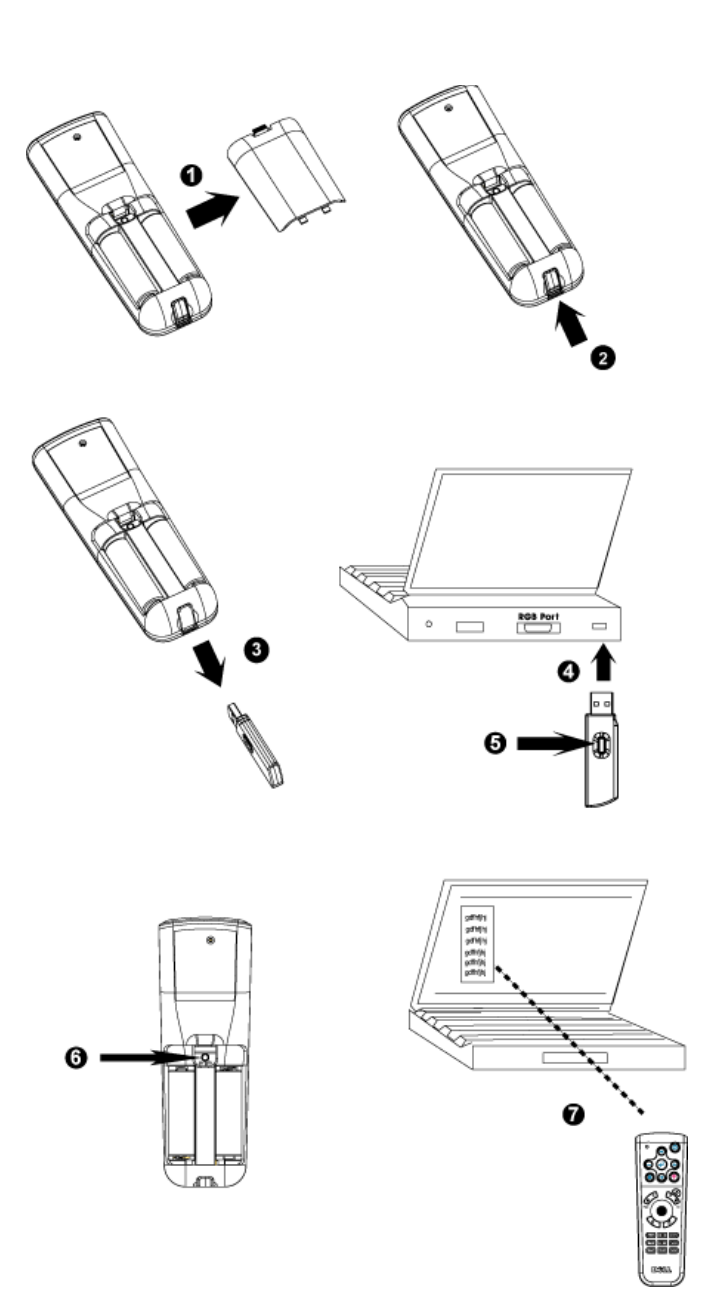

#### **Web Management** からプロジェクタを管理するには

#### ネットワーク設定の構成

プロジェクタがネットワークに接続されている場合は、ネットワーク 設定(TCP/IP)を構成することにより、Web ブラウザを使用してプロ ジェクタにアクセスできます。ネットワーク機能を使用する場合は、 固有の IP アドレスを使用する必要があります。ネットワーク設定の構 成については[、ページ](#page-129-0) 34 のネットワーク設定メニューを参照してくだ さい。

#### **Web Management** へのアクセス

Internet Explorer 5.0 以上または Netscape Navigator 7.0 以上を使用して、 IP アドレスを入力します。これで、**Web Management** にアクセスして リモートの場所からプロジェクタを管理できます。

#### プロパティの管理

ホーム

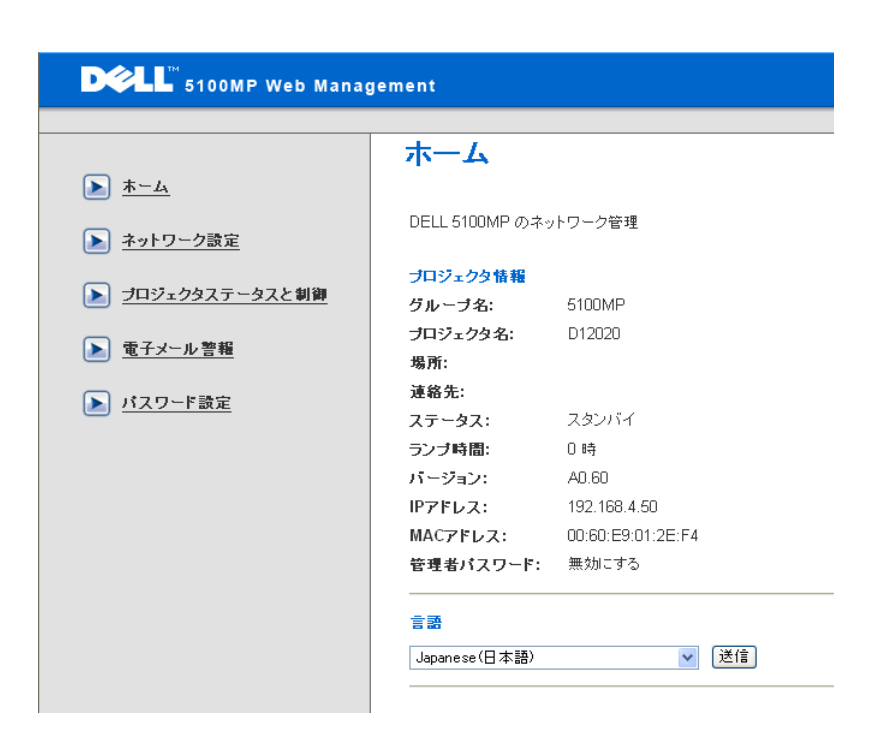

グループ名、プロジェクタ名、場所、連絡先、ランプ時間、ファーム ウェアバージョン、IP アドレス、MAC アドレス、管理パスワードの 情報が表示されます。

#### ネットワーク設定

[ページ](#page-129-0) 34 の OSD の説明を参照してください。

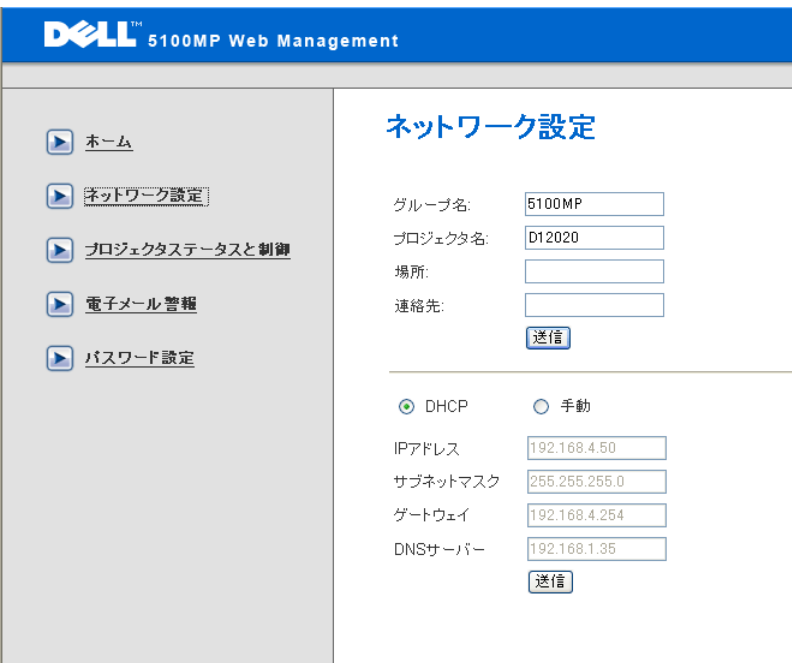

- このタブに、グループ名、プロジェクタ名、場所、連絡先の 情報を入力し、**Submit**(送信)を押して設定を確定します。
- **DHCP** を選択して、**DHCP** サーバーからプロジェクタに自動 的に IP アドレスを割り当てるか、手動 を選択して、手動で IP アドレスを割り当てます。

#### プロジェクタステータスと制御

この機能は、OSD の機能と同じです。

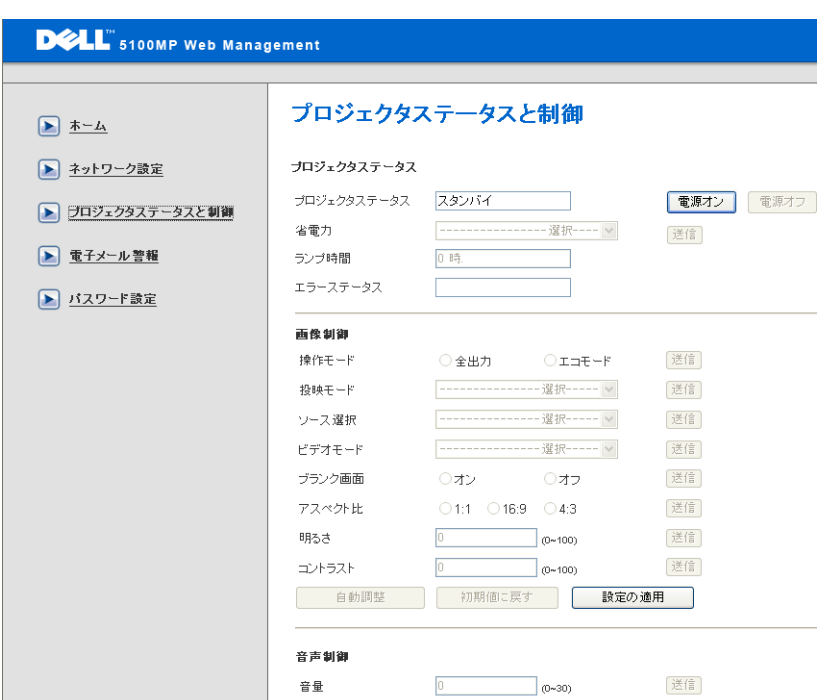

プロジェクタステータスと制御を使用して、プロジェクタステータス、 画像制御、およびオーディオ制御を管理します。

#### 電子メール警報

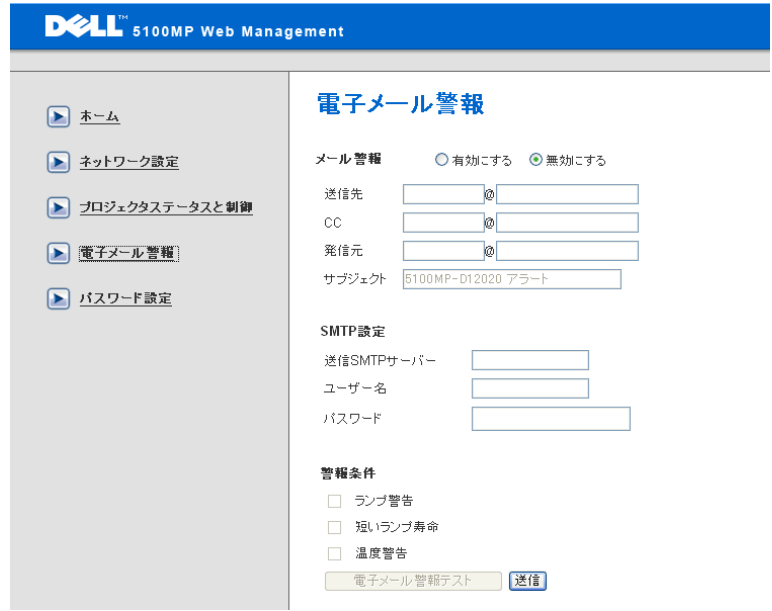

電子メールアドレス、所有者、件名、警告条件 を設定して、事前に設 定された管理者に自動電子メール警告を送信します。

#### パスワード設定

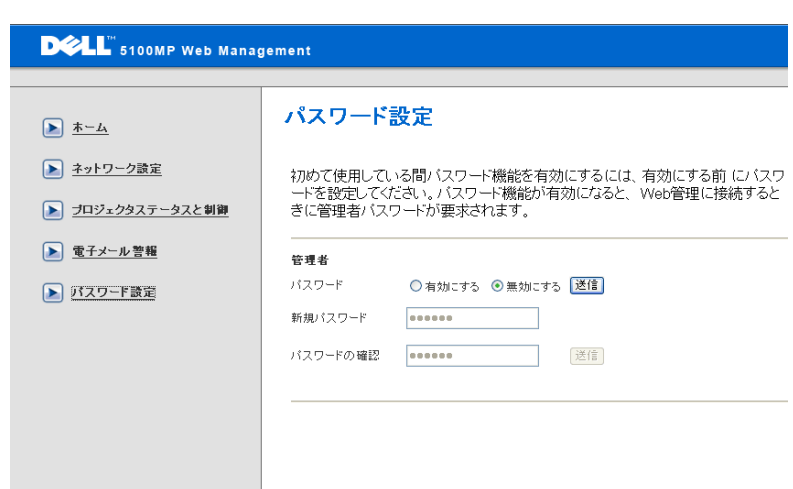

パスワード設定を使用して管理者のパスワードを設定し、**Web Management** にアクセスします。初めてパスワードを有効にする場合 は、まずパスワードを設定しておいてください。パスワード機能が有 効になると、**Web Management** にアクセスするときに管理者のパス ワードが要求されます。

# **4**

## プロジェクタのトラブル シューティング

プロジェクタに問題が生じた場合は、下記のトラブルシューティングをご覧 ください。それでも問題が継続する場合は、デルにお問い合わせください。

 $\lambda$ 

画面に画像が表示されませ

#### 問題 みんちょう アクション 解決方法

- レンズキャップは外れていますか。プロ ジェクタの電源は入っていますか。
- 外部グラフィックポートが有効であるこ とを確認してください。デルノートパソ コンをご使用の場合は、「m 陽mg を押して ください。その他のコンピュータについ ては、取扱説明書をお読みください。
- すべてのケーブルがしっかりと接続され ていることを確かめてください。" [プロ](#page-104-0) [ジェクタの接続](#page-104-0) "ページ9を参照してく ださい。
- コネクタのピンが曲がったり、折れたり していないかどうか確認してください。
- ランプがしっかりと取り付けられている かどうか確認してください(" [ランプの](#page-144-0) 交換 " [ページ](#page-144-0) 49 を参照)。
- 自己診断テストを実行してください。" [ビ](#page-143-0) [デオの自己診断](#page-143-0) " ページ 48 を参照してく ださい。テストパターンの色が正しいこ とを確認してください。

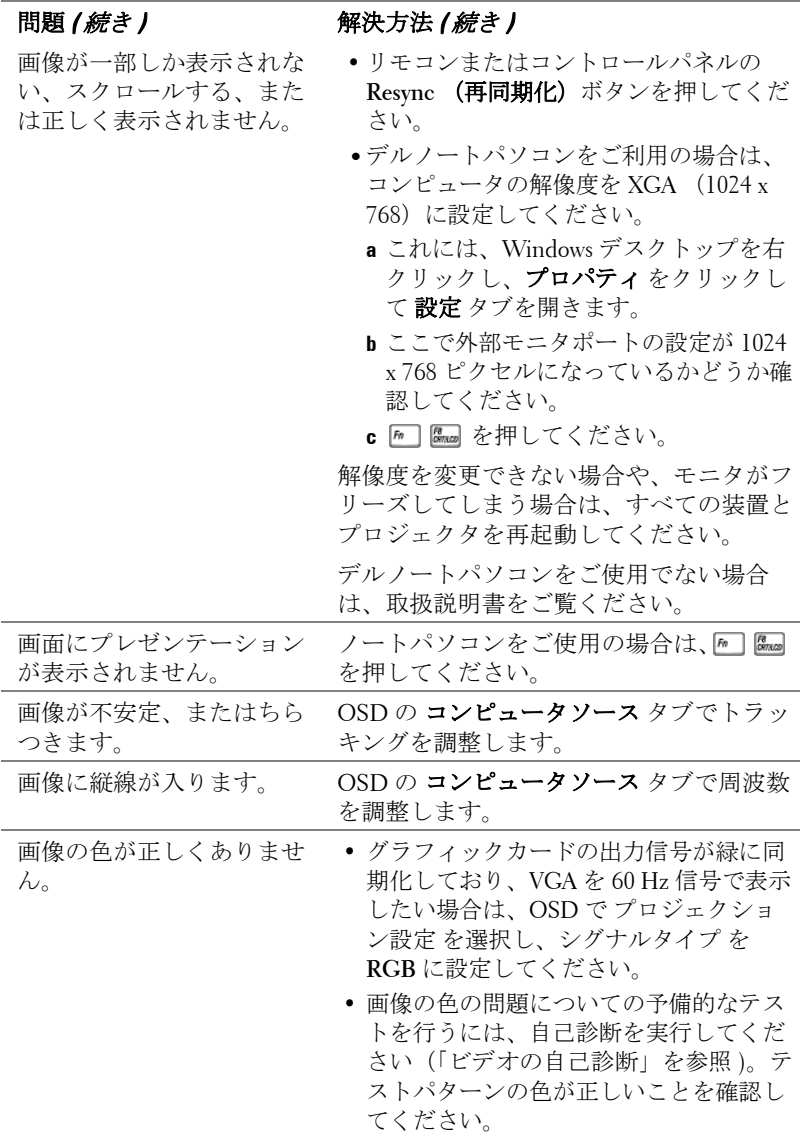

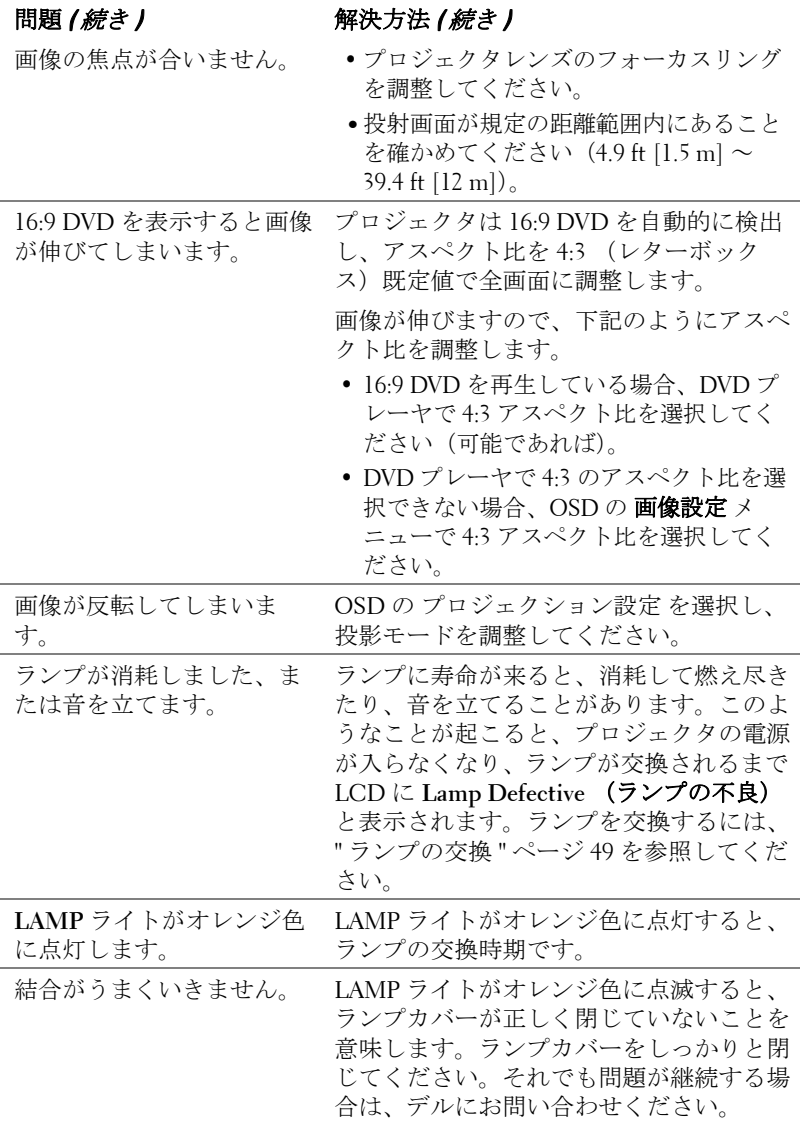

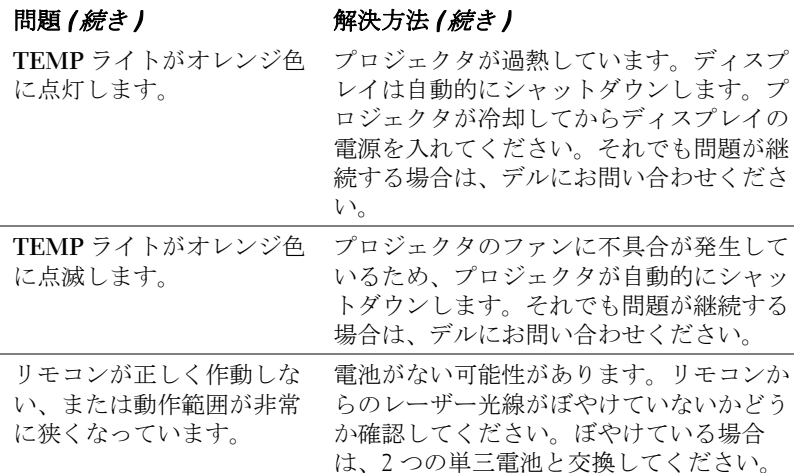

## <span id="page-143-0"></span>ビデオの自己診断

Dell 5100MP プロジェクタはプロジェクタのビデオディスプレイ自己診断を 提供しています(ビデオ、S-Video、コンポーネント -i)。ビデオのディスプ レイ問題が生じた場合は、この高度機能を使い、自己診断を行ってくださ い。

- プロジェクタの電源を切った後、コントロールパネルの "+" と "-" ボタンを 同時に 3 秒間押し、画面が黒くなったら放します。
- **•** もう一度 "+" と "-" ボタンを押すと、診断モードを終了します。
- **•** 自己診断モード中、画面には次の順で 7 色の色が表示されます。 赤 --> 緑 --> 青 --> 白 --> 水色 --> 深緑 --> 黄色。テストパターンの色が正 しいことを確認してください。色が正しく表示されない場合は、デルにお 問い合わせください。
## ランプの交換

" フル電源で稼動した場合、ランプの寿命が近づいています。交換をお勧め します。www.dell.com/lamps" というメッセージが画面に表示されたら、ラン プを交換しましょう。ランプを交換してもこのメッセージが表示される場合 は、デルにお問い合わせください。

- 警告:ランプは使用中、非常に高温になります。プロジェクタが冷却 するまで、少なくとも **30** 分はランプの交換をしないでください。
- 警告:ランプのガラスには絶対に触れないでください。ランプに触れ るならど、誤った扱いをすると爆発する恐れがあります。
- **1.** プロジェクタの電源を切り、電源コードを取り外します。
- **2.** プロジェクタを少なくとも 30 分間放置して冷却します。
- **3.** ランプカバーを固定している 2 つのネジを緩め、カバーを外します。
- **4.** ランプを固定している 2 つのネジを緩めます。
- **5.** 金属部分を持ってランプを取り出しま す。
- **6.** 新しいランプを取り付ける際は、ステッ プー~5を逆に行ってください。
- **7.**OSD のプロジェクション設定タブで左 側のランプリセット アイコンを選択 し、ランプ使用時間をリセットしてく ださい。
- メモ:デルは、保証中に交換され たランプをデルに返却するよう求 める場合があります。その他の場 合は、お住まいの地域の担当機関 にご連絡の上、ランプを正しく廃 棄してください。

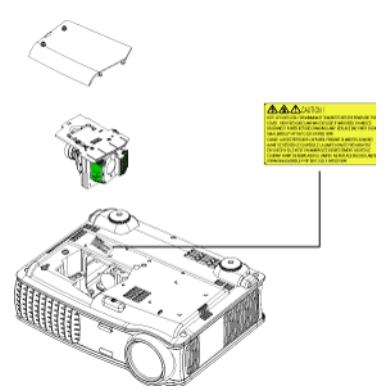

 $\bigwedge$  警告 : ランプの廃棄(米国のみ) 当製品内部のランプには水銀が含まれているため、お住まいの地域 の規定に従い廃棄する必要があります。詳細については、 **WWW.DELL.COM/HG** をご覧になるか、または《米》エレクトロニクス 産業協議会のウェブサイト **WWW.EIAE.ORG** をご覧ください。ランプの 廃棄方法に関する情報は、**WWW.LAMPRECYCLE.ORG** をご覧ください。

### **50** プロジェクタのトラブルシューティング

# **5**

# 仕様

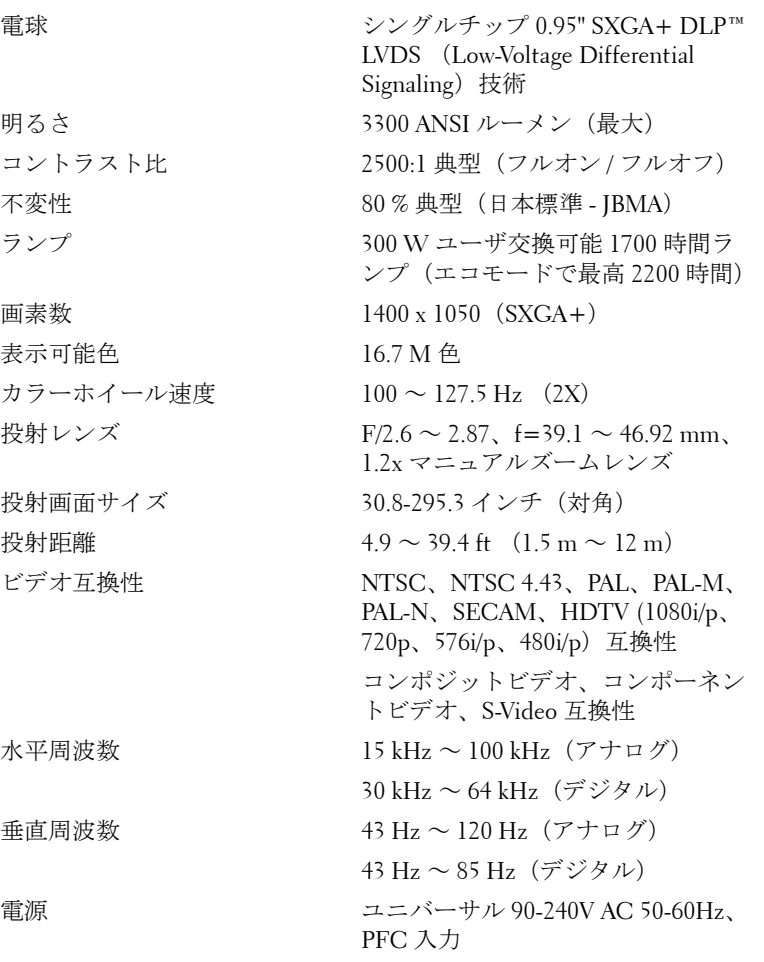

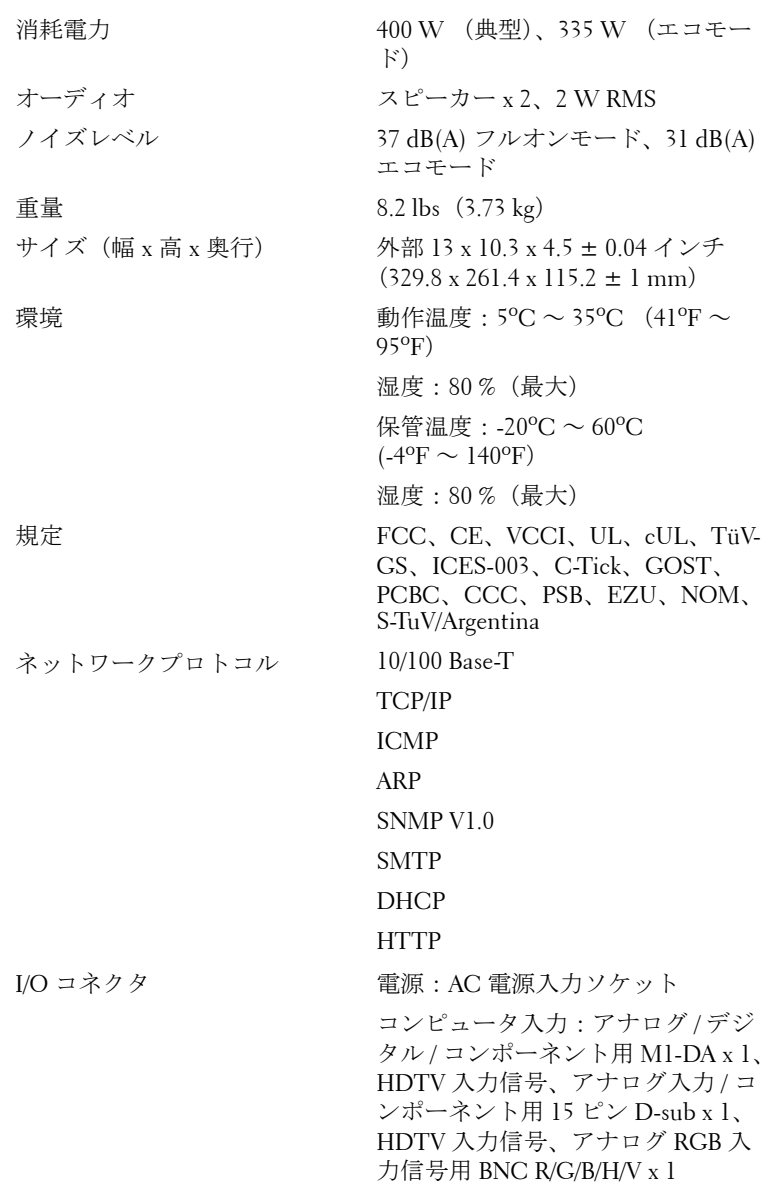

コンピュータ出力:15 ピン D-sub x 1

ビデオ入力:コンポーネントビデオ /HDTV 入力用 RCA コネクタ x 3、ミ ニ DIN 4 ピン S-Video 入力 x 1、コン ポジットビデオ入力用 RCA ジャッ ク x 1

オーディオ入力:電話ジャック x 1 (直径 3.5 mm)

12 V @ 200 mA 出力 DC ジャック、 自動投射画面制御用リレーコント ロール

ネットワーク用 RJ45 コネクタ x 1

HDMI 入力 x 1

PC からのワイヤリモートプロジェ クタ制御用ミニ DIN RS232 x 1

#### **RS232** ピン割り当て

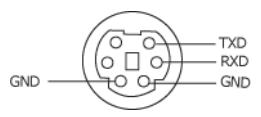

#### **RS232** プロトコル

#### **•** 通信設定

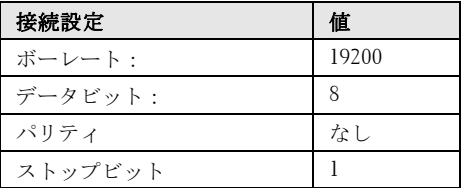

#### **•** コマンドタイプ

OSD メニューを表示し、設定を調整します。

#### **•** 制御コマンド構文(**PC** からプロジェクタ) [H][AC][SoP][CRC][ID][SoM][COMMAND]

#### **•** 例:電源オンコマンド **(** まずローバイト送信 **)**

 $-$  > 0xBE, 0xEF, 0x10, 0x05, 0x00, 0xC6, 0xFF, 0x11, 0x11, 0x01, 0x00, 0x01 ヘッダ "BE EF" アドレスコード "10" ==> pt\_OEM ペイロードサイズ "05 00"==> wMsgID から最後へ CRC "C6 FF" ==> CRC 値が "C6 ( ローバイト ) FF ( ハイバイト )" の場合 MsgID "11 11" MsgSize "01 00"==> コマンドから最後へ コマンド "01"==> " 電源オン " コマンド

#### **•** プロジェクタ応答メッセージテーブル **:**

0x00: 成功

0x01: 無効なコマンド ( コントロールコマンドリストにあるが、無効。カードリー ダーが接続されていないが、カードリーダーコマンドが出されるなど。 0x02: エラーコマンド (CRC エラーや不明なコマンドを含む )。 0x03: システムステータス - プロジェクタオン ( 標準モード ) NACK: システムステータス - プロジェクタオフ ( スタンドバイモード )

#### **54** 仕様

メモ : プロジェクタがスタンドバイモードにある場合、プロジェクタからは肯定 (NACK) 応答が送信されません。

#### **•** プロジェクタ応答ランプ時間 **:**

バイト 0、バイト 1、バイト 2、バイト 3 バイト 0: 0x00 ( 成功 ) バイト 1: 0x2F ( ランプ時間のヘッダ ) バイト 2: LSB (Hex) バイト 3: MSB (Hex)  $\varphi$  : 800 (3x256+2x16=800) 時間 --> 0x00, 0x2F, 0x20, 0x03

#### **•** ファームウェアバージョン応答 **:**

ファームウェアバージョン :4 バイト ASCII コード : "V\*.\*" V: バージョン \*: 0-9

**•** 例:バージョン **1.5 --> "V1.5" --> 0x00, 0x30, 0x56, 0x31, 0x2E, 0x35 (** 成功、 ファームウェアバージョンのヘッダ、**4** バイト **ASCII** コード **: "V\*.\*")**

#### 制御コマンドのリスト

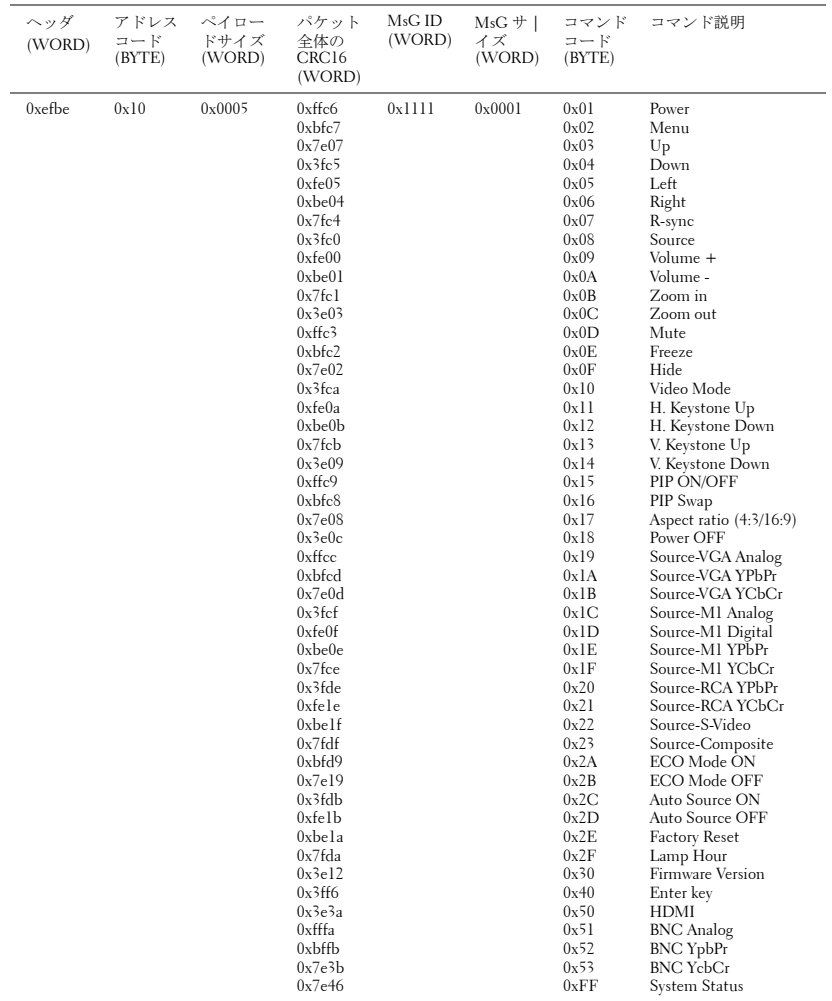

| ソース         | Мl<br>RGB                 |            |            | MIコン ― VGA コン ― VGA コン<br>ポーネント ピュータ ポーネント RGB | BNC        | $BNC = \mathcal{V}$ RCA $= \mathcal{V}$<br>ポーネント ポーネント |     | <b>HDMI</b> |
|-------------|---------------------------|------------|------------|------------------------------------------------|------------|--------------------------------------------------------|-----|-------------|
| S-Video     | <b>PIP</b>                | <b>PIP</b> | <b>PIP</b> | <b>PIP</b>                                     | PIP        | <b>PIP</b>                                             | PIP | <b>PIP</b>  |
| コンポ<br>ジット  | PIP                       | <b>PIP</b> | <b>PIP</b> | <b>PIP</b>                                     | <b>PIP</b> | <b>PIP</b>                                             | PIP | <b>PIP</b>  |
| Ml デジタ<br>ル | $\boldsymbol{\mathrm{X}}$ | Х          | <b>PIP</b> | <b>PIP</b>                                     | <b>PIP</b> | PIP                                                    | PIP | <b>PIP</b>  |

**PIP** のソースの組み合わせ

メモ: 2 つのソースの組み合わせがスケーラの帯域幅を超える場合は、 プロジェクタに黒い画像が表示されます。

互換モード

| モード           | 解像度         | (アナログ)                     |                | (デジタル)                     |                          |  |
|---------------|-------------|----------------------------|----------------|----------------------------|--------------------------|--|
|               |             | 垂直周波数<br>(H <sub>Z</sub> ) | 水平周波数<br>(KHz) | 垂直周波数<br>(H <sub>Z</sub> ) | 水平周波数<br>(KHz)           |  |
| <b>VGA</b>    | 640 X 350   | 70                         | 31.5           | 70                         | 31.5                     |  |
| <b>VGA</b>    | 640 X 350   | 85                         | 37.9           | 85                         | 37.9                     |  |
| <b>VGA</b>    | 640 X 400   | 85                         | 37.9           | 85                         | 37.9                     |  |
| VGA           | 640 X 480   | 60                         | 31.5           | 60                         | 31.5                     |  |
| <b>VGA</b>    | 640 X 480   | 72                         | 37.9           | 72                         | 37.9                     |  |
| <b>VGA</b>    | 640 X 480   | 75                         | 37.5           | 75                         | 37.5                     |  |
| <b>VGA</b>    | 640 X 480   | 85                         | 43.3           | 85                         | 43.3                     |  |
| <b>VGA</b>    | 720 X 400   | 70                         | 31.5           | 70                         | 31.5                     |  |
| <b>VGA</b>    | 720 X 400   | 85                         | 37.9           | 85                         | 37.9                     |  |
| <b>SVGA</b>   | 800 X 600   | 56                         | 35.2           | 56                         | 35.2                     |  |
| <b>SVGA</b>   | 800 X 600   | 60                         | 37.9           | 60                         | 37.9                     |  |
| <b>SVGA</b>   | 800 X 600   | 72                         | 48.1           | 72                         | 48.1                     |  |
| <b>SVGA</b>   | 800 X 600   | 75                         | 46.9           | 75                         | 46.9                     |  |
| <b>SVGA</b>   | 800 X 600   | 85                         | 53.7           | 85                         | 53.7                     |  |
| <b>XGA</b>    | 1024 X 768  | 43.4                       | 35.5           | L.                         | $\sim$                   |  |
| <b>XGA</b>    | 1024 X 768  | 60                         | 48.4           | 60                         | 48.4                     |  |
| XGA           | 1024 X 768  | 70                         | 56.5           | 70                         | 56.5                     |  |
| <b>XGA</b>    | 1024 X 768  | 75                         | 60             | 75                         | 60                       |  |
| <b>XGA</b>    | 1024 X 768  | 85                         | 68.7           | L,                         | L,                       |  |
| <b>SXGA</b>   | 1280 X 1024 | 60                         | 63.98          | 60                         | 63.98                    |  |
| <b>SXGA</b>   | 1280 X 1024 | 75                         | 79.98          | ÷,                         | $\overline{\phantom{a}}$ |  |
| <b>SXGA</b>   | 1280 x 1024 | 85                         | 91.1           |                            |                          |  |
| $SXGA+$       | 1400 x 1050 | 60                         | 63.98          | 60                         | 63.98                    |  |
| *UXGA         | 1600 x 1200 | 60                         | 75             | L,                         | ÷,                       |  |
| MAC LC13      | 640 X 480   | 66.66                      | 34.98          | ÷,                         | ÷,                       |  |
| MAC II 13     | 640 X 480   | 66.68                      | 35             |                            |                          |  |
| <b>MAC 16</b> | 832 X 624   | 74.55                      | 49.725         | ÷                          | $\overline{\phantom{a}}$ |  |
| MAC 19        | 1024 X 768  | 75                         | 60.24          | ä,                         | ÷,                       |  |
| <b>MAC</b>    | 1152 X 870  | 75.06                      | 68.68          | ä,                         | ÷                        |  |
| MAC G4        | 640 X 480   | 60                         | 31.35          | ÷,                         |                          |  |

| MAC G4         | 640 X 480   | 120 | 68.03 |   |   |  |
|----------------|-------------|-----|-------|---|---|--|
| MAC G4         | 640 X 480   | 120 | 97.09 |   |   |  |
| <b>IMAC DV</b> | 640 X 480   | 117 | 60    | ٠ |   |  |
| <b>IMAC DV</b> | 800 X 600   | 95  | 60    | ٠ | ۰ |  |
| <b>IMAC DV</b> | 1024 X 768  | 75  | 60    | ٠ | ۰ |  |
| <b>IMAC DV</b> | 1152 X 870  | 75  | 68.49 |   |   |  |
| <b>IMAC DV</b> | 1280 X 960  | 75  | 75    |   |   |  |
| <b>IMAC DV</b> | 1280 X 1024 | 85  | 91.1  | ۰ | ٠ |  |
| *圧縮コンピュータ画像    |             |     |       |   |   |  |

 $\mathscr{A}$  メモ: DVI (M1 - DVI) では、UXGA はサポートされていません。

## デルへのお問い合わせ

インターネットから デルへお問い合わせになる際は、下記のウェブサ イトをご利用ください。

- **www.dell.com**
- **support.dell.com (** テクニカルサポート **)**
- **premiersupport.dell.com (** 教育・政府・医療・プレミア・プラチ ナ、ゴールド顧客を含む中・大手企業 **)**

お住まいの地域のウェブアドレスについては、下表から希望の国を選 択してください。

メモ:記載の国からはフリーダイヤルをご利用になれます。

メモ : 一部の国では、Dell Inspiron™ XPS コンピュータ限定のテクニカルサ ポートが別の電話番号からご利用になれるところがございます。Inspiron XPS コンピュータ限定の電話番号が見つからない場合は、記載のテクニカル サポート番号からデルにお問い合わせになると、お電話を転送いたします。

デルにご連絡の際は、E メールアドレス、電話番号、および下表の コードをご利用ください。どのコードを使用してよいか分からない場 合は、お住まいの地域または国際オペレータにお問い合わせください。

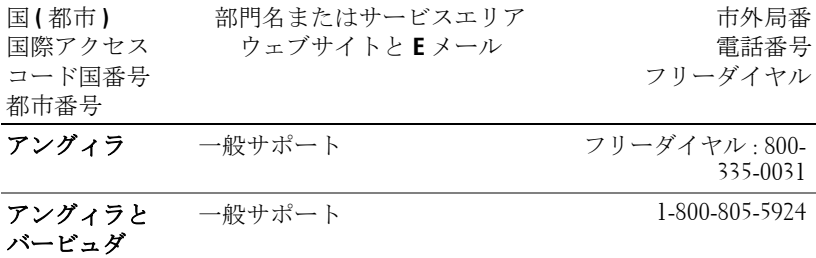

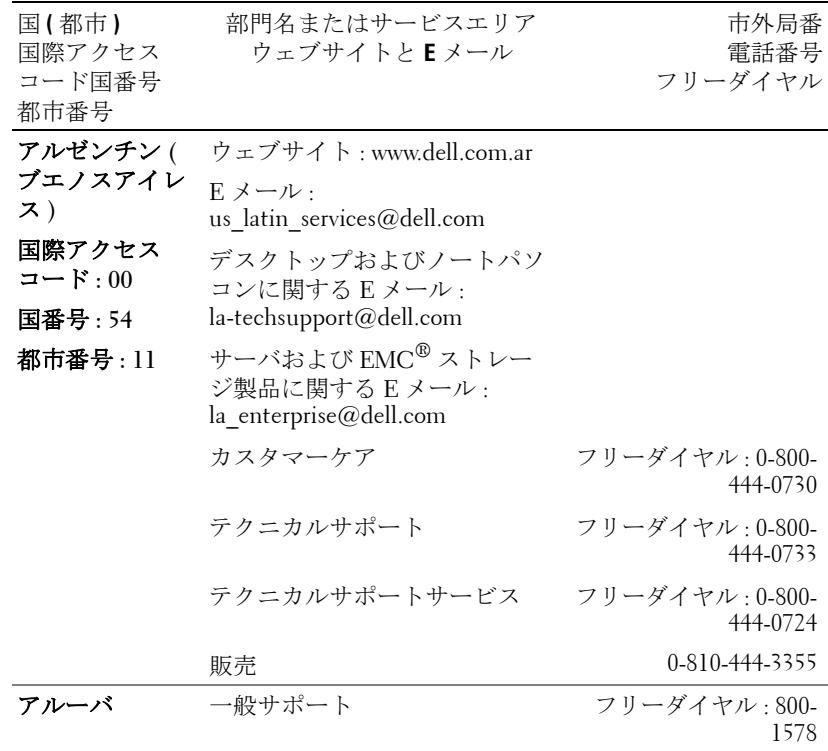

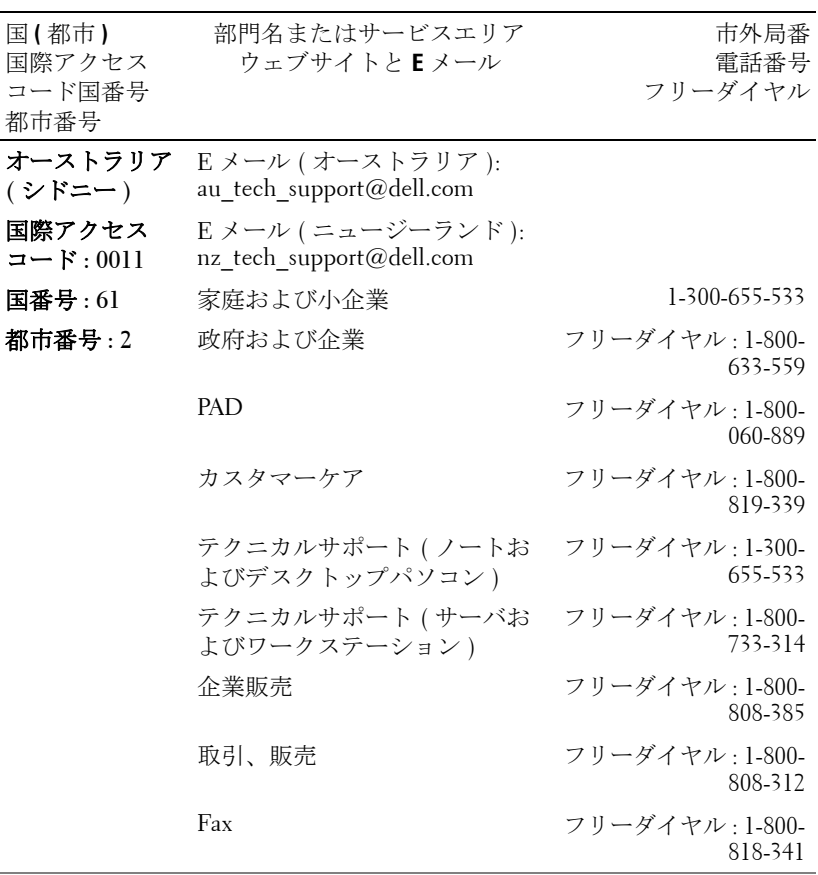

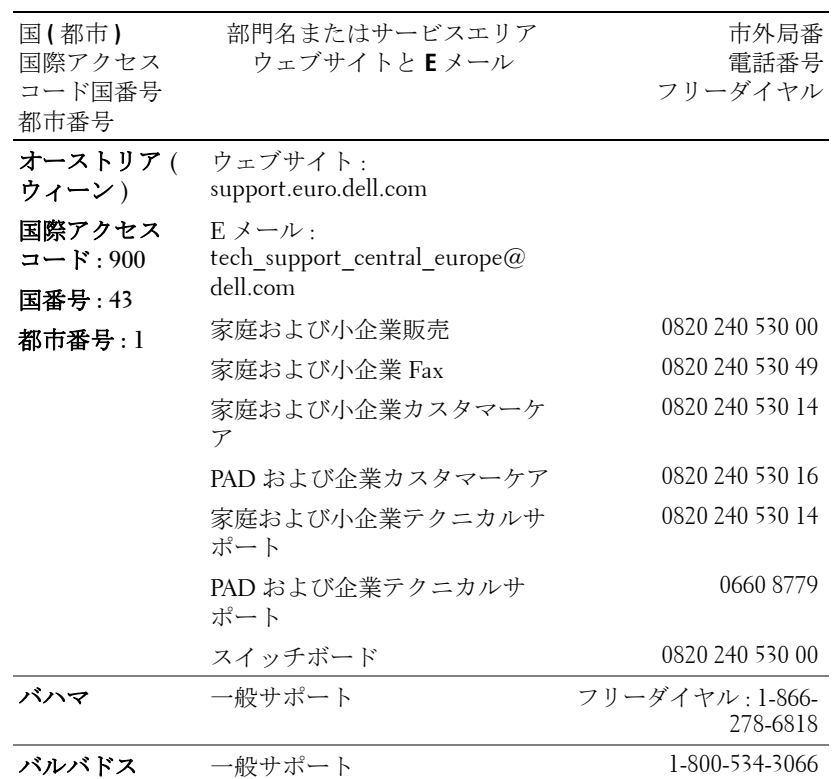

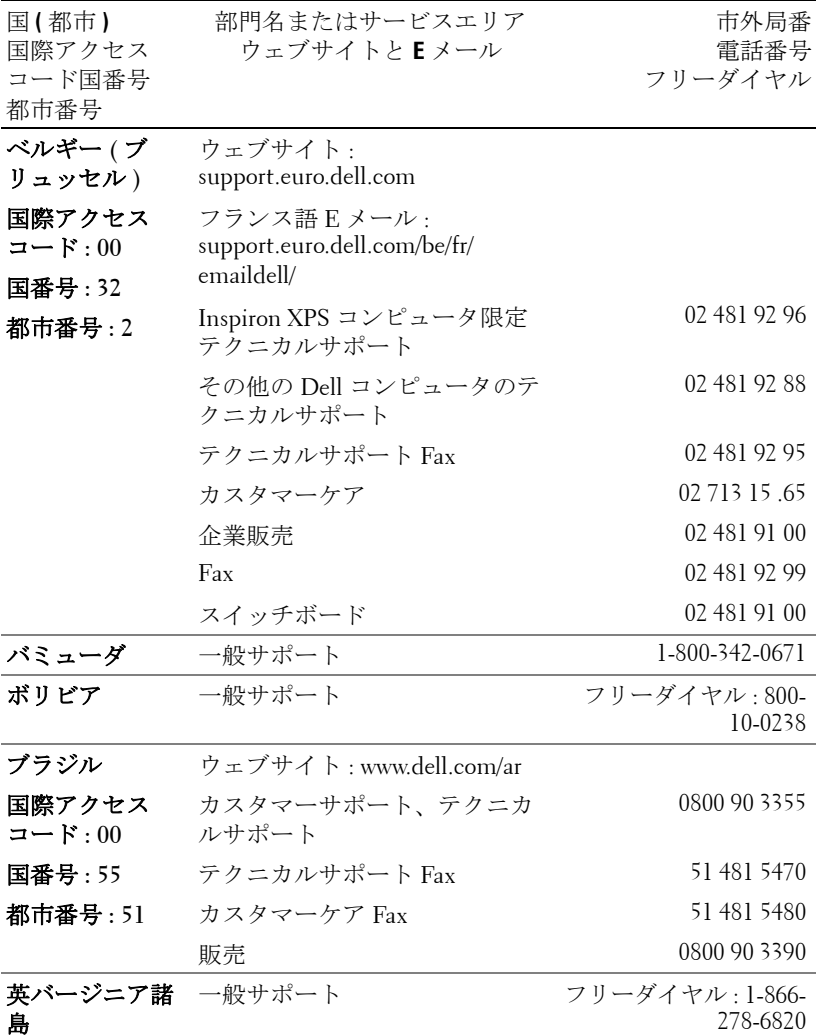

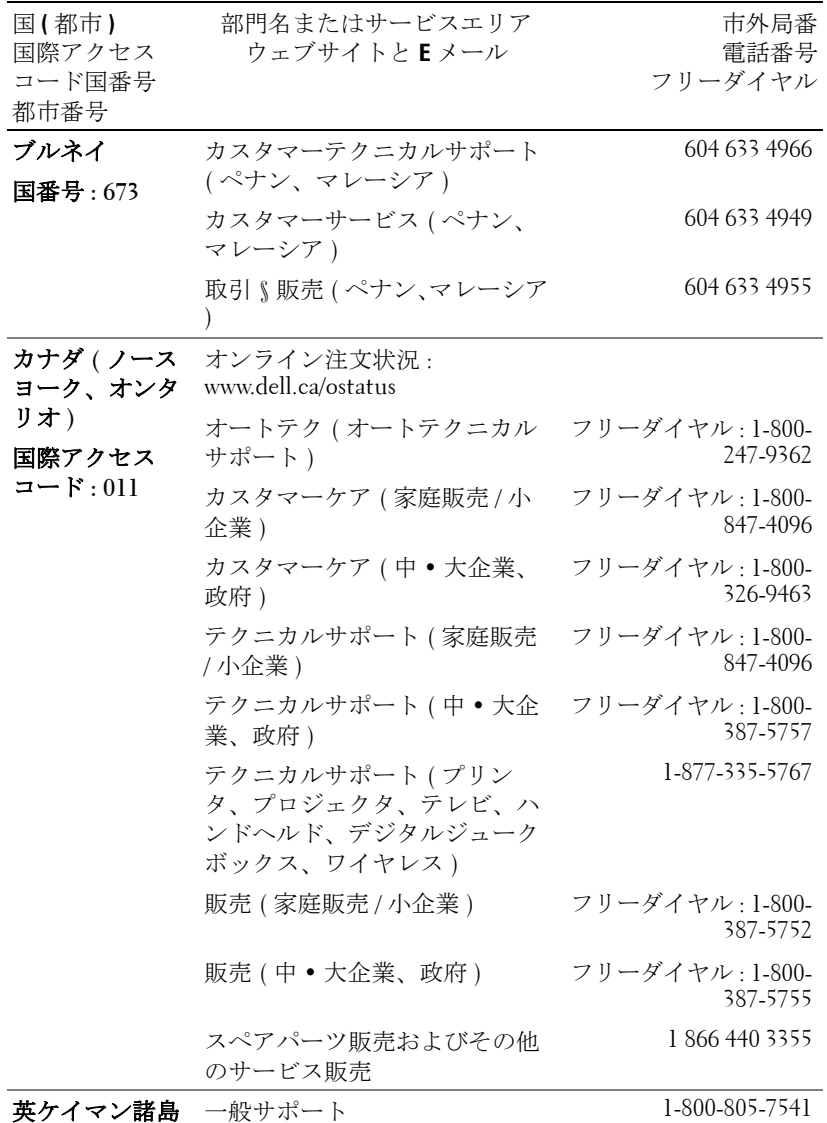

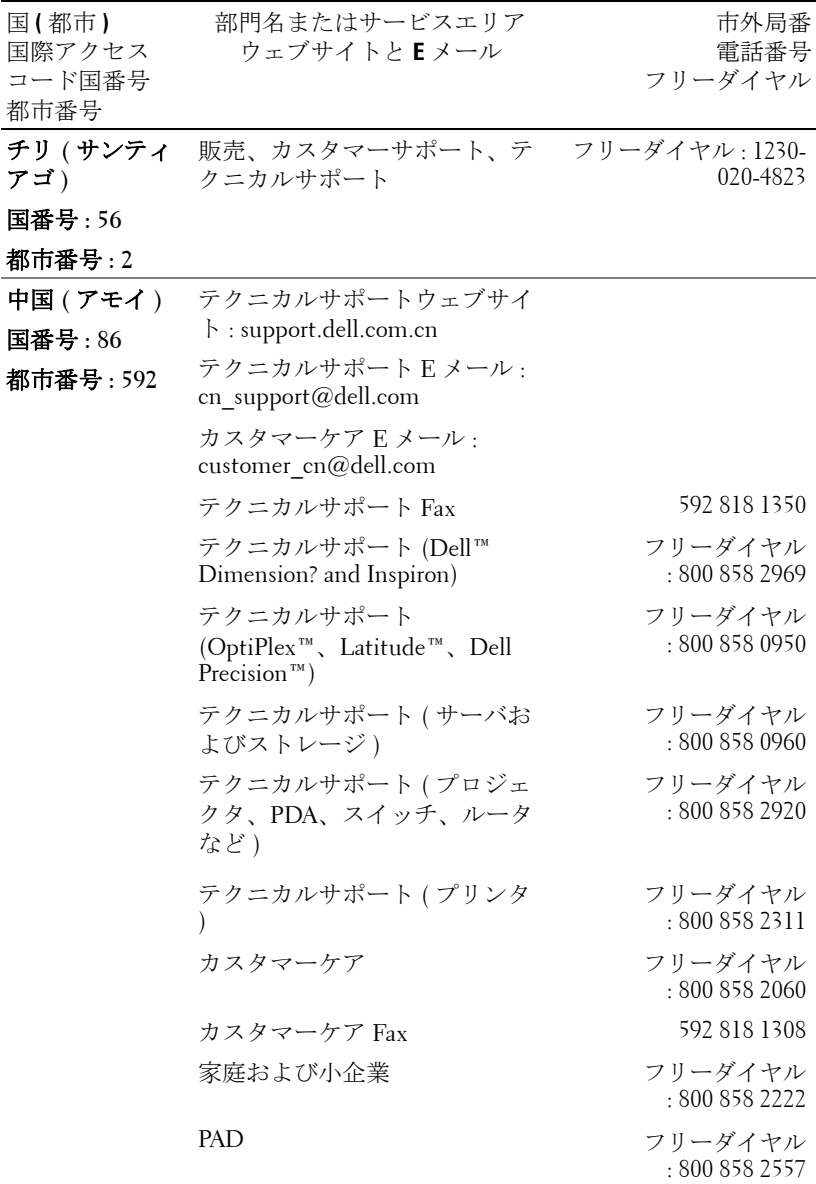

デルへのお問い合わせ | 67

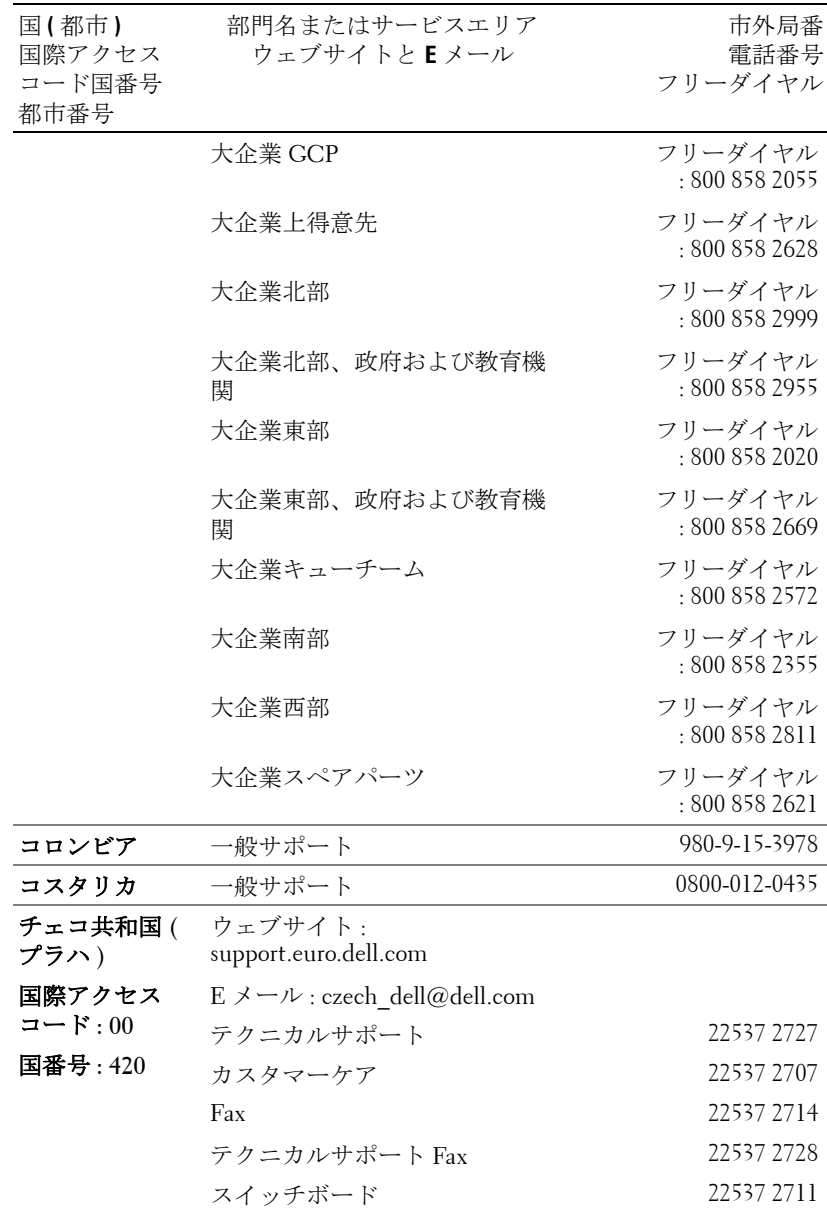

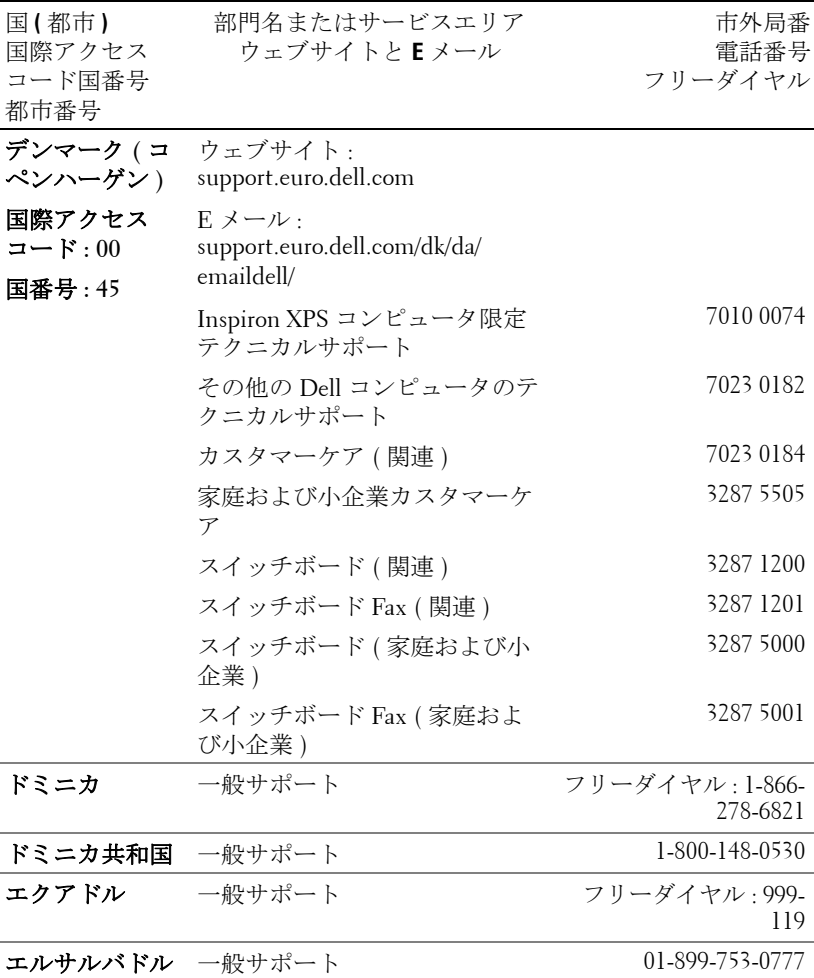

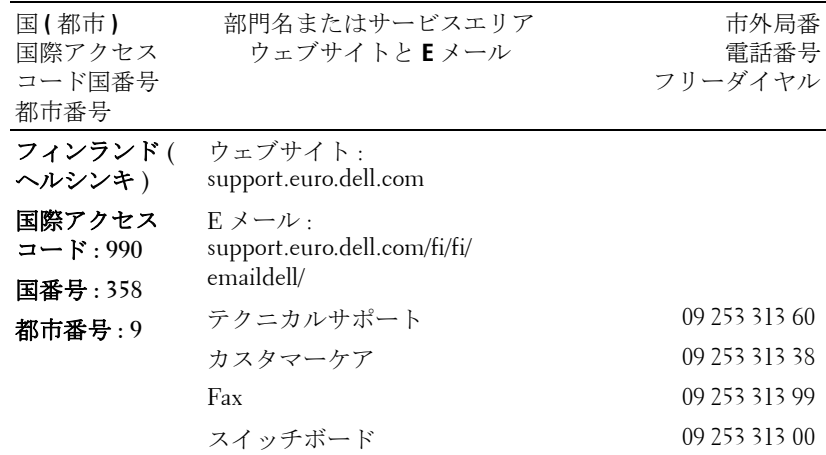

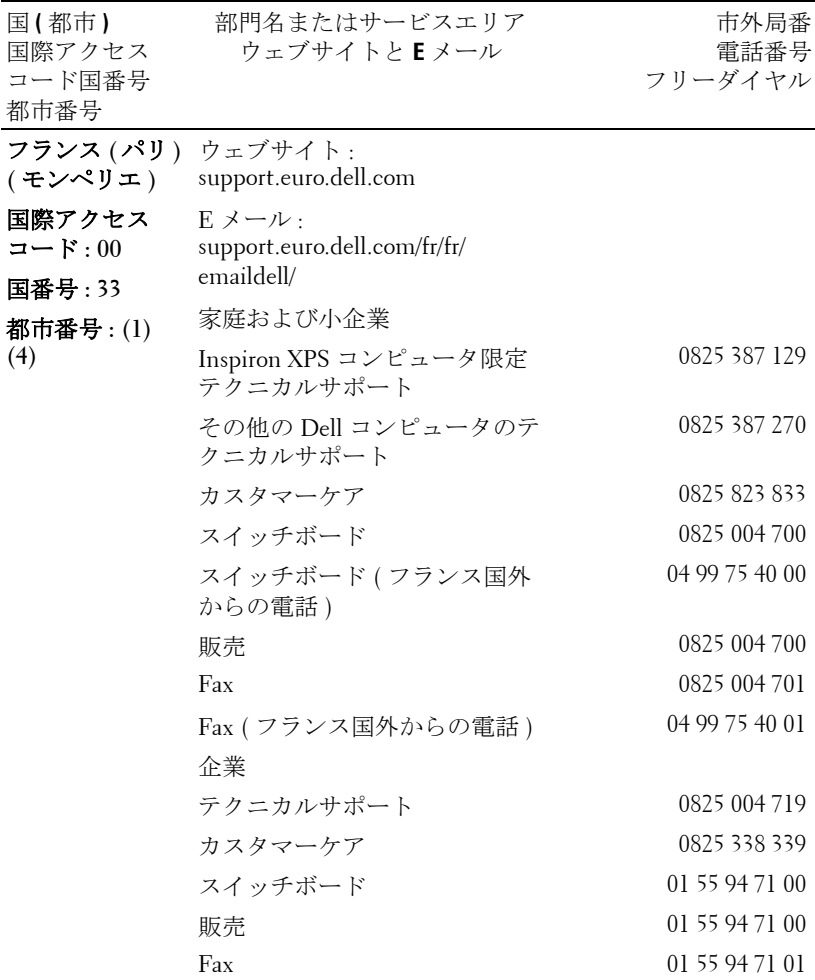

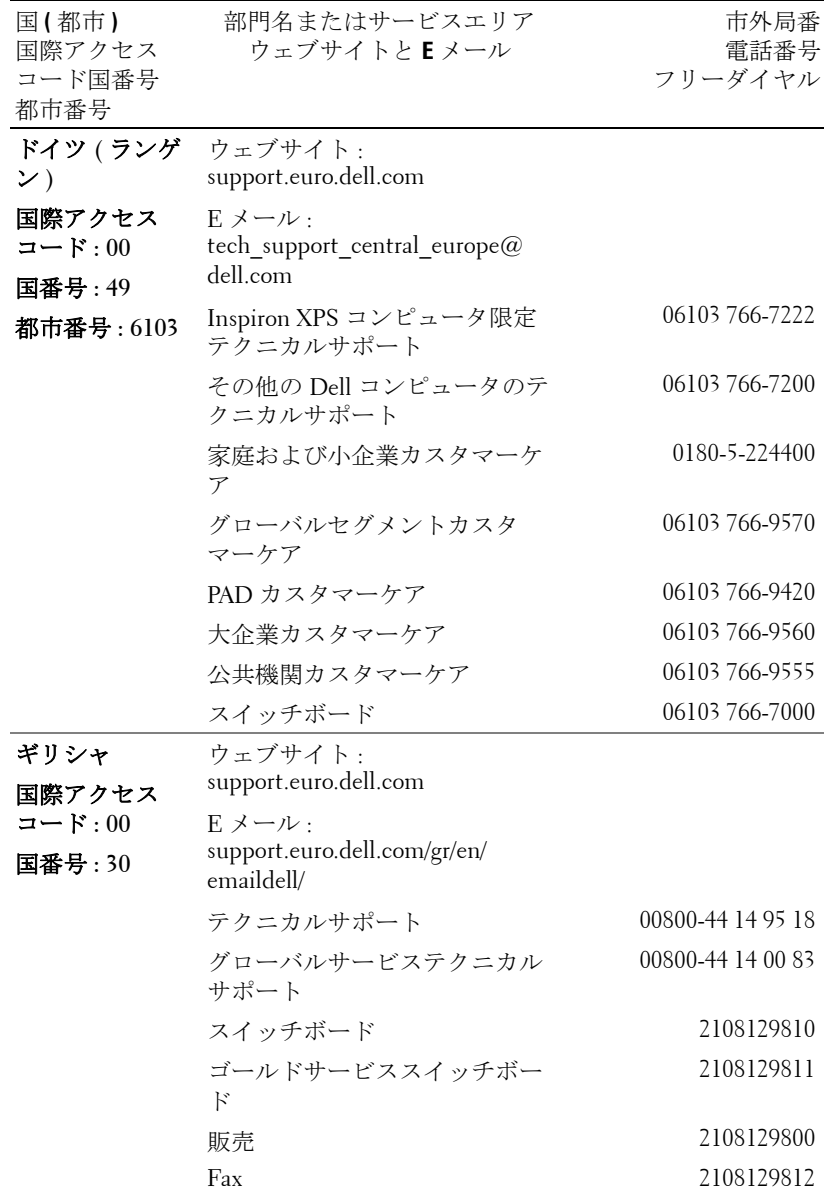

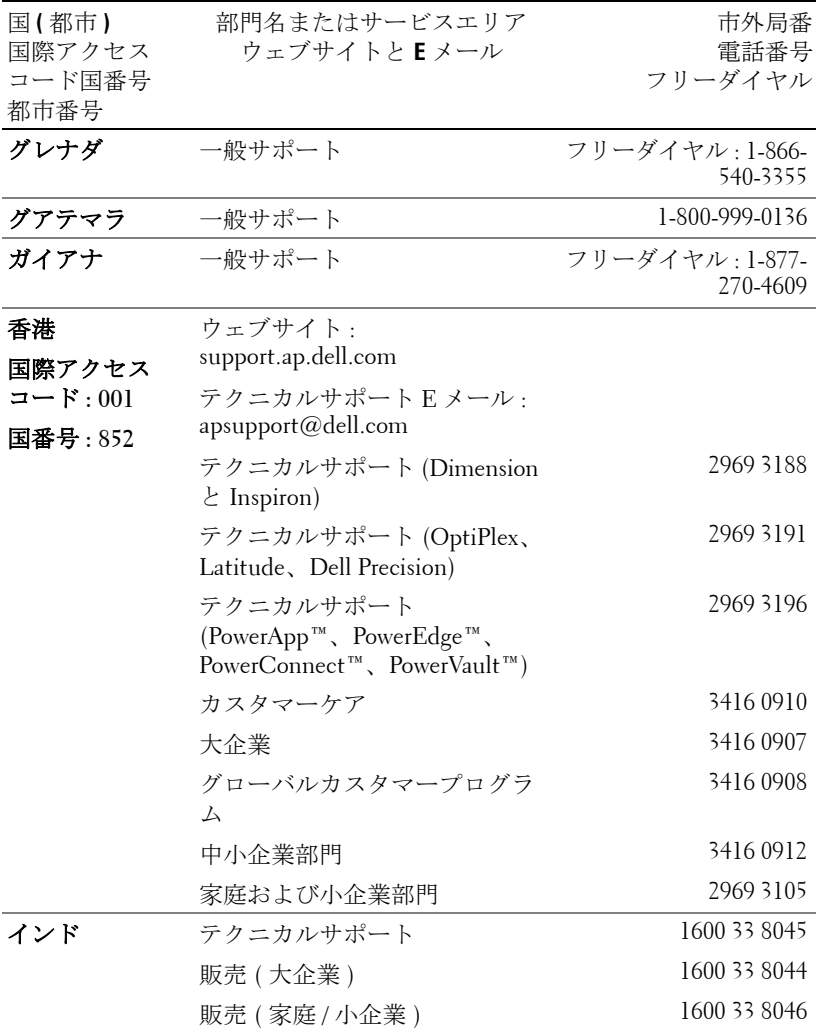

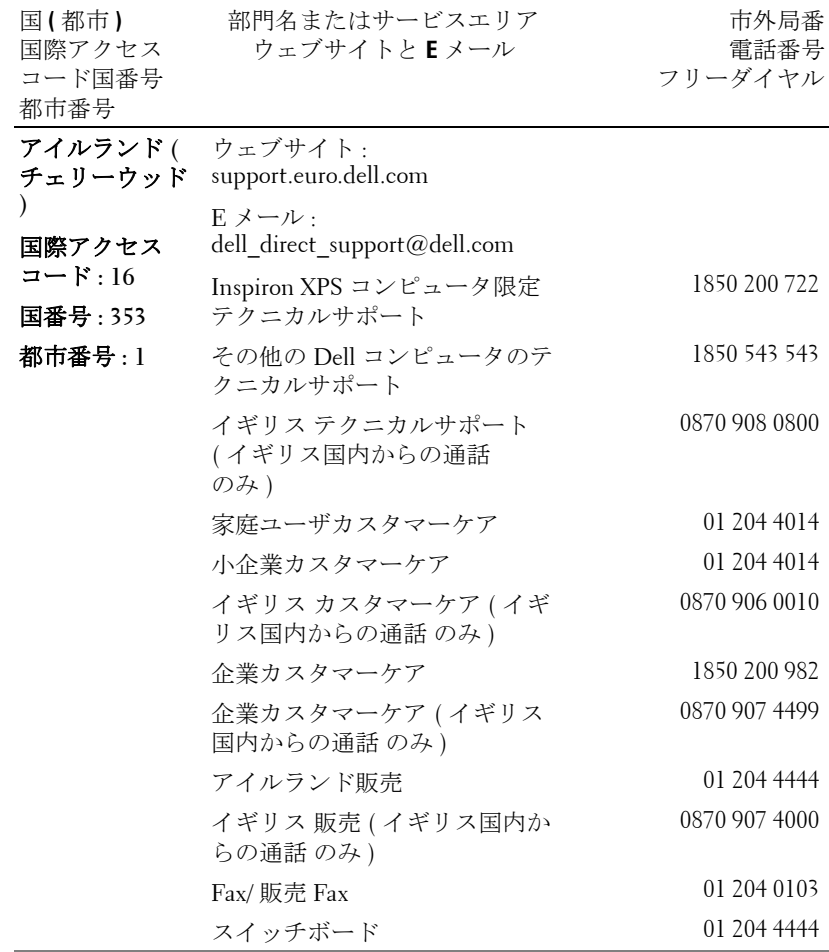

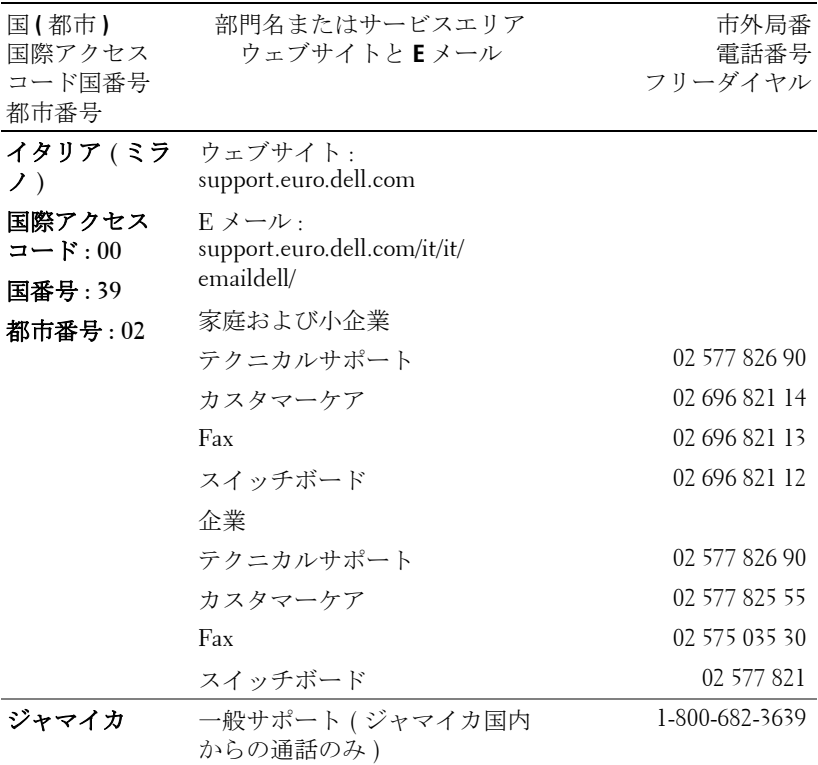

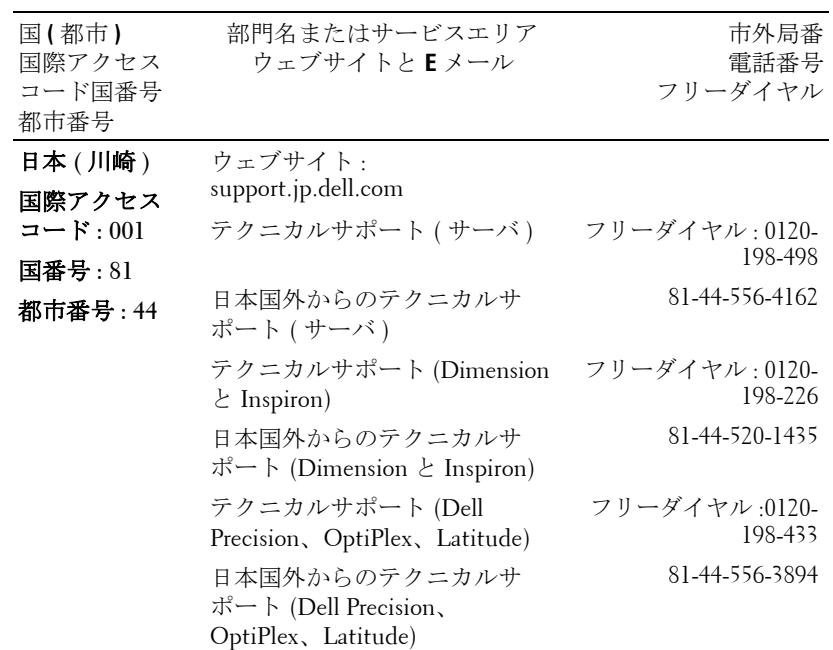

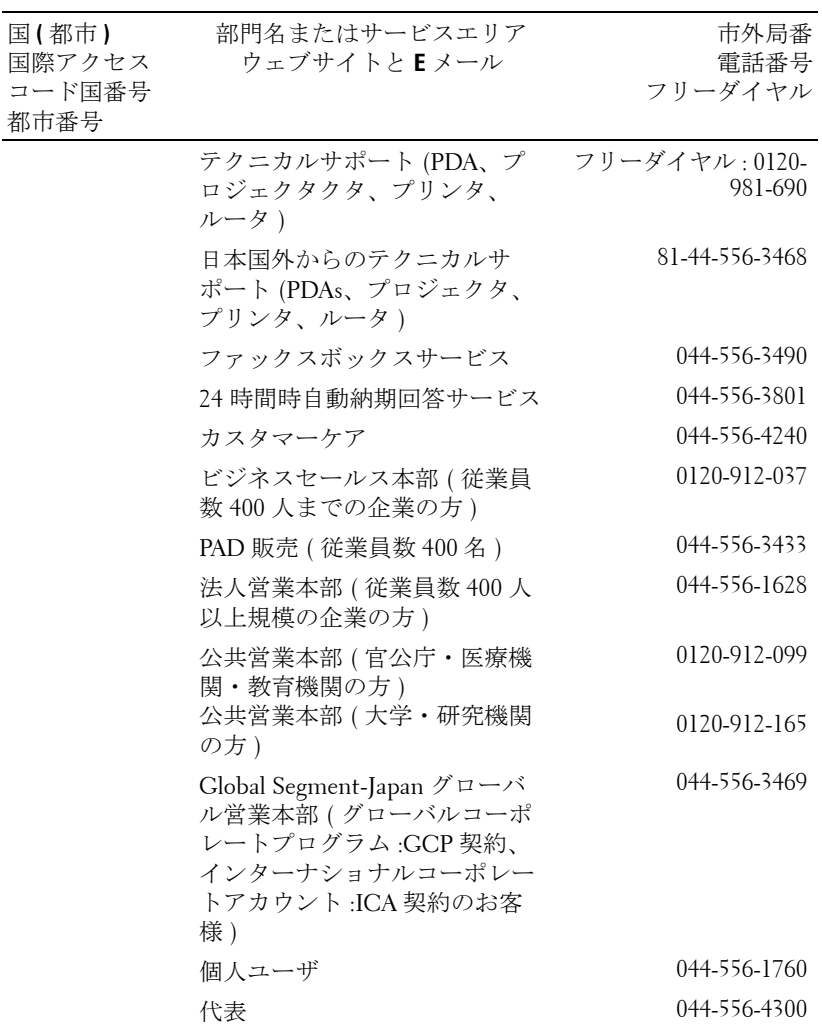

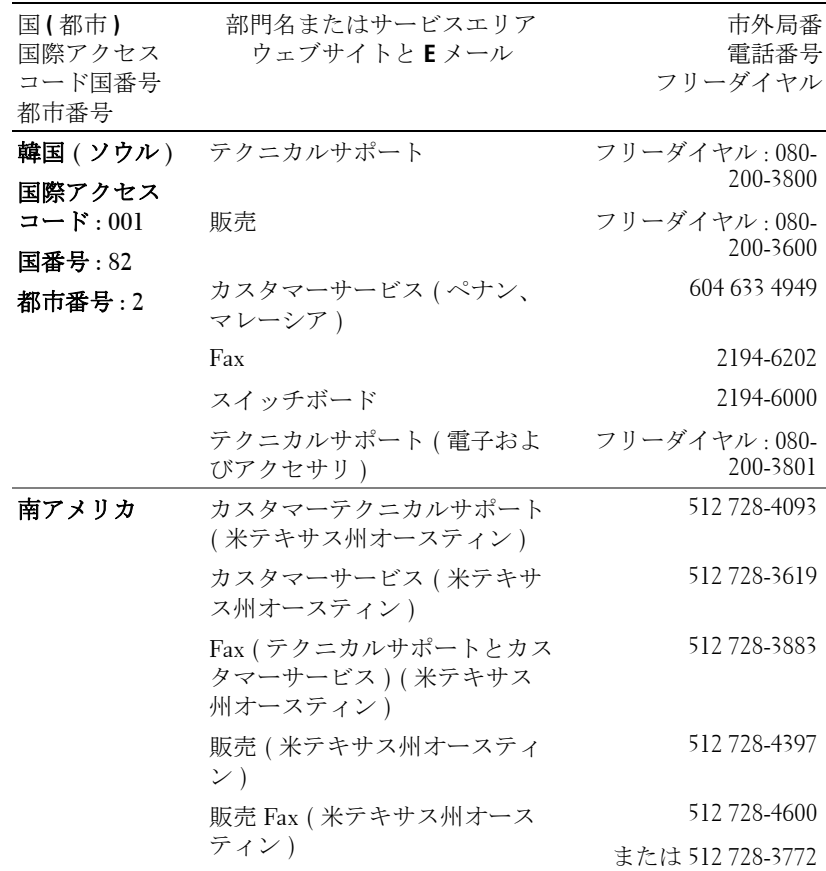

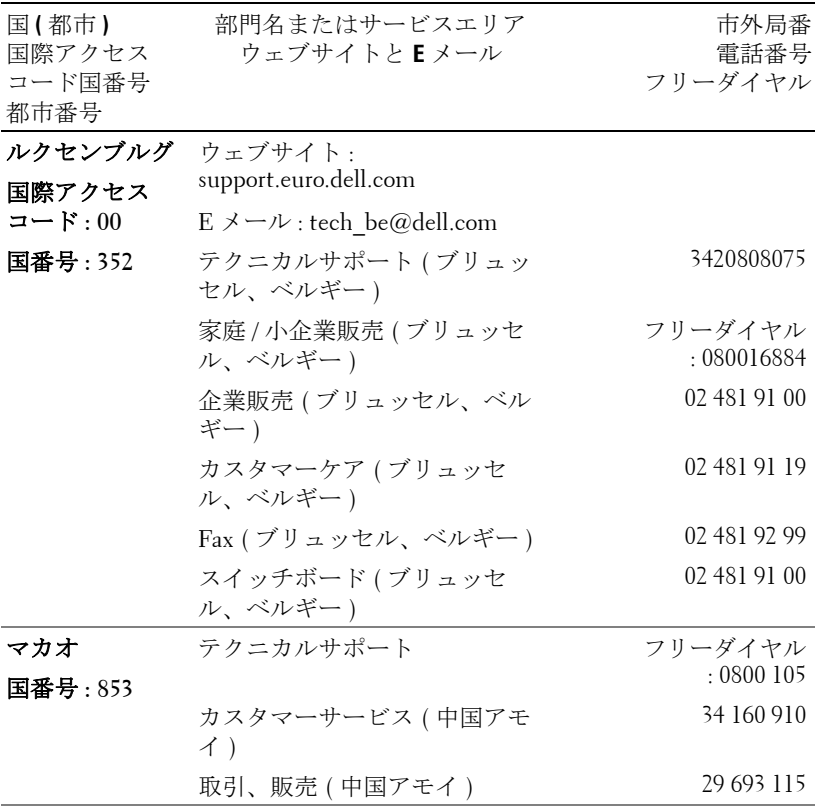

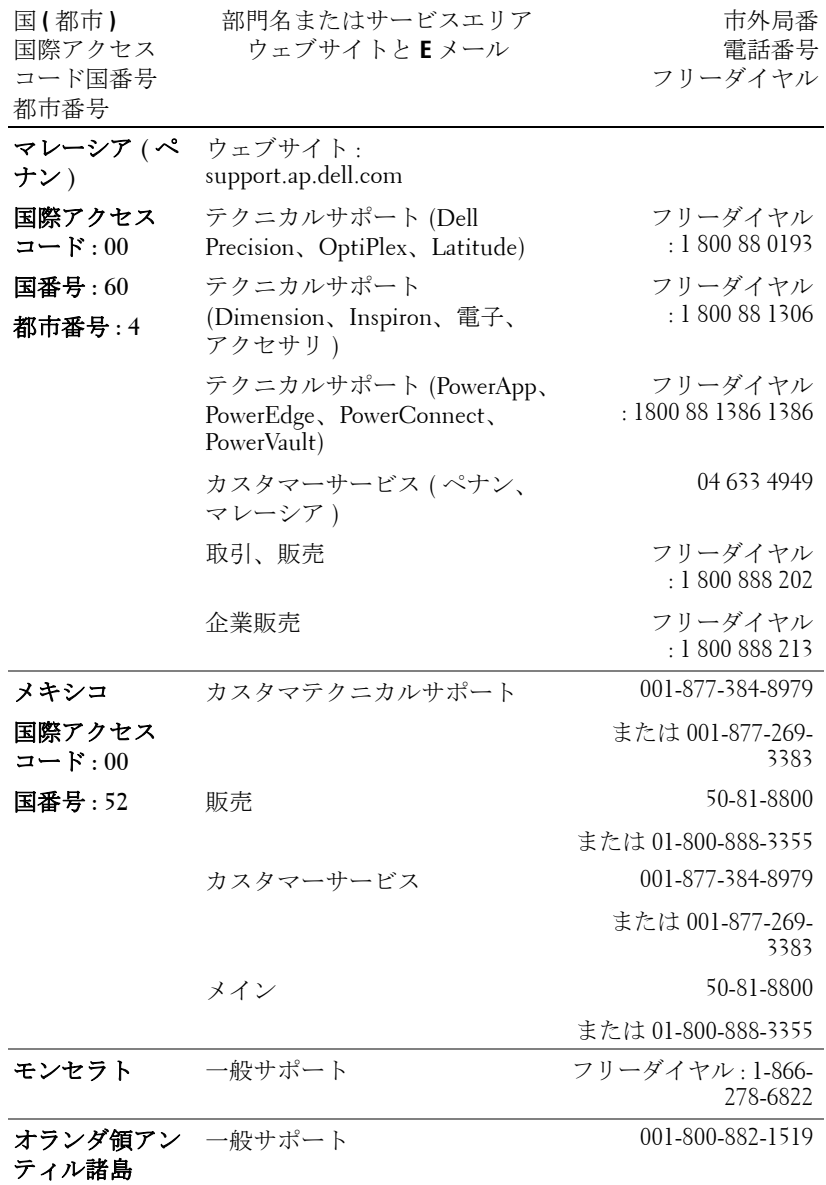

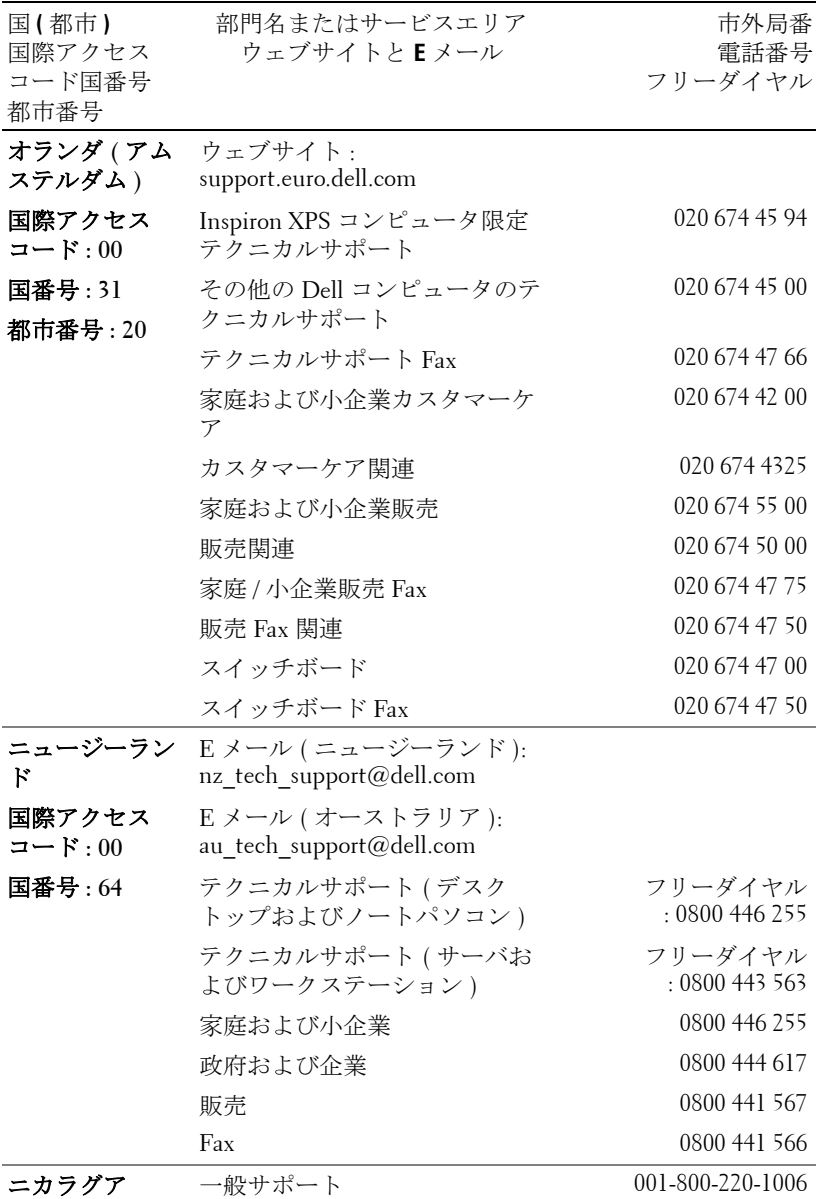

デルへのお問い合わせ | 81

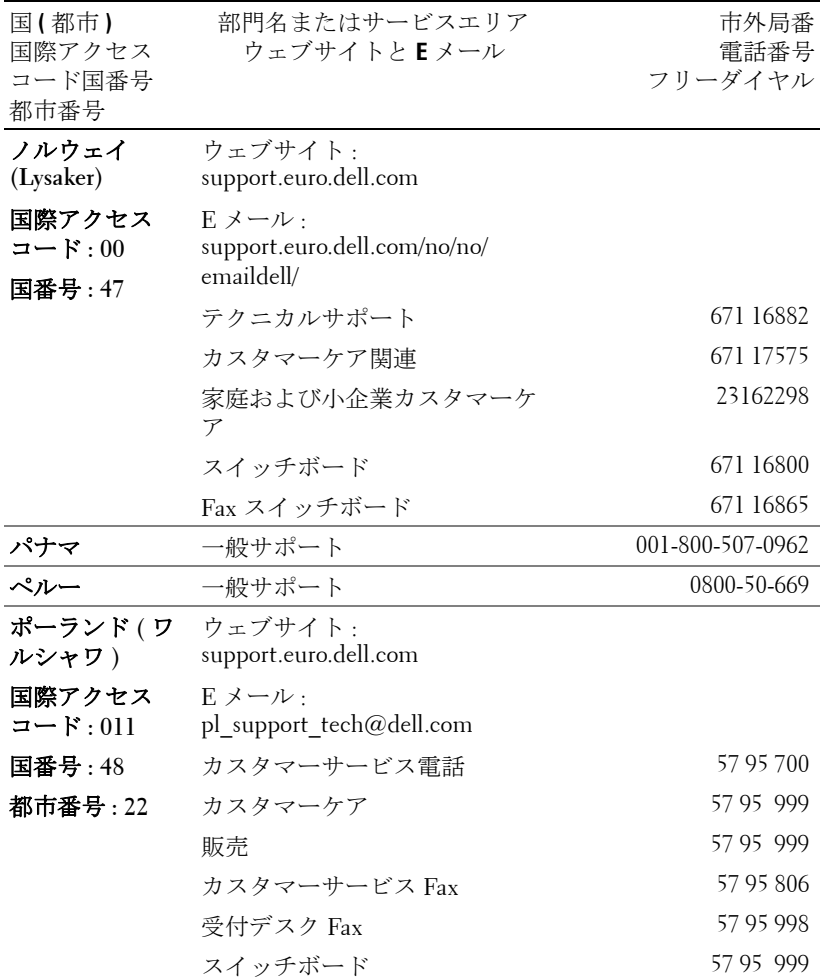

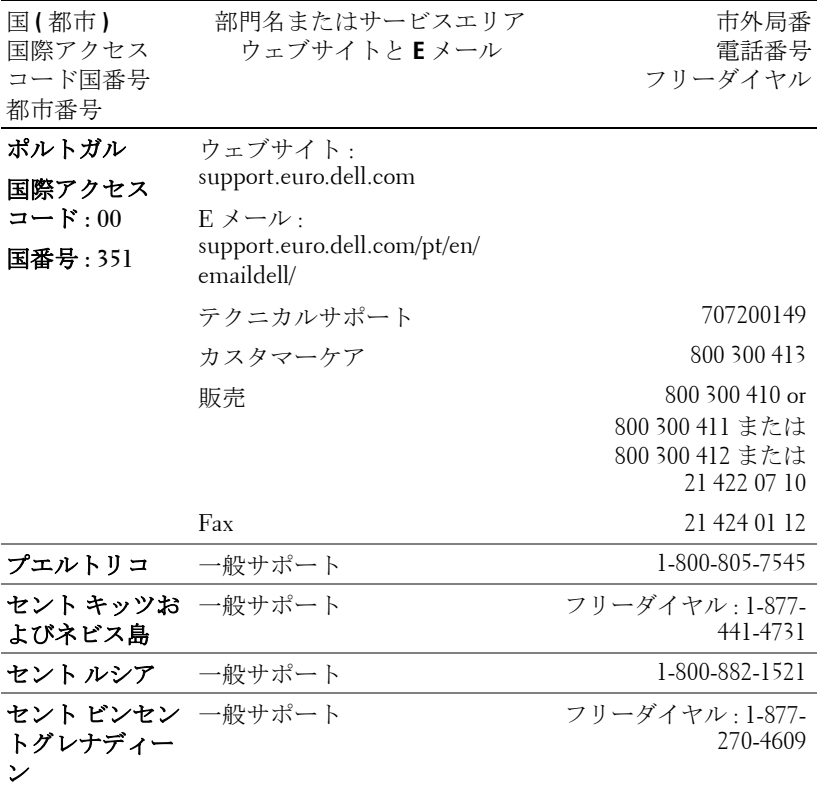

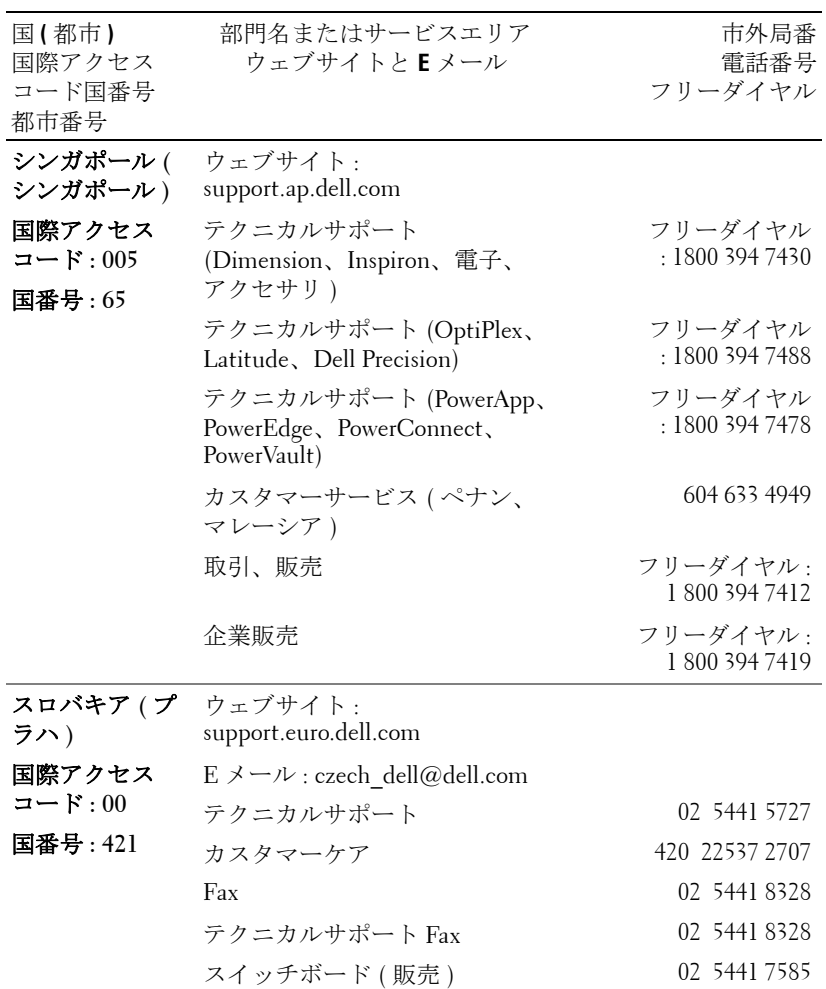
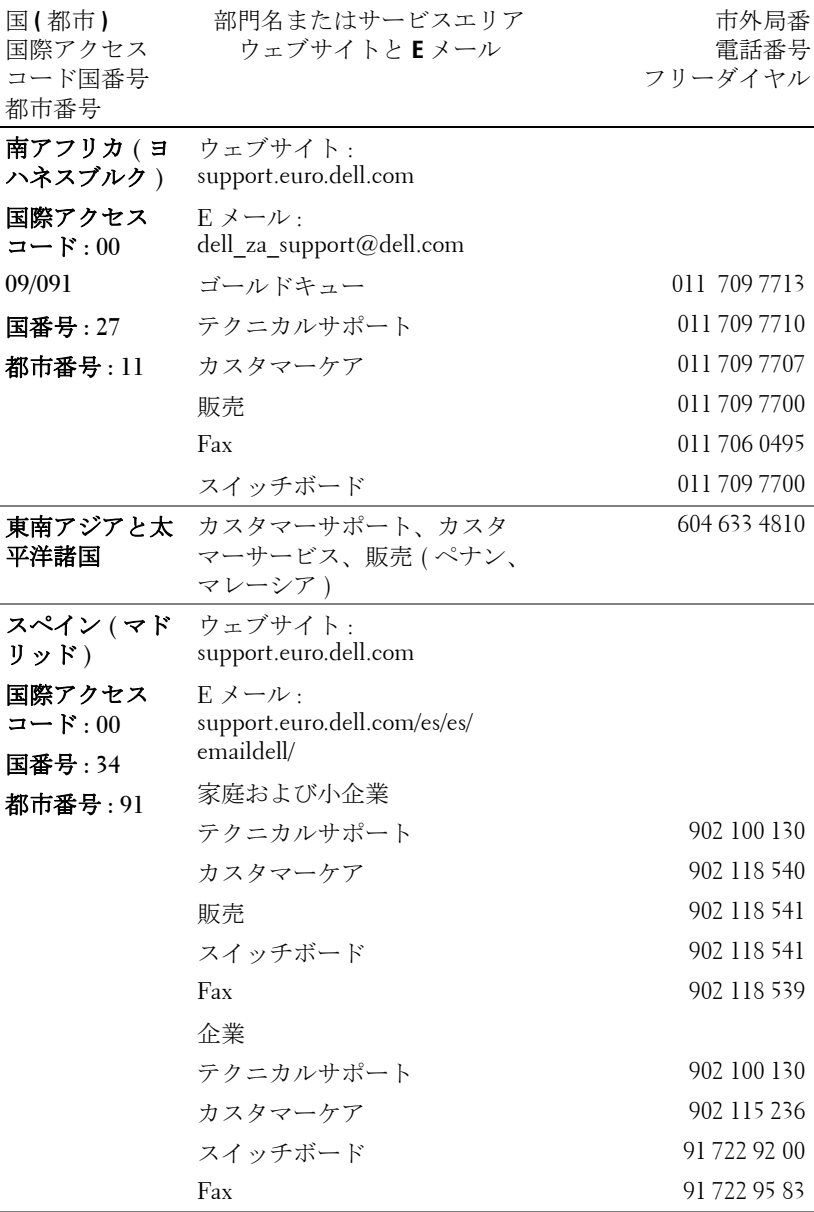

デルへのお問い合わせ | 85

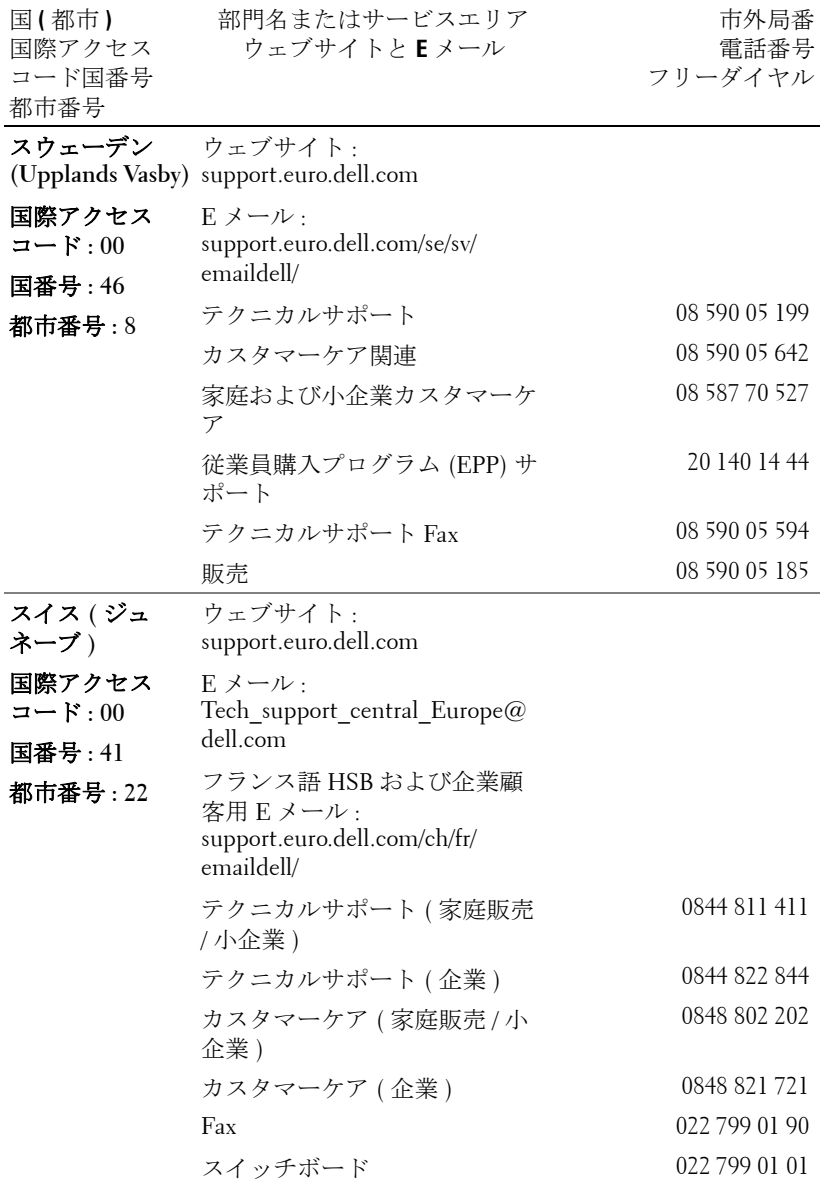

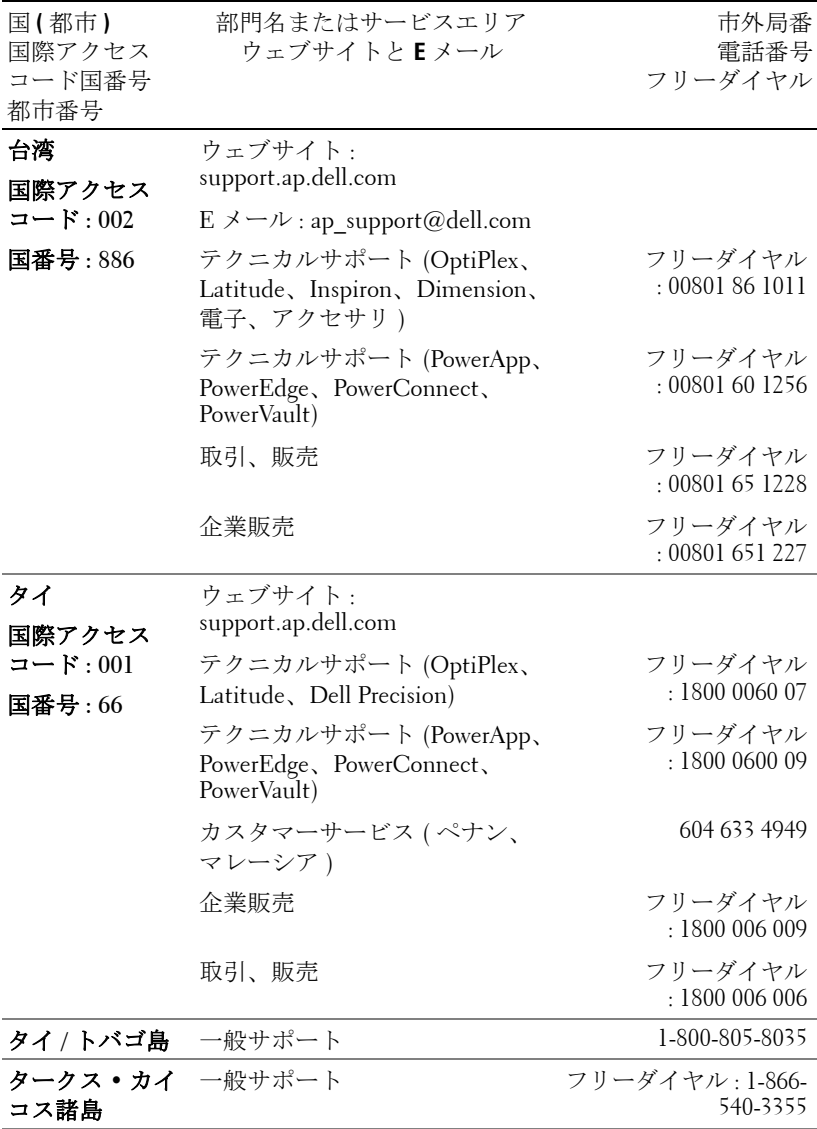

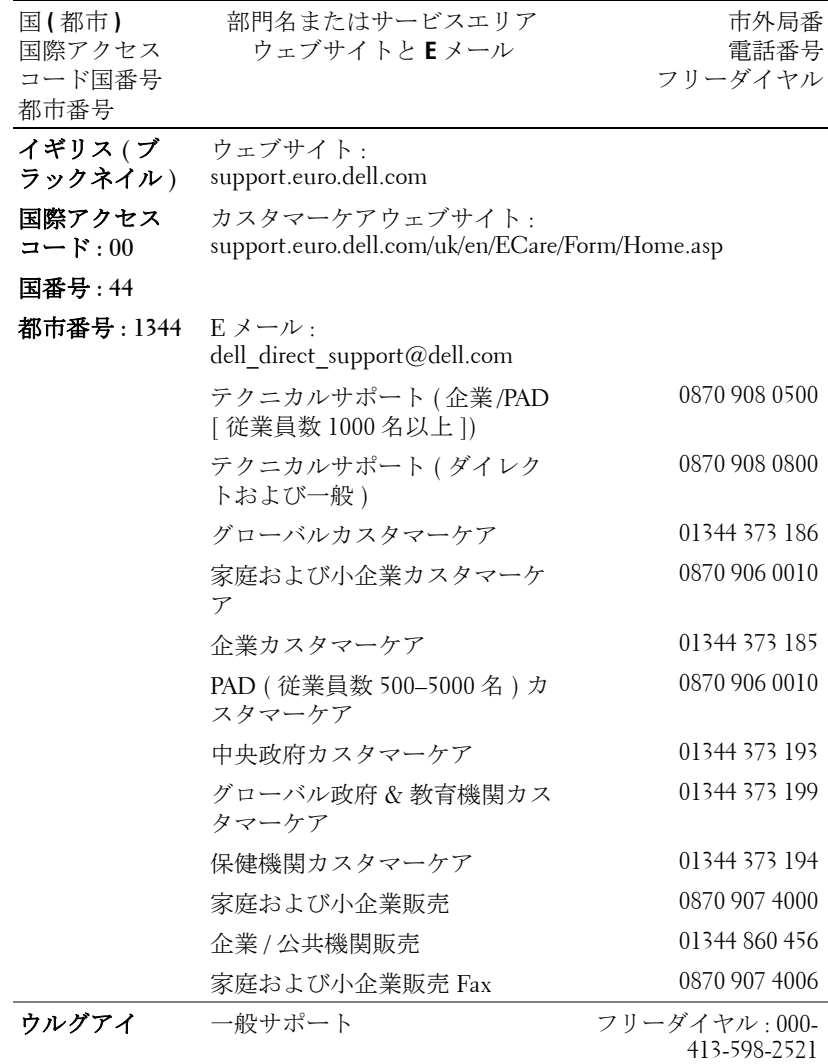

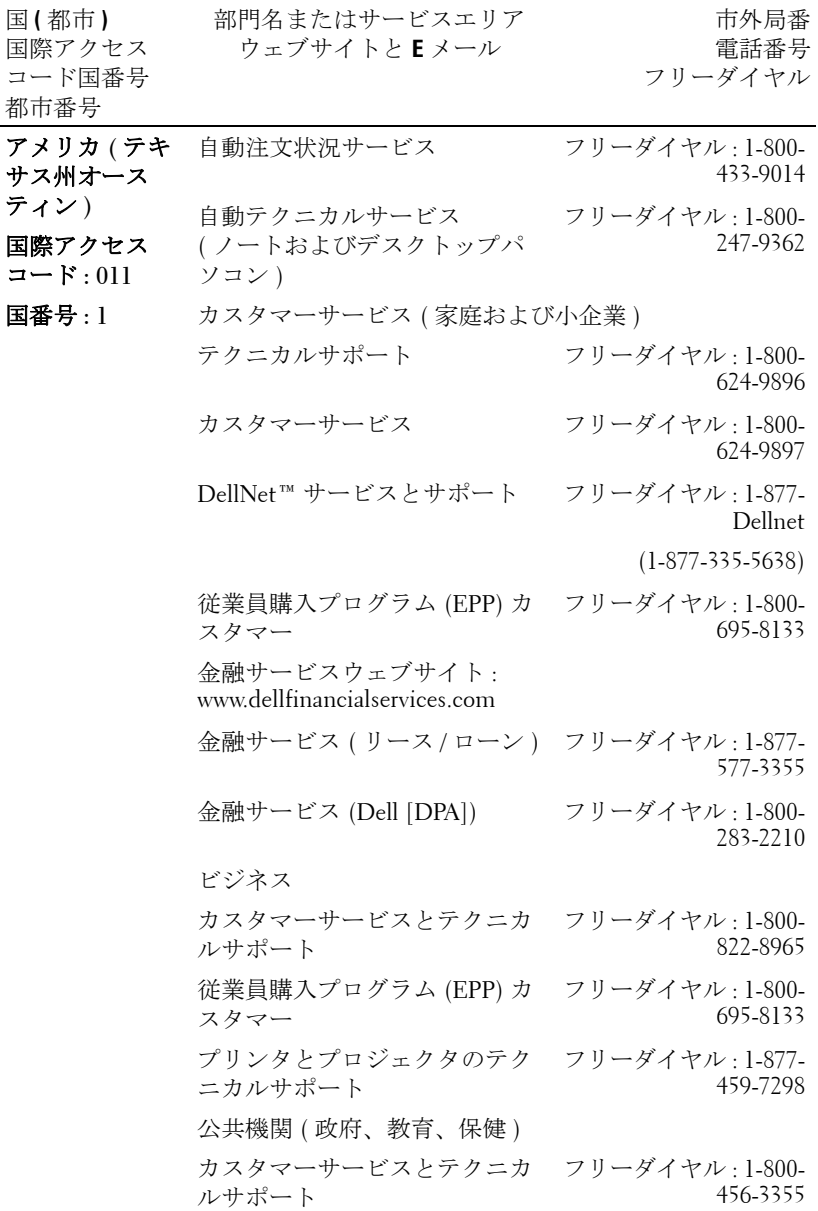

デルへのお問い合わせ | 89

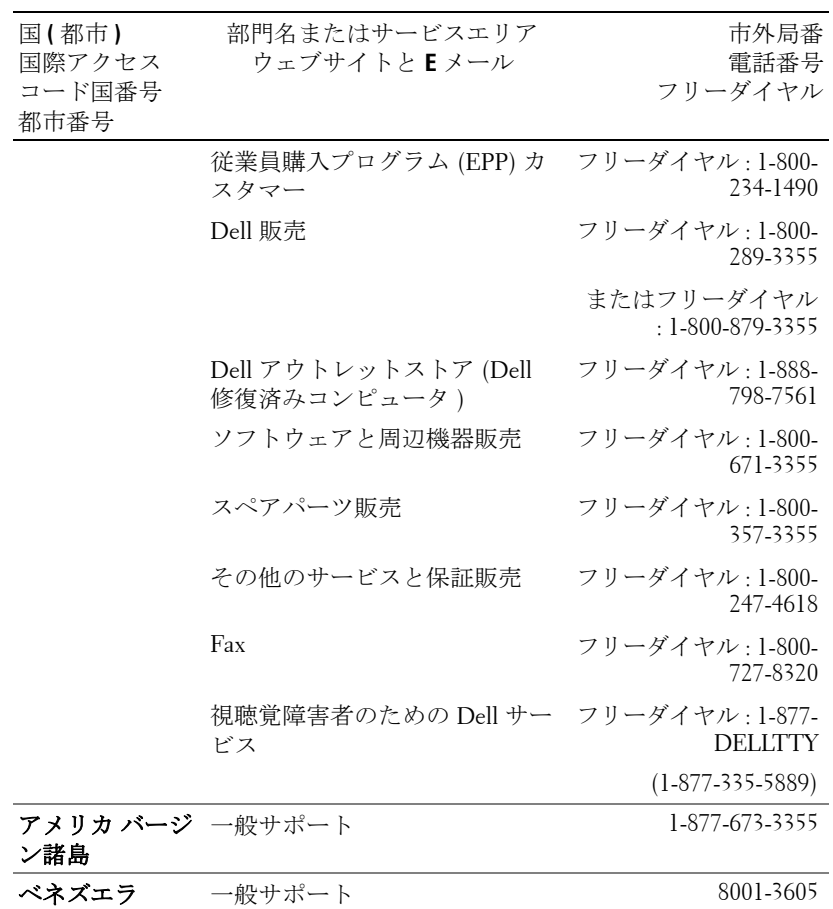

# 付録:規定

### **FCC** からのお知らせ(米国のみ)

ほとんどのデルコンピュータシステムは連邦通信委員会(FCC)により Class B デジ タルデバイスとして分類されています。お使いのコンピュータシステムがどの分類に 属するかどうかについては、コンピュータの底部、側面、背面などに貼付されたすべ ての FCC 登録ラベル、ならびにそれぞれのカードをご確認ください。いずれかのラ ベルに Class A との記載がある場合、お使いのシステム全体が Class A の分類となりま す。また、すべてのラベルに FCC Class B と記載されている場合(FCC ID 番号また は FCC ロゴ FC)、お使いのシステムは Class B デジタルデバイスと見なされます。

お使いのシステムの FCC 分類をご確認の上、FCC からのお知らせをお読みくださ い。FCC は、デルにより認証されていない変更や修正は、本装置に対する操作の権 限を放棄することにつながるとして規定しています。

本装置は FCC 規定第 15 条に準拠しています。本装置の操作は以下の条件の対象とな ります。

- 本装置は有害な混信を招いてはなりません。
- 本装置は操作に有害な混信を含め、すべての混信を受信しなければなりません。

#### **Class A**

本製品は FCC 規定第 15 項の Class A デジタル装置としてのテストを受け、その条件 を満たしています。これらの条件は、本装置を産業地域において操作する上で、有害 な妨害から保護されるよう定められています。本製品はラジオ周波数を発生、使用、 放射しますので、メーカーのマニュアル通り正しくインストールおよび使用されてい ない場合は有害なラジオ混信を招く恐れがあります。住宅地域においてこの装置をご 使用になると、有害な混信を招く恐れがあるため、このような混信を防ぐための措置 を採る必要があります。

### **Class B**

本製品は既に FCC 規定第 15 項の Class B デジタル装置としてのテストを受け、その 条件を満たしています。これらの条件は、本製品を住宅地域において操作する上で、 有害な妨害から保護されるよう定められています。本製品はラジオ周波数を発生、使 用、放射しますので、メーカーのマニュアル通り正しくインストールおよび使用され ていない場合はラジオ混信を招く恐れがあります。ただし、正しくインストールが行 われている場合においても、絶対に妨害を招かないという保証はありません。本製品 がラジオもしくはテレビ受信に対して妨害を招き、装置の電源を入れたり切ったりす ることで、本製品が原因であることが明らかである場合は、以下の要領で妨害の修正 を試みて下さい。

- 受信アンテナを再編成するか、位置を移動する。
- 本装置と受信機の間隔を広げる。
- 本装置を、受信機が接続されているものとは別の電源に接続し直す。
- ラジオ / テレビの専門技師に問い合わせる。

### **FCC** 認証情報

以下の情報は、FCC 規定に従い、本書に記載されたデバイスに関して提供されてい ます。

- 製品名:DLP プロジェクタ
- 型番号:5100MP/DELL
- 会社名: Dell Inc. One Dell Way Round Rock, Texas 78682 USA 512-338-4400

### **NOM** 情報(メキシコのみ)

以下の情報は、公式メキシコ標準(NOM)の要求に従い、本書に記載されたデバイ スに関して提供されています。

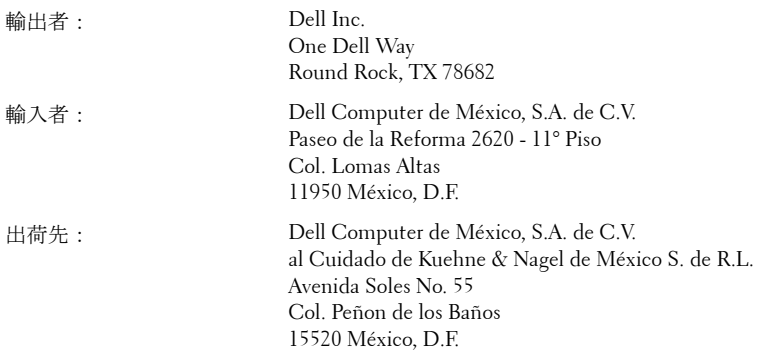

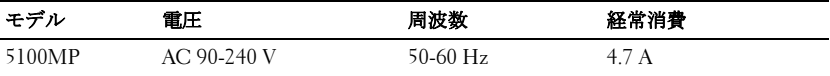

# 用語集

ANSIルーメン — 高熱出力の単位で、プロジェクタを比較するために用い られています。

 $77<sub>2</sub>$ ペクト比(縦横比) 一最も一般的なアスペクト比は 4:3 (4 × 3) です。旧 式のテレビやコンピュータビデオの形式 4:3 アスペクト比です。この場合、 画像の幅は画像の高さの 3 分の 4 ということになります。

バックライト — リモコン、プロジェクタのコントロールパネルなど、照明 のあるボタンやコントロールを指します。

帯域幅 (バンド幅)– 周波数帯域の下限と上限周波数の差異を示す1秒間当 たりのサイクル回数 ( ヘルツ ) を指し、周波数帯域の幅をあらわします。

輝度 — ディスプレイや投射画面、または投射デバイスから発せられる光の 量を指します。プロジェクタの輝度は ANSI ルーメンによって測定されま す。

色温度 — 光源の白さを測る方法です。金属ハライドランプはハロゲンや白 熱灯と比べると高温となります。

コンポーネントビデオ - オリジナルイメージのすべての要素を含み、高品 質のビデオを転送する方法です。これらコンポーネントはルマとクロマと呼 ばれており、アナログコンポーネントでは Y'Pb'Pr' 、デジタルコンポーネン トでは Y'Cb'Cr' と定義されています。コンポーネントビデオは DVD プレー ヤやプロジェクタで使用可能です。

コンポジットビデオ – 縦と横の空白化および同期化信号を含む画像信号で す。

圧縮 — 画像から解像度ラインを検出し、画面領域に画像を合わせる機能で す。

圧縮 SVGA— 800x600 の画像を VGA プロジェクタで投射する場合、オリジ ナルの 800x600 信号は圧縮する必要があります。データはすべての情報を 3 分の 2 のピクセル (307,000 vs 480,000) で表示します。その結果、画像は SVGA のページサイズとなりますが、画質が劣化することとなります。 SVGA コンピュータをお使いの場合、VGA を VGA プロジェクタに接続して ください。より良い画質が得られます。

圧縮 SXGA— XGA プロジェクタで見られる圧縮 SXGA は、プロジェクタで 最大 1280x1024 SXGA 解像度を可能とします。

圧縮 XGA— SVGA プロジェクタで見られる圧縮 XGA は、プロジェクタで 最大 1024x768 XGA 解像度を可能とします。

コントラスト比 — 画像の中の明るい部分と位部分の範囲、または最大およ び最小値の間の比率を指します。以下は投射業界で使われている 2 つのコン トラスト比測定方法です。

- **1** フルオン*/*オフ 完全に白い画像 (フルオン) の光出力と完全に黒い画像 (フ ルオフ ) の光出力の比率を測定します。
- **2** *ANSI* 16 の交互となった白と黒の長方形のパターンを測定します。白い長 方形からの光出力の平均を、黒い長方形からの光出力の平均で割り、*ANSI* コントラスト比が算出されます。

フルオン */* オフコントラストは、同じプロジェクタについては常に *ANSI* コ ントラストよりも大きな値となります。

dB— デジベル — 通常は聴覚または電子信号の間で電力と強度の相対差異を 表す単位で、2 レベルの比率の常用対数の 10 倍に相当します。

対角画面 — 画面サイズまたは投射画像のサイズを測定する方法です。ひと つの角から対角線上の角までを測定します。9FT 高、12FT 幅の画面の対角 は 15FT となります。この文書では、上記の例のように、対角サイズは従来 のコンピュータの規格である 4:3 比率を基準としています。

**DLP**— Digital Light Processing— Texas Instruments により開発された反射的 なディスプレイ技術で、小型操作ミラーを使用しています。光がカラーフィ ルタを通して DLP ミラーへと転送され、ここで RGB 色を配色して画面に画 像を映し出します。DMD とも呼ばれています。

DMD— digital Micro- Mirror Device— 各 DMD には数千の傾斜角、微小なア ルミ合金ミラーが隠れたヨークに搭載されています。

DVI— Digital Visual Interface— プロジェクタやパソコンなどのデジタルデバ イス間のデジタルインターフェースを定義します。DVI 対応のデバイスで は、デジタル同士の接続が可能となり、アナログへの変換を省くことができ るため、劣化のない画像を実現することができます。

焦点距離 — レンズの表面からその焦点までの距離を指します。

周波数 — 電子信号の 1 秒間当たりの反復速度を指します。単位は Hz です。 Hz - 交互信号の周波数です。周波数の欄をご覧ください。

台形補正 — プロジェクタと画面の角度が不適切なために起こる投射画像の ゆがみ ( 通常は上部が広く、下部が細くなる現象 ) を修正するデバイスで す。

レーザーポインタ — ペンやタバコほどの大きさのポインタで、小さな電池 稼動式の ( 通常は ) 赤いレーザーが含まれており、画面上で非常に顕著な目 印となる高密度光線です。

最長距離 — 完全に暗い部屋で使える ( 十分に明るい ) 画像を投影すること ができる、画面からプロジェクタまでの距離です。

94 | 用語集

最大画像サイズ — 暗い部屋でプロジェクタが投射することができる最大の 画像サイズです。通常、光学の焦点範囲による制限を受けます。

メタルハライドランプ — 多くの中級および高級ポータブルプロジェクタで 使用されているランプのタイプです。これらのランプは 1000-2000 時間の " ハーフライフ " 機能を持っています。" ハーフライフ " 機能とは、ランプが 徐々に明るさを失い、" ハーフライフ " 地点に達すると新しいものの半分の 明るさを持つことを意味します。これらのランプは、街灯で使われている水 銀灯のように、非常に"高温"のライトを出力します。白さは"非常に"白 く ( 多少青みがかっています )、これと比較すると、ハロゲンランプの白さ が黄色く見えるます。

最短距離 — プロジェクタが画面の画像に焦点を合わすことができる最短距 離です。

NTSC— 米国で使われているビデオ放送標準です。

PAL— ヨーロッパやその他の国で使われている国際ビデオ放送標準です。 NTSC よりも高い解像度を持ちます。

パワーズーム — モータ駆動のズームインとズームアウトができるズームレ ンズで、通常はプロジェクタのコントロールパネルやリモコンで操作可能で す。

反転画像 — 画像を水平に反転させる機能です。通常の前向き投射で使用す ると、文字や画像は反対になります。背面投射の場合に画像を反面にするこ とができます。

RGB-- 赤、緑、青-3色それぞれに別々の信号を必要とするモニタを指しま す。

**S-Video**— 4 ピンのミニ DIN コネクタを使い、ルミナンス ( 輝度、Y) とクロ ミナンス ( カラー、C) と呼ばれる 2 本のシグナルワイヤーでビデオ情報を 送信するビデオ転送規格です。S-Video は Y/C とも呼ばれます。

SECAM— ビデオと放送に関する、フランスおよび国際放送規格です。 NTSC よりも高い解像度となります。

**SVGA**— Super Video Graphics Array— 800 x 600 ピクセルカウント。

**SXGA**— Super Ultra Graphics Array—1280 x 1024 ピクセルカウント。

UXGA— Ultra Extended Graphics Array—1600 x 1200 ピクセルカウント。

VGA— Video Graphics Array—640 x 480 ピクセルカウント。

**XGA—** Extra Video Graphics Array— 1024 x 768 ピクセルカウント。

ズームレンズ — 可変式焦点距離のレンズで、操作する側が画像を大きくし たり、小さくしたりして表示することができます。

ズームレンズ比 — プロジェクタを固定した状態における最小画像と最大画 像の比率です。たとえば、1.4:1 ズームレンズ比とは、ズームなしの 10 フィート画像が、フルズームでは 14 フィートになることを意味します。

用語集 | 95

# 索引

### お

オンスクリーンディスプレイ PIP 設定 メニュー [33](#page-128-0) オーディオ メニュー [30](#page-125-0) コンピュータソース メ ニュー [35](#page-130-0) ネットワーク設定 メニュー [34](#page-129-0) ビデオソース メニュー [36](#page-131-0) プロジェクション設定 メ ニュー [31](#page-126-0) 画像設定 メニュー [28](#page-123-0) 言語 メニュー [33](#page-128-1) 初期値に戻す メニュー [35](#page-130-1)

### こ コントロールパネル [23](#page-118-0)

### さ

サポート デルへのお問い合わせ [61](#page-156-0) サポートデルへのお問い合わせ [61](#page-156-0)

### て

デル お問い合わせ [61](#page-156-0)

### と

トラブルシューティング [45](#page-140-0) デルへのお問い合わせ [45](#page-140-1) 自己診断 [48](#page-143-0)

### ふ

プロジェクタのズームとフォー カスの調整 [21](#page-116-0) ズームタブ [21](#page-116-1) フォーカスリング [21](#page-116-2) プロジェクタの接続 BNC - VGA ケーブル [14](#page-109-0) D-sub - D-sub ケーブル [11](#page-106-0) D-sub - D-sub ケーブルを 使ったコンピュータ への接続 [11](#page-106-1) D-sub - YPbPr ケーブル [12](#page-107-0) D-sub - YPbPr ケーブルを 使った DVD プレー ヤへの接続 [12](#page-107-1) DVD プレーヤへの接続 [12](#page-107-2) M1 - D-sub/USB ケーブルを 使ったコンピュータ への接続 [10](#page-105-0) M1 ‐ HDTV ケーブル [12](#page-107-3) M1 - HDTV ケーブルを使っ た DVD プレーヤへ の接続 [12](#page-107-4) M1A ‐ D-sub/USB ケーブル [10](#page-105-1) PC との接続 [16](#page-111-0) RCA - RCA コンポーネント ケーブル [13](#page-108-0) RS232 ケーブル [16](#page-111-1), [17](#page-112-0) コンピュータへの [10](#page-105-2) コンポジットビデオケーブ ル [14](#page-109-1) 市販の RS232 コントロール ボックス [17](#page-112-1) 市販の RS232 コントロール

索引 | 97

ボックスとの接続 [17](#page-112-2) 自動スクリーン [15](#page-110-0) 自動スクリーンの取り付け [15](#page-110-1) 電源コード [10](#page-105-3), [11](#page-106-2), [12](#page-107-5), [13](#page-108-1), [14](#page-109-2), [15](#page-110-2), [16](#page-111-2), [17](#page-112-3) プロジェクタの電源のオン / オ フ プロジェクタの電源オフ [19](#page-114-0) プロジェクタの電源オン [19](#page-114-1)

### ら

ランプの交換 [49](#page-144-0)

### り

リモコン [25](#page-120-0)

仕様

I/O コネクタ [52](#page-147-0) PIP のソースの組み合わせ [57](#page-152-0) RS232 プロトコル [54](#page-149-0) オーディオ [52](#page-147-1) カラーホイール速度 [51](#page-146-0) コントラスト比 [51](#page-146-1) サイズ [52](#page-147-2) ネットワークプロトコル [52](#page-147-3) ノイズレベル [52](#page-147-4) ビデオ互換性 [51](#page-146-2) ランプ [51](#page-146-3) 画素数 [51](#page-146-4) 環境 [52](#page-147-5) 規定 [52](#page-147-6) 互換モード [58](#page-153-0) 重量 [52](#page-147-7) 消耗電力 [52](#page-147-8) 垂直周波数 [51](#page-146-5)

水平周波数 [51](#page-146-6) 電球 [51](#page-146-7) 電源 [51](#page-146-8) 投射レンズ [51](#page-146-9) 投射画面サイズ [51](#page-146-10) 投射距離 [51](#page-146-11) 表示可能色 [51](#page-146-12) 不変性 [51](#page-146-13) 明るさ [51](#page-146-14) 接続ポート 12 V DC リレー出力 [9](#page-104-0) BNC コネクタ [9](#page-104-1) HDMI コネクタ [9](#page-104-2) IR 受信部 /RF トランシー バー [9](#page-104-3) Kensington ロック穴 [9](#page-104-4) M1 信号入力コネクタ [9](#page-104-5) RJ45 ネットワークコネクタ [9](#page-104-6) RS232 コネクタ [9](#page-104-7) S-Video 入力コネクタ [9](#page-104-8) VGA 出力コネクタ [9](#page-104-9) VGA 入力コネクタ [9](#page-104-10) オーディオ出力コネクタ [9](#page-104-11) オーディオ入力コネクタ [9](#page-104-12) コンポーネントビデオ入力 コネクタ [9](#page-104-13) ビデオ入力コネクタ [9](#page-104-14) 電源コードコネクタ [9](#page-104-15) 投影されたイメージの調整 [20](#page-115-0) プロジェクタの高さの調整 [20](#page-115-1) プロジェクタの高さを下げ る [20](#page-115-2) プロジェクタを下げる エレベータフット [20](#page-115-3) エレベータボタン [20](#page-115-4) 傾斜調整ホイール [20](#page-115-5) 本体 [8](#page-103-0) エレベータボタン [8](#page-103-1)

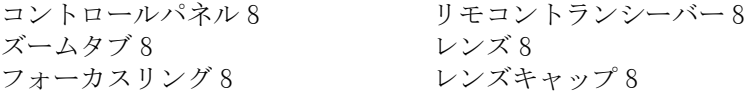

100 | 索引

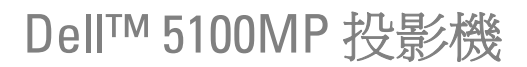

使用者手冊

www.dell.com | support.dell.com

### 要訣、注意、與警告

■ 要訣: 要訣代表能協助您更妥善應用投影機的重要資訊。 ● 注意: 注意代表可能發生硬體損壞或資料遺失,並建議您如何避免問題。 警告 **:** 警告代表可能發生財產損壞、個人傷害、甚至死亡。

### 本文件中的資訊如有變更恕不另行通知。 **© 2005 Dell Inc.** 保留所有權利。

\_\_\_\_\_\_\_\_\_\_\_\_\_\_\_\_\_\_\_\_

如果沒有事先獲得 Dell Inc. 的書面許可,嚴禁以任何方式重製本文件。

文中所使用的商標:*Dell*、*DELL* 標誌、*Dimension*、*OptiPlex*、 *Dell Precision*、*Latitude*、 *Inspiron*、*DellNet*、*PowerApp*、*PowerEdge*、*PowerConnect* 與 *PowerVault* 均為 Dell 公司 的商標;*DLP* 與 *Texas Instruments* 是德州儀器公司的商標;*Microsoft* 與 *Windows* 是微軟 公司的註冊商標;*Macintosh* 是 Apple Computer 公司的註冊商標。

本文件所使用的其他商標以及商業名稱分別為所屬個體所有,Dell 公司放棄其商標與商 業名稱之外的任何專屬權益。

### 限制與孕責聲明

本文件內含的資訊,包括所有指示說明、注意事項以及核准法規與證明,全都由供應商 提供,並未個別經過 Dell 公司的確認或測試,因此,無論遵照或未遵照下列指示說明而 造成損害時,Dell 公司並不負有任何責任。

本文件中提及零件的性質、能力、速度或者品質等陳述與聲明,皆由供應商提出,而非 Dell 公司, Dell 公司特別聲明不為所有這類陳述的正確性、完整性或實質性負責。

**2005** 年 **6** 月 **Rev. A00**

\_\_\_\_\_\_\_\_\_\_\_\_\_\_\_\_\_\_\_\_

目錄

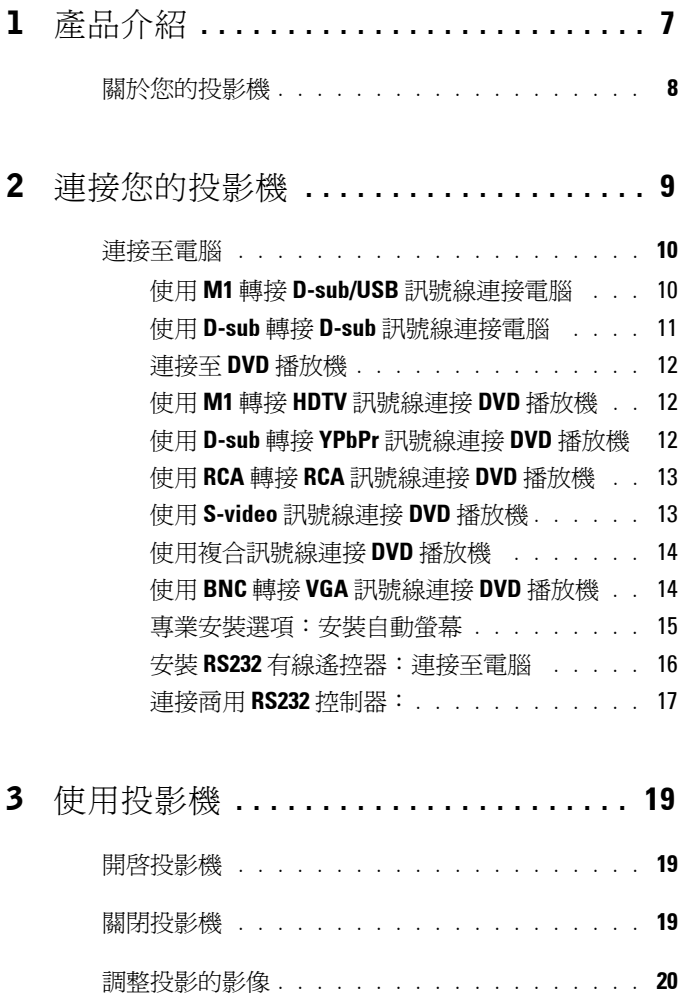

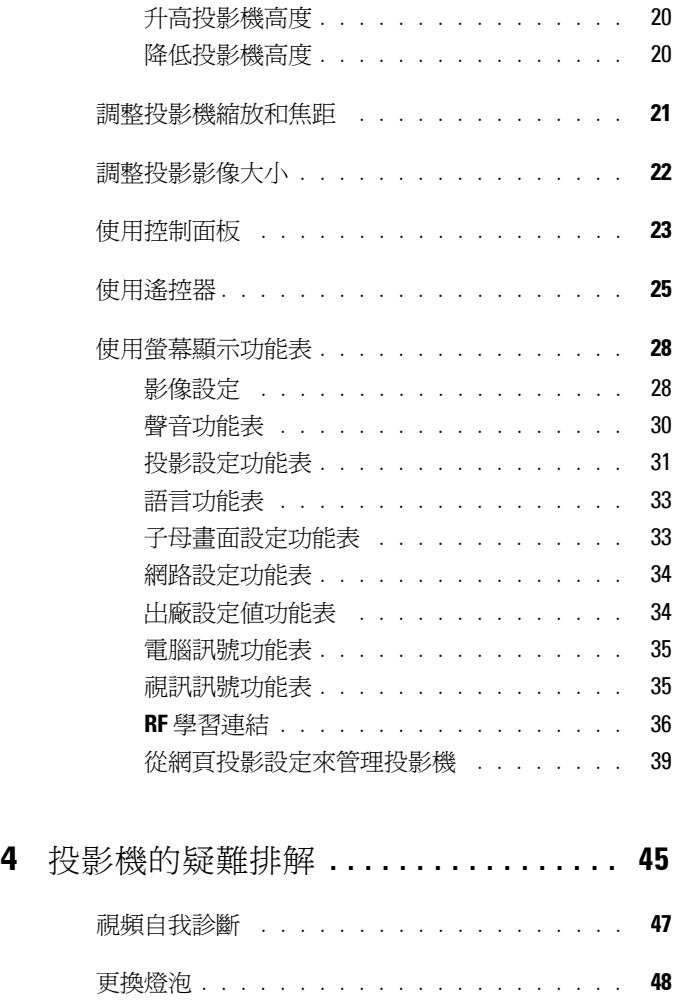

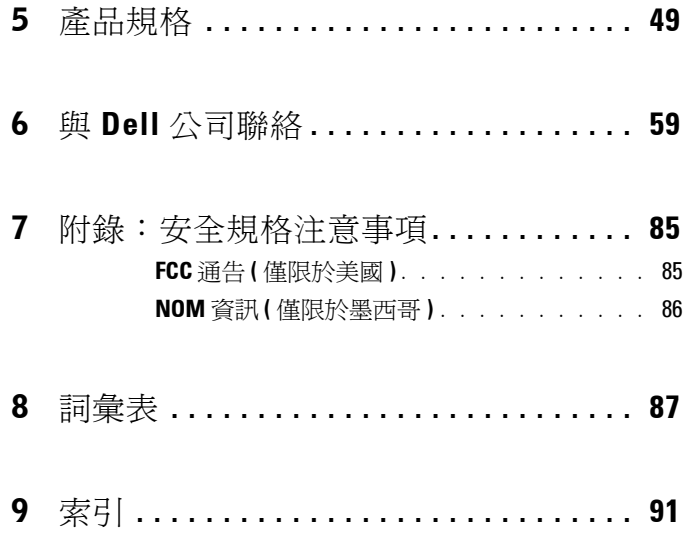

### 目錄

<span id="page-202-0"></span>產品介紹

以下所列是本產品的所有配件。請確認所附配件是否短缺,如有短缺或損壞, 請立即與您的經銷商聯絡。

### 包裝內容

1.8 公尺電源線 ( 美洲地區為 3 公尺 ) 1.8 公尺 M1 轉接 D-sub/USB 訊號線

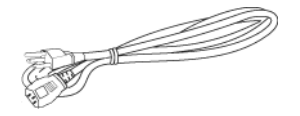

2 公尺 S-Video 訊號線 1.8 公尺複合訊號線

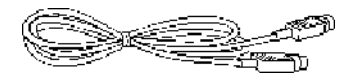

1.8 公尺 RCA 轉音頻訊號線 1.8 公尺微型接針對微型接針訊號線

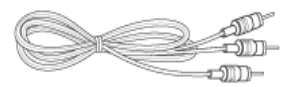

1.8 公尺 M1-A 轉接 HDTV 訊號線 遙控器

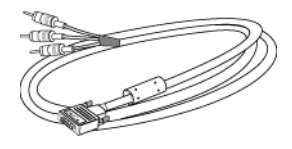

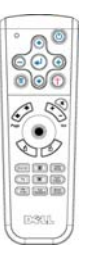

≔onn⊨

**1**

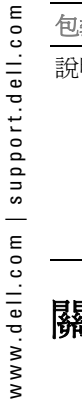

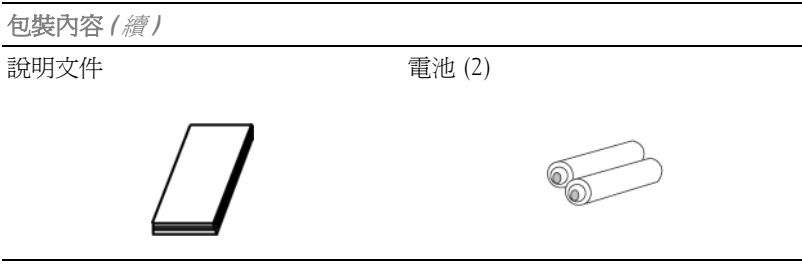

# <span id="page-203-0"></span>關於您的投影機

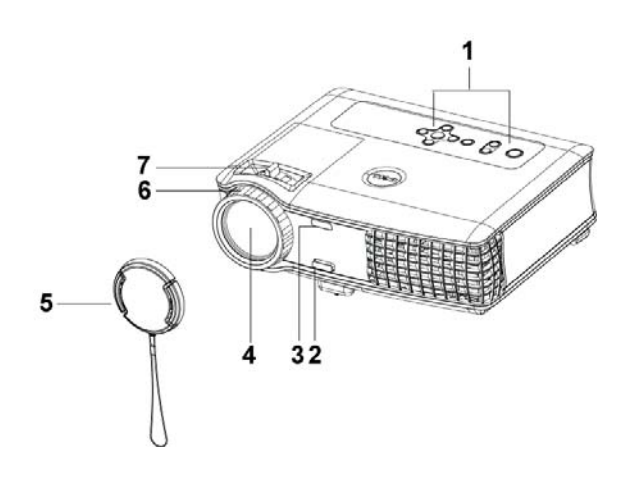

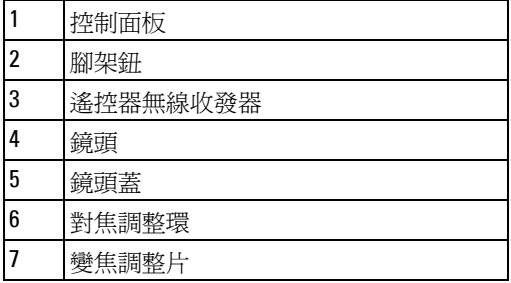

# 

# <span id="page-204-1"></span><span id="page-204-0"></span>連接您的投影機

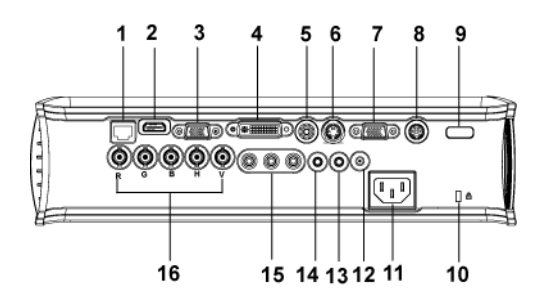

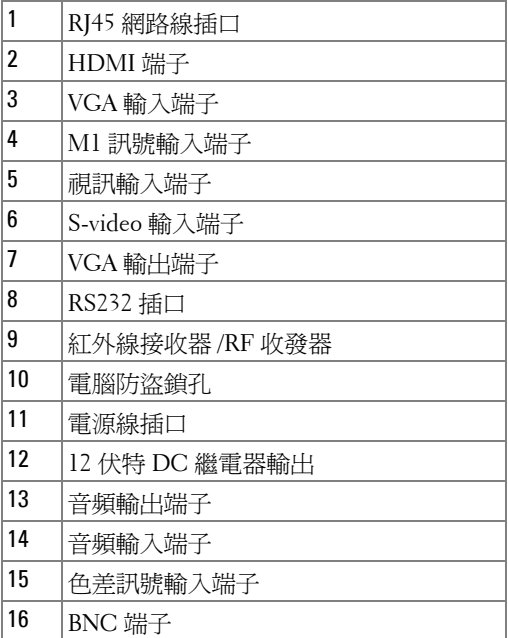

# <span id="page-205-0"></span>連接至電腦

<span id="page-205-1"></span>使用 **M1** 轉接 **D-sub/USB** 訊號線連接電腦

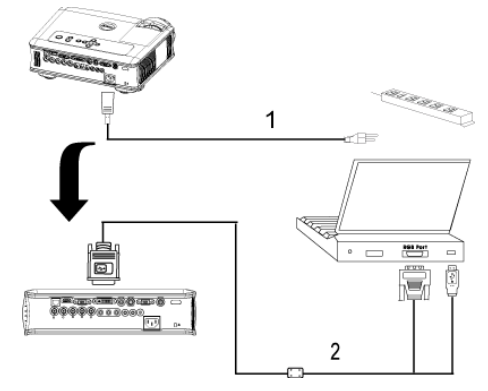

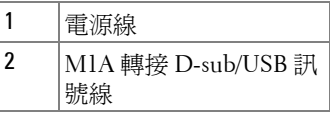

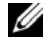

■ 要訣: 如果已使用 USB Dongle, 就無法連接 USB 訊號線。如需關於 USB Dongle 的資訊,請參閱第 [37](#page-232-0) 頁。

### <span id="page-206-0"></span>使用 **D-sub** 轉接 **D-sub** 訊號線連接電腦

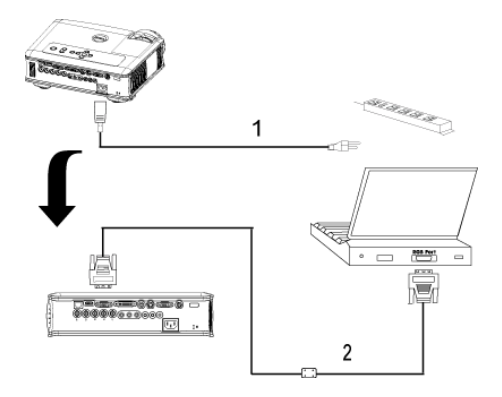

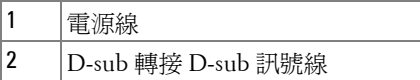

**要訣:**如果已使用 USB Dongle,就無法連接 USB 訊號線。如需關於 USB Dongle 的資訊,請參閱第 [37](#page-232-0) 頁。

# <span id="page-207-0"></span>連接至 **DVD** 播放機

<span id="page-207-1"></span>使用 **M1** 轉接 **HDTV** 訊號線連接 **DVD** 播放機

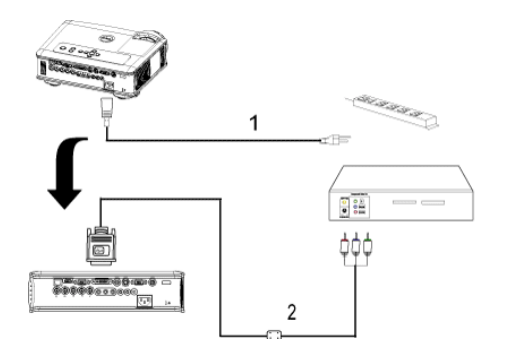

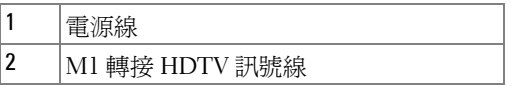

### <span id="page-207-2"></span>使用 **D-sub** 轉接 **YPbPr** 訊號線連接 **DVD** 播放機

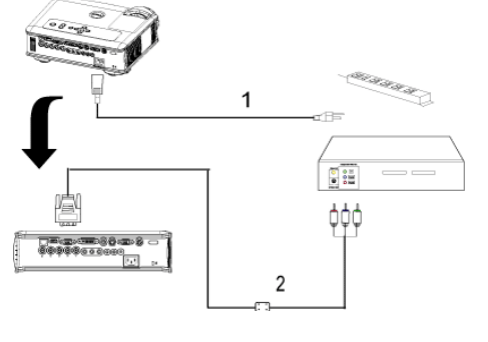

| 、轉接 YPbPr 訊所<br>D-sub |
|-----------------------|

**多要訣: Dell** 公司不提供 D-sub 轉接 YPbPr 訊號線。有關該訊號線的問題, 請徵詢專業安裝人員。

### <span id="page-208-0"></span>使用 **RCA** 轉接 **RCA** 訊號線連接 **DVD** 播放機

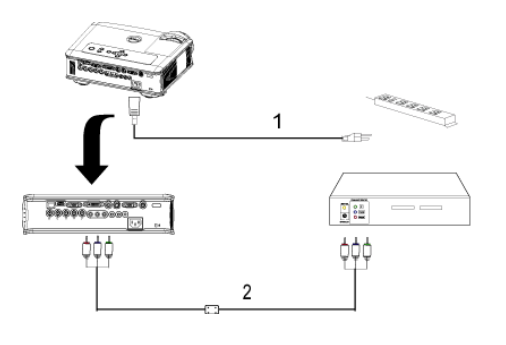

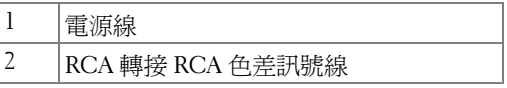

■ 要訣: Dell 公司不提供 RCA 轉接 RCA 訊號線。有關該訊號線的問題,請 徵詢專業安裝人員。

### <span id="page-208-1"></span>使用 **S-video** 訊號線連接 **DVD** 播放機

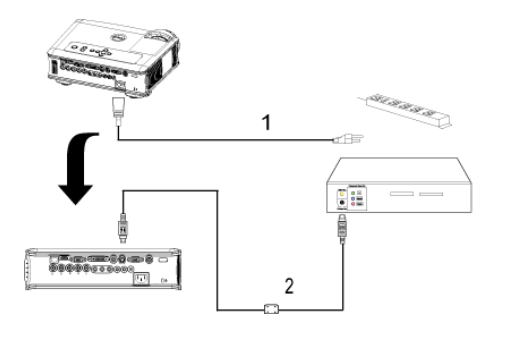

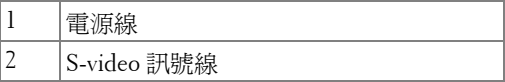

## īξ an ke ke ke ke 1 e TE  $\frac{1}{2}$ ا ہے:  $\overline{2}$

<span id="page-209-0"></span>使用複合訊號線連接 **DVD** 播放機

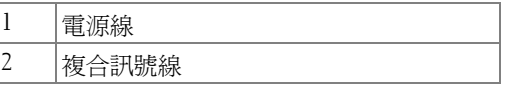

### <span id="page-209-1"></span>使用 **BNC** 轉接 **VGA** 訊號線連接 **DVD** 播放機

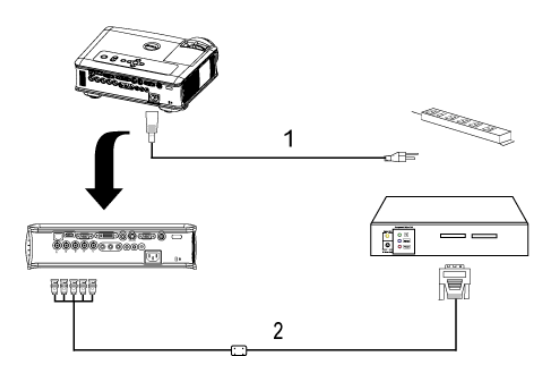

|   | ÷                                                             |
|---|---------------------------------------------------------------|
| - | Ð<br>-<br>-<br>$\mathcal{L}(\mathbf{I})$<br>ロ<br>DT .<br>マークリ |

**么 要訣:Dell** 公司不提供 BNC 轉接 VGA 訊號線。有關該訊號線的問題,請 徵詢專業安裝人員。

### <span id="page-210-0"></span>專業安裝選項:安裝自動螢幕

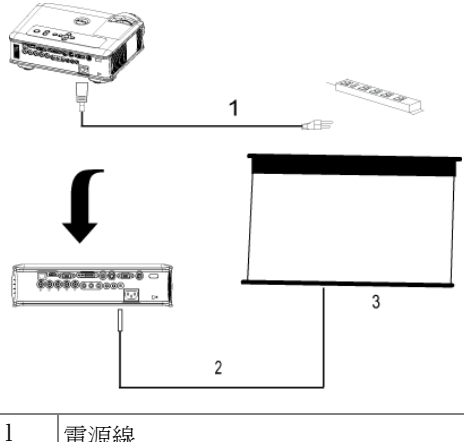

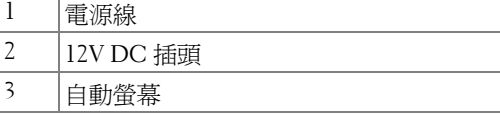

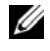

注:請使用尺寸為 1.7mm(ID) x 4.00mm(OD) x 9.5mm (shaft) 的 12V DC 插頭來 連接自動螢幕和投影機。

12V DC 插頭

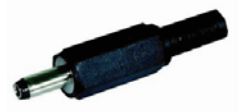

### <span id="page-211-0"></span>安裝 **RS232** 有線遙控器:連接至電腦

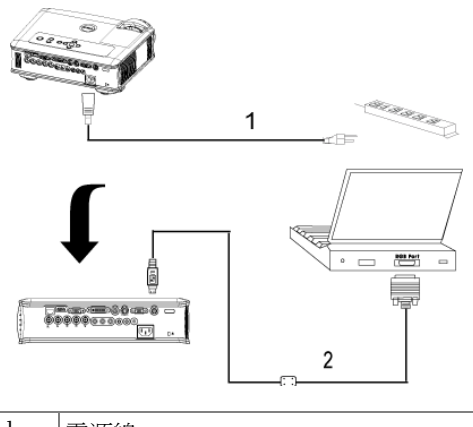

| l |                             |
|---|-----------------------------|
| 2 | ⋍<br>п.<br>$\sim$<br>$\sim$ |

<sup>■</sup> 要訣:Dell 公司不提供 RS232 訊號線。有關該訊號線的問題,請徵詢專 業安裝人員。

### <span id="page-212-0"></span>連接商用 **RS232** 控制器:

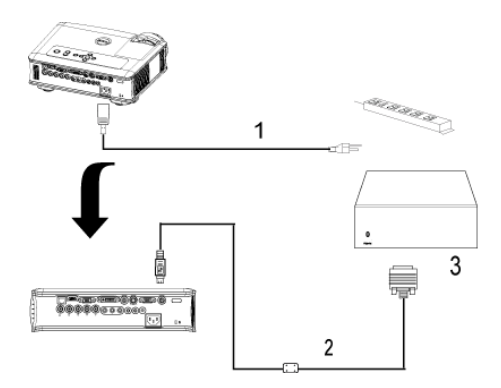

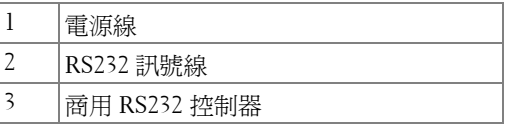

■ 要訣: Dell 公司不提供 RS232 訊號線。有關該訊號線的問題,請徵詢專 業安裝人員。

**3**

# <span id="page-214-0"></span>使用投影機

### <span id="page-214-1"></span>開啓投影機

■ 要訣:先啓動投影機再啓動訊號源,電源指示燈會閃爍藍色直到按下為 止。

**1** 取下鏡頭蓋。

- **2** 連接電源線及適用的訊號線。關於連接投影機的資訊,請參閱第 9 [頁。](#page-204-1)
- **3** 按下電源鍵 ( 請參閱第 [23](#page-218-0) 頁,找到電源鍵的位置 )。Dell 的商標會顯示達 30 秒鐘。

**4** 開啟您的訊號輸入源 ( 電腦、DVD 播放機等 ),投影機會自動偵測訊號來源。 如果畫面出現 「訊號尋找中 ...」的訊息,請確定已經將適用的訊號線連接妥 當。

如果投影機同時連接多種訊號源,請按下遙控器或控制面板上的**輸入源**按鈕, 選擇所要的訊號源。

### <span id="page-214-2"></span>關閉投影機

■ 注意:請務必按照下列步驟關閉投影機,再拔掉電源插頭。

**1** 按下電源鍵。

- 2 再次按下雷源鍵淮行確認。冷卻風扇會繼續運轉 90 秒鐘,然後進入待命模 式。
- **3** 從電源插座拔掉電源線。

要訣:如果在機器運轉時不小心按下電源鍵,畫面上會顯示 「您要關閉 燈泡嗎?」的訊息。如果要清除此訊息,請按下控制面板上的任意鍵或忽略 它,這個訊息會在 5 秒鐘後自動消失。

# <span id="page-215-0"></span>調整投影的影像

### <span id="page-215-1"></span>升高投影機高度

- **1** 按下腳架鈕。
- 2 將投影機提高到您所需的高度,再放開腳架鈕,固定位置。
- **3** 使用傾斜調整環微調投影機高度。

### <span id="page-215-2"></span>降低投影機高度

- **1** 按下腳架鈕。
- 2 將投影機降低到您所需的高度,再放開腳架鈕,固定位置。

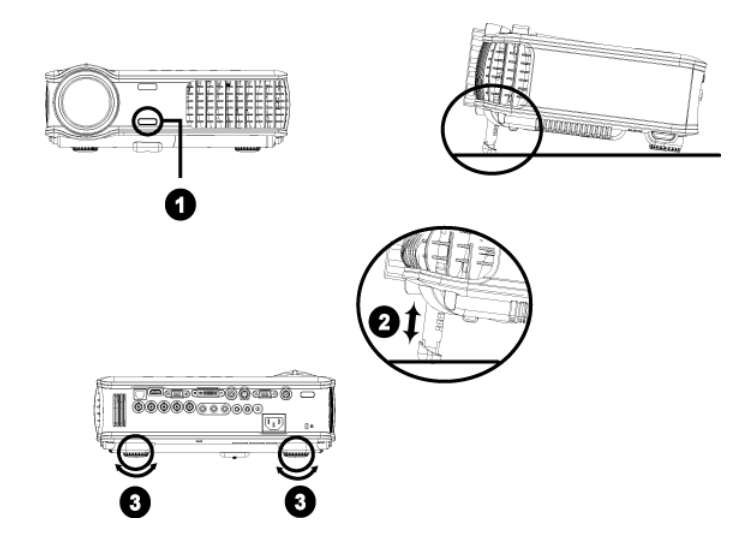

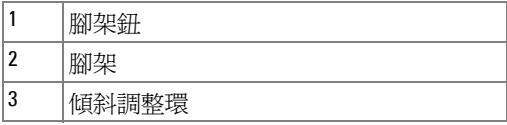
### 調整投影機縮放和焦距

♪ 警告:為了避免損壞投影機, 在移動投影機或將投影機放入手提袋之 前,一定要先確定變焦鏡頭和腳架已完全收回。

- **1** 旋轉變焦調整片放大或縮小影像。
- **2** 旋轉變焦調整片,直到影像清晰為止。本投影機的聚焦距離為 4.9 英呎到 39.4 英呎 (1.5 公尺到 12 公尺 )。

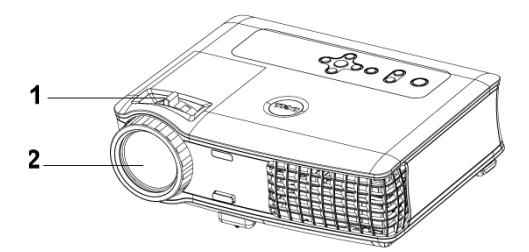

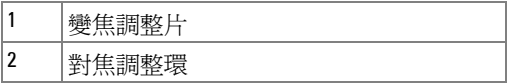

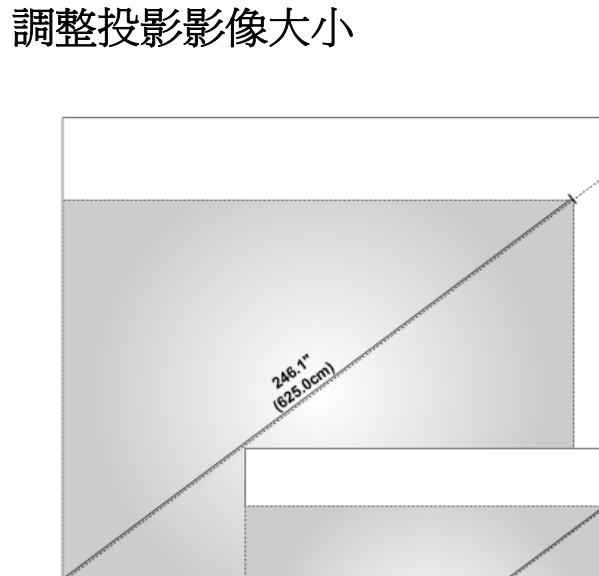

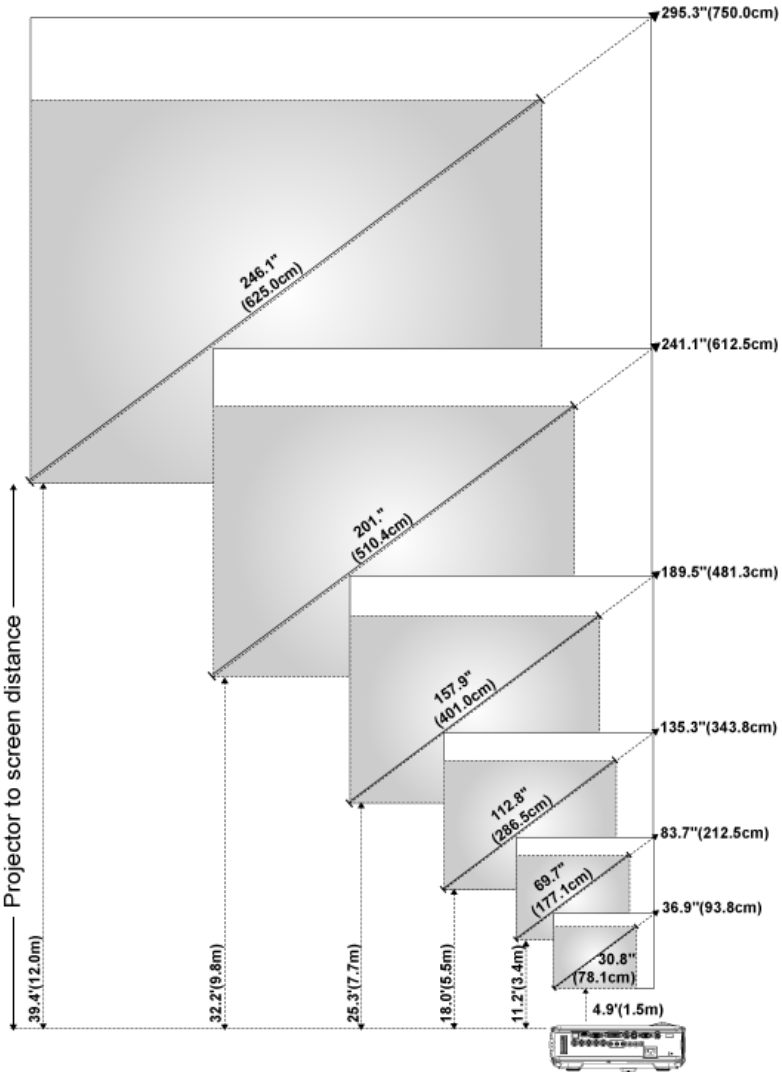

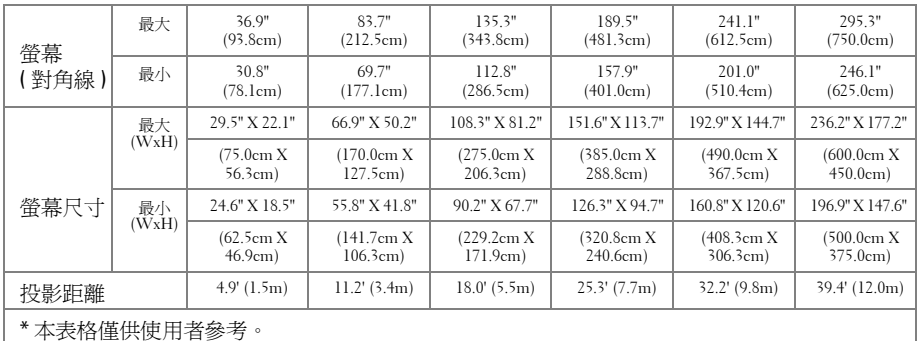

## 使用控制面板

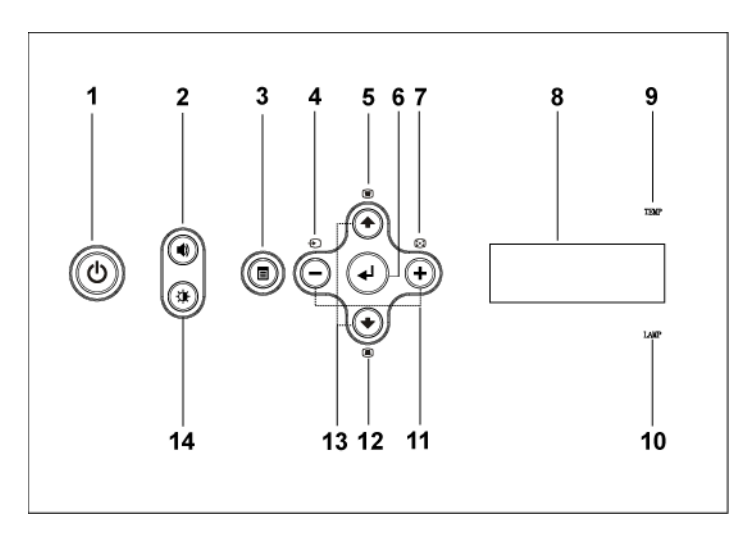

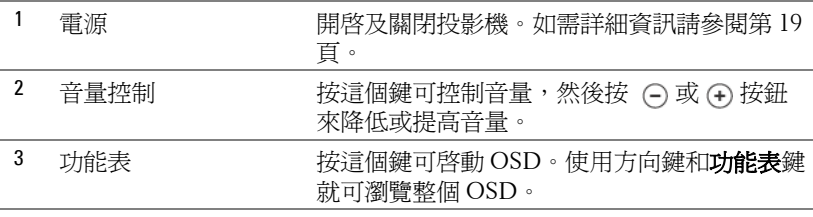

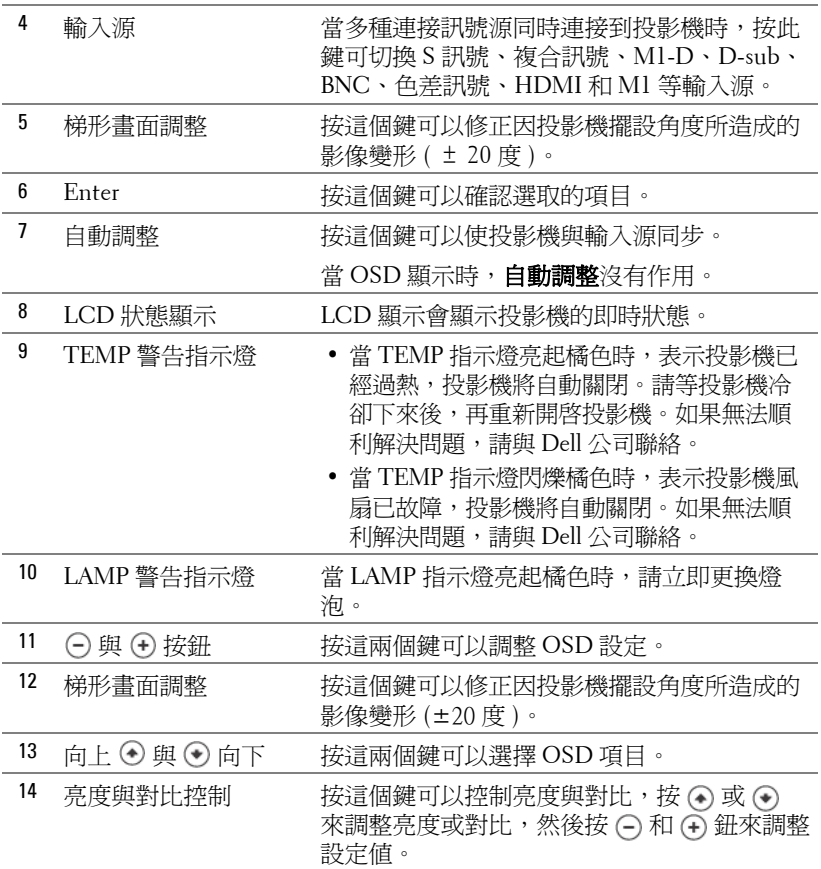

## 使用遙控器

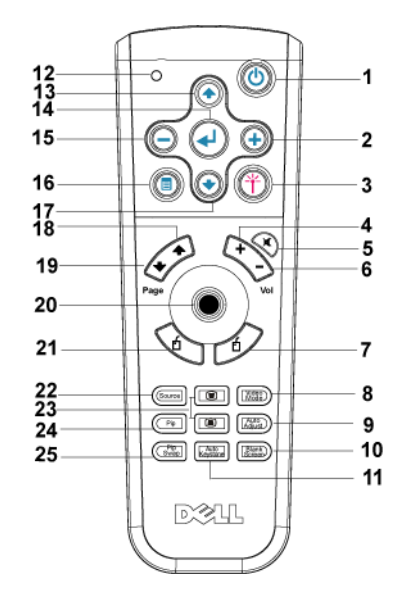

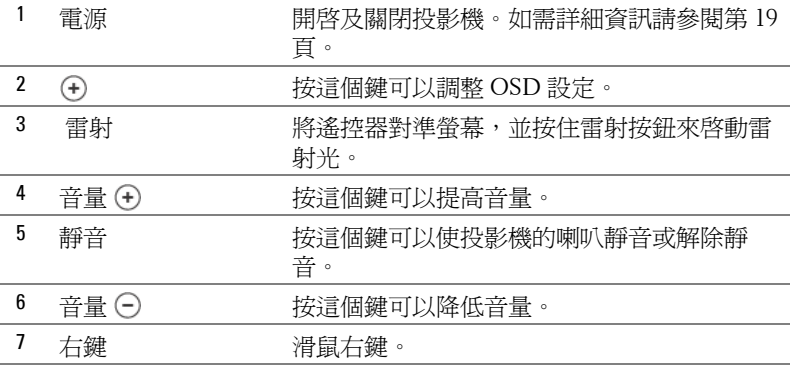

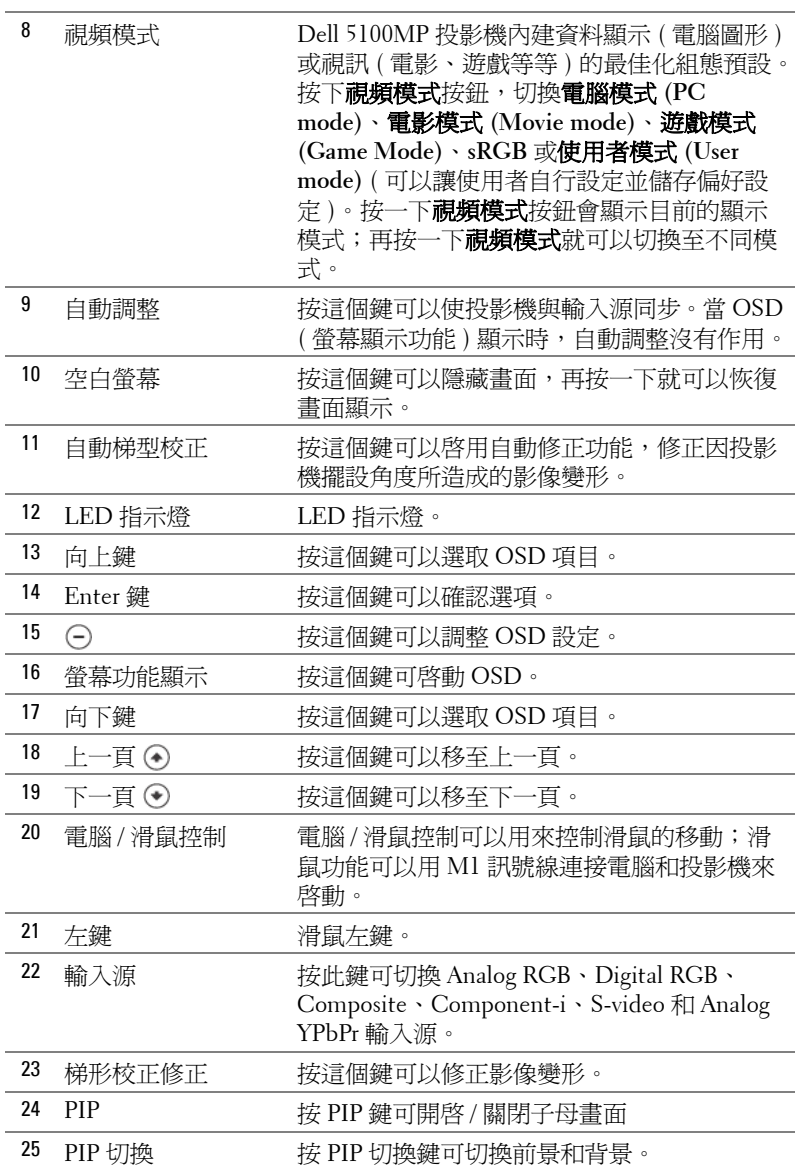

l,

Î,

Î,

l, Î,

ł

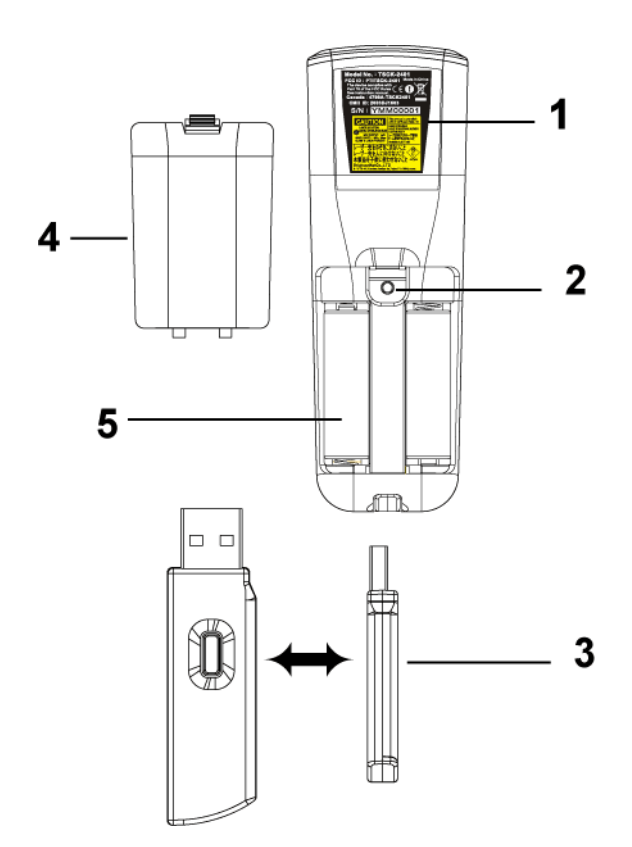

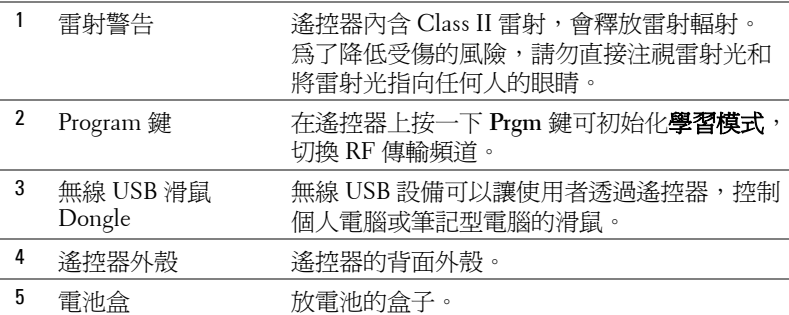

## 使用螢幕顯示功能表

本投影機具備多國語言的螢幕顯示功能表 (OSD),無論有沒有輸入源都可以 顯示 OSD。

在主選單中,按下④ 或 ⊙ ,選擇操作頁面;按下控制面板或遙控器上的 Enter 鍵,選擇子功能表。

在子功能表中,按下 )或 。, 選取項目, 被選取的項目會變成深藍色。使用 控制面板或遙控器上的(一) 或(4),調整設定。

如果要回到前一次的 OSD,請移至「往回」索引標籤,並按下面板控制或遙 控器上的 **Enter** 鍵。

如果要結束 OSD,請移至 「離開」索引標籤,並按下面板控制或遙控器上的 Enter 鍵。

#### 影像設定

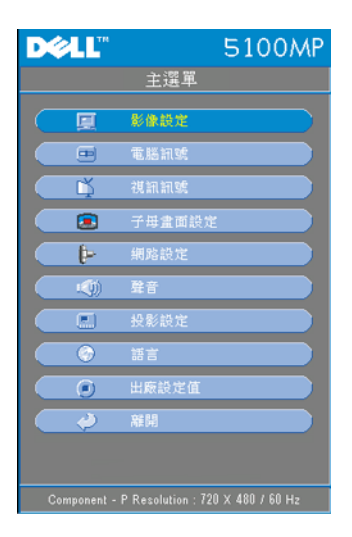

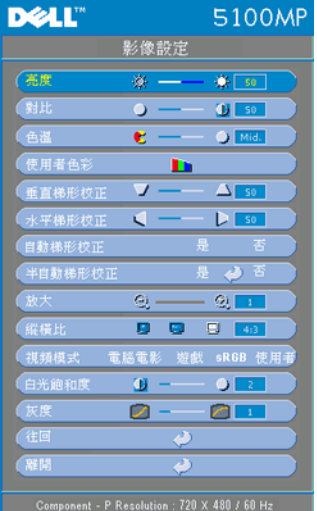

**亮度 —**使用⊝和④ ,調整影像的亮度。

**對比 —**使用〇和④ ,控制畫面最亮與最 暗的部份之間的階調。調整對比會改變畫 面中黑色與白色的量。

色溫 **—**調整色溫。色溫越高,畫面會越偏 藍色;色溫越低,畫面會越偏紅色。使用 者模式啟動 「色溫設定」功能表中的值。

使用者色彩 **—**這個模式允許手動調整紅、 綠和藍的色彩設定值。修改這些值將自動 改變色溫為「使用者」模式,按一下使用 者色彩,然後進入色溫設定功能表。

垂直梯形校正 **—**修正因投影機擺設角度所 造成的影像變形。

水平梯形校正 **—**修正因投影機方向水平位 移所造成的影像變形。

自動梯型校正 **—**選擇是可啟用自動修正功 能,修正因投影機擺設角度所造成的影像變形;選擇否則停用自動修正功能。

半自動梯形校正 **—**選擇是並按 Enter 鍵啟用半自動梯形校正,修正影像變形。 啟用並根據以下指示完成設定後,畫面上會出現一種特別的影像模式。

- 在畫面上調整投影影像顯示到適當的位置。
- 使用向上、向下、左或右鍵來選擇一個角落並按 **Enter** 鍵,輸入梯形校正修 正模式。
- 使用向上、向下、左或右鍵,移動角度並按 **Enter** 確認。

**縮放 —**在投影機畫面上按 ⑷ 將影像數位放大爲 10 倍;按 ⊝ 則可以縮小被 放大的影像。

**縱橫比 —**選取一個縱橫比,調整影像顯示的方式。

• **1:1** - 按原尺寸來顯示輸入源。

如果您使用下列之一的話,請用 1:1 的縱橫比:

- VGA 訊號線和電腦的解析度低於 SXGA+ (1400 x 1050)。
- 色差訊號線 (720p, 576i/p, 480i/p)
- S-Video 訊號線
- 複合訊號線
- **16:9** 輸入源會縮放成符合螢幕大小。
- **4:3** 輸入源會縮放成符合螢幕大小。

如果您使用下列之一的話,請用 16:9 或 4:3 的縱橫比:

– 電腦解析度高於 SXGA+

#### – 色差訊號線 (1080i/p)

視頻模式 **—**根據投影機使用的方式,選取一個使顯示影像最佳化的模式:電 影、遊戲、電腦、**sRGB** ( 提供更精準的色彩呈現 ) 以及使用者 ( 可依您的喜 好來設定)。如果您調整白光飽和度或灰度,投影機會自動切換至使用者模 式。

白光飽和度 **—**設定為 0 表示最大色彩,設定為 10 表示最大亮度。

灰度 **—**在 1 到 4 之間做調整,變更顯示的色彩效能。預設設定值是 3。

#### 聲音功能表

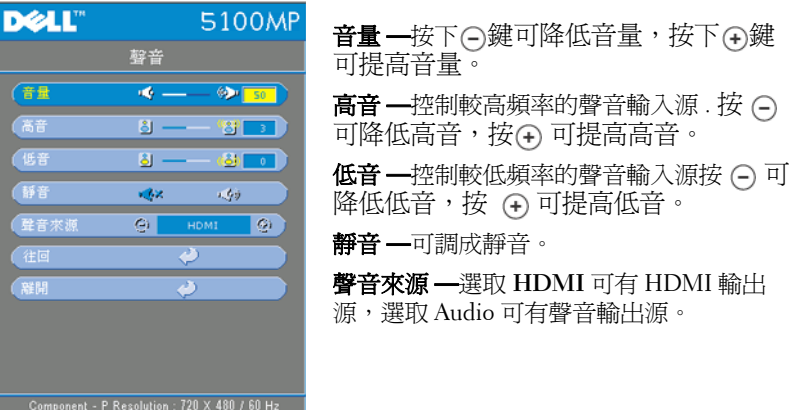

#### 投影設定功能表

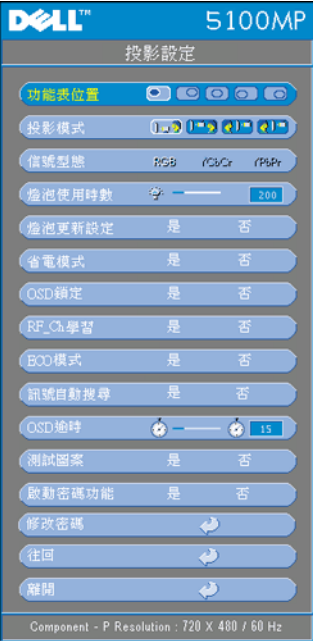

功能表位置 **—**選擇功能表在顯示螢幕上的 位置。

投影模式 **—**選擇影像顯示的方式:

• 1.3 正面投影桌上形式 (預設)。

• 背面投影桌上形式 :當您選擇此功能 時,投影機將會將影像左右反轉,讓您可以 將畫面從半透明螢幕的後方投射。

• 133 正面投影天花板形式:當你選擇此功 能時,投影機的影像會上下顛倒。

• 背面投影天花板形式 :當你選擇此功 能時,投影機的影像會上下顛倒並左右相 反。使用天花板形式投影時,您可以從半透 明螢幕的後方投影。

信號型態 **—**顯示 RGB,YCbCr、YPbPr 等 信號型態。

燈泡使用時數 **—**顯示從燈泡計時器重新設 定後開始運作的時數。

燈泡更新設定 **—**更換新燈泡後,請選擇是, 重新設定燈泡計時器。

省電模式 **—**選擇是,設定省電模式延遲期間。延遲期間指的是您想讓投影機 在沒有訊號輸入的情形下閒置的時間,超過設定的時間投影機就會進入省電模 式並且關閉燈泡,當投影機偵測到輸入訊號,或按下電源鍵時,投影機就會重 新開啓。如果兩個小時後沒有任何動作,投影機會關閉,您必須按下電源鍵才 能開啟投影機。

**OSD** 鎖定 **—**選取是可啟用 **OSD** 鎖定 ,隱藏 OSD 功能表 ( 或按一下 Menu 鍵持續 15 秒 );選取 否則停用 **OSD** 鎖定並隱藏 OSD 功能表 ( 或 再按一次 Menu 鍵持續 15 秒 )。

**RF\_CH** 學習 **—**請參閱第 [36](#page-231-0) 頁。

**ECO 模式 —**選擇**是**可在較低的電力等級 (250 瓦 ) 下使用投影機,如此可提供 較長的燈泡壽命、較安靜的作業及較暗的螢幕亮度輸出;選取否則可在一般的 電力等級 (300 瓦 ) 下作業。

訊號自動搜尋 **—**選擇是 ( 預設 ),自動偵測可使用的輸入訊號,在投影機開啟 時按下**輸入源**按鈕,它會自動搜尋下一個可用的輸入信號;選擇**否**,鎖定目前

使用投影機 | 31

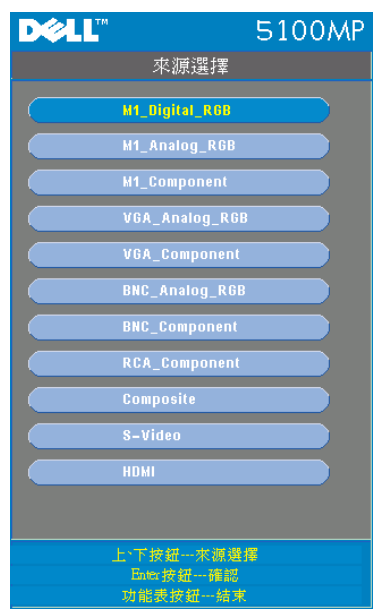

的輸入訊號。當選擇否並按下輸入源時,就可選取想使用的輸入訊號。

來源選擇 **—**選擇 「關閉訊號自動收 尋」來手動選擇輸入訊號。按住控制 面板上的 鍵 3 秒鐘或按遙控器上的 鍵,會顯示 「來源選擇」的子功能 表。按 ∩ 或 ∩ 鍵選擇輸入來源。

**OSD** 逾時 **—**調整 **OSD** 逾時的延遲時間,預設設定時為 30 秒。

測試圖案 **—**選擇是,套用內建焦距和解析度自動偵測的測試圖案。

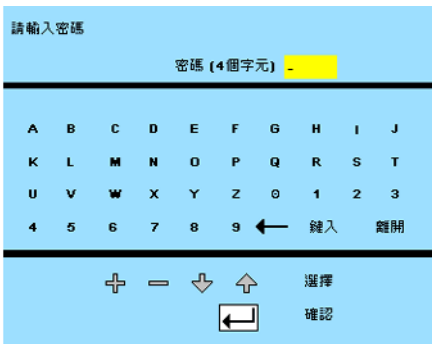

啟動密碼功能 **—**選擇是個別設定 密碼;選擇否則停用密碼功能。

修改密碼 **—**按這個鍵可依您的喜 好變更密碼。

#### 語言功能表

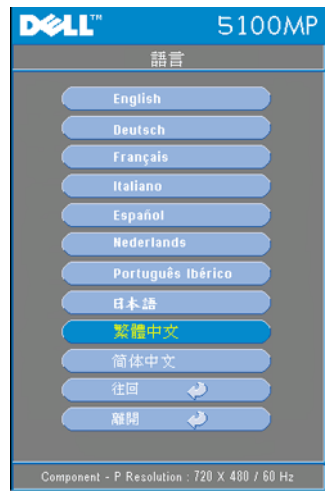

按 ) 或 ) 選擇您要的螢幕顯示功能表 語言。

#### 子母畫面設定功能表

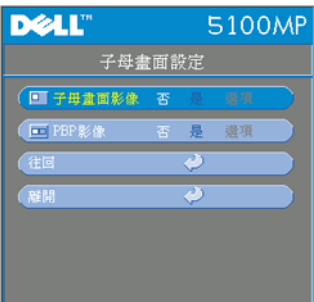

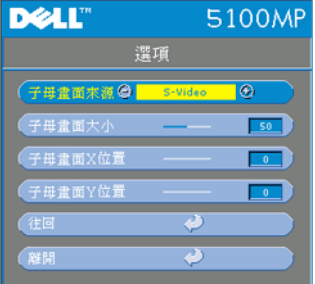

注意 1:只有當下列兩種訊號型態連 接到投影機時,子母畫面影像才可啓用。

型態 1:S-Video, Composite Video, M1-D, 和

型態 2:D-sub, BNC, Component, HDMI, M1 信號。

■注意 2:切換前景和背景顯示時,最 小的前景畫面大小顯示將根據不同的子母 畫面訊號源而有所不同。

子母畫面影像 —選擇是,進入選項選取下 列設定;選擇否則停用子母書面的顯示 功能。

子母畫面來源 **—**使用子母畫面來源,可一層 層地顯示前景的顯示來源。根據目前的主要 輸入來源,可能的子母畫面來源可從 OSD 選項獲得。可能的來源組合請參考第 [55](#page-250-0) 頁。 子母畫面大小 **—**調整前景顯示的影像大小。

子母畫面 **X** 位置 **—**調整子母畫面顯示影像的

#### 水平位置。

子母畫面 **Y** 位置 **—**調整子母畫面顯示影像的垂直位置。

**PBP** 影像 **—**選擇是可啟用雙畫面顯示,選擇否則停用雙畫面顯示功能。

#### <span id="page-229-0"></span>網路設定功能表

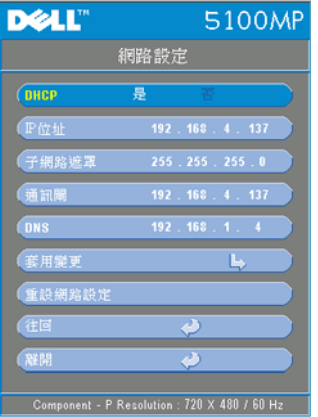

**DHCP —**選擇是可自動從 **DHCP** 伺服器取得 投影機的 IP 位址;選擇否則可以手動指定 IP 位址。

**IP** 位址 **—**按 **Enter** 設定 IP 位址。按左鍵或 右鍵選擇數值的位置,按向上鍵或向下鍵來 改變數值。

子網路遮罩 **—**按 **Enter** 設定子網路遮罩數 值。按左鍵或右鍵選擇數値的位置,按向上 鍵或向下鍵來改變數值。

通訊閘 **—**選取並設定連接到投影機的預設網 路通訊閘。按左鍵或右鍵選擇數值的位置, 按向上鍵或向下鍵來改變數值。

**DNS—**輸入連接到投影機的網路 DNS 伺服 器的 IP 位址。使用 12 個數字的字元。

套用變更 **—**按這個鍵可以確認設定。 重設網路設定 **—**按這個鍵可以套用預設設定。

#### 出廠設定值功能表

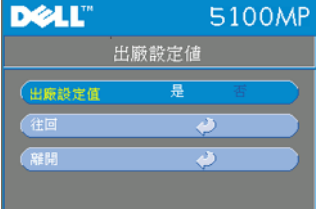

出廠設定值 **—**選擇是可將投影機重設為出廠 預設值,包括電腦影像和視訊的影像設定。

#### 電腦訊號功能表

■ 要訣:這個功能表只有在連接至電腦時才會顯示。

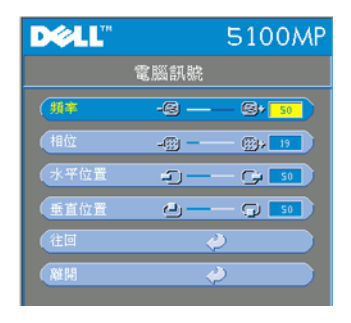

頻率 **—**改變時鐘頻率的顯示值以符合您電腦 圖形介面卡的頻率。如果出現垂直閃爍條 紋,請使用**頻率**控制將條紋最少化。這只能 粗略地調整。

相位 **—**同步化顯示訊號的定位與圖形介面 卡。如果遇到不穩定或閃爍的影像,請使用 相位來修正它。這是精確的調整。

#### ■ 要訣:請先調整頻率再調整相位。

水平位置 **—**按 使影像的水平位置往左移,按 使影像的水平位置往 右移。

垂直位置 一按 (-) 使影像的垂直位置往下移, 按 (-) 使影像的垂直位置往 上移。

#### 視訊訊號功能表

■ 要訣:這個功能表只有在連接 S-video,視訊 ( 複合 ) 訊號時才能使用。

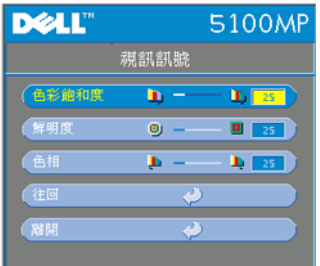

色彩飽和度 **—**將視訊訊號由黑白調整到色彩 飽和。按 (一)減少影像中的色彩量, 按 (一)增 加影像中的色彩量。

鮮明度 ––按 (-)減少鮮明度, 按 (-)增加 鮮明度。

色相--按 (一)增加影像中的綠色, 按(+)增 加影像中的紅色。

#### <span id="page-231-0"></span>**RF** 學習連結

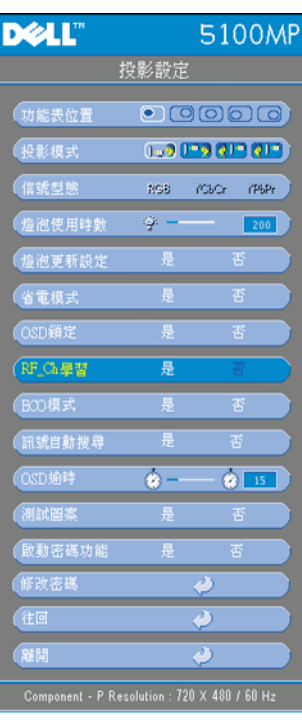

#### 遙控器和投影機自動學習以變更 **RF** 頻道。

- 開啟投影機電源開關。
- 在控制面板按 Menu 鍵,進入「投影 設定-->**RF\_Ch** 學習」功能表。
- 選擇是,並利用控制鍵進入學習待機 模式。投影機會切換到 **RF** 學習待機 模式並顯示 **RF** 學習功能表。
- 打開遙控器上的電池盒蓋,然後按 Prgm 鍵, 初始化遙控器和投影機的 **RF** 學習流程。

#### 回復 **RF** 頻道的出廠預設值。

- 在 **RF** 學習設定功能表中選擇 是,然 後進入 **RF** 重設為預設值功能表。選 擇重設為預設頻道,投影機將回復為 出廠預設頻道。
- 在遙控器上按 **Prgm** 鍵 5 秒鐘,重設 發送器為出廠預設頻道。
- 當遙控器可以控制投影機後,可以確 認遙控器和投影機已經成功回復為預 設頻道。

#### 在遙控器和 **USB** 無線 **Dongle** 之間使用自動學習來改變 **RF** 頻道。

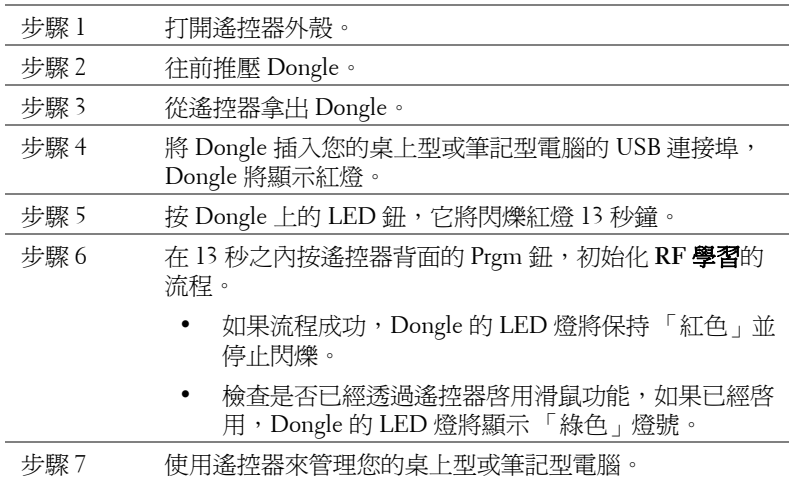

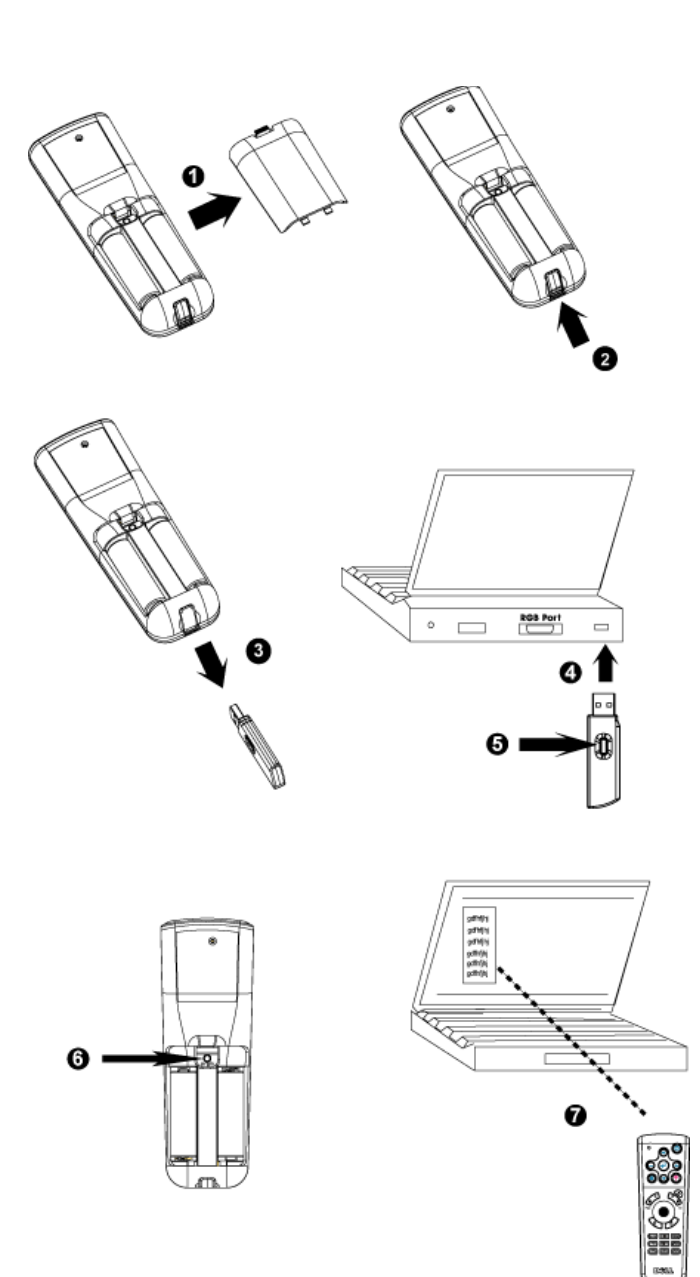

#### 從網頁投影設定來管理投影機

#### 設定網路設定

如果投影機連接到網路,您可以使用網頁瀏覽器設定投影機的網路設定 (TCP/IP)。使用網路功能時,IP 位址必須是唯一的,不能重複。若要設 定網路設定值,請參閱第 [34](#page-229-0) 頁的網路設定功能表。

#### 存取網頁投影設定

使用 Internet Explorer 5.0 及以上或 Netscape Navigator 7.0 及以上的版 本,輸入 IP 位址,您就可以存取**網頁投影設定**並從遠端管理投影機。

#### 投影設定屬性

首頁

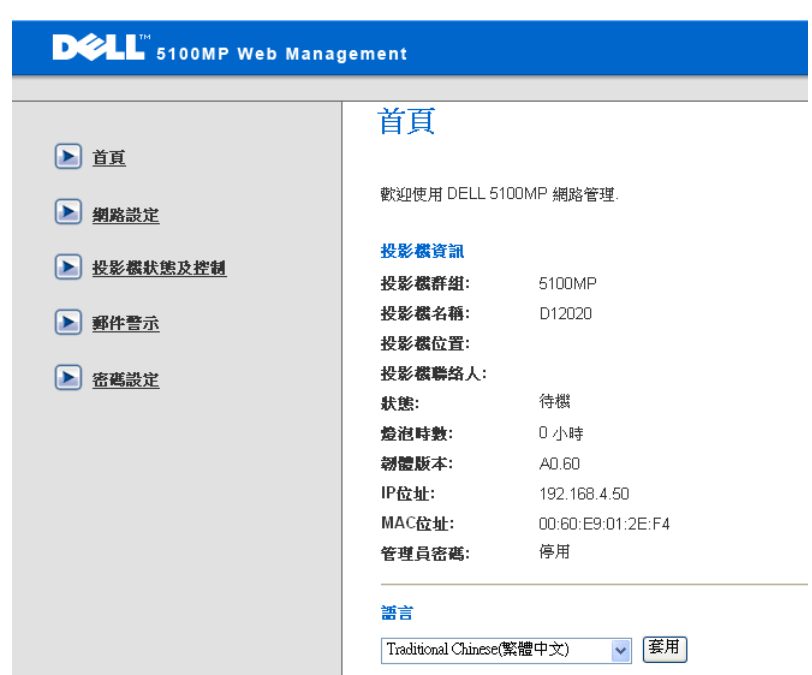

顯示群組名稱、投影機名稱、位置、聯絡人、燈泡時數、韌體版本、IP 位址、MAC 位址和管理密碼等資訊。

#### 網路設定

請參閱第 [34](#page-229-0) 頁 OSD 的章節。

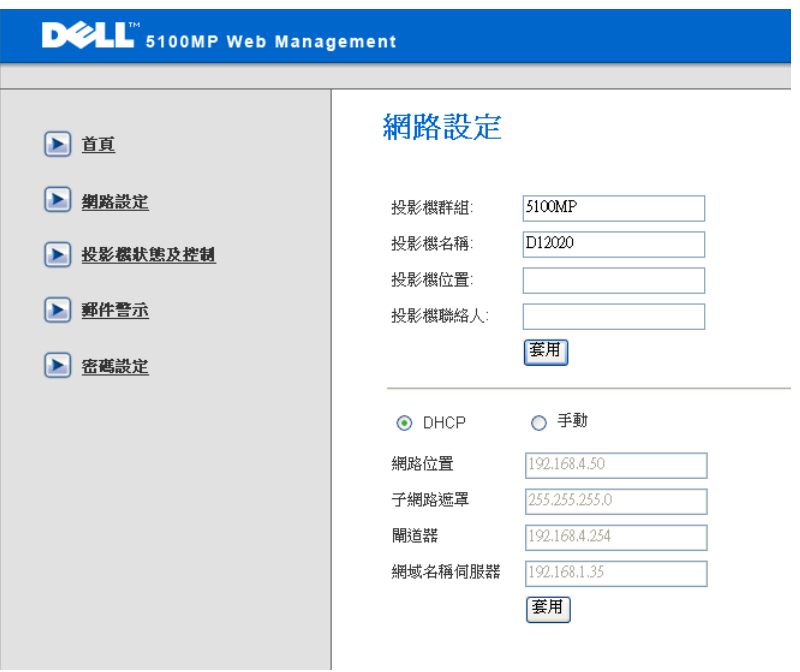

- 設定群組名稱、投影機名稱、位置和聯絡人等相關資訊,然後 按**送出**確認設定値。
- 選擇 **DHCP** 按鈕可從 **DHCP** 伺服器自動取得投影機的 IP 位 址,或選擇手動按鈕,手動指定 IP 位址。

#### 投影機狀態與控制

功能和螢幕顯示功能表相同。

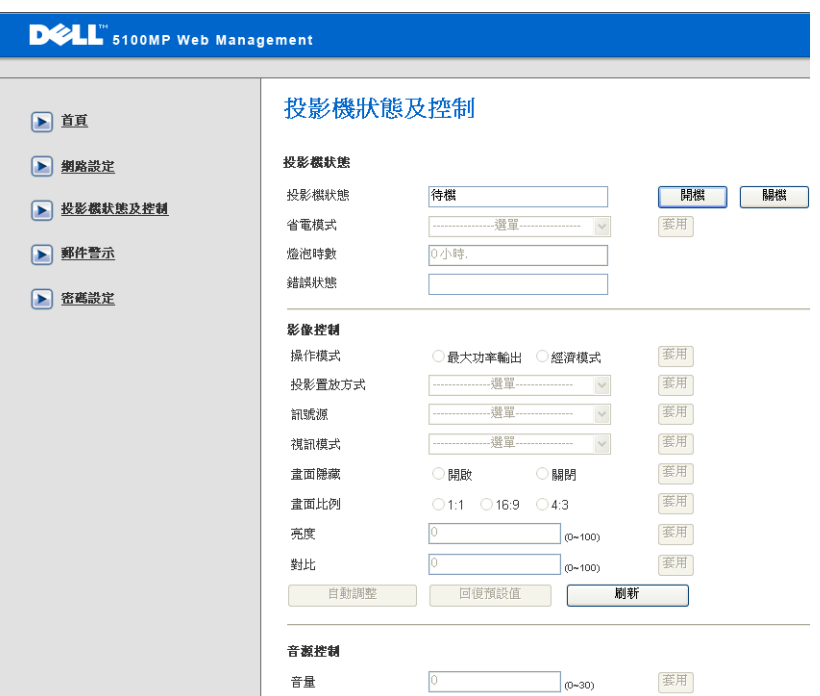

使用投影機狀態與控制來管理投影機的狀態、影像控制和聲音控制。

#### 電子郵件警告

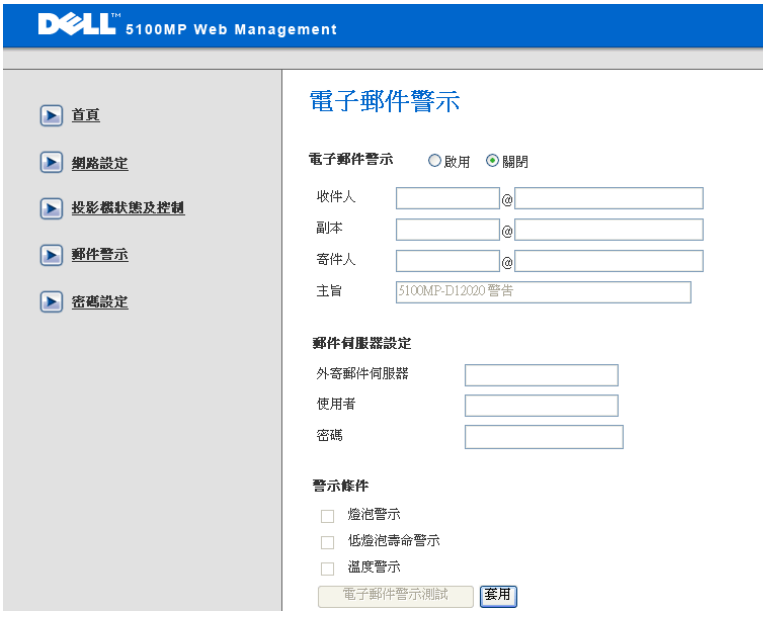

輸入電子郵件帳號,寄件人,主題和**警告狀況**,自動寄送電子郵件警告 給預設管理員。

#### 密碼設定

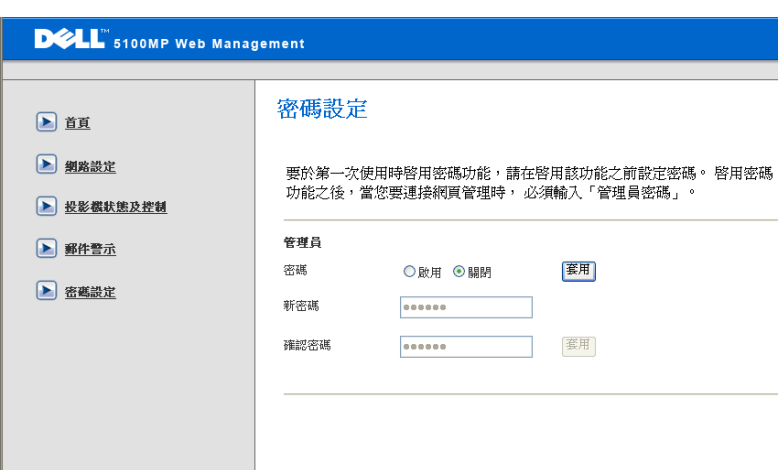

使用密碼設定可設定管理員的密碼來存取網頁投影設定。第一次啟用密 碼時,請在啓用前先設定密碼;啓用密碼功能時,您需要管理員密碼來 存取 網頁投影設定。

# **4**

## 投影機的疑難排解

如果您在使用投影機時遇到困難,請參閱以下內容。如果無法順利解決問題, 請與 Dell 公司聯絡。

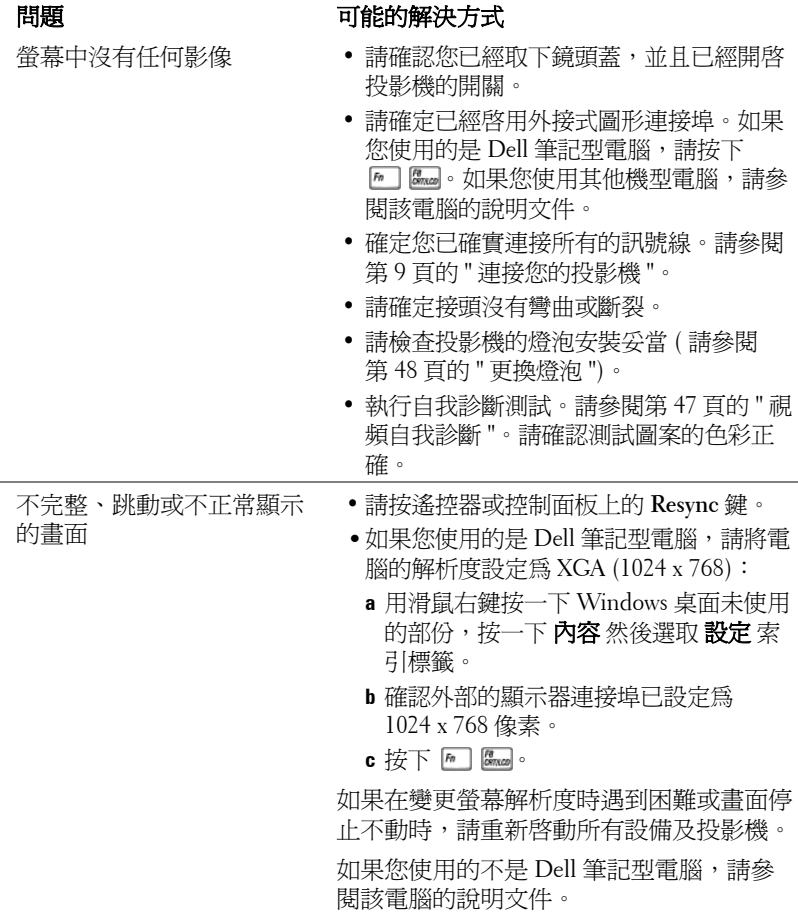

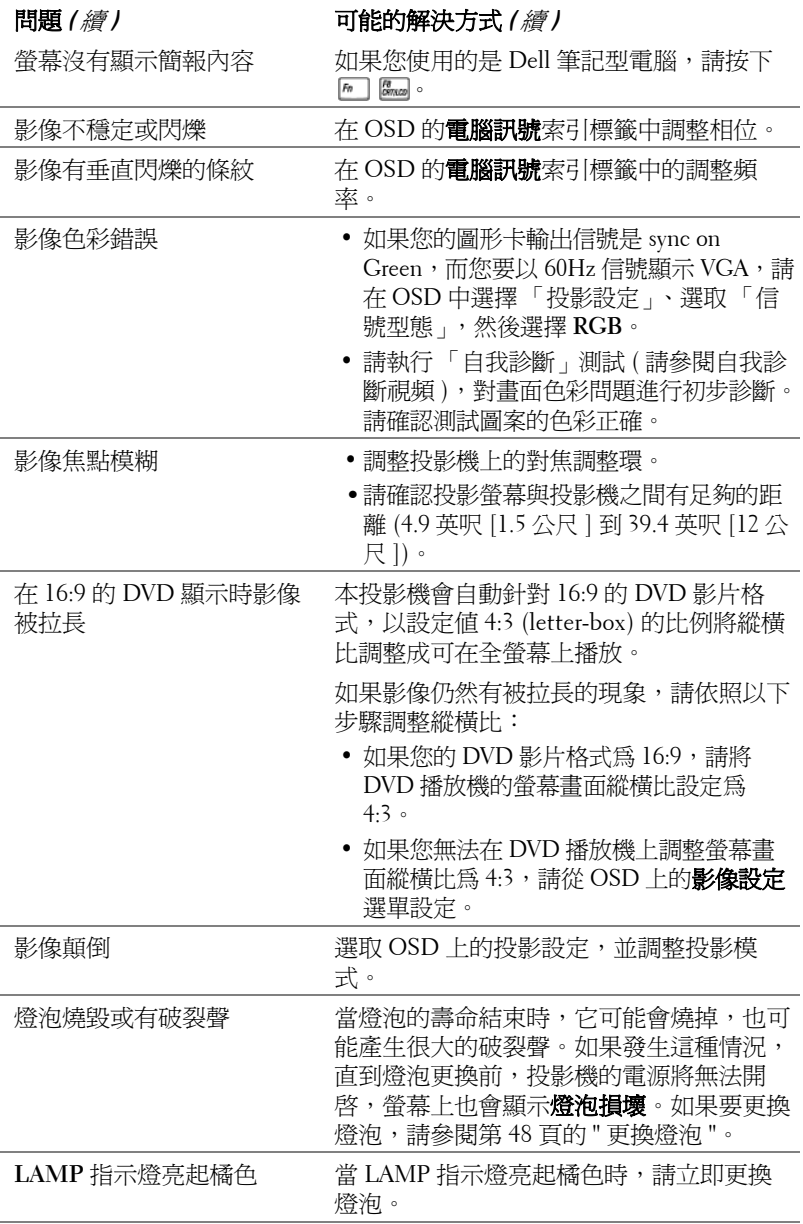

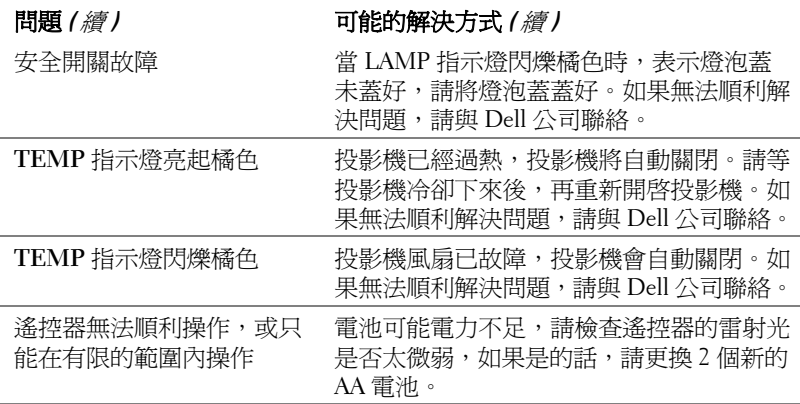

## <span id="page-242-0"></span>視頻自我診斷

Dell 5100MP 投影機提供投影機視頻顯示自我診斷測試功能 ( 測試 Video、Svideo 和 Component-i)。當遇到視頻顯示方面的問題時,請使用這項進階的功 能進行初步的自我診斷。

- •開啓投影機後,同時按下控制面板上的「+」及「-」按鈕 3 秒鐘,當螢幕變 成空白 ( 黑底 ) 時再放開按鈕。
- **•** 再次按下 「+」及 「-」按鈕就可以離開自我診斷測試。
- **•** 在自我診斷模式時,畫面會以下列順序執行七種色彩的循環測試,如下: 紅 --> 綠 --> 藍 --> 白 --> 淺藍 --> 深綠 --> 黃。請確認測試圖案的色彩正 確。如果沒有正確顯示色彩,請聯繫 Dell 公司。

## <span id="page-243-0"></span>更換燈泡

當螢幕上出現「燈泡在全電力運轉下壽命即將結束,建議更換燈泡! www.dell.com/lamps」時,請更換燈泡。如果更換燈泡後,這個問題持續發 生,請與 Dell 公司聯絡。

Æ 警告:使用中的燈泡溫度極高,在更換燈泡之前,請確實讓投影機冷卻 至少 **30** 分鐘。

警告:任何時候都不要觸摸燈泡或燈泡玻璃,燈泡可能因為不正確的處 理而爆炸,包括觸摸燈泡或燈泡玻璃。

- 關閉投影機並拔下電源線。
- **•** 讓投影機至少冷卻 30 分鐘。
- **•** 旋開固定燈泡蓋的兩個螺絲,取下燈蓋。
- **•** 旋開固定燈泡的 2 個螺絲。
- **•** 握住金屬把手,將燈泡拉出。
- **•** 以相反的順序執行步驟 1 到 5,安裝新 的燈泡。
- **•** 在 OSD 上的投影設定索引標籤中選擇 左面的**燈泡更新設定**圖示,重新設定燈 泡。
- **么要訣:Dell** 可能會要求將保修期內 更換下來的燈泡歸還 Dell,否則請 聯繫當地的廢棄物處理機構,索取 最近的廢棄物處理站地址。

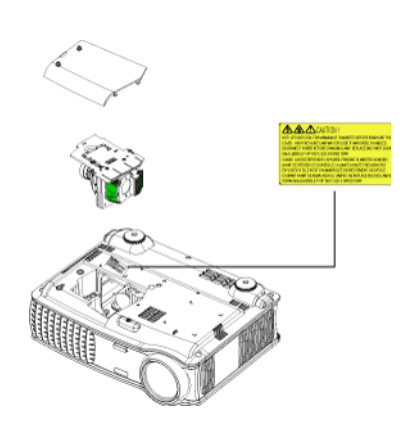

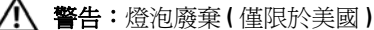

燈泡含有水銀,必須依據當地、州或聯邦法律來回收或廢棄。如需詳 細資訊,請至 **WWW.DELL.COM/HG** 或聯繫電子工業聯盟 **WWW.EIAE.ORG**。如需燈泡的廢棄資訊,請至 **WWW.LAMPRECYCLE.ORG**  查詢。

# **5**

## 產品規格

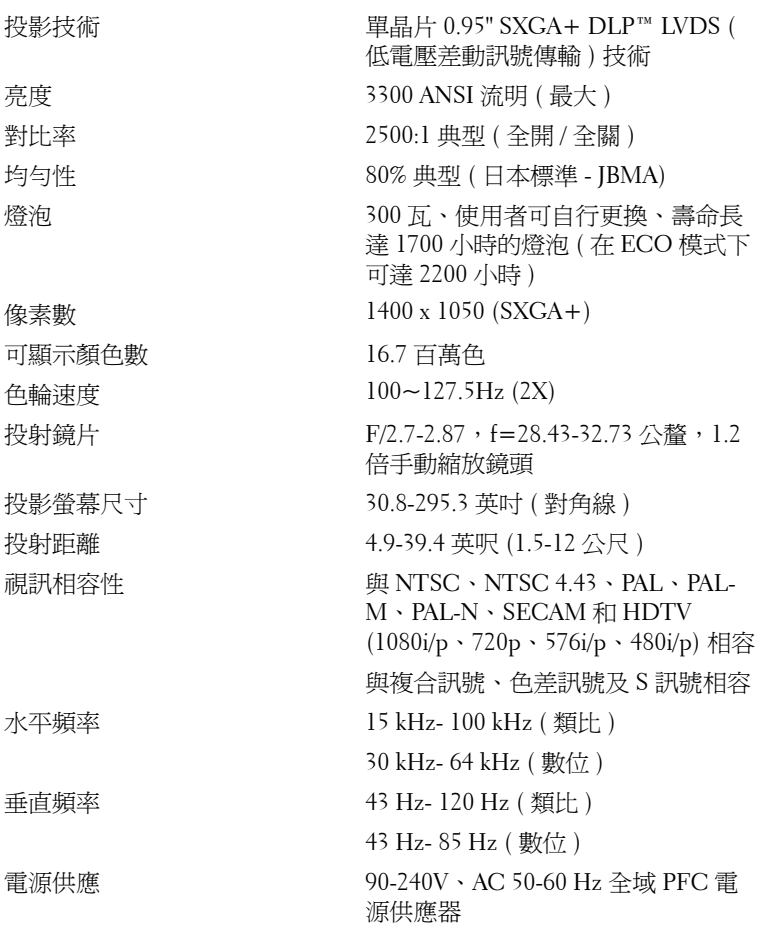

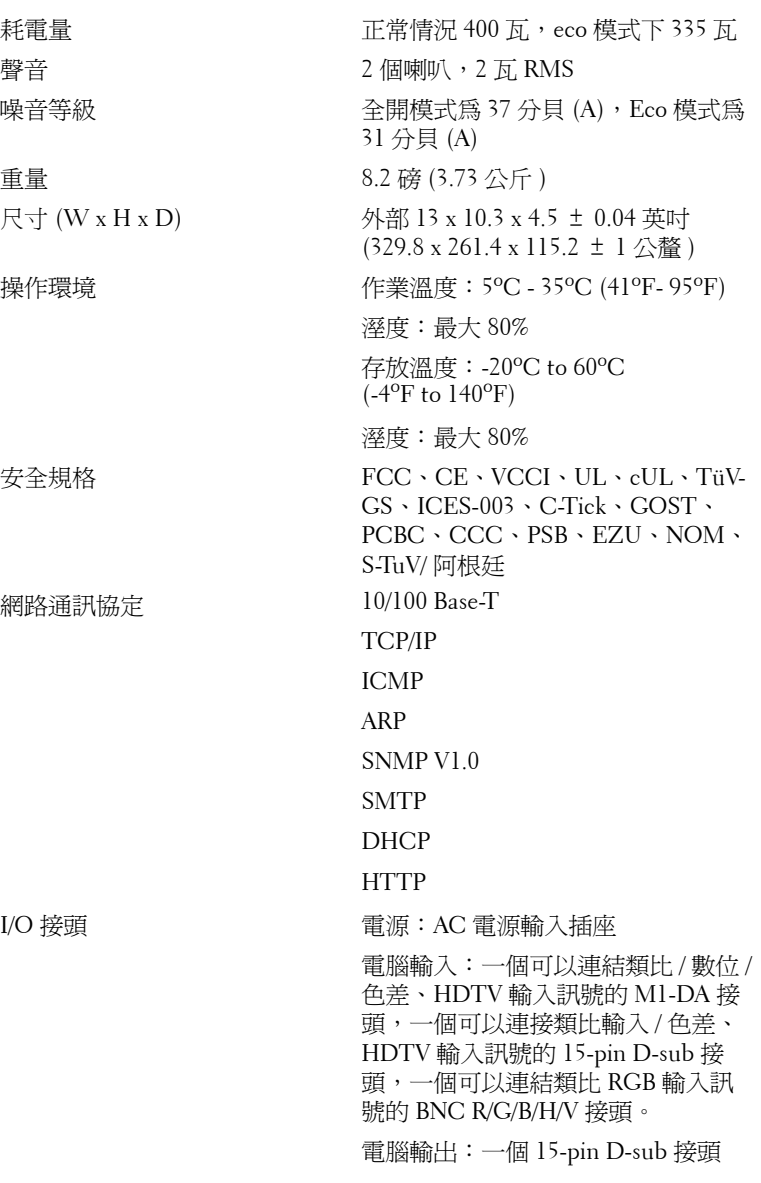

50 | 產品規格

訊號輸入:三個色差訊號 / HDTV 輸 入的 RCA 接頭,一個 mini-DIN 4-pin S 訊號輸入接頭,一個複合訊號輸入 的 RCA jack 接頭

音訊輸入:一個 phone jack 接頭 ( 直 徑 3.5 公釐 )

DC jack 12 伏特 @ 200mA 輸出接頭, 自動投影螢幕控制專用中繼控制器

一個 RJ45 網路線插口

一個 HDMI 輸入接頭

一個連接到電腦的有線遙控器使用的 mini-DIN RS232 接頭

#### **RS232** 接頭配置

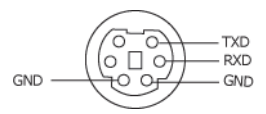

#### **RS232** 通訊協定

#### **•** 通訊設定

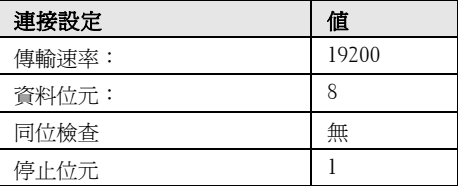

#### **•** 命令類型

顯示 OSD 功能表及調整設定。

#### **•** 控制命令語法 **(** 從電腦控制投影機 **)** [H][AC][SoP][CRC][ID][SoM][COMMAND]

#### **•** 範例:「開啟」命令 **(** 先發送低位元組 **)**

-> 0xBE, 0xEF, 0x10, 0x05, 0x00, 0xC6, 0xFF, 0x11, 0x11, 0x01, 0x00, 0x01 標頭 "BE EF" 位址代碼 "10" ==> pt\_OEM 負載大小 "05 00"==> 從 wMsgID 至結尾 CRC "C6 FF" ==> 如果 CRC 值為 "C6 ( 低位元組 ) FF ( 高位元組 )" MsgID "11 11" MsgSize "01 00"==> 從命令至結尾 命令 "01"==> 「開啟」命令

#### **•** 投影機回覆訊息表:

0x00: 成功

0x01: 無效命令 ( 在命令清單但是無效。例: e.g. 沒有讀卡器外掛時的讀卡器命令 ) 0x02: 錯誤命令 ( 包含 CRC 錯誤和未知命令 ) 0x03: 系統狀態 - 「開啟投影機」 ( 正常模式 ) NACK: 系統狀態 - 「關閉投影機」 ( 帶機模式 ) 注意:當頭影機是在待機模式,投影機會發出非確認 (NACK) 回覆。

**•** 投影機回覆燈泡使用時數:

位元組 0、位元組 1、位元組 2、位元組 3 位元組 0: 0x00 ( 成功 ) 位元組 1: 0x2F ( 燈泡使用時數的標頭 ) 位元組 2: LSB (Hex) 位元組 3: MSB (Hex) 範例: 800 (3x256+2x16=800) 小時 --> 0x00, 0x2F, 0x20, 0x03

**•** 韌體版本回覆:

韌體版本:4 位元組 ASCII 代碼: "V\*.\*" V: 版本 \*: 0-9

• 範例:版本 1.5 --> "V1.5" --> 0x00, 0x30, 0x56, 0x31, 0x2E, 0x35 (成功,韌體版本 的標頭:**4** 位元組 **ASCII** 代碼: **"V\*.\*")**

#### 控制命令清單

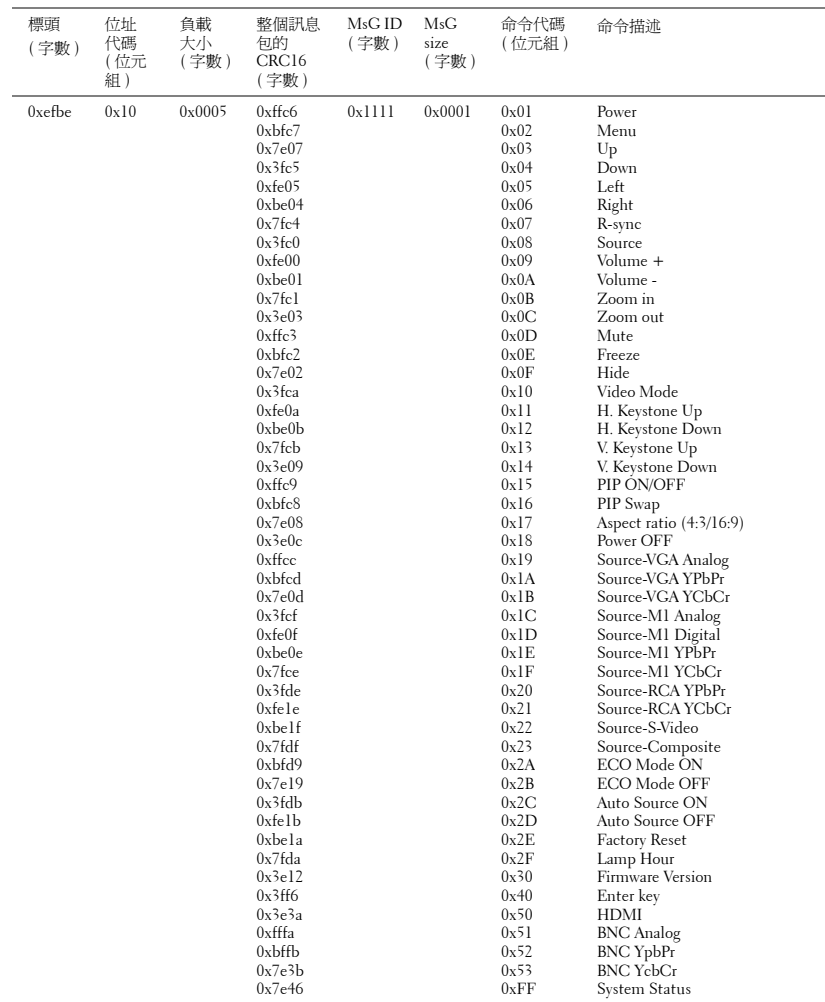

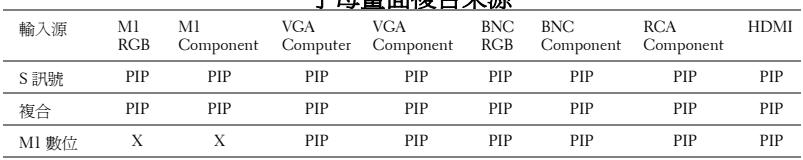

#### <span id="page-250-0"></span>子母畫面複合來源

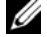

■ 要訣:如果兩種複合來源超出縮放器頻寬,投影機將顯示黑色畫面。

#### 電腦信號相容模式表

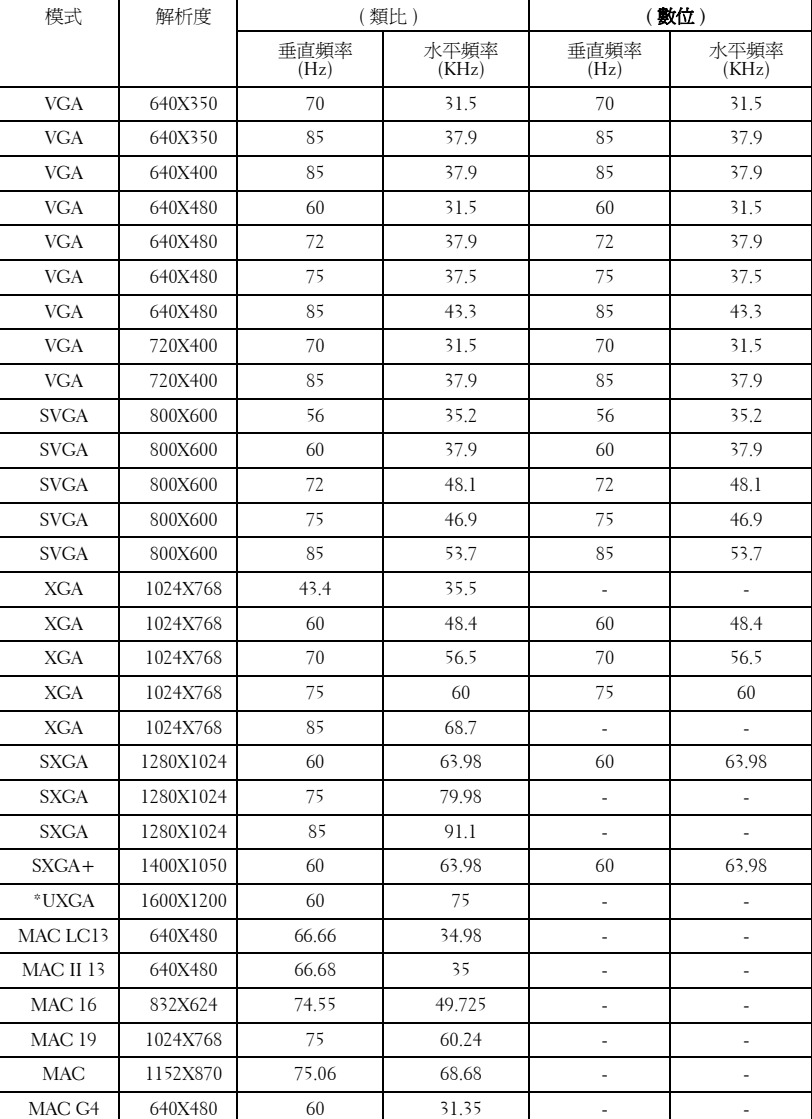
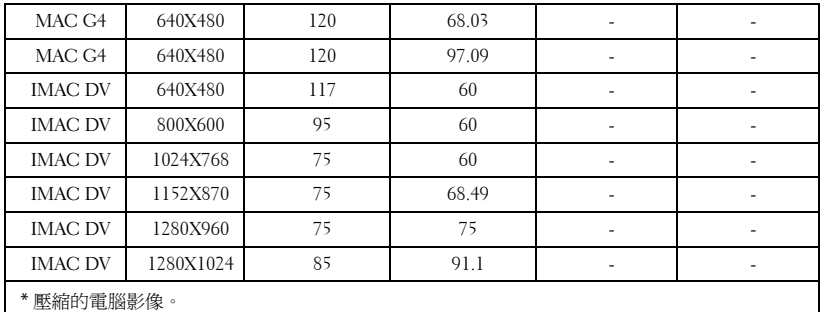

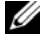

 $\mathscr{U}$  要訣: DVI (M1-to-DVI) 中不支援 UXGA。

# <span id="page-254-0"></span>與 **Dell** 公司聯絡

若要以電子方式與 Dell 公司聯絡,您可以到以下網站:

- **www.dell.com**
- **support.dell.com (** 技術支援 **)**
- **premiersupport.dell.com (** 為教育單位、政府、醫療機構及中 **/** 大型 企業客戶,包括貴賓 **(Premier)**、白金級 **(Platinum)** 及金級 **(Gold)**  客戶提供的技術支援 **)**

若要找出您所在國家的特定網址,請從下表中找出適用的國家部分。

備註: 免付費電話僅可於所列國家境內使用。

備註:在某些國家,可從另外列出的電話號碼清單中獲得該國 Dell Inspiron™ XPS 電腦專屬的技術支援。如果您沒有看到專屬於 Inspiron XPS 電腦的電話號 碼清單,請利用技術支援號碼清單中的電話與我們聯絡,您的電話就會被適當 地轉接。

以下內容提供聯絡 Dell 的管道,您可利用這些電子郵件位址、電話號碼 及代碼聯絡 Dell。如果您不知道應撥打的代碼,請聯絡當地或國際電信 業者。

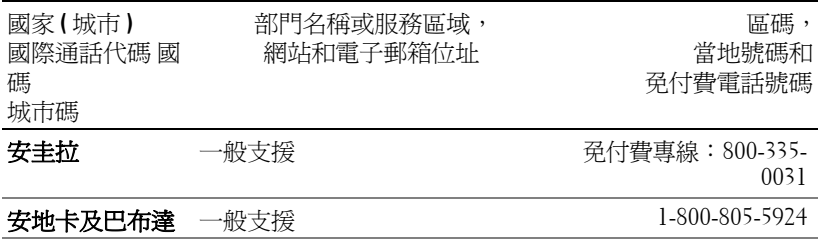

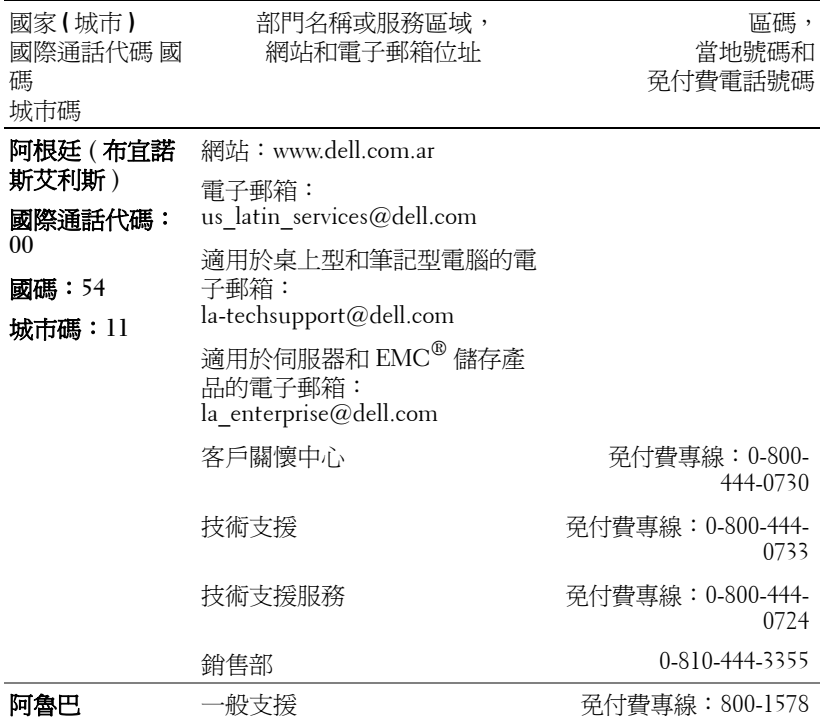

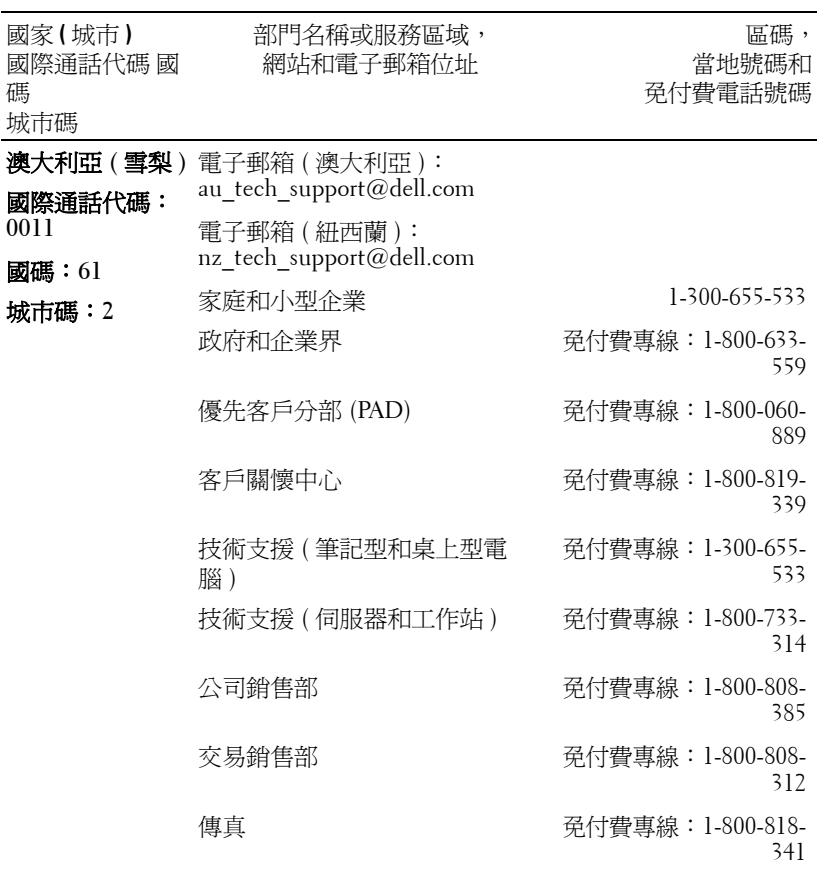

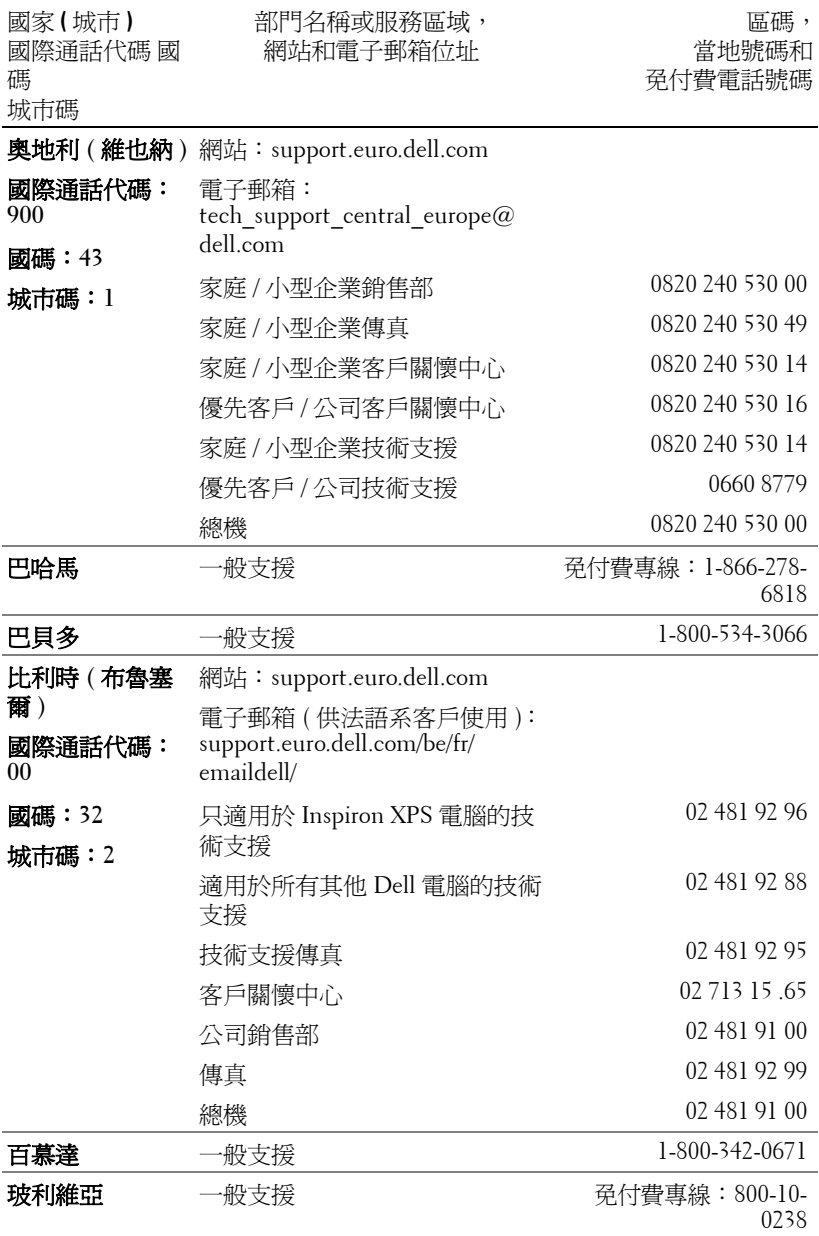

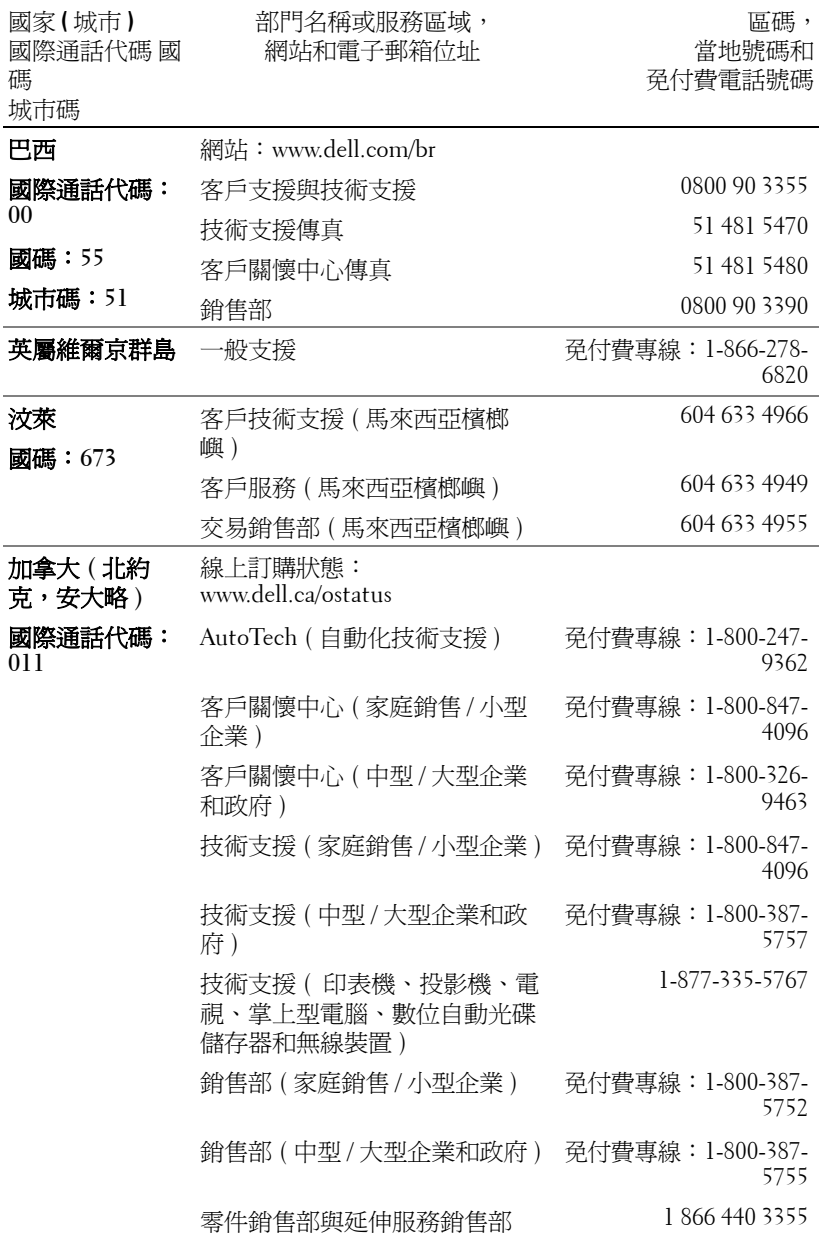

與 Dell 公司聯絡 | 63

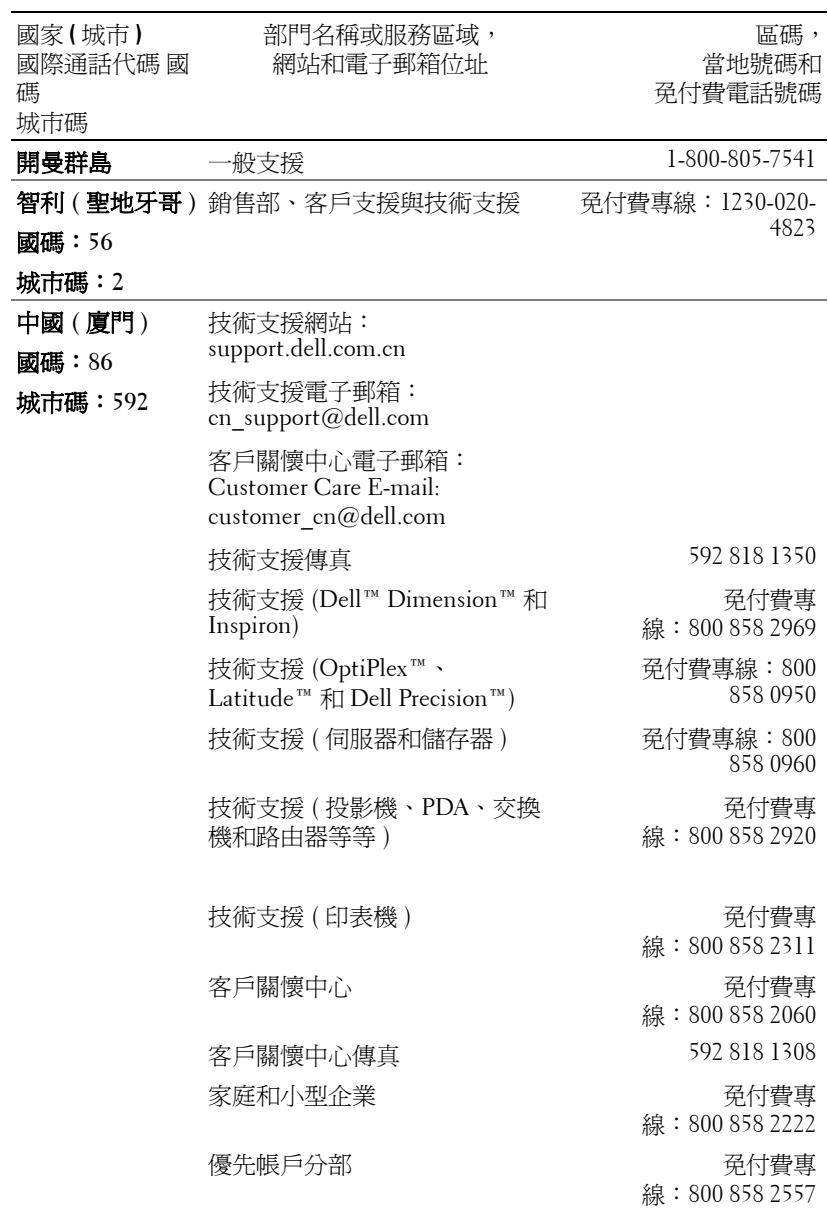

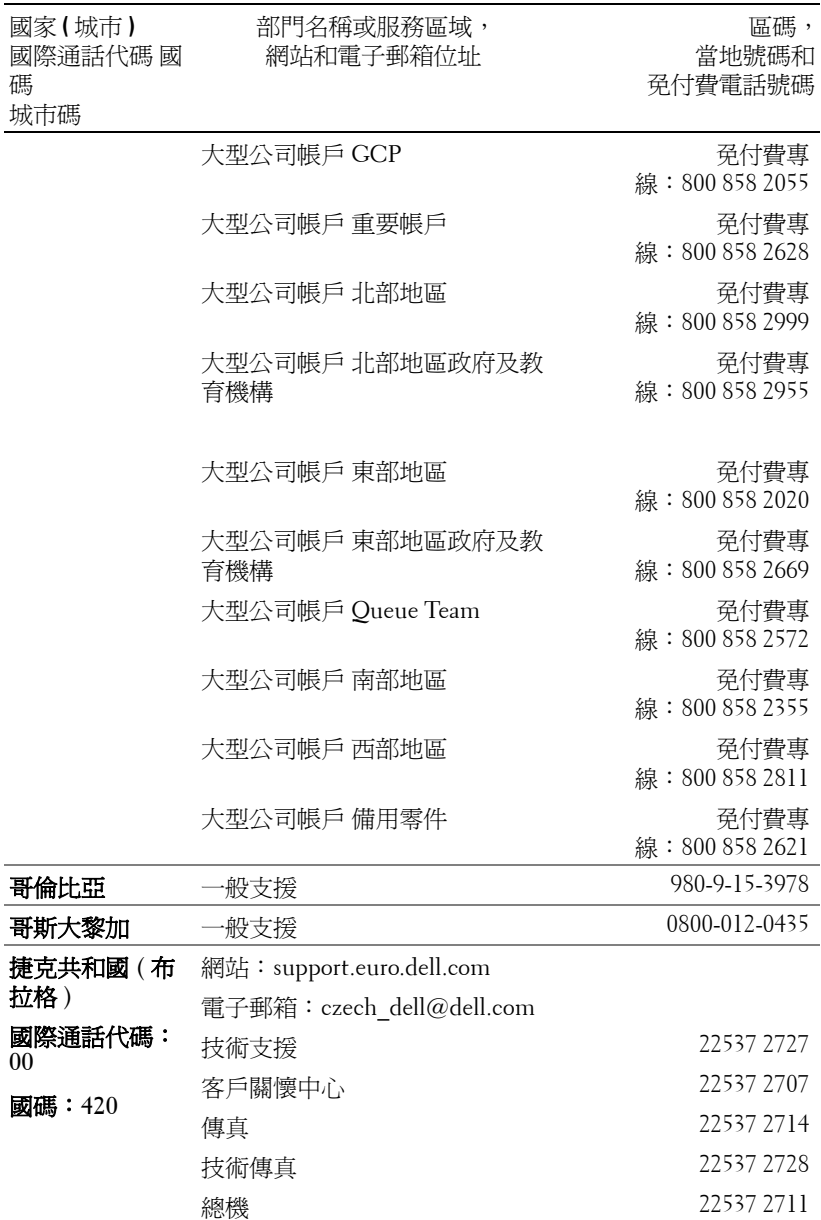

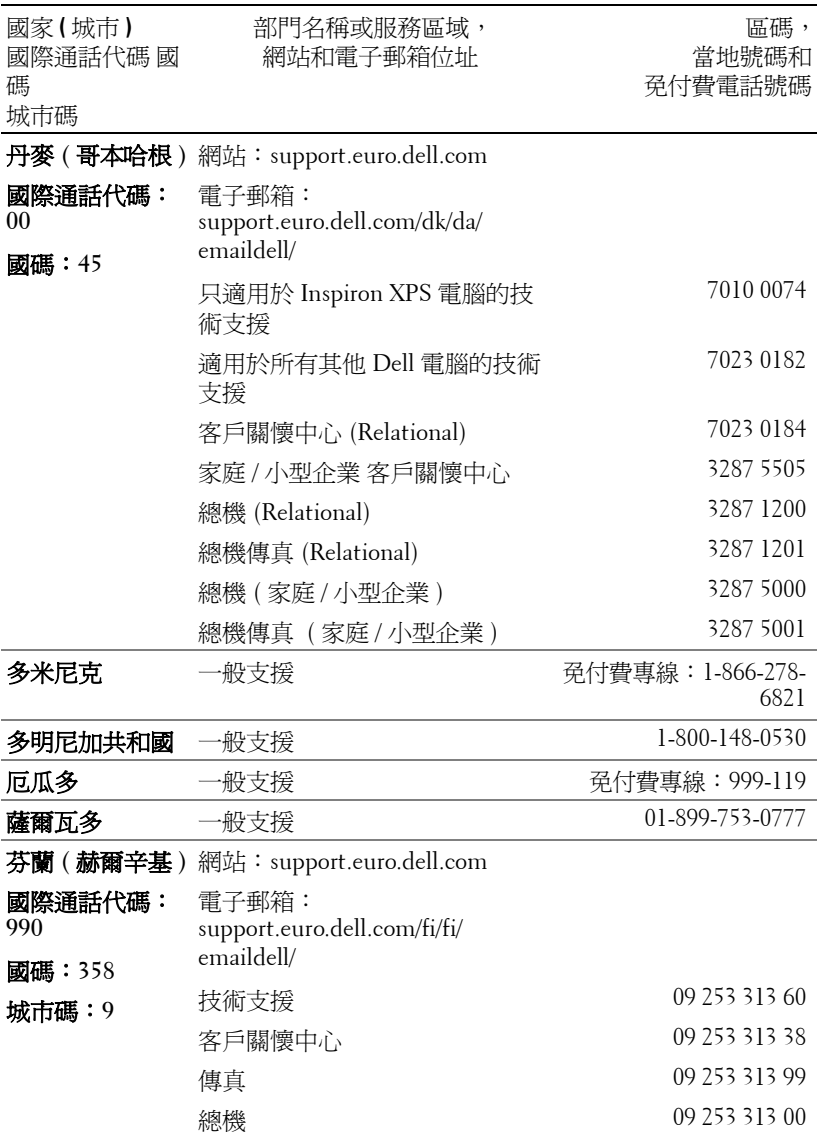

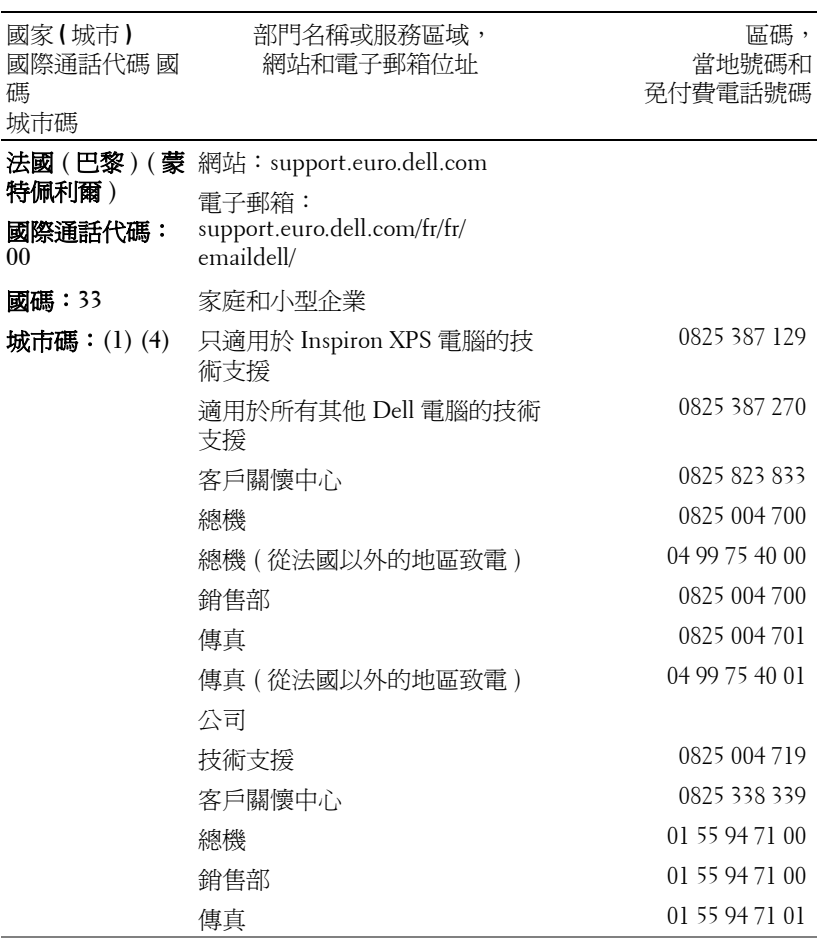

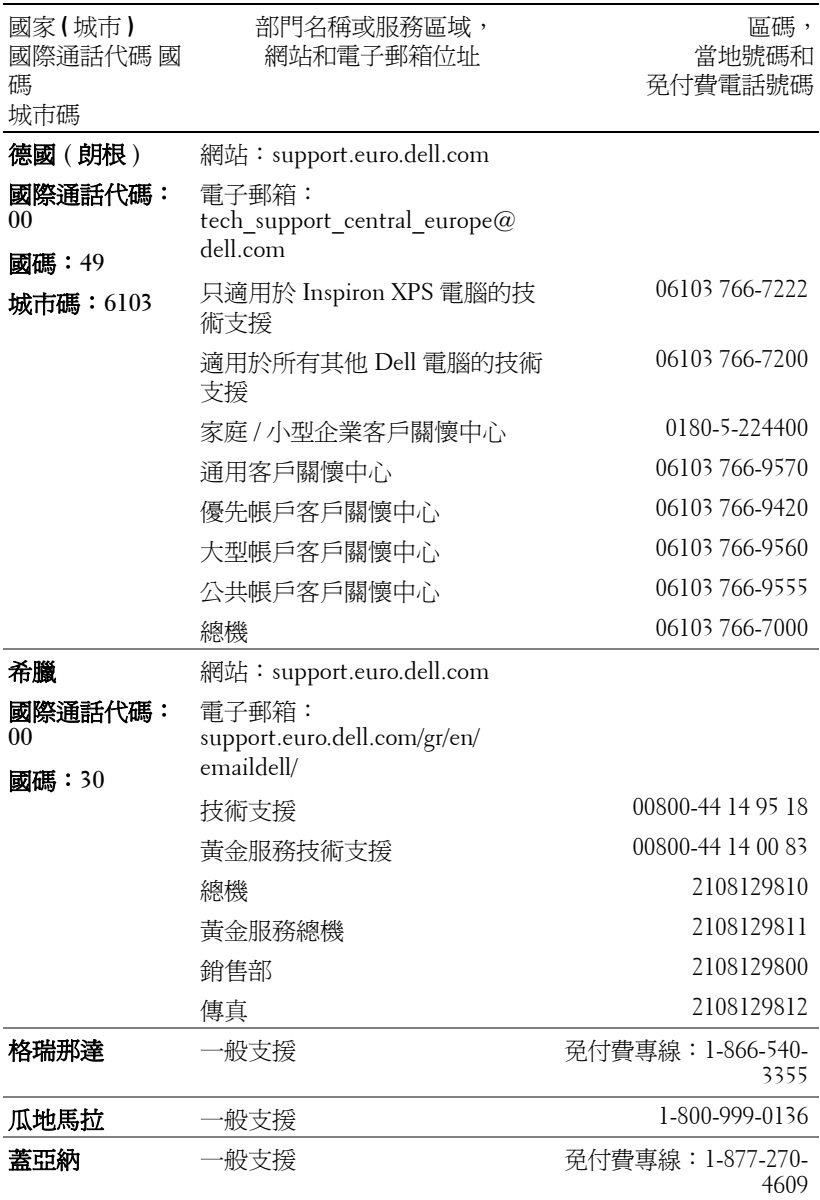

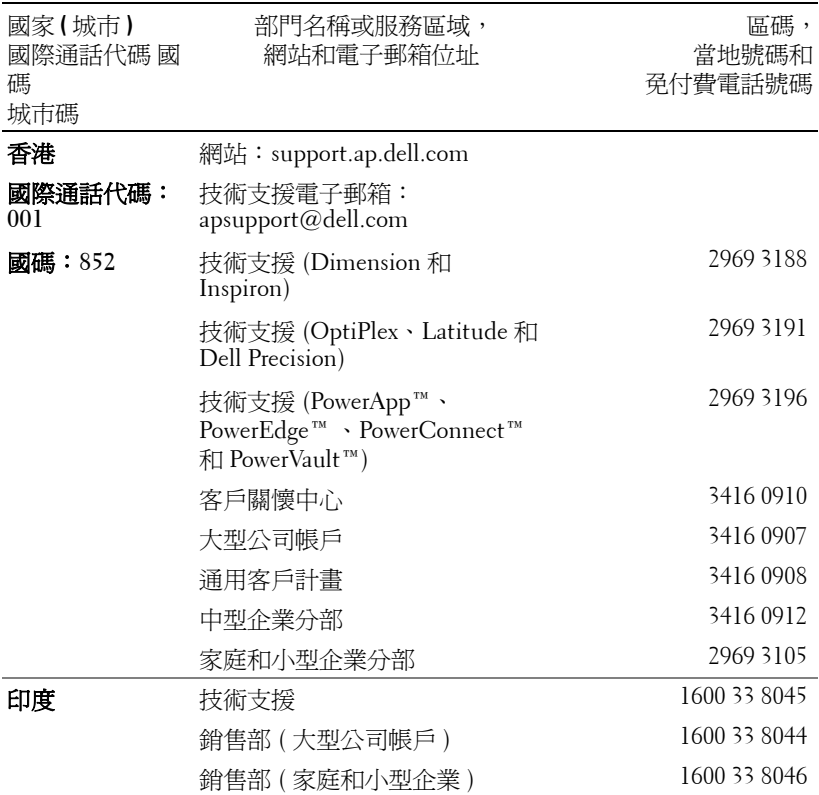

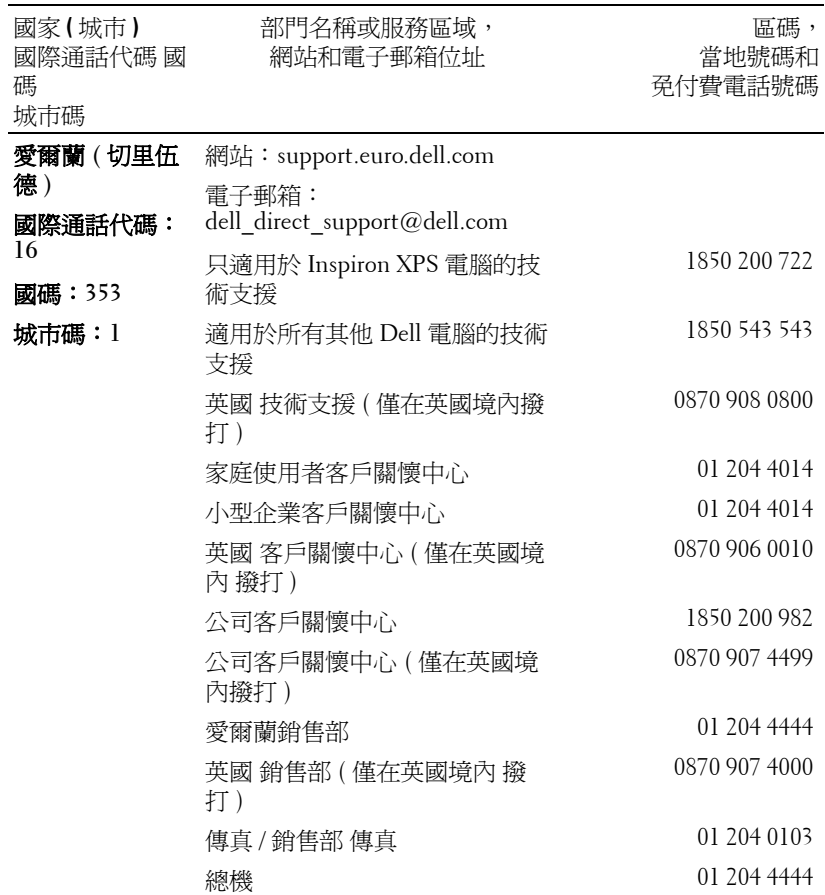

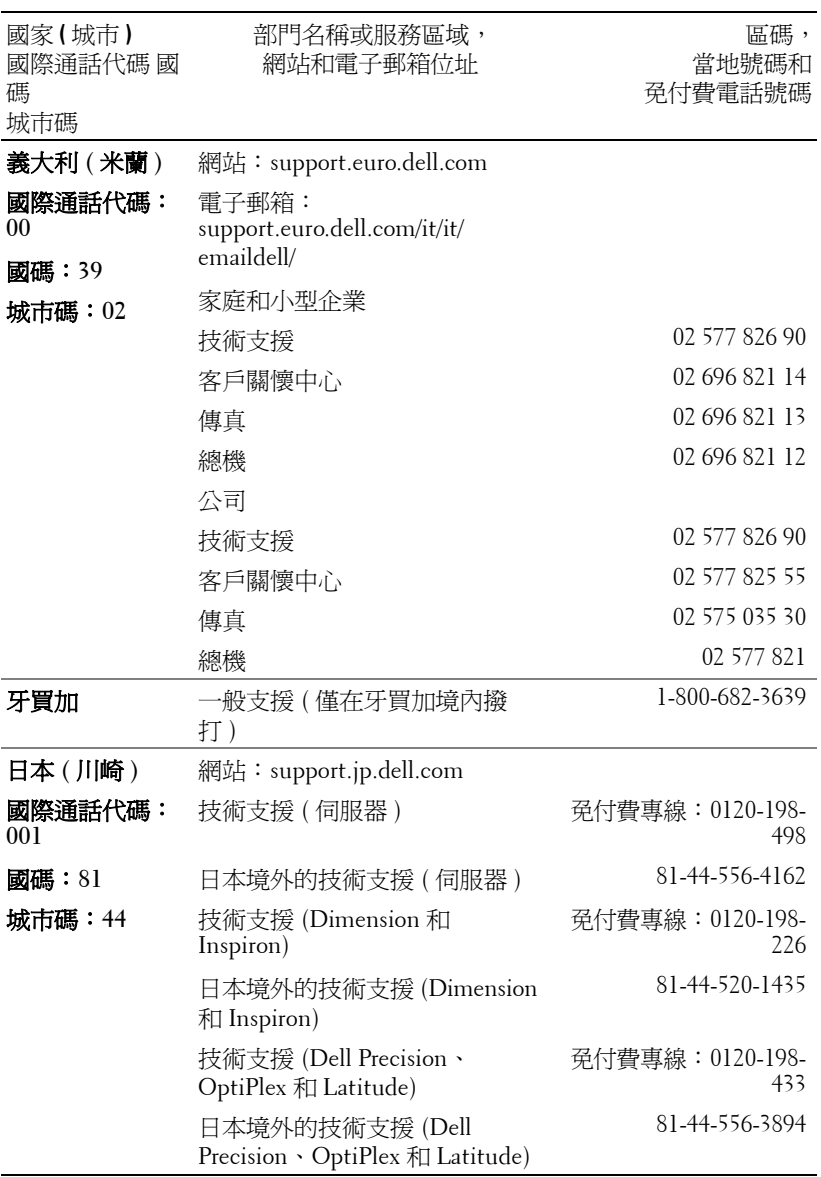

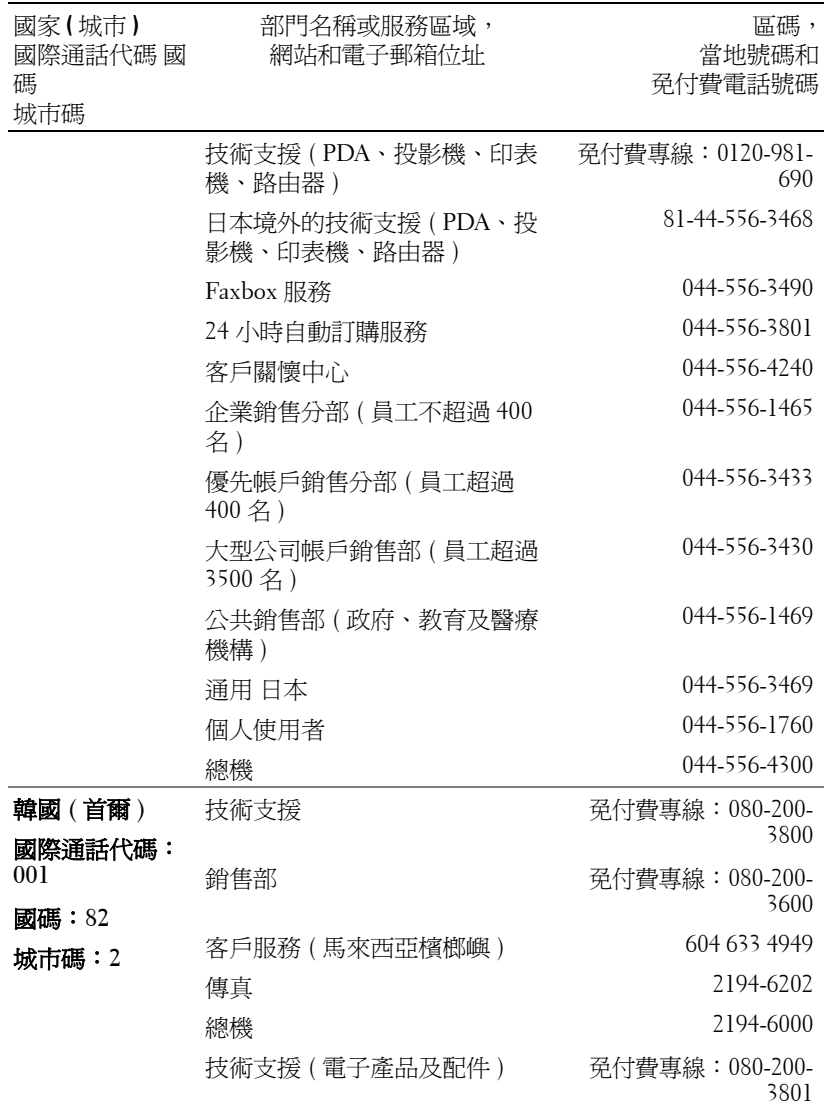

www.dell.com | support.dell.com www.dell.com | support.dell.com

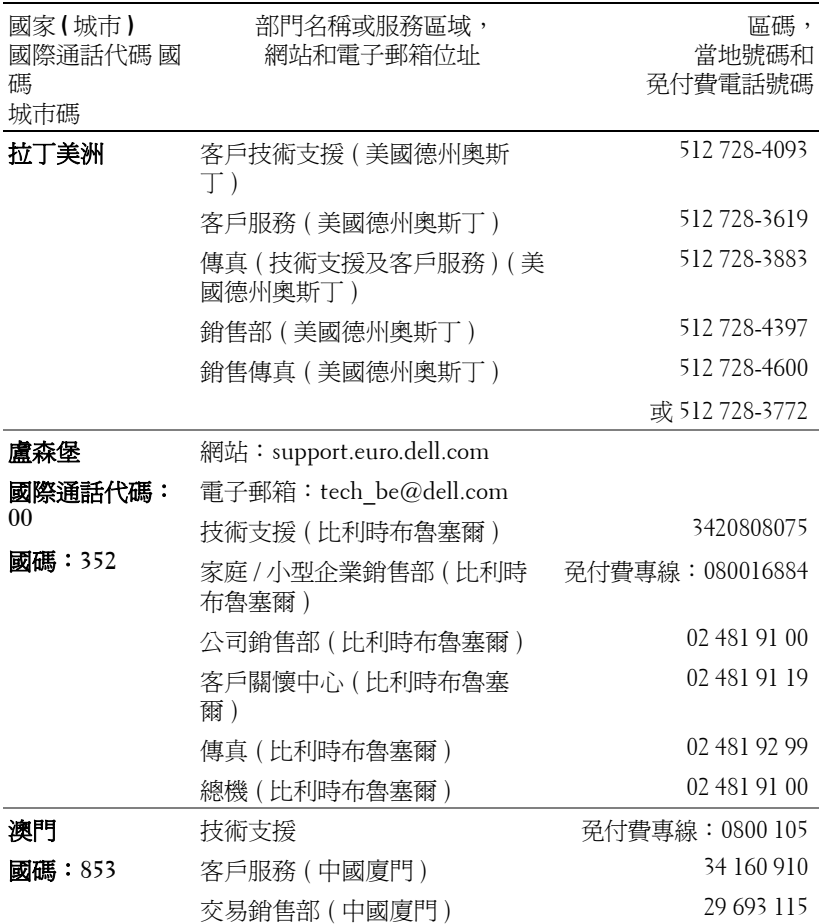

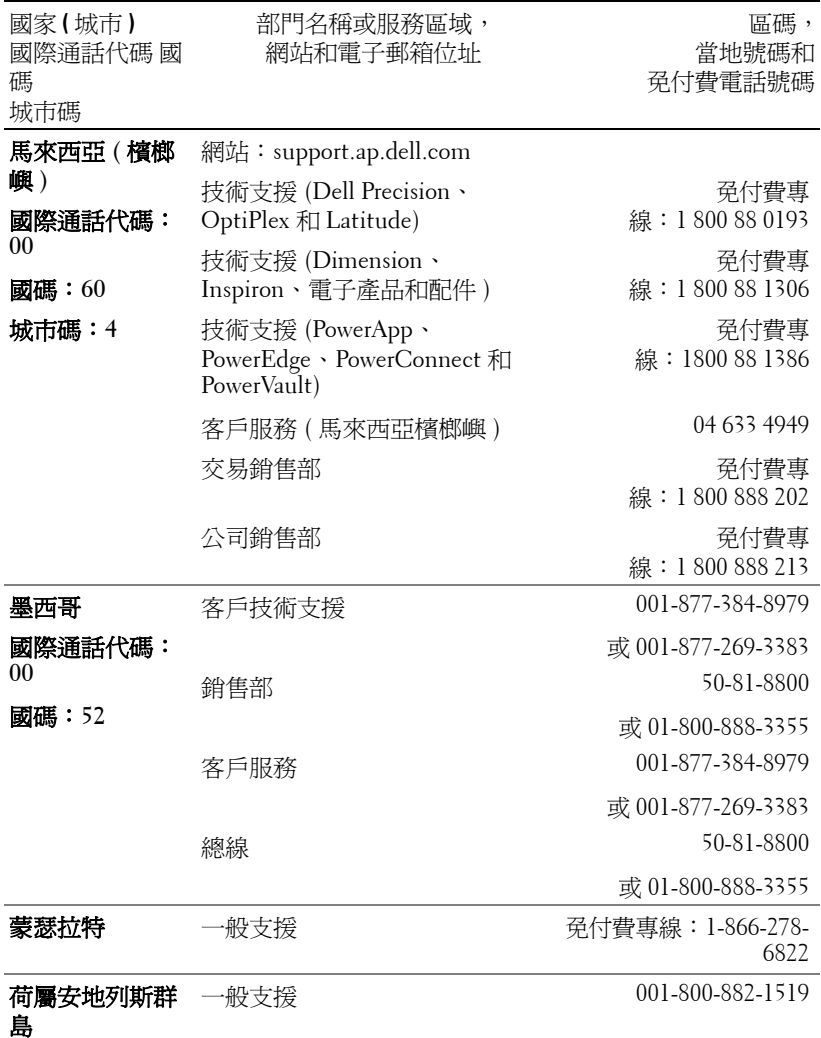

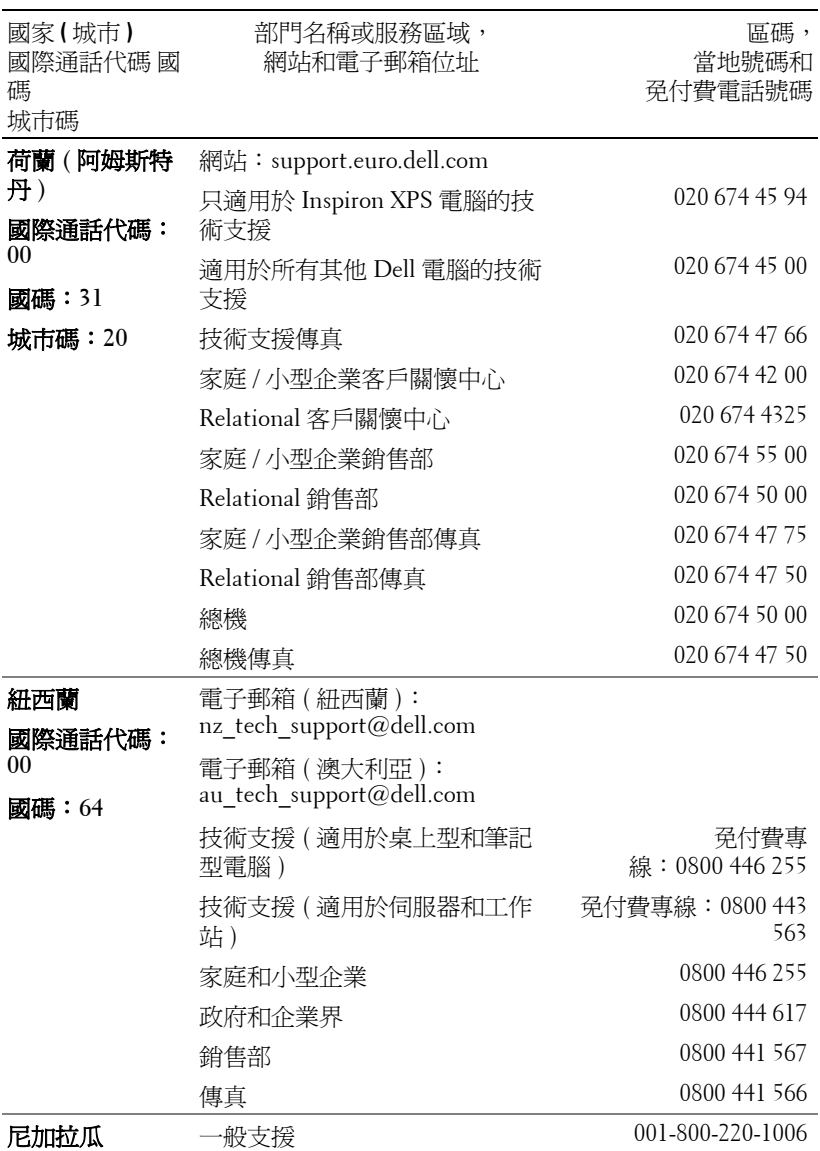

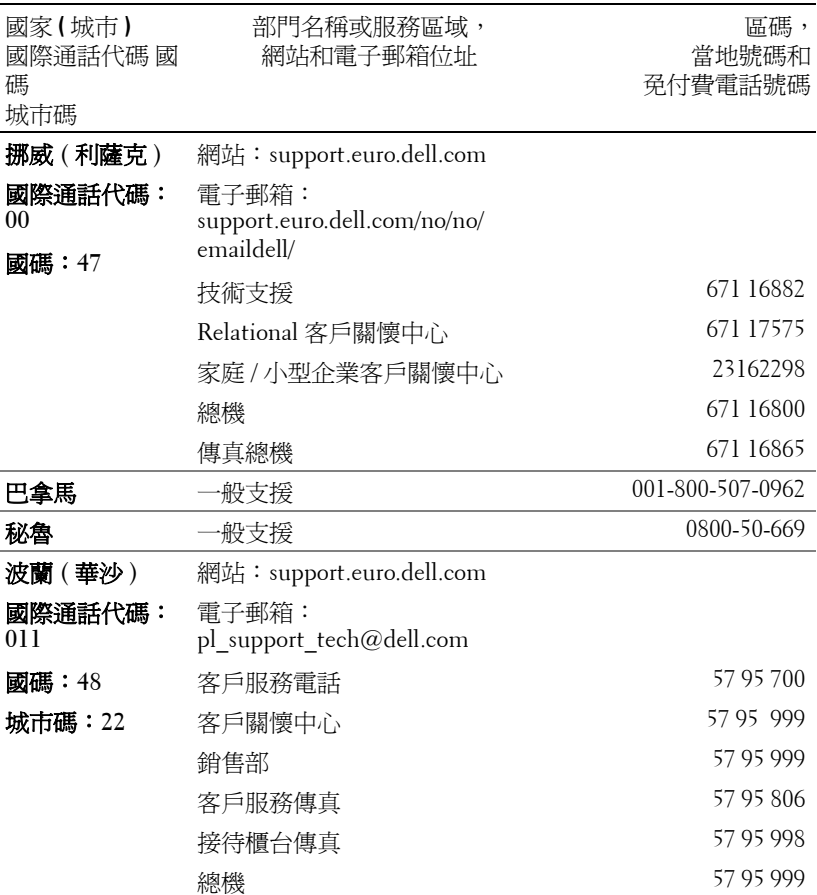

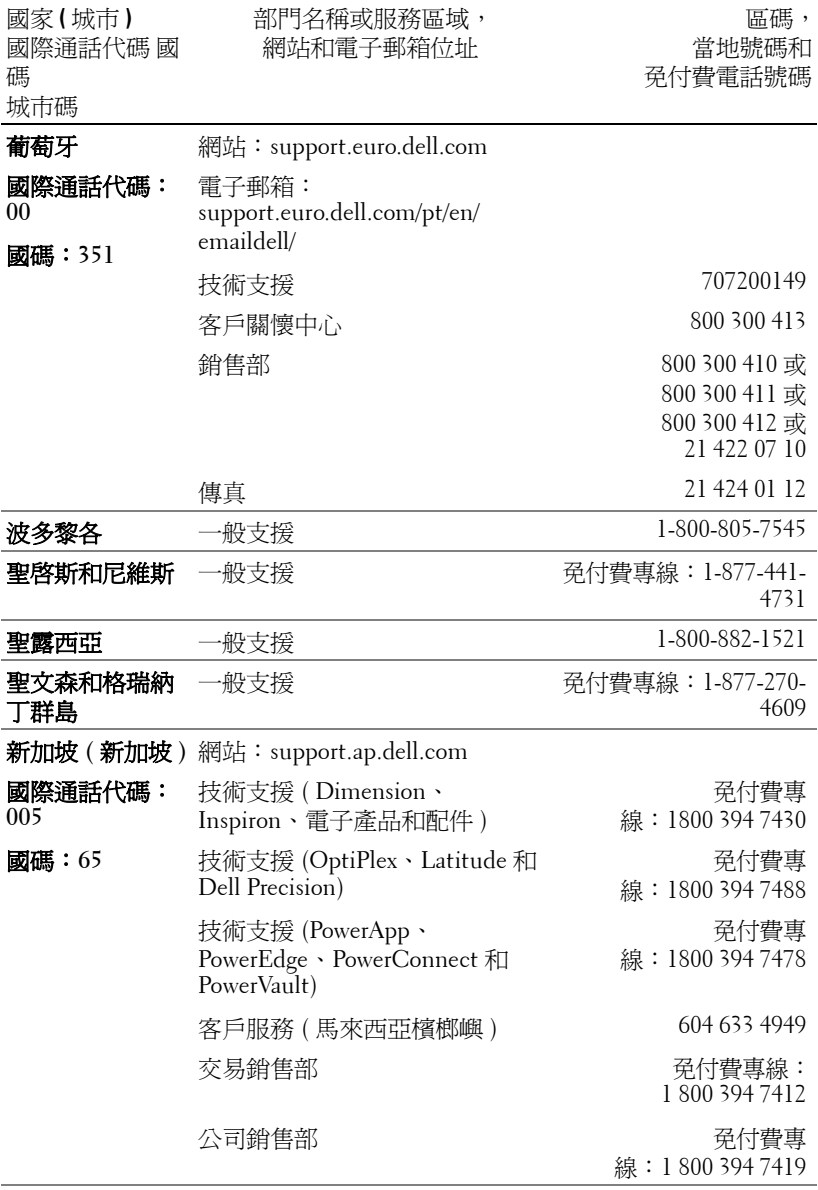

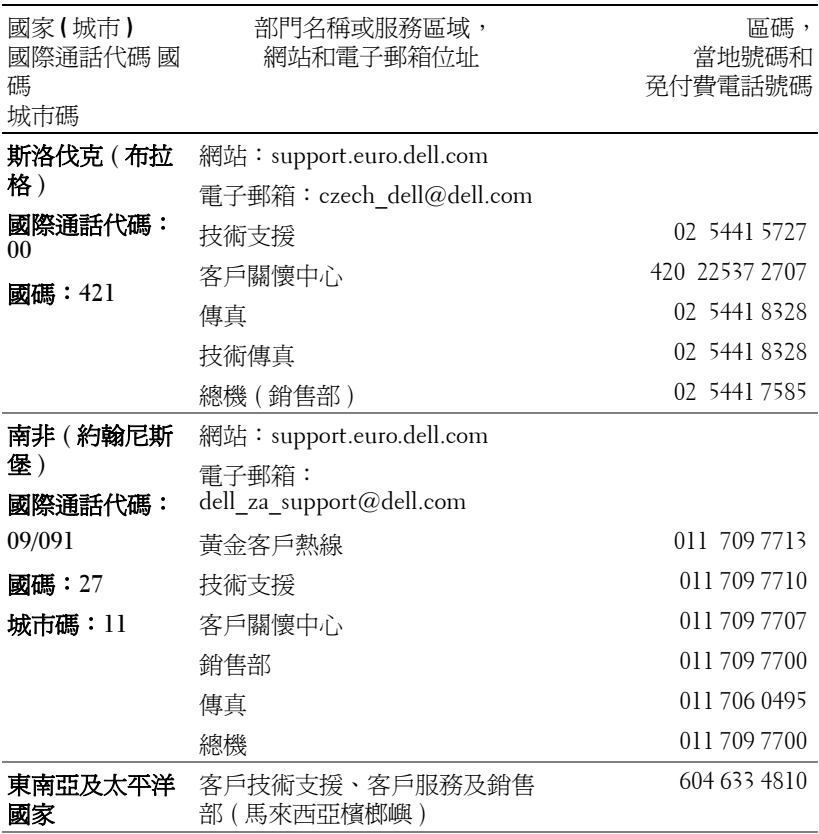

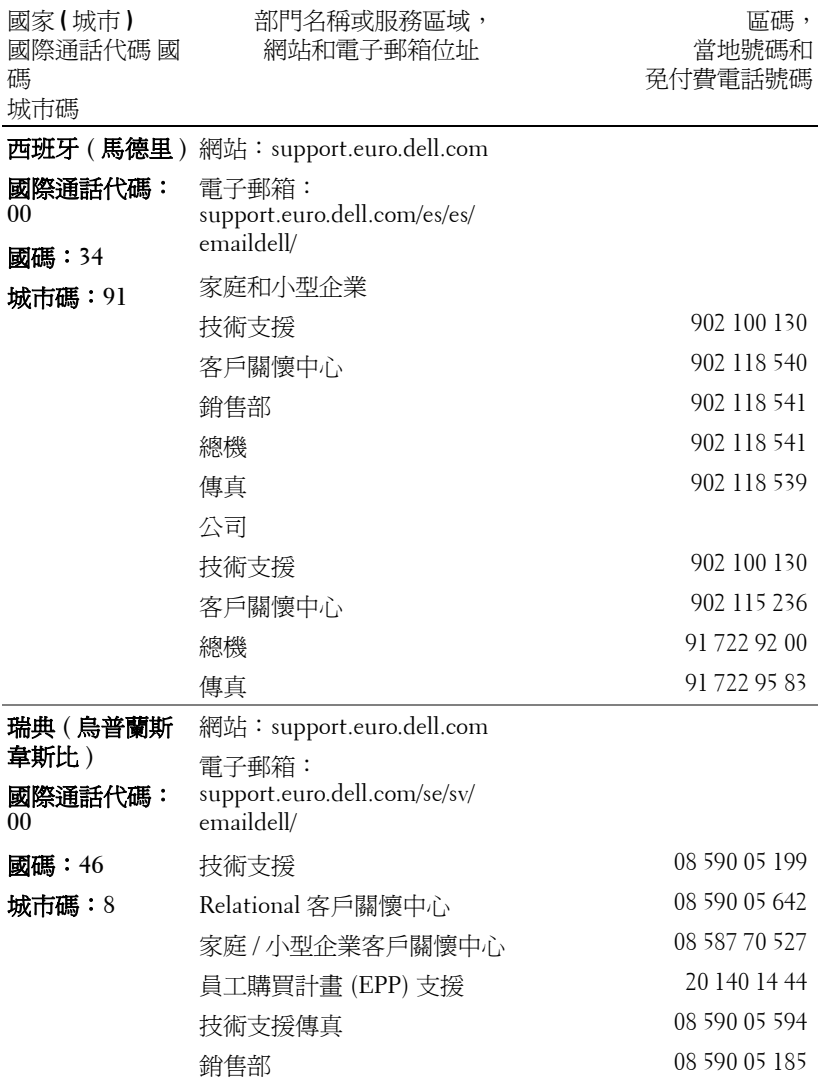

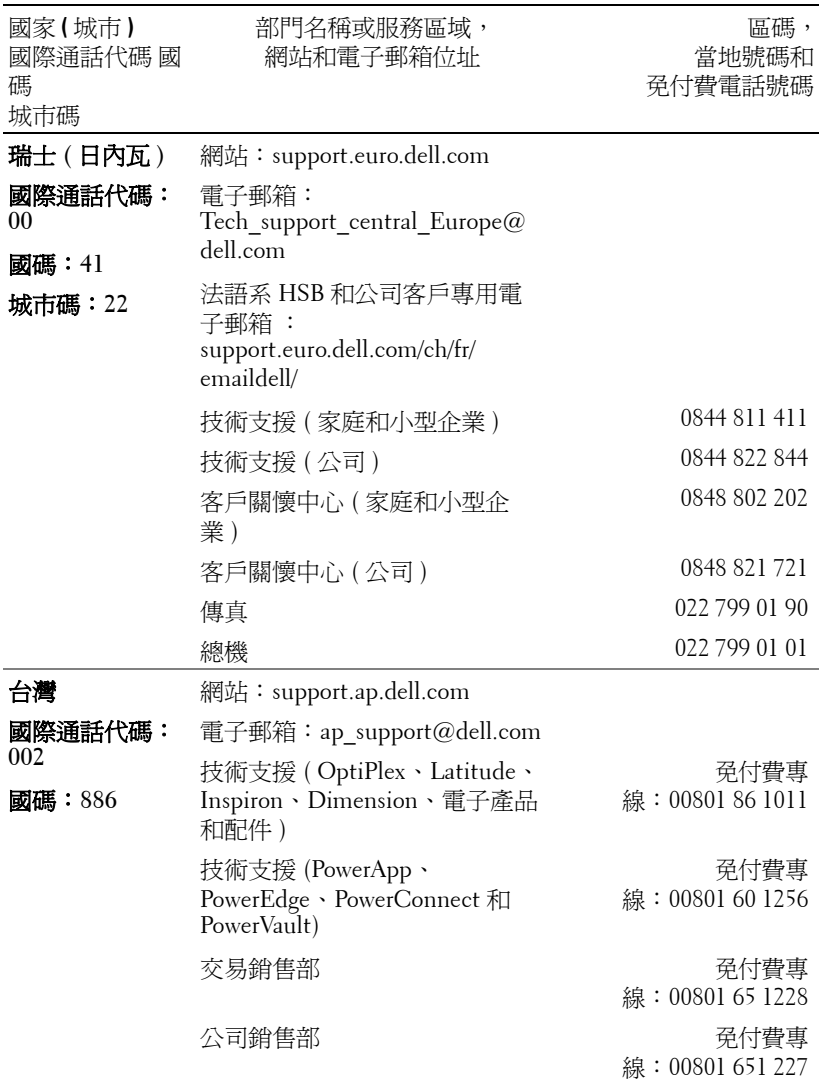

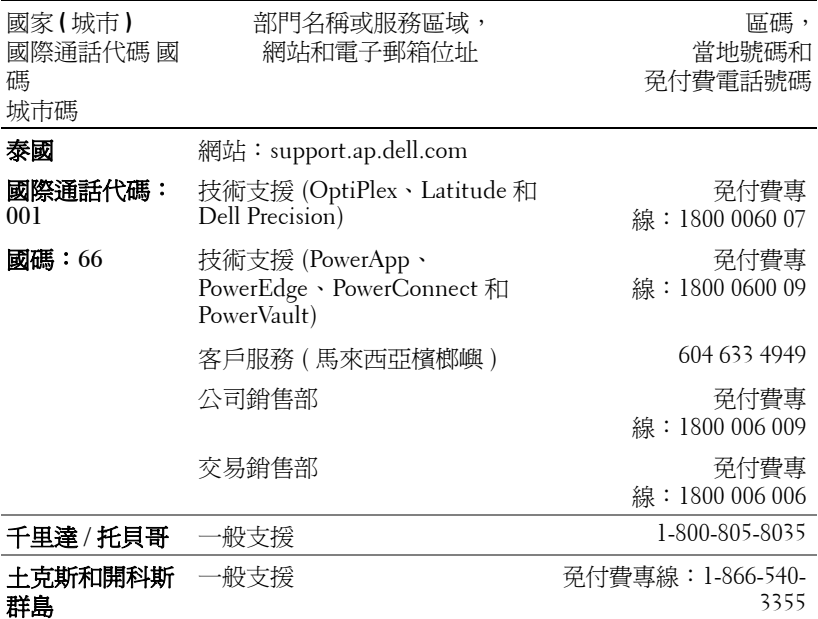

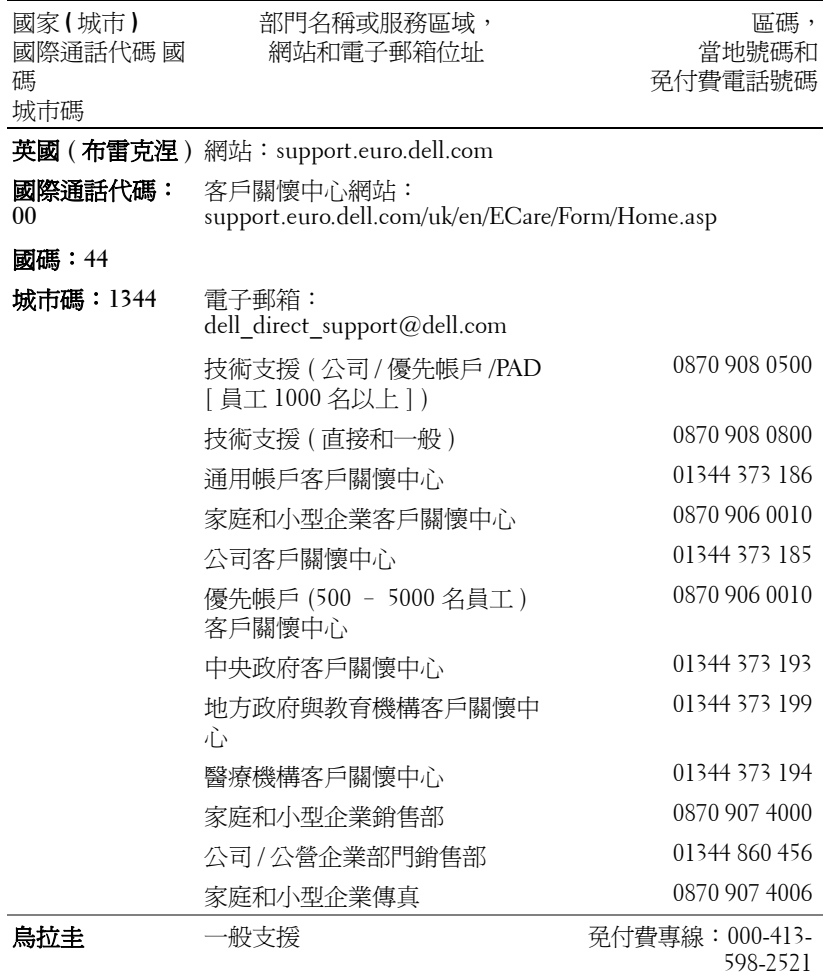

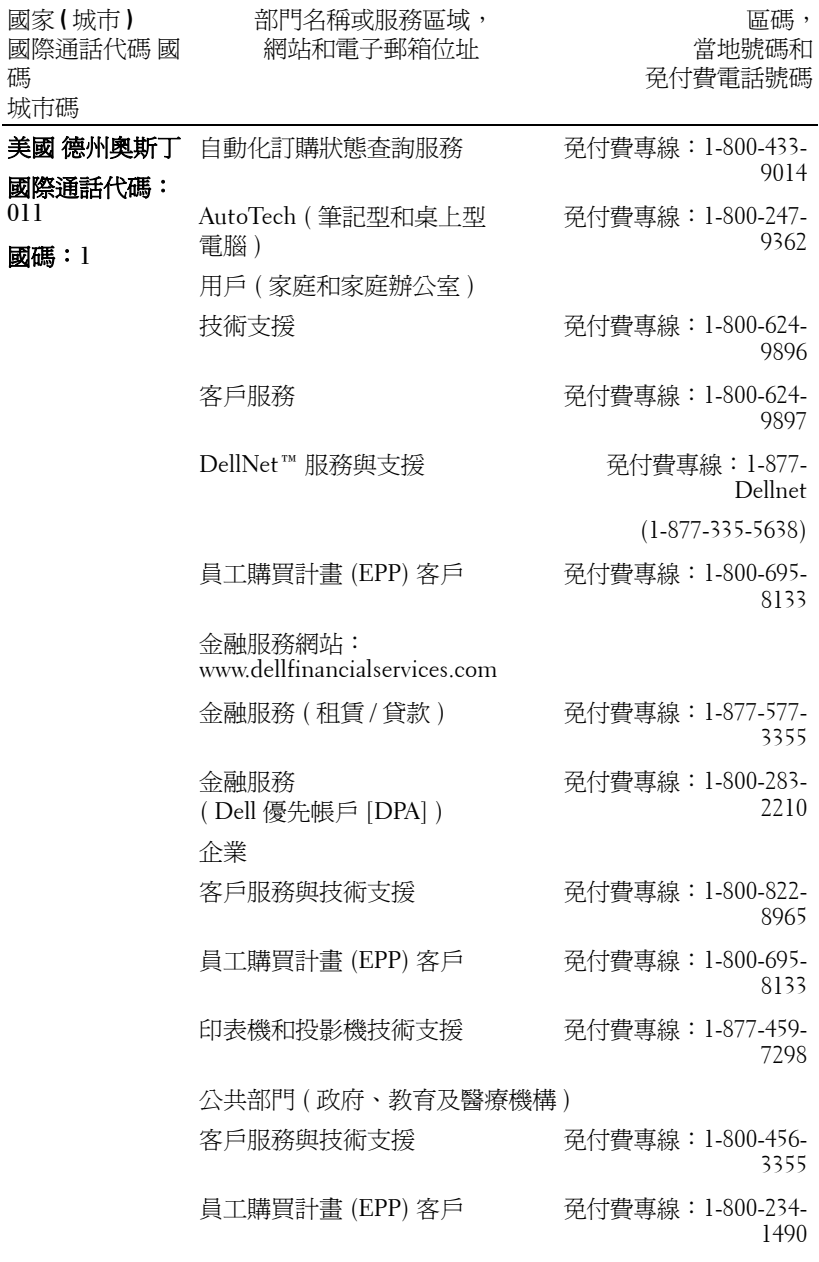

與 Dell 公司聯絡 | 83

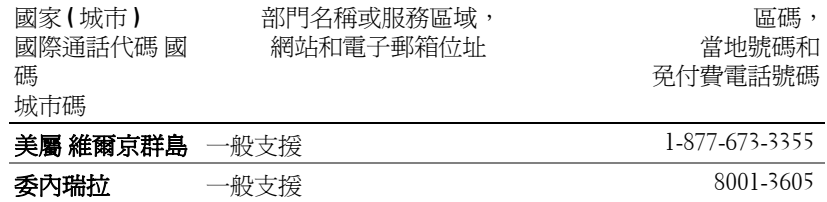

# 附錄:安全規格注意事項

### **FCC** 通告 **(** 僅限於美國 **)**

大部分的 Dell 電腦系統 均經 Federal Communications Commission (FCC) 列為 B 級數位 裝置。如果想知道您的電腦系統的適用等級,請查看電腦底部、側面或背面,擴充卡安 裝托架及擴充卡上面所有的 FCC 註冊標籤。如果其中有一個 A 級標籤的話,您的整個 系統就是 A 級數位裝置;如果所有標籤都標示為 FCC B 級,上面帶有一個 FCC ID 號 碼或 FCC 標誌 ( $\mathsf{FC}$ ),您的系統就是 B 級數位裝置。

確定了系統的 FCC 級別後,請閱讀相關的 FCC 通告。請注意,FCC 通告規定凡是未 經 Dell 明確批准的擅自變更或修改,會使您喪失本設備的使用權。

本裝置符合 FCC 第 15 部分的規定,操作時可能會出現下列兩種情形:

- 本裝置應該不會產生有害的干擾。
- 本裝置會接收任何的干擾,包括可能導致無法正常作業的干擾。

#### **A** 級

本裝置經過測試,證實符合 FCC 第 15 部分有關 A 級數位裝置的限制,這些限制是為了 在商業環境中操作本設備時,能提供合理的保護,防止有害的干擾。本設備會產生、使 用及放射無線電頻率能量,因此如果未依照製造商的安裝或使用,可能會干擾無線電通 訊。在住宅區操作本設備可能會導致有害的干擾,當這種情形發生時,使用者必須自行 負擔解除干擾的費用。

#### **B** 級

本裝置經過測試,證實符合 FCC 的第 15 部分有關 B 級數位裝置的限制,這些限制是為 了在住宅區中操作本設備時,能提供合理的保護,防止有害的干擾。本設備會產生、使 用及放射出無線電頻率能量,因此如果未依照製造商的安裝或使用,可能會干擾無線電 通訊。然而,這並不保證特定的安裝方式就不會產生干擾,如果本設備確實對收音機或 電視的收訊產生了有害的干擾,可以將本設備關閉再開啓來進行確認,建議您嘗試以下 一種或多種措施來解除干擾:

- 重新調整接收天線的方向或位置。
- 增加設備和接收器之間的距離。
- 將設備和接收器分別連接到不同的電路插座上。
- 徵詢經銷商或有經驗的收音機 / 電視技術人員以獲得協助。

#### **FCC** 識別資訊

依照 FCC 的規定,以下是關於本文件所提及的裝置資訊:

- 產品名稱:DLP 投影機
- 機型編號:5100MP/DELL
- 公司名稱: Dell Inc. One Dell Way Round Rock, Texas 78682 USA 512-338-4400

### **NOM** 資訊 **(** 僅限於墨西哥 **)**

依照墨西哥官方標準 (NOM) 的要求,下列是關於本文件所提及的裝置資訊:

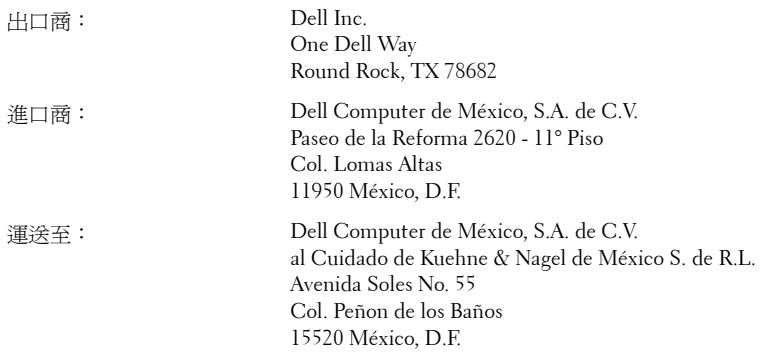

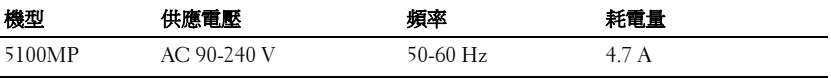

# 詞彙表

**ANSI** 流明— 一種測量光輸出的標準,可用來比較投影機。

縱橫比 **(Aspect Ratio)** —最普遍的螢幕畫面比例為 4:3 (4 x 3)。早期電視機與 電腦視訊格式都使用 4:3 螢幕畫面比例,也就是說影像的寬度是高度的 4/3 倍。

**Backlit (** 背光 **)** —表示遙控器或投影機面板控制上的按鈕具有照明。

頻寬一每秒週期數 (赫茲), 表示頻率頻段的上限頻率與下限頻率之間的頻率 差;再者,表示頻率頻段的寬度。

明亮度—顯示器或投影顯示或投影裝置發射的光線總量。投影機的明亮度以 ANSI 流明作為測量單位。

**色溫**—測量光源「白度」的方法。與鹵素和白熱光相比,鹵化金屬燈的溫度 較高。

合成視訊 **(Component Video)** —一種傳遞高品質視訊的方法,其使用的格式 包含原始影像的所有成分。這些成分稱為亮度 (luma) 和色度 (chroma),針對 類比成分定義為 Y'Pb'Pr',而針對數位成分定義為 Y'Cb'Cr'。DVD 播放機和投 影機上可使用 Component 視訊。

複合視訊 **(Composite Video)** —屬於組合式影像訊號,包括垂直和水平消隱和 同步訊號。

**壓縮—**刪除影像解析度線條的功能,使影像可顯示在顯示區域中。

**壓縮型 SVGA** —若要將 800x600 影像投影至 VGA 投影機,就必須將原始 800x600 訊號壓縮。資料僅以三分之二像素來顯示所有資訊 (307,000 相對於 480,000)。產生的影像提供 SVGA 頁面大小,但是會犧牲影像品質。如果您使 用的是 SVGA 雷腦,請將 VGA 連接至 VGA 投影機。提供較佳的結果。

壓縮的 **SXGA** — XGA 投影機使用的格式,壓縮的 SXGA 處理可讓這些投影機 處理高達 1280x1024 SXGA 解析度。

壓縮的 **XGA** — SVGA 投影機使用的格式,壓縮的 XGA 處理可讓這些投影機 處理高達 1024x768 XGA 解析度。

對比度— 影像中明暗的範圍,或明暗最大值與最小值之間的比例。投影業界 有兩種測量該比例的方式:

- **1** 明暗對比度 *(Full On/Off)* 測量全白影像 (full on) 光輸出及全黑 (full off) 影 像 光輸出的比例。
- **2** *ANSI* —測量 16 個交替的黑色與白色矩形的圖樣。白色矩形輸出的平均光線除 黑色矩形輸出的平均光線來決定 *ANSI* 對比度。

就相同投影機而言,明暗對比度 *(Full On/Off)* 對比度的值一定大於 *ANSI* 對比 度。

**dB** — 分貝—用於表示力量或強度中相對差異的單位,通常用在兩個聲音訊號 或電子訊號之間,相當於兩個水平間比率常對數的十倍。

**螢幕對角線—** 測量螢幕或投影影像大小的方法。這是某一角至對角的測量。 假設高度為 9 FT、寬度為 12 FT,則螢幕對角線爲 15 FT。本文件中假設對角 線尺寸適用於電腦影像的傳統 4:3 長寬比,如同前面的範例。

**DLP** — 數位光線處理 (Digital Light Processing) — 這是 Texas Instruments 使用 經過處理的小型鏡片 (small manipulated mirror) 開發的反射型顯示技術。通過 彩色濾光板的光線被傳遞至 DLP 鏡片, 將 RGB 色排列成投影在螢幕上的影 像,也稱為 DMD。

**DMD** — 數位微鏡頭裝置—每片 DMD 都是由上千個位於隱藏的軛上的傾斜、 精微的鋁合金鏡片 所組成。

**DVI** —數位視覺介面—定義數位裝置 ( 如投影機和個人電腦 ) 之間的數位介 面。針對支援 DVI 的裝置,可直接採用數位對數位連接,並排除數位轉類比 的轉換,藉此實現高品質影像。

焦距— 從鏡頭表面至焦點的距離。

**頻率—** 電子訊號每秒週期數的重複率。以赫茲 (Hz) 為測量單位。

赫茲 **(Hz)** — 交替訊息的頻率。請參考頻率。

**梯形修正—**修正投影像因投影機螢墓角度不佳導致失直 ( 涌常是上寬下窄 ) 的裝置。

**雷射瞄進器—** 小型筆狀或雪茄大小的瞄進器,內含小型電池供電的雷射,可 投射小紅點的高強度光束,很容易在螢幕上看到。

**最大距離—** 投影機與螢幕之間的距離,可在全暗的房間投射出適當影像 ( 充 分鮮明 )。

**最大影像大小—**投影機在沒有燈光的房間中可投射的最大影像。這通常受限於 光學焦點範圍。

鹵化金屬燈—許多媒體和所有尖端攜帶型投影機中使用的燈泡類型。這些燈泡 通常具有 1000 至 2000 小時 「 半衰期 」。也就是說,使用燈泡的過程中,燈泡 的強度 ( 明亮度 ) 會逐漸減弱, 並且在「半衰期」點, 其亮度為全新燈泡亮度 的二分之一。這些燈泡輸出非常「高」溫度的光線,類似於街燈使用的水銀 汽化燈。燈泡的白色 「極」白 ( 帶有淡藍色 ),相比之下,鹵素燈看起來非常 黃。

**最小距離**一投影機可使影像投射在螢幕上的最短距離。

**NTSC** —美國針對視訊和廣播的廣播標準。

PAL —歐洲和國際針對視訊和廣播的廣播標準。解析度高於 NTSC。

電動變焦 **(Power Zoom)** —利用馬達控制縮放的變焦鏡頭,通常是利用投影機 的面板控制來調整,也可使用遙控器調整。

**顛倒影像:**可將影像水平翻轉的功能。當在一般正面投影環境中使用時,文 字、圖形等等會向後。顛倒影像可在背面投影時使用。

**RGB** — 紅、綠、藍— 通常用於描述對這三種顏色分別需要獨立訊號的監視 器。

**S-Video** —使用 4 接針微型 DIN 連接器的視訊傳輸標準,其使用稱為發光性 ( 明亮度, Y) 和色度 ( 色彩, C) 的兩條訊號線來傳送視訊資訊。S-Video 也稱爲 Y/C。

**SECAM** —法國和國際針對視訊和廣播的廣播標準。解析度高於 NTSC。

**SVGA** —超級視訊圖形陣列 (Super Video Graphics Array) — 800 x 600 像素。

**SXGA** —超高級圖形陣列 (Super Ultra Graphics Array) — 1280 x 1024 像素。

**UXGA** — Ultra 延伸圖形陣列 (Ultra Extended Graphics Array) — 1600 x 1200 像素。

**VGA** — 視訊圖形陣列 ( Video Graphics Array) — 640 x 480 像素。

**XGA** — 附加視訊圖形陣列 (Extra Video Graphics Array) — 1024 x 768 像素。

**變焦鏡頭—** 具有可變焦距功能的鏡頭,操作員可放大或縮小影像大小。

**變焦鏡頭比例**一在固定距離,投影機鏡頭可投影的最小影像與最大影像之間的 比例。例如,1.4:1 變焦鏡頭比例表示無放大的 10 英尺影像可使用全放大功能 放大成為 14 英尺影像。

# 索引

尺寸 [50](#page-245-1) 水平頻率 [49](#page-244-0) 可顯示顏色數 [49](#page-244-1)

### D

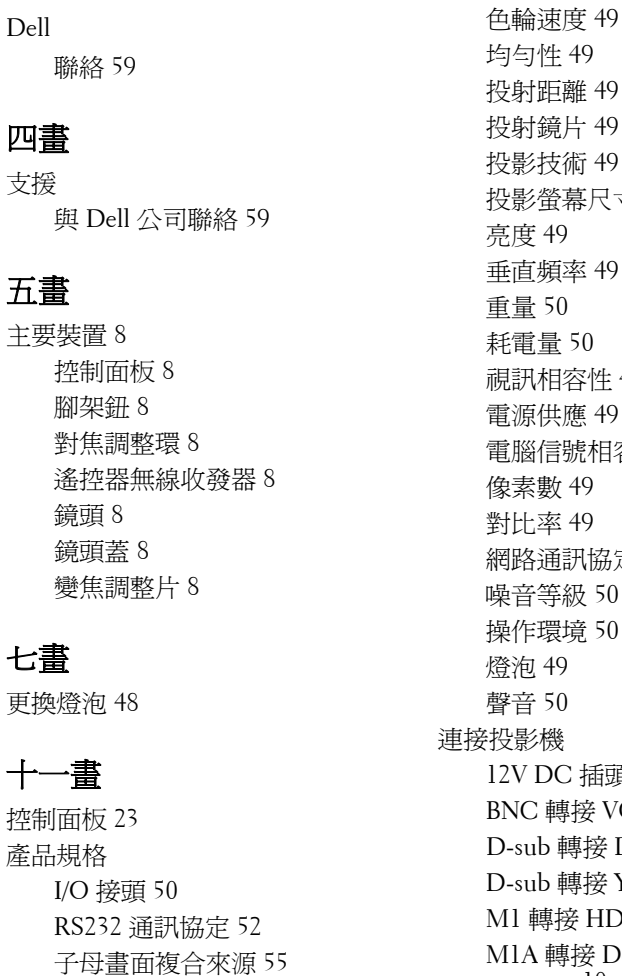

投射鏡片 [49](#page-244-5) 投影技術 [49](#page-244-6) 投影螢幕尺寸 [49](#page-244-7) 垂直頻率 [49](#page-244-9) 耗電量 [50](#page-245-4) 容性 [49](#page-244-10) 電源供應 [49](#page-244-11) 電腦信號相容模式表 [56](#page-251-0) 像素數 [49](#page-244-12) 對比率 [49](#page-244-13) 網路通訊協定 [50](#page-245-5) 噪音等級 [50](#page-245-6) 操作環境 [50](#page-245-7) 插頭 [15](#page-210-0) 接 VGA 訊號線 [14](#page-209-0) D-sub 轉接 D-sub 訊號線 [11](#page-206-0) 專接 YPbPr 訊號線 [12](#page-207-0)  $$HDTV$  訊號線 [12](#page-207-1) 接 D-sub/USB 訊號線 [10](#page-205-0) RCA 轉接 RCA 色差訊號線 [13](#page-208-0) RS232 訊號線 [16](#page-211-0), [17](#page-212-0)

安全規格 [50](#page-245-2)

自動螢幕 [15](#page-210-2) 至電腦 [10](#page-205-1) 使用 D-sub 轉接 D-sub 訊號線 連接電腦 [11](#page-206-1) 使用 D-sub 轉接 YPbPr 訊號線 連接 DVD 播放機 [12](#page-207-2) 使用 M1 轉接 D-sub/USB 訊號 線連接電腦 [10](#page-205-2) 使用 M1 轉接 HDTV 訊號線連 接 DVD 播放機 [12](#page-207-3) 商用 RS232 控制器 [17](#page-212-1) 連接至 DVD 播放機 [12](#page-207-4) 連接至電腦 [16](#page-211-1) 連接商用 RS232 控制器 [17](#page-212-2) 電源線 [10](#page-205-3), [11](#page-206-2), [12](#page-207-5), [13](#page-208-1), [14](#page-209-1), [15](#page-210-3), [16](#page-211-2), [17](#page-212-3) 複合訊號線 [14](#page-209-2) 連接埠 12 伏特 DC 繼電器輸出 [9](#page-204-0) BNC 端子 [9](#page-204-1) HDMI 端子 [9](#page-204-2) M1 訊號輸入端子 [9](#page-204-3) RJ45 網路線插口 [9](#page-204-4) RS232 插口 [9](#page-204-5) S-video 輸入端子 [9](#page-204-6) VGA 輸入端子 [9](#page-204-7) VGA 輸出端子 [9](#page-204-8) 色差訊號輸入端子 [9](#page-204-9) 紅外線接收器 /RF 收發器 [9](#page-204-10) 紅外線無線收發器 [9](#page-204-11) 音頻輸入端子 [9](#page-204-12) 音頻輸出端子 [9](#page-204-13) 視訊輸入端子 [9](#page-204-14) 電源線插口 [9](#page-204-15) 電腦防盜鎖孔 [9](#page-204-16)

安裝自動螢幕 [15](#page-210-1)

### 十二畫

開啟 / 關閉投影機電源 開啟投影機電源 [19](#page-214-0) 關閉投影機電源 [19](#page-214-1)

#### 十四畫

疑難排解 [45](#page-240-0) 自我診斷 [47](#page-242-0) 與 Dell 公司聯絡 [45](#page-240-1) 遙控器 [25](#page-220-0)

### 十五畫

調整投影的影像 [20](#page-215-0) 降低投影機高度 [20](#page-215-1) 傾斜調整環 [20](#page-215-2) 腳架 [20](#page-215-3) 腳架鈕 [20](#page-215-4) 調整投影機高度 [20](#page-215-5) 調整投影機縮放和焦距 [21](#page-216-0) 對焦調整環 [21](#page-216-1) 變焦調整片 [21](#page-216-2)

## 十六畫

螢幕顯示功能表 子母畫面設定功能表 [33](#page-228-0) 出廠設定值功能表 [34](#page-229-0) 投影設定功能表 [31](#page-226-0) 視訊訊號功能表 [35](#page-230-0) 電腦訊號功能表 [35](#page-230-1) 網路設定功能表 [34](#page-229-1) 語言功能表 [33](#page-228-1) 影像設定功能表 [28](#page-223-0) 聲音功能表 [30](#page-225-0)
# Dell™ 5100 MP 投影仪 用户手册

## 注、注意、警告

\_\_\_\_\_\_\_\_\_\_\_\_\_\_\_\_\_\_\_\_

■注: "注"表示重要信息, 可帮助您更好地使用投影仪。

△ 注意: "注意"表示潜在的硬件损害或数据丢失, 并且告诉您如何避免 这些问题。

1 全普: "警告"表示潜在的人身伤害、死亡或财产损失。

#### 本文档提供的信息如有改动,恕不另行通知。 **© 2005 Dell Inc.** 保留所有权利。

未经 Dell Inc. 书面许可,严禁以任何形式对文档进行复制。

本文档所使用的商标:*Dell*、 *DELL* 徽标、 *Dimension*、 *OptiPlex*、 *Dell Precision*、 *Latitude*、*Inspiron*、*DellNet*、*PowerApp*、*PowerEdge*、*PowerConnect* 以及 *PowerVault* 均 为 Dell Inc. 的商标; *DLP* 及 *Texas Instruments* 为 Texas Instruments Corporation 的商标; *Microsoft* 及 *Windows* 为 Microsoft Corporation 的注册商标;*Macintosh* 为 Apple Computer Inc. 的注册商标。

本文所使用的其他商标及商品名称,均为各自所有者或其产品的标记与名称。除自己的 商标与商品名称外, Dell Inc. 对其他公司的商标及商品名称没有任何拥有兴趣。

#### 限制与免责声明

本文档所含信息,包括所有说明、警告及规章批准与证书等,均基于厂商提供给 Dell 的 声明,未经 Dell 一一核实与检查。 Dell 不承担与这些信息中的任何缺陷有关的责任。

所有与本文档中所引用部件的特性、功能、速度或规格有关的说明或声明等,均为厂商 提供,而不是由 Dell 提供。 Dell 特此声明,并不了解这些声明的准确性、完整性或证明 等。

**2005** 年 **6** 月版本:**A00**

\_\_\_\_\_\_\_\_\_\_\_\_\_\_\_\_\_\_\_\_

# 目录

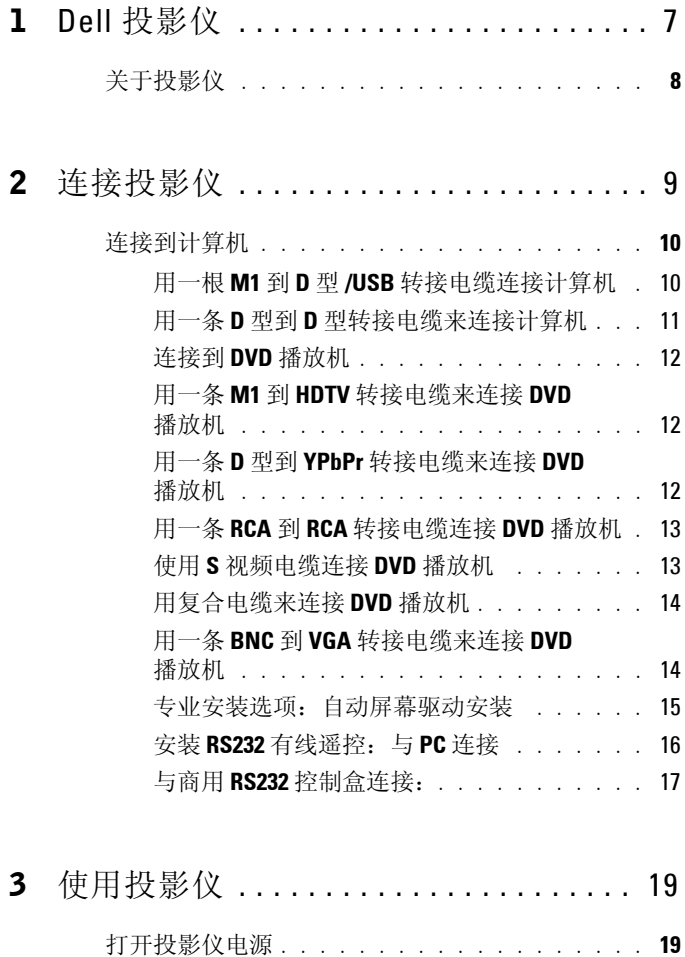

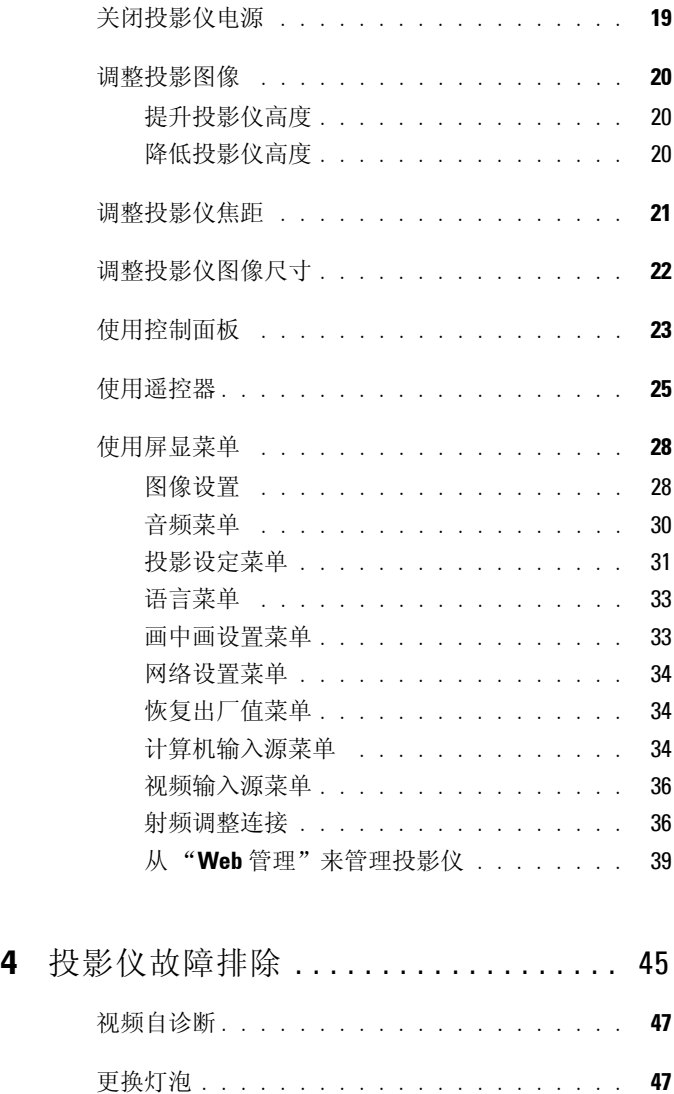

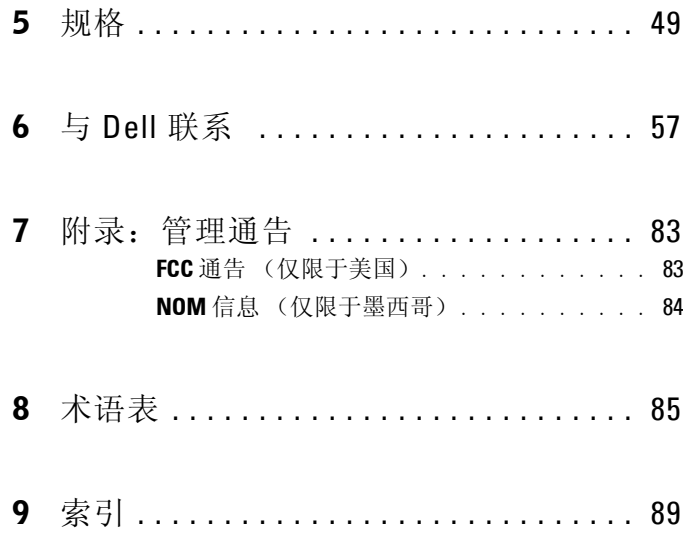

#### 目录

# <span id="page-294-0"></span>**Dell** 投影仪

投影仪配有以下所示所有附件。请确保拥有所有附件,如缺少任何附件,请与 Dell 公司联系。

包装内容

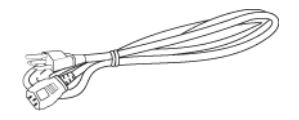

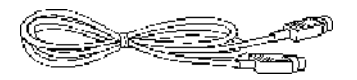

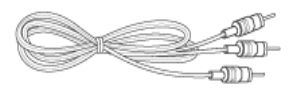

1.8 米 M1-A 到 HDTV 转接电缆 遥控器

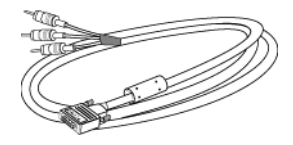

1.8 米电源线 (美洲地区为 3.0 米) 1.8 米 M1 到 D 型 /USB 转接电缆

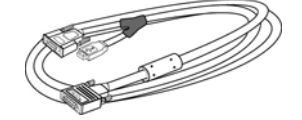

**1**

2.0 米 S 视频电缆 1.8 米复合视频电缆

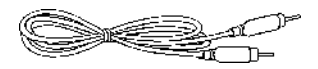

1.8 米 RCA 到音频电缆 1.8 米 Mini-Pin 插孔到 Mini-Pin 插孔 电缆

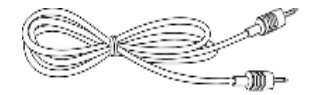

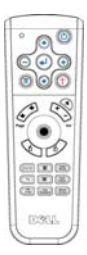

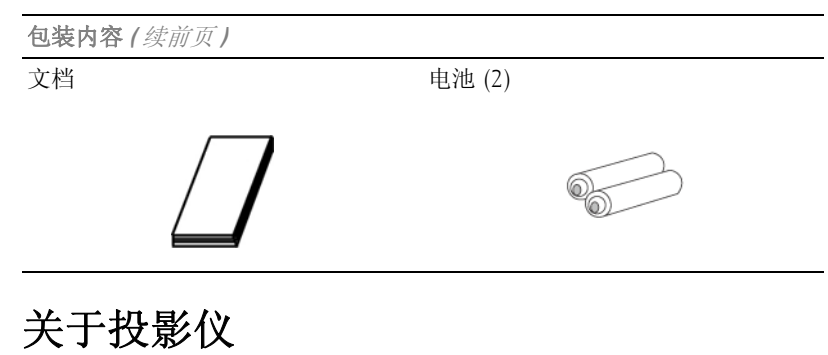

<span id="page-295-0"></span>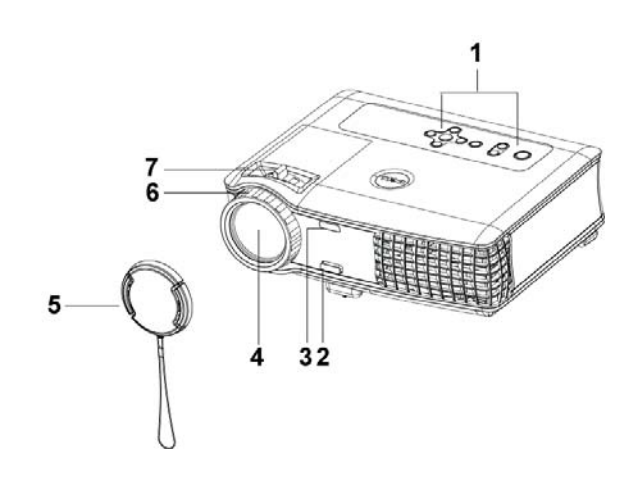

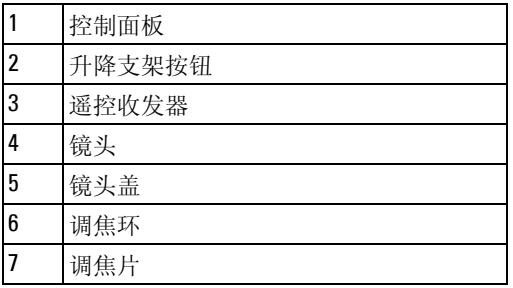

# <span id="page-296-1"></span><span id="page-296-0"></span>连接投影仪

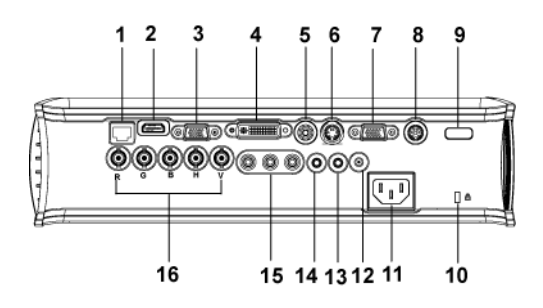

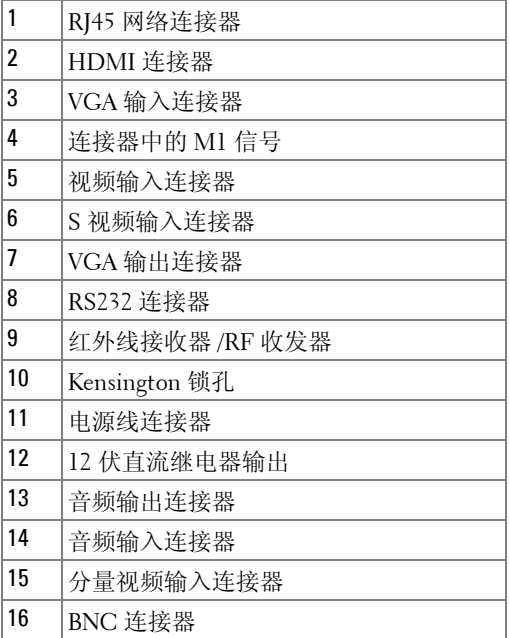

# <span id="page-297-0"></span>连接到计算机

<span id="page-297-1"></span>用一根 **M1** 到 **D** 型 **/USB** 转接电缆连接计算机

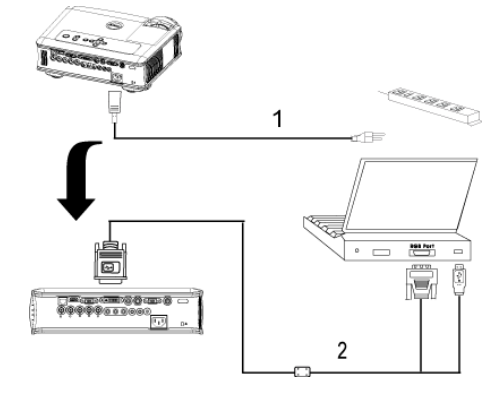

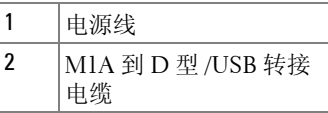

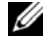

 $\mathscr{L}$  注: 如果使用 USB 加密解密器, 则不能连接 USB 电缆。有关 USB 加密 解密器连接的信息,请参见 [37](#page-324-0) 页。

## <span id="page-298-0"></span>用一条 **D** 型到 **D** 型转接电缆来连接计算机

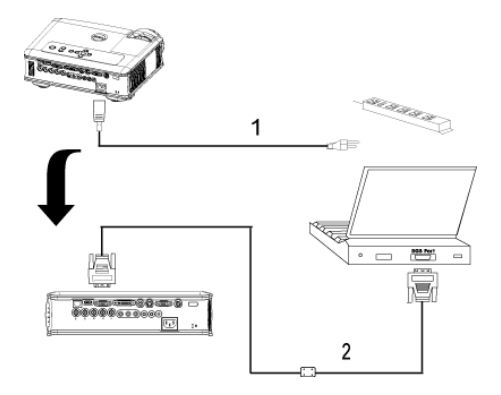

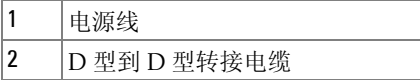

注:如果使用 USB 加密解密器,则不能连接 USB 电缆。有关 USB 加密 解密器连接的信息, 请参见 [37](#page-324-0) 页。

<span id="page-299-1"></span><span id="page-299-0"></span>用一条 **M1** 到 **HDTV** 转接电缆来连接 **DVD** 播放机

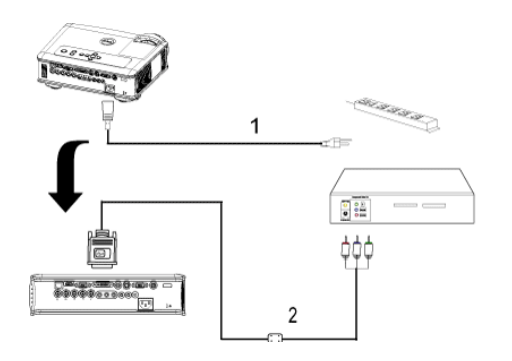

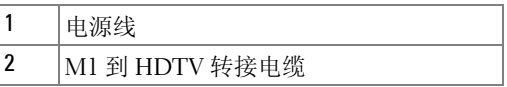

## <span id="page-299-2"></span>用一条 **D** 型到 **YPbPr** 转接电缆来连接 **DVD** 播放机

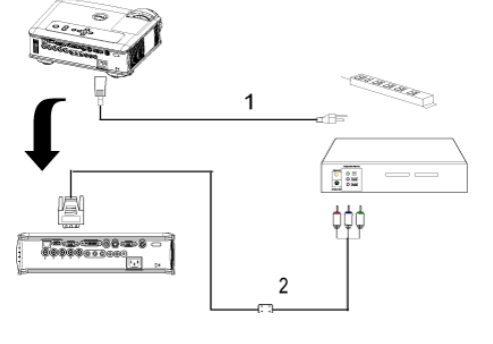

| -<br>缆<br>ı.<br>11011.<br>ъ<br>∽ |
|----------------------------------|

 $\mathscr{L}$  注: Dell 公司不提供 D 型到 YpbPr 转接电缆。关于该电缆请咨询专业安装 人员。

## <span id="page-300-0"></span>用一条 **RCA** 到 **RCA** 转接电缆连接 **DVD** 播放机

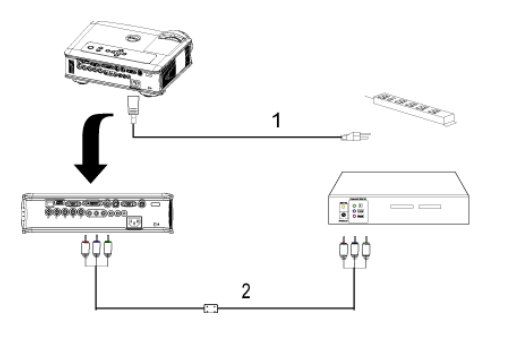

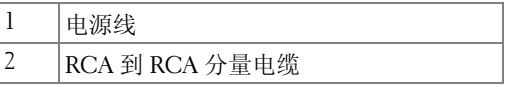

 $\mathbb Z$  注: Dell 公司不提供 RCA 到 RCA 转接电缆。关于该电缆请咨询专业安装 人员。

#### <span id="page-300-1"></span>使用 **S** 视频电缆连接 **DVD** 播放机

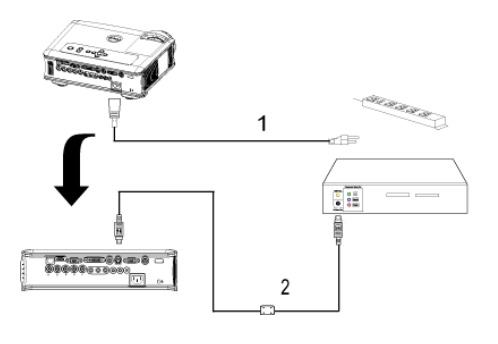

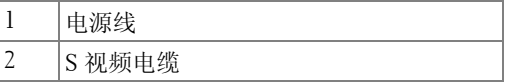

### <span id="page-301-0"></span>用复合电缆来连接 **DVD** 播放机

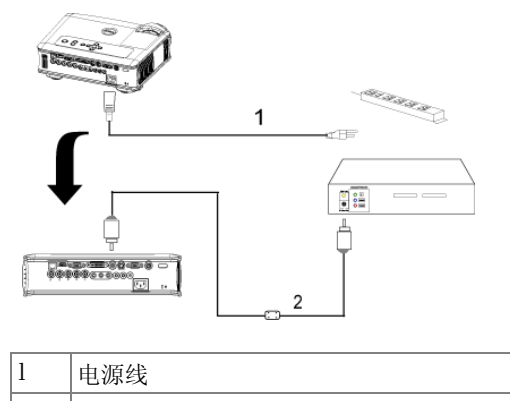

2 复合视频电缆

### <span id="page-301-1"></span>用一条 **BNC** 到 **VGA** 转接电缆来连接 **DVD** 播放机

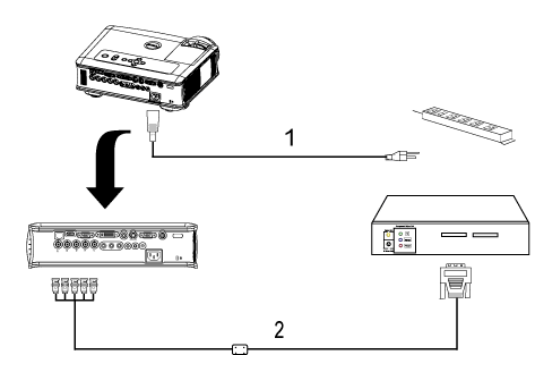

| BNC 到 VGA 转<br>4七 ま |
|---------------------|

 $\mathscr{L}$  注: Dell 公司不提供 BNC 到 VGA 转接电缆。关于该电缆请咨询专业安装 人员。

#### <span id="page-302-0"></span>专业安装选项:自动屏幕驱动安装

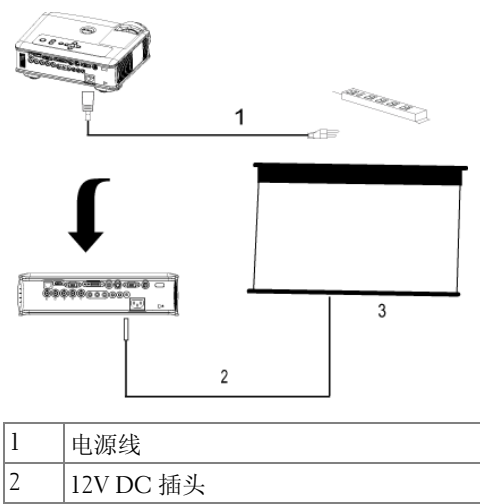

3 自动屏幕

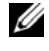

**丝:** 使用尺寸为 1.7mm(ID) x 4.00mm(OD) x 9.5mm (shaft) 的 12V DC 插头来连 接自动屏幕和投影仪。

12V DC 插头

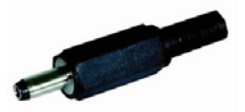

## <span id="page-303-0"></span>安装 **RS232** 有线遥控:与 **PC** 连接

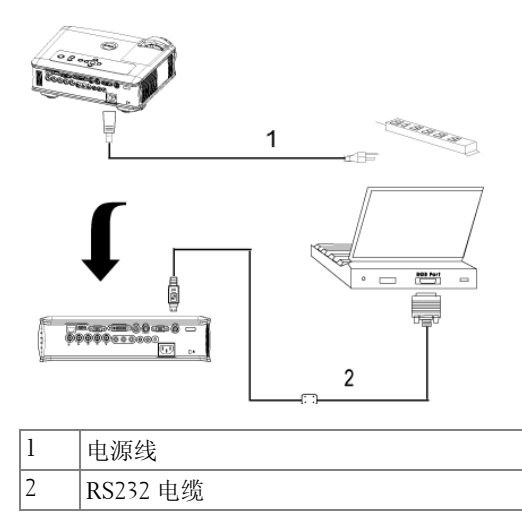

**么 注: Dell** 公司不提供 RS232 电缆。关于该电缆请咨询专业安装人员。

### <span id="page-304-0"></span>与商用 **RS232** 控制盒连接:

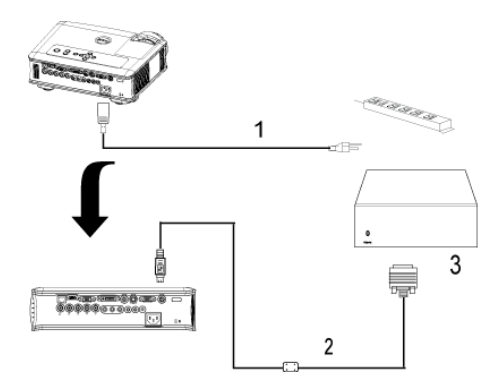

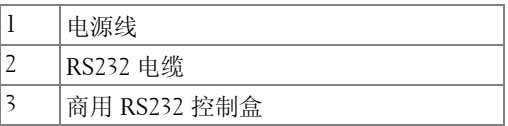

**么 注: Dell** 公司不提供 RS232 电缆。关于该电缆请咨询专业安装人员。

**3**

# <span id="page-306-0"></span>使用投影仪

## <span id="page-306-1"></span>打开投影仪电源

么 注: 打开输入源之前应先打开投影仪电源。电源按钮指示灯闪蓝光直到 被按下。

**1** 取下镜头盖。

- **2** 连接电源线和相应的信号电缆。关于连接投影仪的信息,请参见 9 [页。](#page-296-1)
- **3** 按下电源按钮 (关于电源按钮的位置,请参见 [23](#page-310-0) 页)。 Dell 徽标将显示 30 秒钟。
- **4** 打开输入源 (计算机、 DVD 播放机等)。投影仪将自动检测输入源。

如果屏幕显示 "Searching for signal..."(信号寻找中 ...),则请确 保相应的电缆已牢固连接。

如果投影仪连接有多个输入源,则请按下遥控器或控制面板上的**输入源**按钮来 选择所需的输入源。

## <span id="page-306-2"></span>关闭投影仪电源

 $\Box$ 注意: 在按照下述程序正确关闭投影仪之前, 切勿拔下其插头。

**1** 按下电源按钮。

2 再次按下电源按钥。冷却风扇将继续运行 90 秒, 然后进入待机模式。

**3** 将电源线从电源插座上拔下。

△ 注: 如果在投影仪运行过程中按下电源按钮, 屏幕上将会显示"Power Off the Lamp?"(关闭灯泡?)信息。要清除该信息,请按下控制面板上的任 意按钮, 或者忽略该信息, 5 秒钟后该信息便会消失。

## <span id="page-307-0"></span>调整投影图像

#### <span id="page-307-1"></span>提升投影仪高度

**1** 按下升降支架按钮。

**2** 升高投影仪以获得所需的显示角度,然后再松开按钮将升降支架脚位置锁定。 **3** 用倾斜调整轮来细调显示角度。

#### <span id="page-307-2"></span>降低投影仪高度

**1** 按下升降支架按钮。

2 降低投影仪,然后再松开按钮将升降支架脚位置锁定。

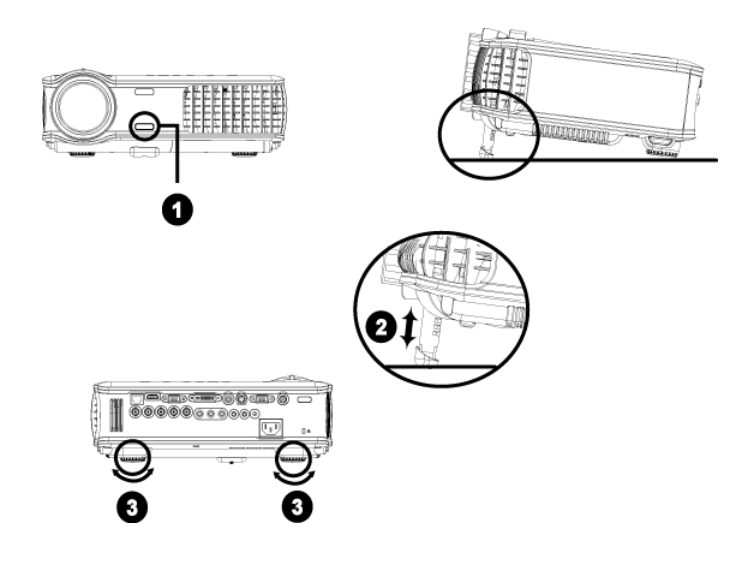

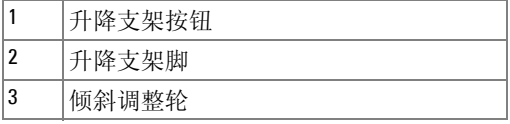

## <span id="page-308-0"></span>调整投影仪焦距

△ 警告: 为避免损坏投影仪, 请确保在搬动投影仪或将其放入包装箱以前 变焦镜头与升降支架脚完全缩回。

- **1** 旋转调焦片来放大或缩小
- **2** 旋转调焦环直到图像清晰。投影仪的聚焦范围为 4.9 英尺到 39.4 英尺 (1.5 米 到 12 米)。

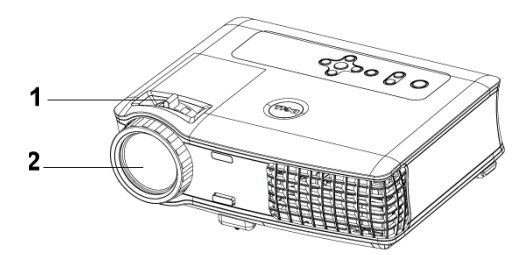

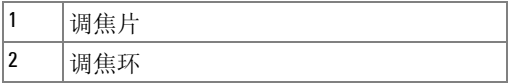

<span id="page-309-0"></span>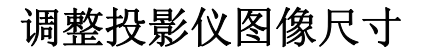

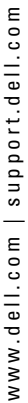

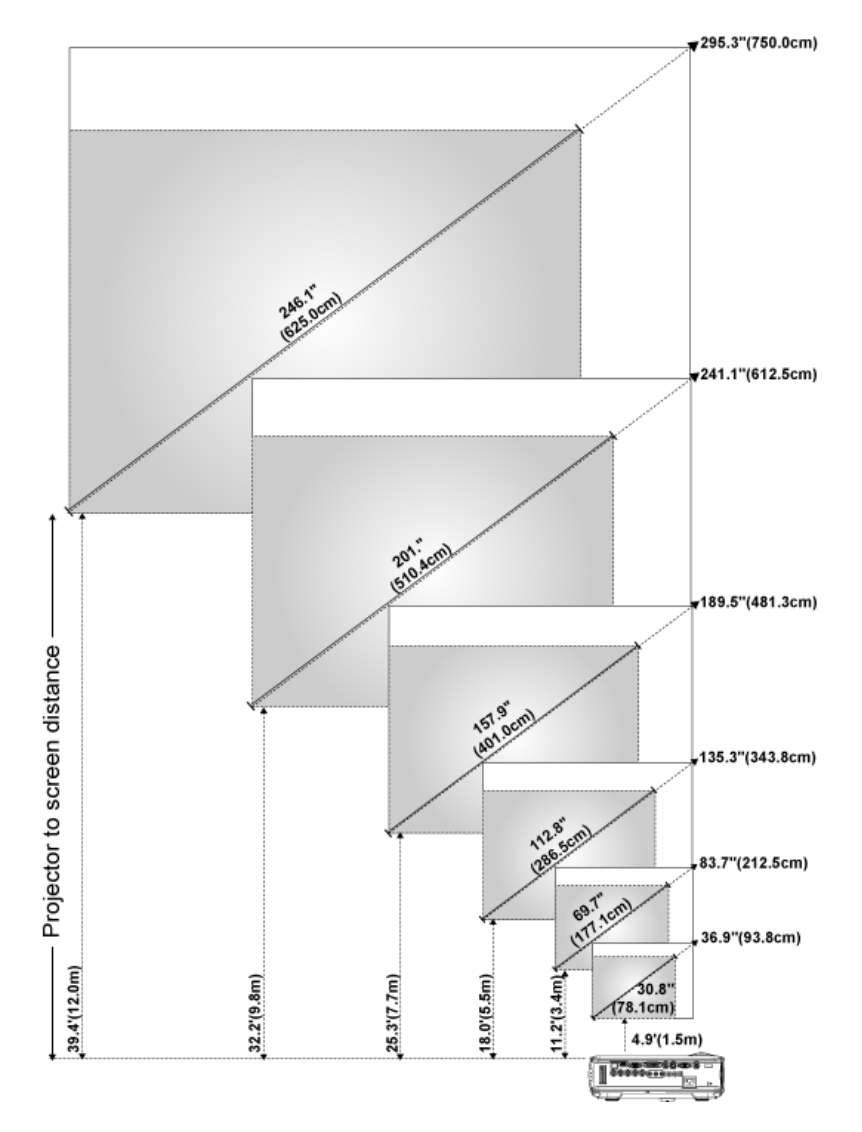

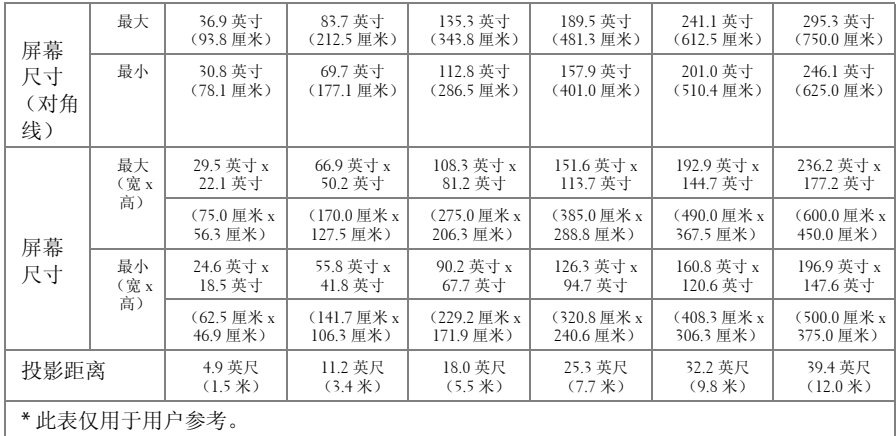

# <span id="page-310-0"></span>使用控制面板

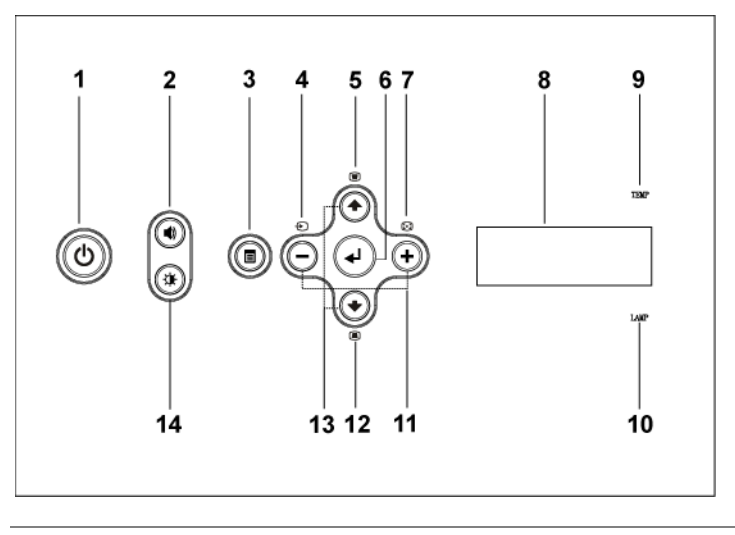

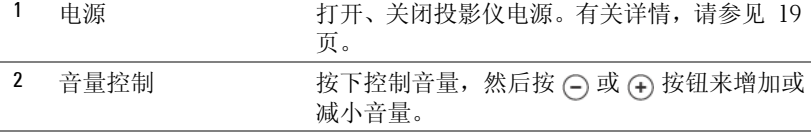

使用投影仪 | 23

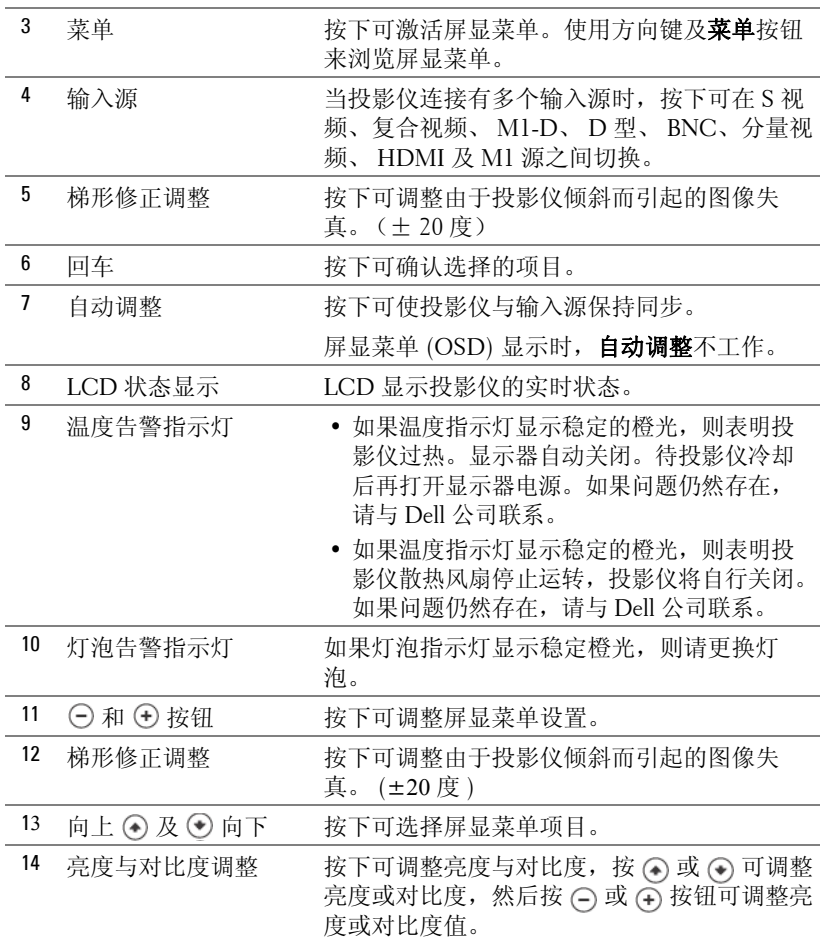

# <span id="page-312-0"></span>使用遥控器

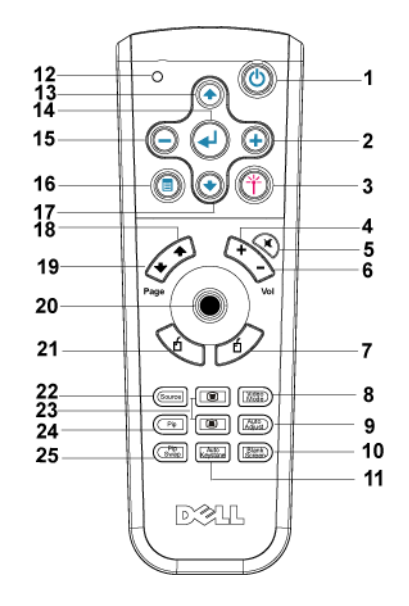

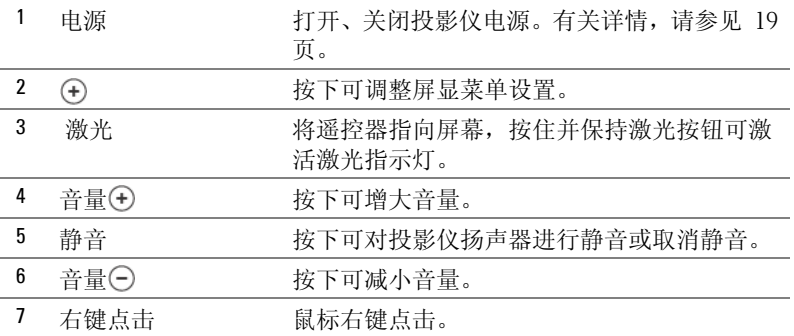

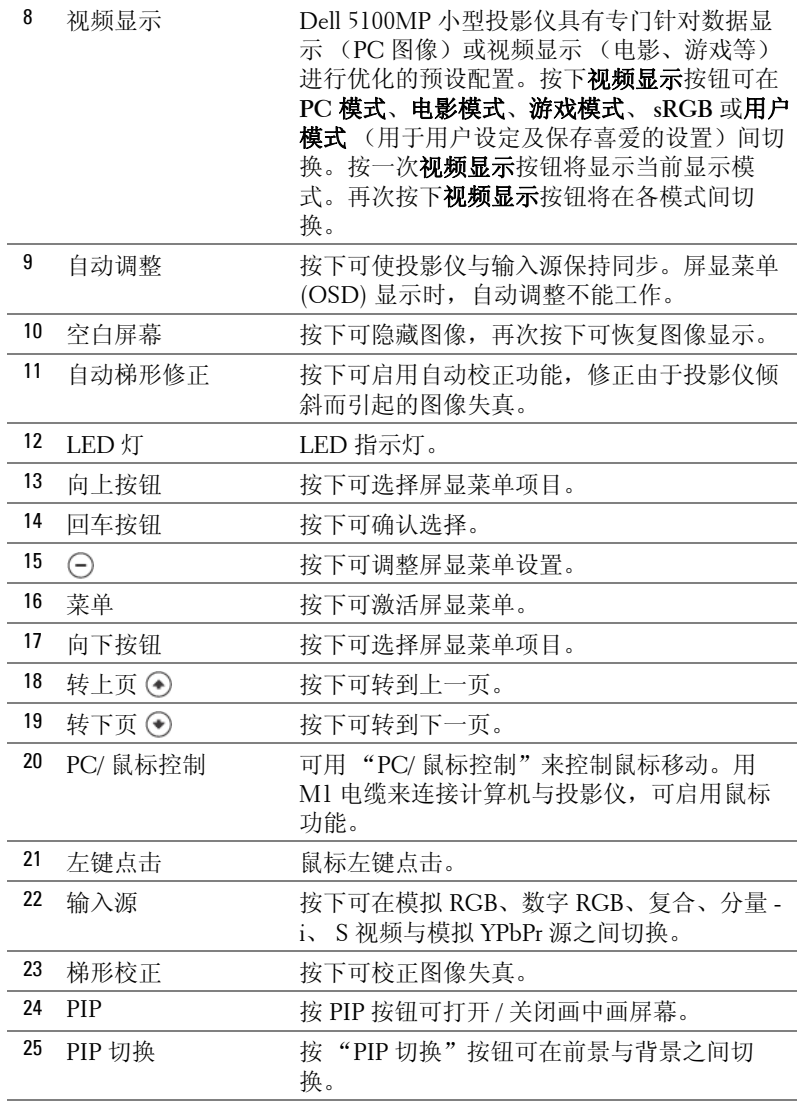

www.dell.com | support.dell.com www.dell.com | support.dell.com

l,

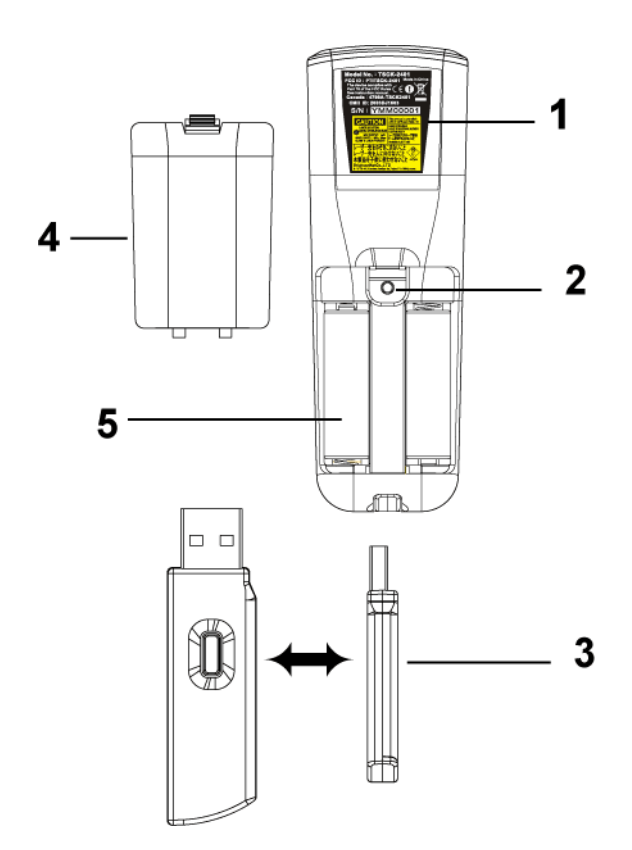

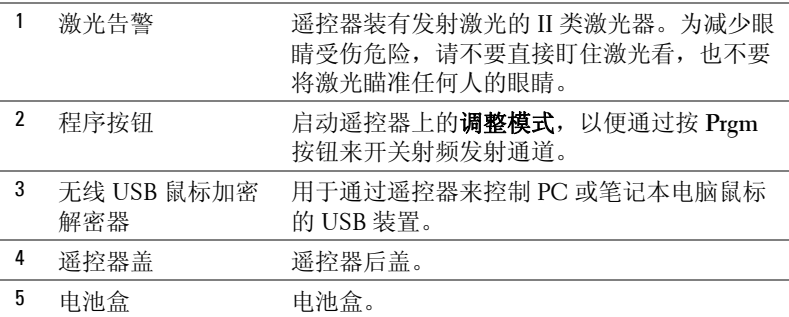

## <span id="page-315-0"></span>使用屏显菜单

投影仪具有一个多语种屏显菜单 (OSD), 无论有没有输入源均可显示。

在主菜单中, 按 ⊙ 或 ⊙ 可在选项卡之间来回切换。按控制面板或者遥控器 上的回车按钮选择子菜单。

在子菜单中,可按下 ( )或 ( )进行选择。选中一个项目后,其颜色将变成深 蓝色。可使用控制面板或遥控器上的 (-) 或 (+) 对设置进行调整。

要返回以前的屏显菜单,请进入 "退出"选项卡并按下控制面板或遥控器上 的回车按钮。

要退出屏显菜单,请进入 "退出"选项卡并按下控制面板或者遥控器上的回 车按钮。

#### <span id="page-315-1"></span>图像设置

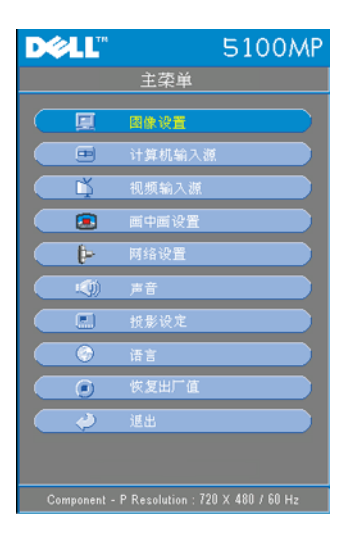

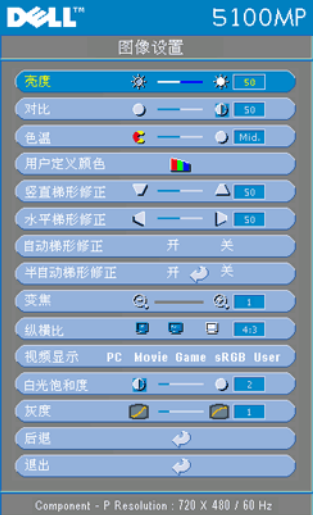

**亮度 —**使用 ⊝ 和 ⊕ 可调整图像亮度。

对比度 —使用 (-) 和 (+) 可调整图片最亮 与最暗部分之间的差异程度。调整对比度 可改变图像中的黑、白量。

色温 **—**调整色温。色温越高,屏幕显得越 蓝;色温越低,屏幕显得越红。用户模式 可在 "色温设定"菜单中激活这些值。

用户定义颜色 **—**此模式允许用户手动调整 红、绿、蓝颜色设置。修改这些值可自动 将色温改成"用户定义颜色"。按用户定 义颜色按钮,然后进入色温设定菜单。

竖直梯形修正 **—**调整由投影仪倾斜所引起 的图像失真。

水平梯形修正 **—**调整由投影仪方向水平移 动所引起的图像失真。

自动梯形修正 **—**选择开可启用自动校正功

能,可修正由投影仪倾斜所引起的图像垂直失真。选择关可禁用自动校正功 能。

半自动梯形修正 **—**选择 "开"并按 "回车"键可启用对图像失真的半自动梯 形修正功能。当被激活并按以下说明来完成设置后,可在屏幕上显示特定图像 图案。

- 将投影图像显示调至屏幕合适位置。
- 使用上、下、左、右按钮来选择一个角落,并按回车键来进入梯形校正模式。
- 使用上、下、左、右按钮来移动角度, 并按回车键来确认。

变焦 —按 (+) 键可数字地将投影屏幕上的图像放大 10 倍, 按 (-) 键可缩小图 像。

纵横比 **—**选择纵横比来调整图像的显示。

• **1:1** - 无缩放地显示输入源。

如果使用的是下列项目之一,则请使用 1:1 纵横比。

- VGA 电缆及计算机分辨率小于 SXGA+ (1400 x 1050)
- 分量电缆 (720p, 576i/p, 480i/p)
- S 视频电缆

– 复合电缆

- **16:9** 缩放输入源以适合屏幕宽度。
- **4:3** 缩放输入源以适合屏幕。 如果使用的是下列项目之一,请使用 16:9 或 4:3 纵横比。
- 计算机分辨率大于 SXGA+
- 分量电缆 (1080i/p)

视频显示 **—**根据投影仪的使用模式,选择一种模式来使显示图像最佳:电影、 游戏、 **PC**、 **sRGB** (可提供更精确的色彩再现)以及用户 (设定您喜爱的设 置)。如果对白光饱和度或灰度设置进行调整,则投影仪会自动切换到用户模 式。

白光饱和度 **—**设置为 0 时颜色再现质量最高,设置为 10 时则亮度最大。 灰度 **—**可在 1-4 之间进行调整以更改显示的颜色表现力。缺省设置为 3。

#### <span id="page-317-0"></span>音频菜单

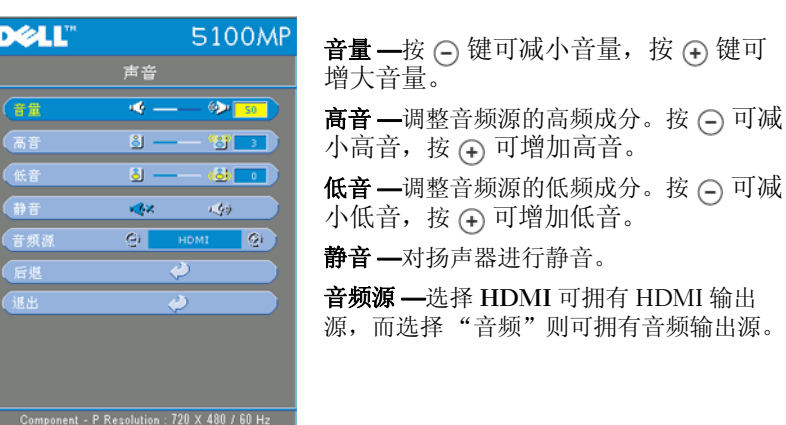

#### <span id="page-318-0"></span>投影设定菜单

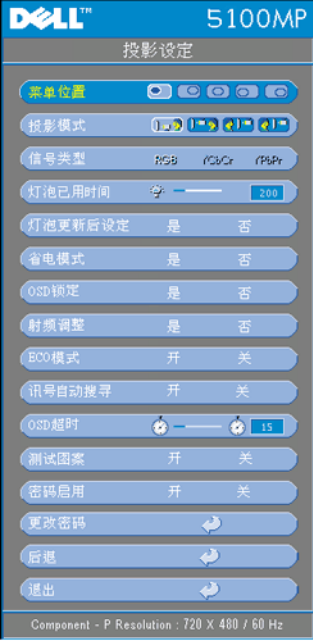

菜单位置 **—**选择屏显菜单在屏幕上的位置。 投影模式 **—**选择图像的显示方式:

• 1. 7正投 - 桌面 (缺省设置)。

• 1 宣传投 - 桌面 -- 投影仪对图像进行反转, 使您能从半透明屏幕的后面进行投射。

• 工?正投-天花板安装 - 投影仪将图像颠倒, 以便进行天花板安装投影。

• 201背投 - 天花板安装 - 投影仪将图像反转 并颠倒。您可以用一台天花板安装投影仪从 半透明屏幕的后面来投影。

信号类型 **—**显示信号类型:RGB、 YcbCr 及 YpbPr。

灯泡已用时间 **—**显示灯泡计时器重置后的 工作小时数。

灯泡更新后设定 **—**安装新灯泡后,选择是 来使灯泡计时器重置。

省电模式 **—**选择是可设置省电模式延迟时 间。延迟时间是指投影仪等待信号输入的 时间。在该设定时间后,如无信号输入, 投影仪将进入省电模式并关闭灯泡。投影

仪侦测到输入信号或者电源按钮被按下时,投影仪将返回工作状态。两小时 后,投影仪电源会关闭,需要按下电源按钮才能打开投影仪电源。

**OSD** 锁定 **—**选择是可启用用于隐藏 OSD 菜单的 **OSD** 锁定。(或按控制 面板或遥控器上的"菜单"按钮 15 秒钟), 并选择否来禁用用于隐藏 OSD 菜单的 **OSD** 锁定。(或再次按控制面板或遥控器上的 "菜单"按 钮 15 秒钟)。

射频调整 **—**参见 [36](#page-323-1) 页。

**ECO** 模式 **—**选择开可使投影仪工作在较低功率水平上 (250 瓦),以延长灯泡 使用寿命,此时投影仪的运行将更安静,屏幕亮度会变暗。选择关时,投影仪 以正常功率水平工作 (300 瓦)。

讯号自动搜寻 **—**选择开 (缺省设置)可自动检测可用输入信号。当投影仪打 开时按下输入源,投影仪会自动寻找下一个可用输入信号。选择关可锁定当前 输入信号。选择关后按下输入源,可选择希望使用的输入信号。

使用投影仪 | 31

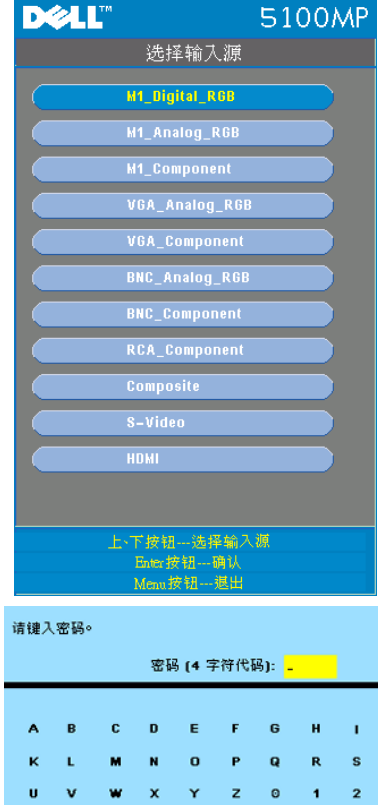

选择输入源 **—**选择 " 关闭自动查找信 号源 " 来手动选择输入信号。按住控制 面板上的 键 3 秒钟或按遥控器的 键,将弹出 " 选择输入源 " 的子菜 单。按 或 键来选择输入源。

**OSD** 超时 **—**调整 **OSD** 超时的延时。缺 省设置为 30 秒。

测试图案 **—**选择开可出现内置测试图 案,用于对聚焦及分辨率进行自测试。

#### 密码启用 **—**选择开可设置个人用 密码。选择关将禁用密码功能。

更改密码 **—**按下可将密码更改为您喜欢的密码。

 $\Box$ 

9 ← 输入

选择

确认

 $\mathbf{J}$ T 3

退出

 $4 \overline{5}$ 

 $6 \overline{z}$  $\overline{\mathbf{8}}$ 

♣ ━ ↔ 슌

#### <span id="page-320-0"></span>语言菜单

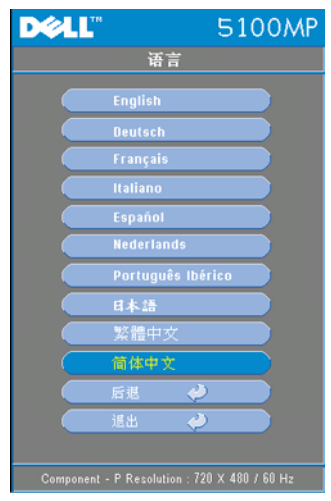

按下 (不) 或 (不) 可选择屏显菜单的首选语 言。

#### <span id="page-320-1"></span>画中画设置菜单

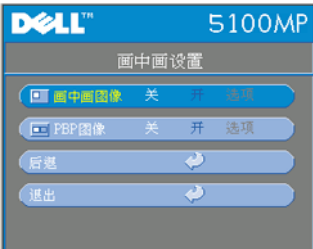

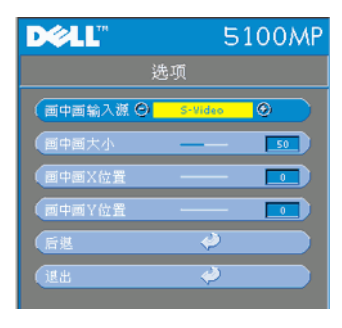

么注 1: 仅当以下两种类型的信号都连 接到投影仪时才有画中画图像。

类型 1:S 视频、复合视频、 M1-D 及

类型 2:D 型、 BNC、分量、 HDMI 与 M1 信号。

■注 2: 切换前景与背景显示时, 最小 前景显示屏幕尺寸将根据画中画信号源组 合的不同而不同。

画中画图像 **—**选择开进入选项选择以下设 置。选择关取消画中画显示功能。

画中画输入源 **—**使用画中画输入源来逐个浏 览前景显示输入源。根据当前主要输入源, 屏显菜单中可能有画中画输入源可用。可能 的输入源组合请参见 [54](#page-341-0) 页。

画中画大小 **—**调整前景显示的图像尺寸。

画中画 **X** 位置 **—**调整画中画显示图像的水平 位置。

画中画 **Y** 位置 **—**调整画中画显示图像的垂直 位置。

**PBP** 图像 **—**选择开可启用画面并排显示。选择关可禁用画面并排显示。

使用投影仪 | 33

#### <span id="page-321-0"></span>网络设置菜单

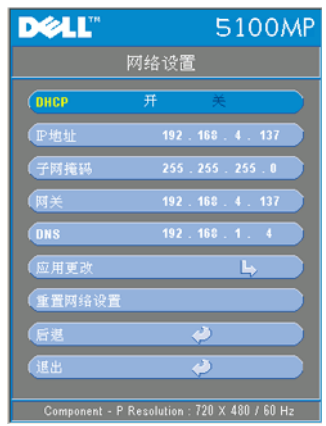

**DHCP —**选择开可自动从 **DHCP** 服务器上为 投影仪分配一个 IP 地址。选择关可手动分 配一个 IP 地址。

**IP** 地址 **—**按回车键来设置一个 IP 地址。按 左或右键来选择数字位置,按上或下键来改 变数字。

子网掩码 **—**按回车键来设置一个子网掩码数 字。按左或右键来选择数字位置, 按上或下 键来改变数字。

网关 **—**选择可设置与投影仪相连的网络的缺 省网关。按左或右键来选择数字位置,按上 或下键来改变数字。

**DNS—**输入与投影仪相连的网络上的 DNS 服务器的 IP 地址。可使用 12 个数字符号。

应用更改 **—**按下可确认设置。

重置网络设置 **—**按下恢复缺省设置。

#### <span id="page-321-1"></span>恢复出厂值菜单

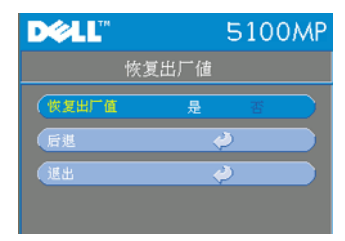

恢复出厂值 **—**选择是可将投影仪重置到出厂 缺省设置。重置项目包括计算机图像与视频 图像设置。

#### <span id="page-321-2"></span>计算机输入源菜单

```
△ 注: 仅当连接有计算机时才能使用本菜单。
```
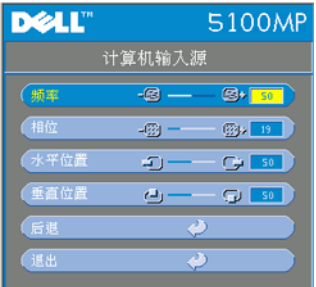

频率 **—**更改显示数据时钟频率来匹配计算机 显卡频率。如果出现竖直抖动条,请使用频 率控制来减小竖直条。这是一个粗略调整。

相位 **—**使显示信号相位与显卡保持同步。如 果图像不稳定或抖动,请使用相位校正。这 是精细调整。

#### 么注: 在调整相位前, 首先要调整频率。

水平位置 --按 (-) 可左调图像的水平位置, 按 (+) 可右调图像的水平位 置。

垂直位置 --按 (-) 可下调图像的垂直位置, 按 (-) 可上调图像的垂直位 置。

## <span id="page-323-0"></span>视频输入源菜单

**么注:** 仅当连接有 S 视频、视频 (复合)信号时, 方可使用本菜单。

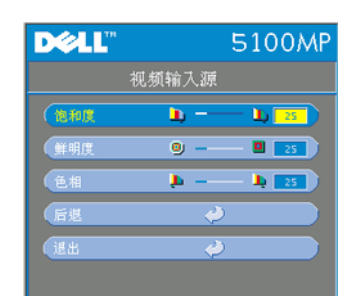

色彩饱和度 **—**将视频输入源从黑白调整为完 全饱和颜色。按 可减小图像的色彩饱和 度, 按 (+) 可增大图像的色彩饱和度。 鲜明度 --按 (-) 可减小鲜明度, 按 (-) 可 增大鲜明度。 色相 --按 → 可增大图像的绿色比例, 按 可增大图像的红色比例。

#### <span id="page-323-1"></span>射频调整连接

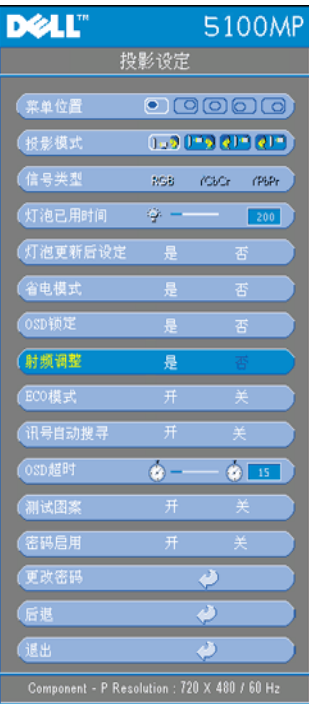

更改遥控器与投影仪之间的射频通道的自动 调整。

- 打开投影仪电源。
- 按控制面板上的 "菜单"按钮进入 "投影设定-->射频调整"菜单。
- 选择是连同控制按钮来进入调整备用 模式。投影仪将切换至待机模式以准 **备进入射频调整并显示射频调整**菜 单。
- 打开遥控器上的电池盖,按 **Prgm** 按 钥启动遥控器与投影仪的**射频调整**程 序。

#### 返回至射频通道的出厂缺省设置。

- 选择射频调整设置菜单上的是进入射 频复位至缺省设置 菜单。选择复位至 缺省通道,投影仪将返回至出厂缺省 通道。
- 按遥控器上的 Prgm 键 5 秒钟, 可将 发射器复位为出厂缺省通道。
- 在遥控发射器控制投影仪时,可在两 端确认是否成功恢复为缺省通道。
更改遥控器与 **USB** 无线加密解密器之间的射频通道的自动调整。

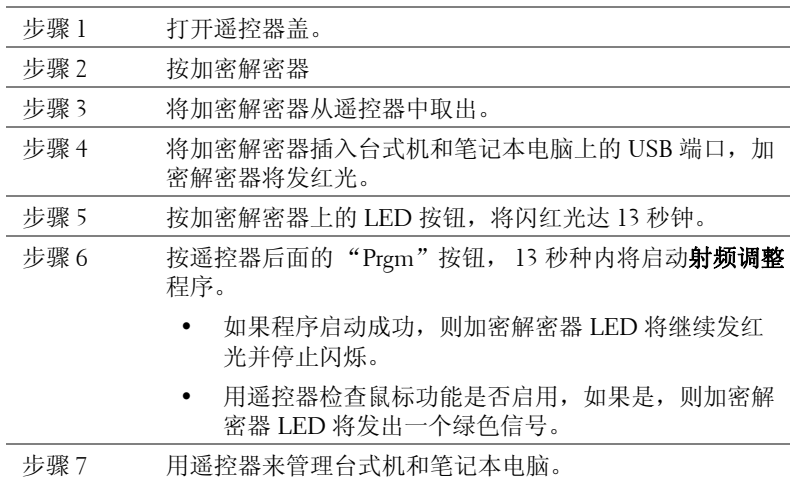

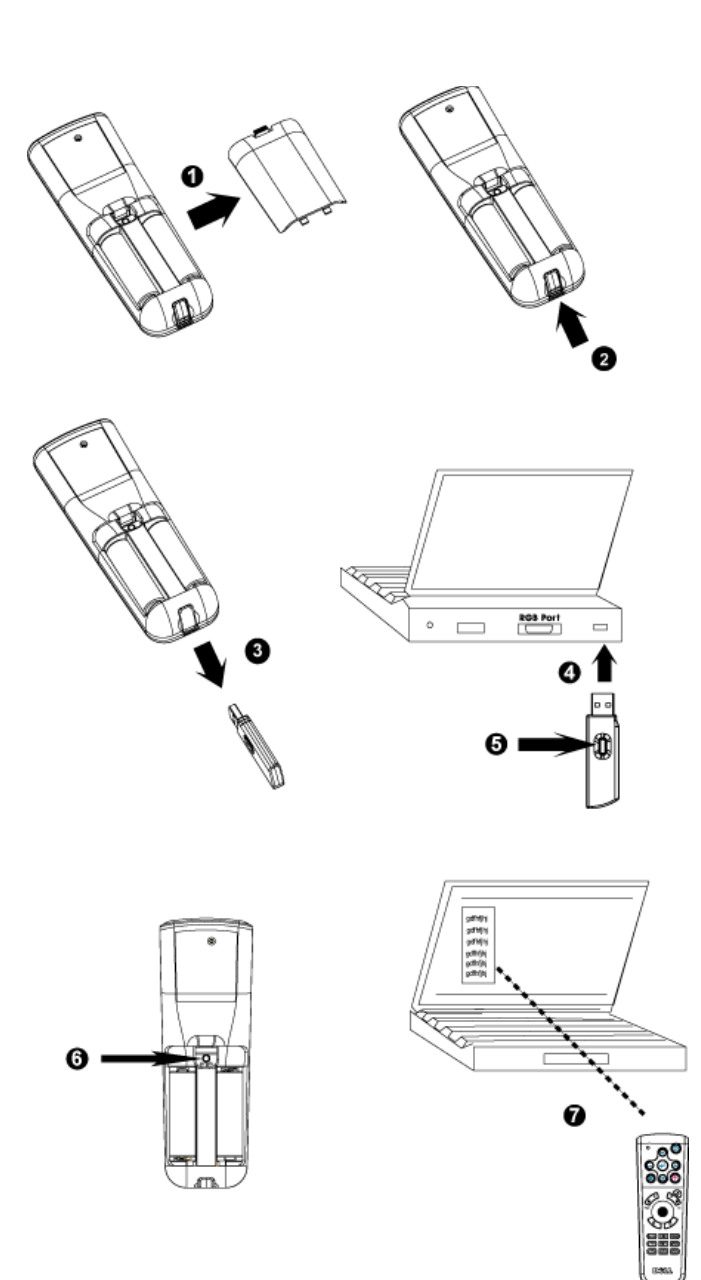

### 从 "**Web** 管理"来管理投影仪

### 配置网络设置

如果投影仪联网,则可通过配置网络设置 (TCP/IP) 并用 Web 浏览器来 访问投影仪。使用网络功能时, IP 地址应该唯一。要了解如何配置网络 设置,请参阅第 [34](#page-321-0) 页的 "网络设置菜单"。

### 访问 "**Web** 管理"

用 Internet Explorer 5.0 及以上版本或 Netscape Navigator 7.0 及以上版 本,并输入 IP 地址。您现在即可访问 **Web** 管理并从远端位置来管理投 影仪。

## 管理 "属性"

主页

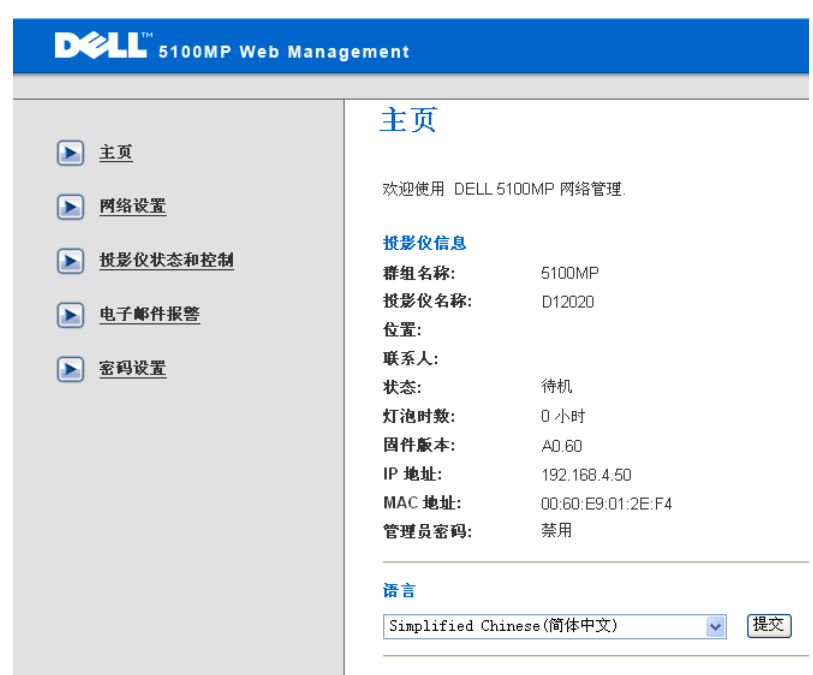

显示群组名称、投影仪名称、位置、联系人、灯泡时数、固件版本、 IP 地址、 MAC 地址以及管理员密码等信息。

### 网络设置

参见 [34](#page-321-0) 页上的屏显菜单部分。

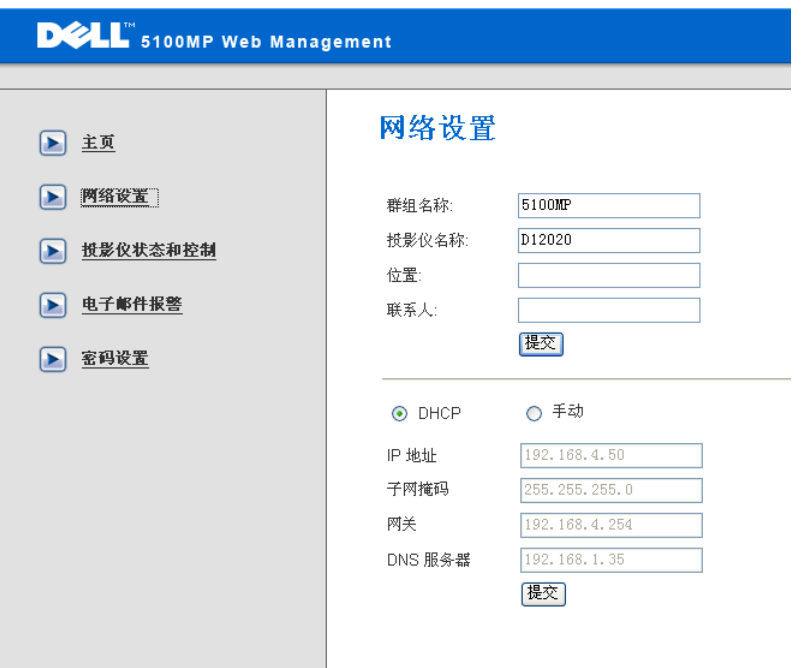

- 在此选项卡中设置群组名称、投影仪名称、位置及联系人信 息,并按**提交**来确认这些设置。
- 选择 **DHCP** 从 **DHCP** 服务器自动给投影仪分配一个 IP 地址, 或选择手动来手动分配一个 IP 地址。

# 投影仪状态和控制

此功能与屏显菜单功能相同。

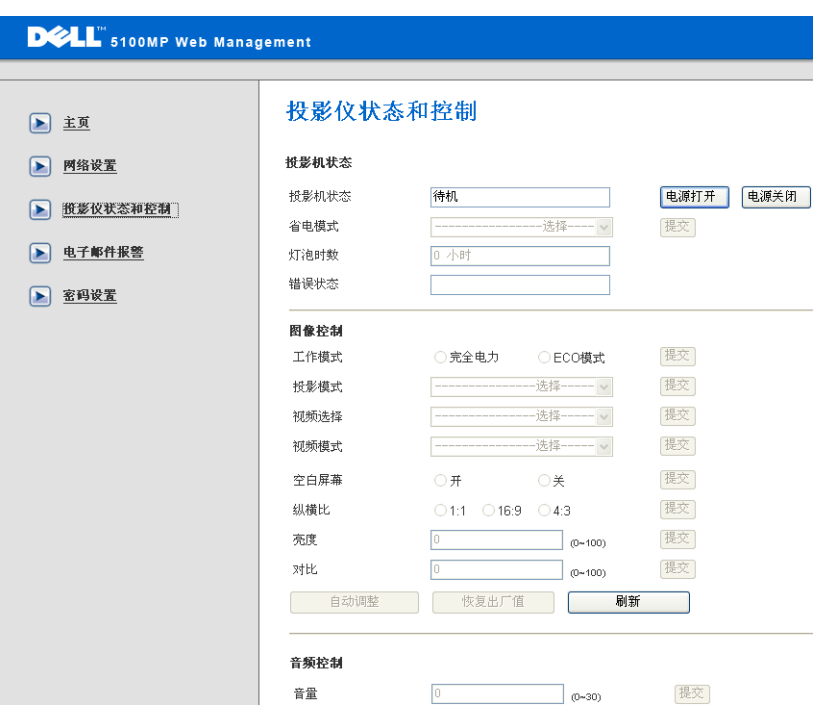

用 "投影仪状态和控制"来管理投影仪状态、图像控制与音频控制。

### 电子邮件报警

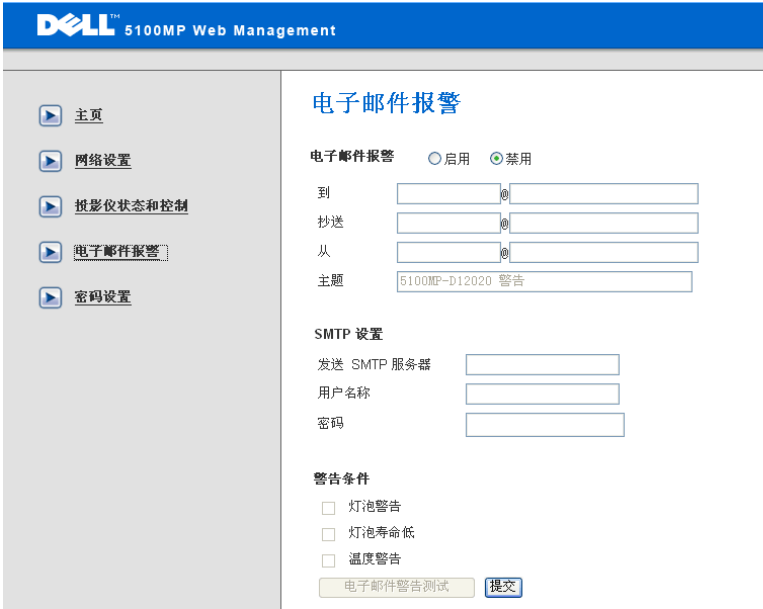

设置电子邮件地址、写信人、主题及报警条件来给预定管理员发送自动 电子邮件报警。

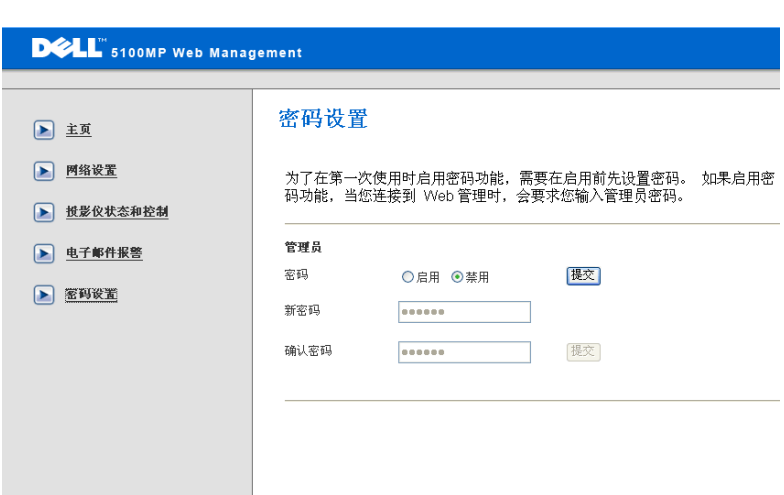

用 "密码设置"来设定一个访问 **Web** 管理的管理员密码。在首次启用 密码时,请在启用前设置密码。启用密码功能后,需要有管理员密码才 能访问 **Web** 管理。

# **4**

# 投影仪故障排除

如果投影仪遇到任何问题,请遵循以下故障排除技巧。如果问题仍然存在,请 与 Dell 公司联系。

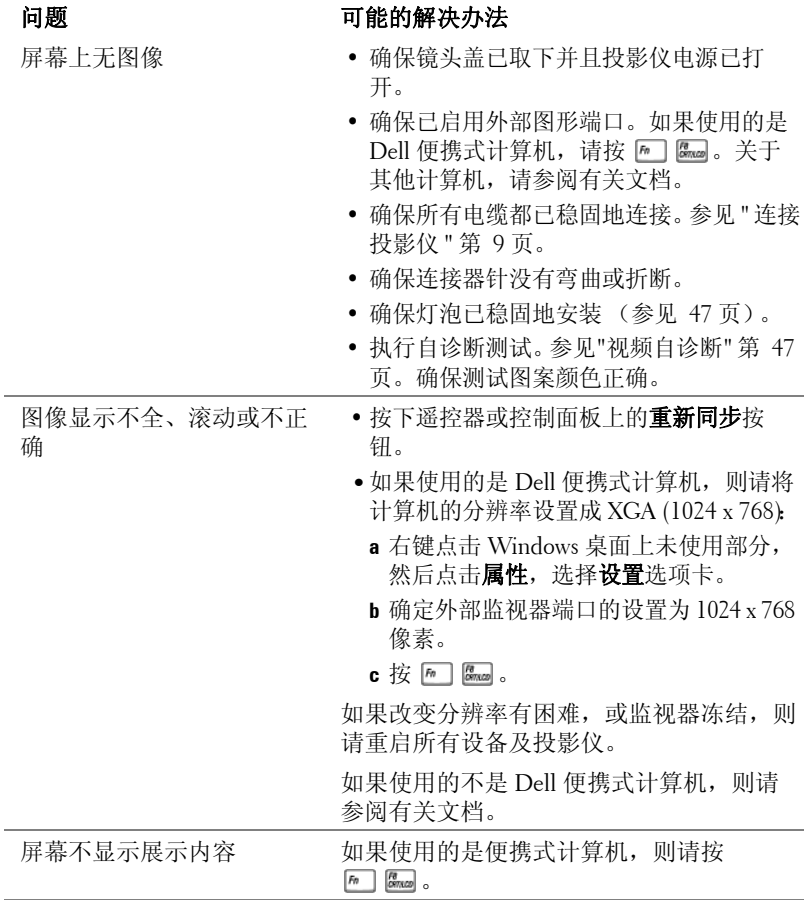

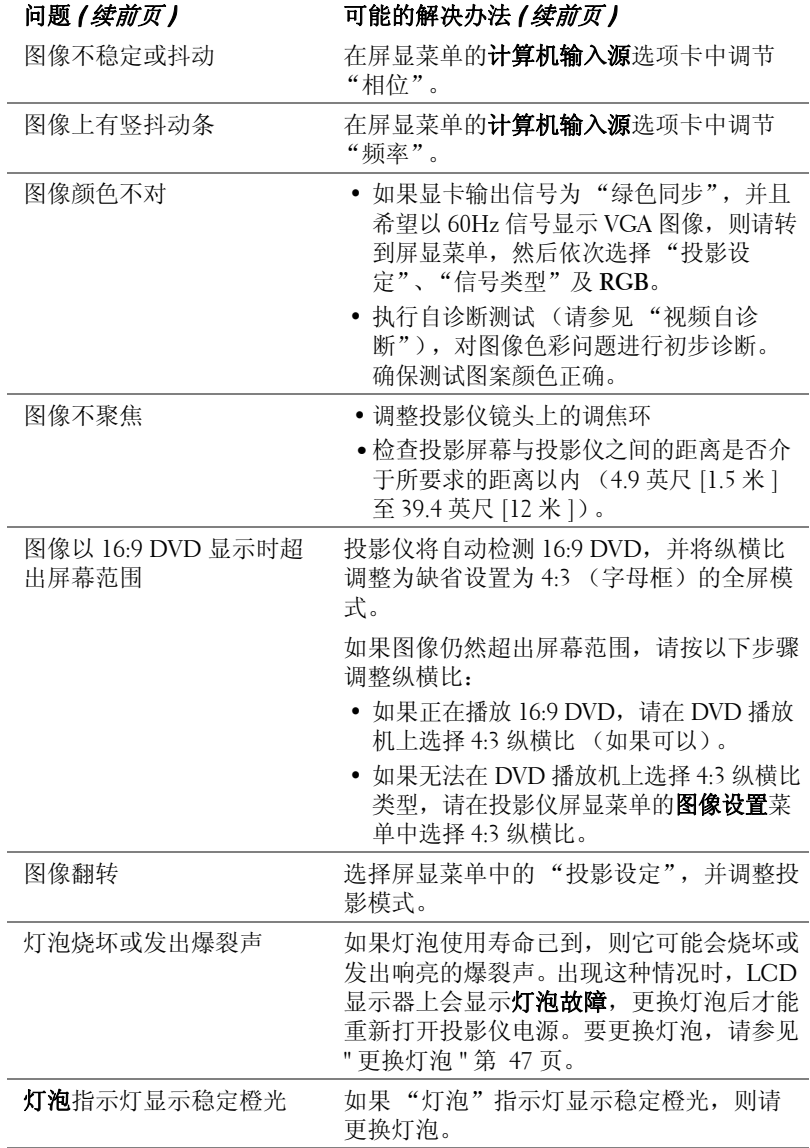

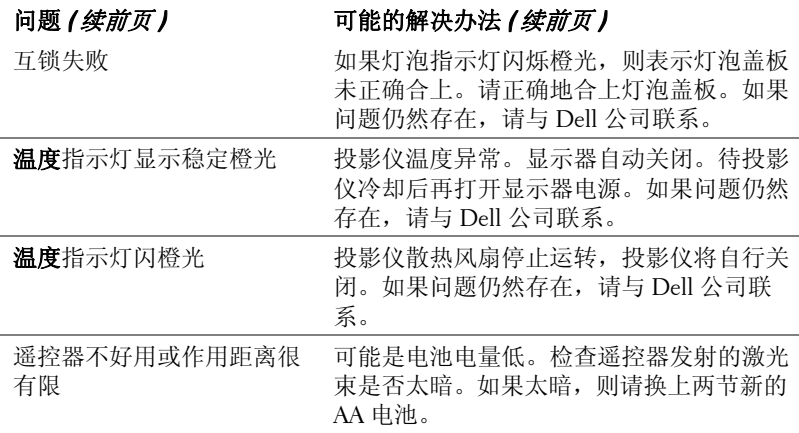

# <span id="page-334-0"></span>视频自诊断

Dell 5100MP 型投影仪针对投影仪视频显示 (视频、S 视频和分量 i)提供了 自诊断测试功能。当遇到视频显示问题时,请使用此高级功能来对投影仪进行 初步自诊断。

- 打开投影仪电源后,同时按下控制面板上的 "+"和 "-"按钮 3 秒钟,并在 屏幕变成空白后松开按钮。
- **•** 再次按下 "+"和 "-"按钮可退出诊断模式。
- **•** 在自诊断模式中,屏幕将执行七色循环测试: 红 --> 绿 --> 蓝 --> 白 --> 浅蓝 --> 深绿 --> 黄。确保测试图案颜色正确。如 果显示颜色不对,请与 Dell 公司联系。

# <span id="page-334-1"></span>更换灯泡

屏幕上出现 "Lamp is approaching the end of its useful life in full power operation (灯泡在满负荷工作下寿命已接近结束),建议更换! www.dell.com/lamps"时, 请更换灯泡。如果更换灯泡后问题仍然存在, 请与 Dell 公司联系。

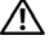

警告:灯泡在使用过程中会变得极为炽热。投影仪使用后至少需要冷却 **30** 分钟, 此前请不要试图更换灯泡。

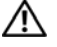

△ 警告: 禁止触摸灯泡或灯泡玻璃。灯泡可能会由于不适当的处理 (包括 触摸灯泡或灯泡玻璃)而爆炸。

- 关掉投影仪电源并断开电源线。
- **•** 至少让投影仪冷却 30 分钟。
- **•** 松开固定灯泡盖板的两颗螺丝,将盖板取下。
- **•** 松开固定灯泡的两颗螺丝。
- **•** 用灯泡上的金属把手取出灯泡。
- **•** 按 1 至 5 的相反顺序安装新灯泡。
- **•** 在屏显菜单的投影设定选项卡中选择左 边的灯泡更新后设定图标,重置灯泡使 用时间。
- **△ 注: Dell** 公司可能会要求用户将保 修期内更换的坏灯泡退给它。否 则,请与当地的废品处理机构联 系,获取最近的废品存放地址。

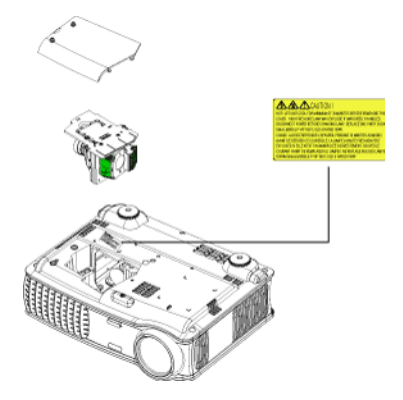

警告:灯泡处置条例 (仅限于美国)

本产品所使用的灯泡中含有汞,必须按照当地、州或联邦法律的有关 规定来进行回收或处置。更多信息,请登录 **www.dell.com/ht**,或者通过 **www.eiae.org** 与 "电子工业协会"联系。有关灯泡处置的更多详情,请 登录 **www.lamprecycle.org**。

# **5**

# 规格

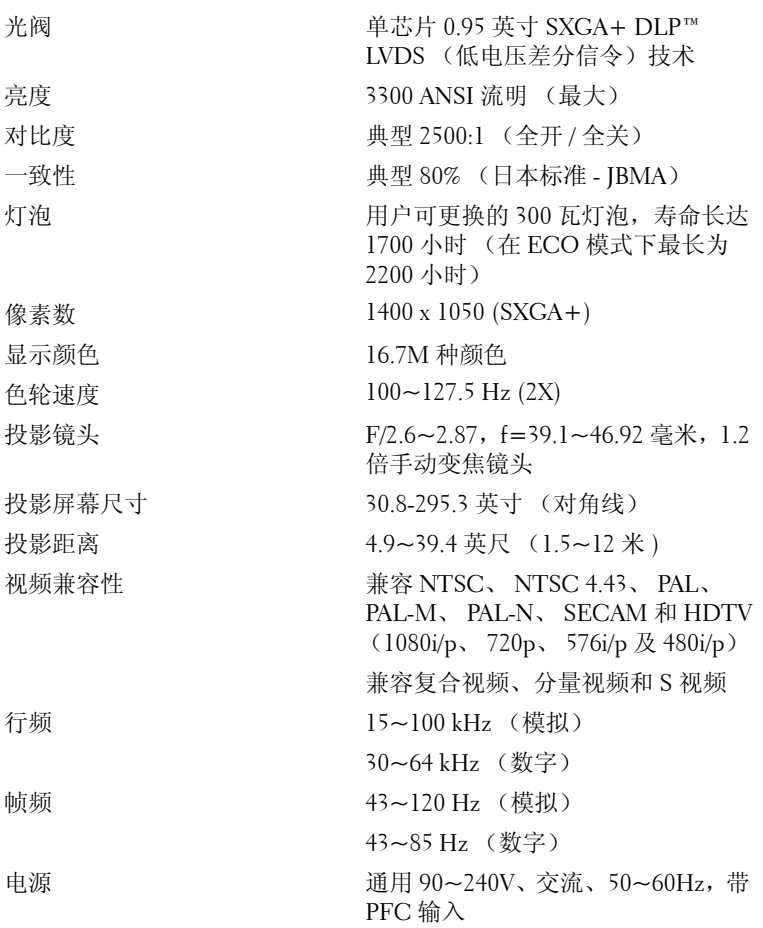

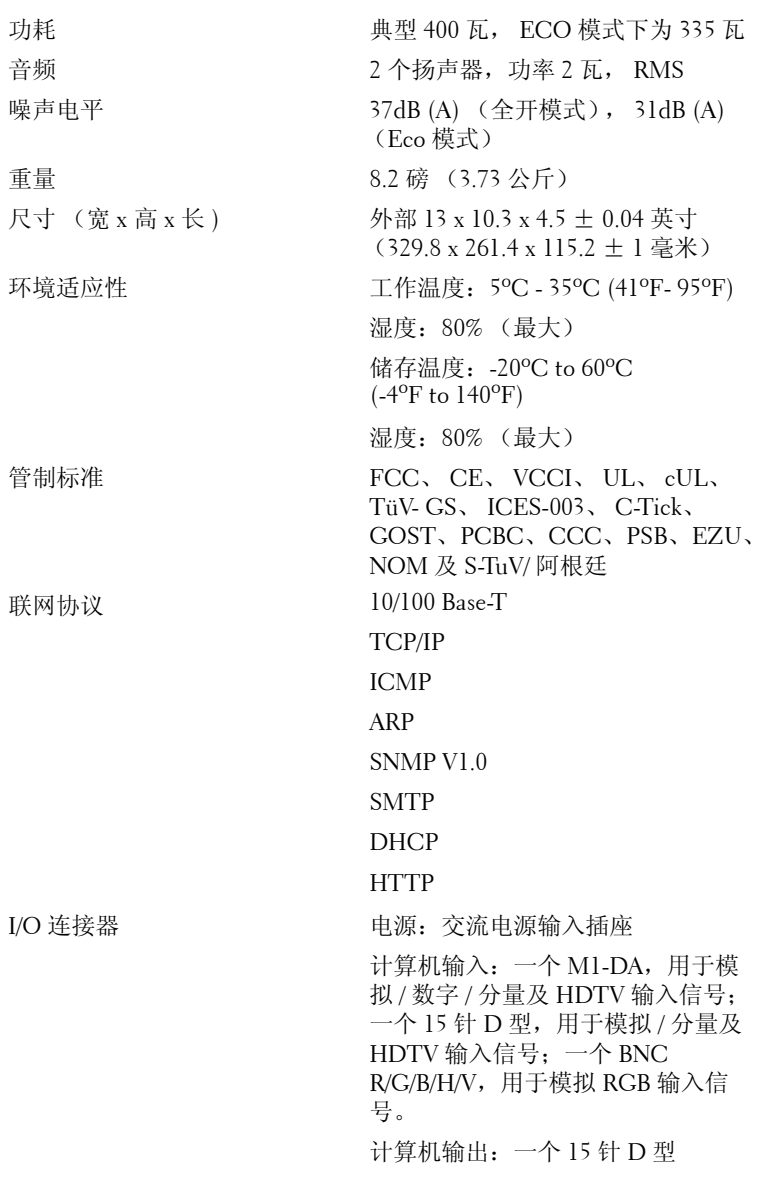

50 | 规格

视频输入:3 个 RCA 连接器,用于分 量视频 /HDTV 输入;一个微型 DIN 4 针 S 视频输入;一个 RCA 插座,用 于复合视频输入

音频输入:一个耳机插孔 (直径 3.5 毫米)

12 伏、 200mA 直流输出插座,用于 自动投影屏幕控制的继电器控制

一个用于联网的 RJ45 连接器

一个 HDMI 输入

一个微型 DIN RS232 输入,用于从 PC 对投影仪进行有线遥控

#### **RS232** 针分配

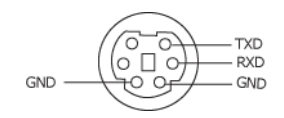

### **RS232** 协议

• 通信设置

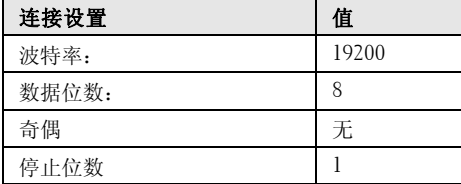

#### **•** 命令类型

弹出屏显菜单并调整设置。

- **•** 控制命令语法 (从 **PC** 至投影仪) [H][AC][SoP][CRC][ID][SoM][COMMAND]
- 示例: "打开 " 命令 (首先发送低字节) --> 0xBE, 0xEF, 0x10, 0x05, 0x00, 0xC6, 0xFF, 0x11, 0x11, 0x01, 0x00, 0x01 标头 "BE EF" 地址代码 "10" ==> pt\_OEM

www.dell.com | support.dell.com www.dell.com | support.dell.com 有效负载大小 "05 00"==> 从 wMsgID 到末尾 CRC "C6 FF" ==> 如果 CRC 值为 "C6 (低字节) FF (高字节) " MsgID "11 11" MsgSize "01 00"==> 从 wMsgID 到末尾 命令 "01"==>" 打开 " 命令

### **•** 投影仪响应信息表:

0x00: 成功

0x01: 无效命令 (在控制命令列表但是无效。例如:没有读卡器插入时的读卡器命 令)

0x02: 错误命令 (包含 CRC 错误和未知命令)。

0x03: 系统状态 -- 投影仪打开 (正常模式)。

NACK: 系统状态 -- 投影仪关闭 (待命模式)。

注:当投影仪处于待命模式时,投影仪会发出非确认 (NACK) 响应。

#### **•** 投影仪响应灯泡小时数:

字节 0,字节 1,字节 2,字节 3 字节 0: 0x00 ( 成功 ) 字节 1: 0x2F ( 灯泡小时数的标头 ) 字节 2: LSB (Hex) 字节 3: MSB (Hex) 示例: 800 (3x256+2x16=800) 小时 --> 0x00, 0x2F, 0x20, 0x03

### **•** 固件版响应:

固件版:4 字节 ASCII 代码 "V\*.\*" V: 版本 \*: 0-9

• 示例:版本 1.5 --> "V1.5" --> 0x00, 0x30, 0x56, 0x31, 0x2E, 0x35 (成功, 固件版标 头, 4字节 ASCII 代码: "V\*.\*")

## 控制命令列表

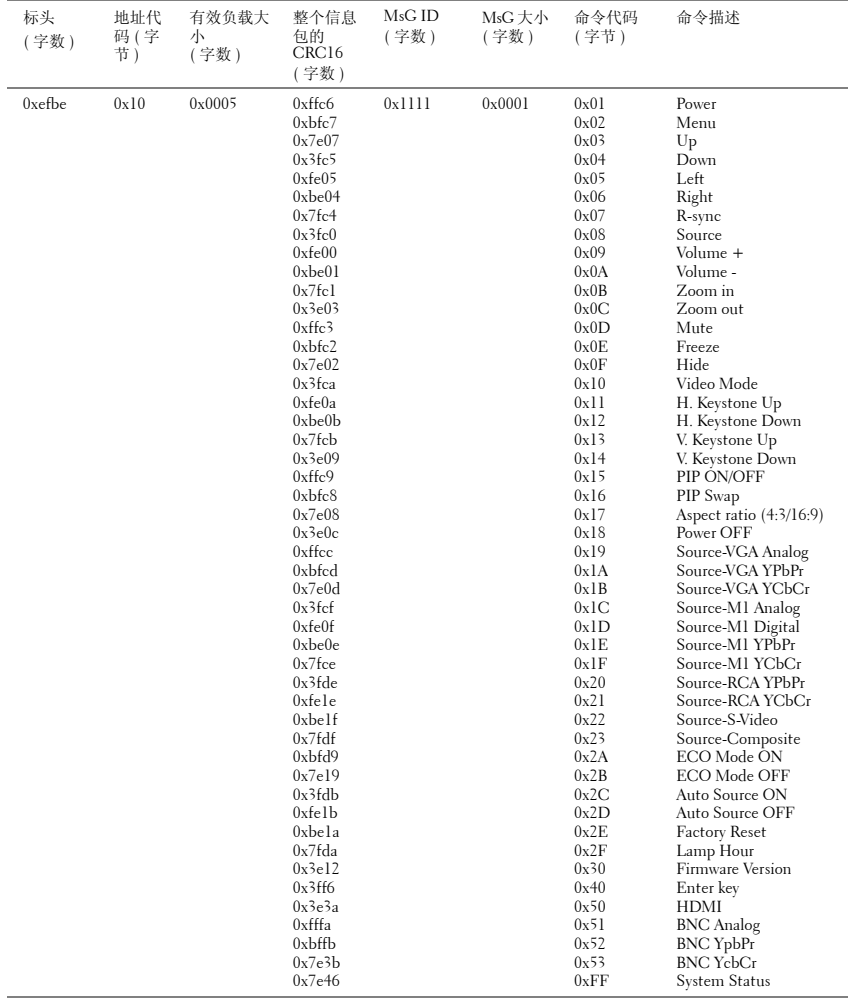

## 画中画合成输入源

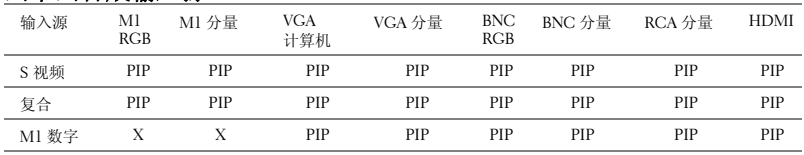

注: 如果两个输入源合成后超出定标器带宽, 则投影仪将显示黑色图 像。

# 兼容模式

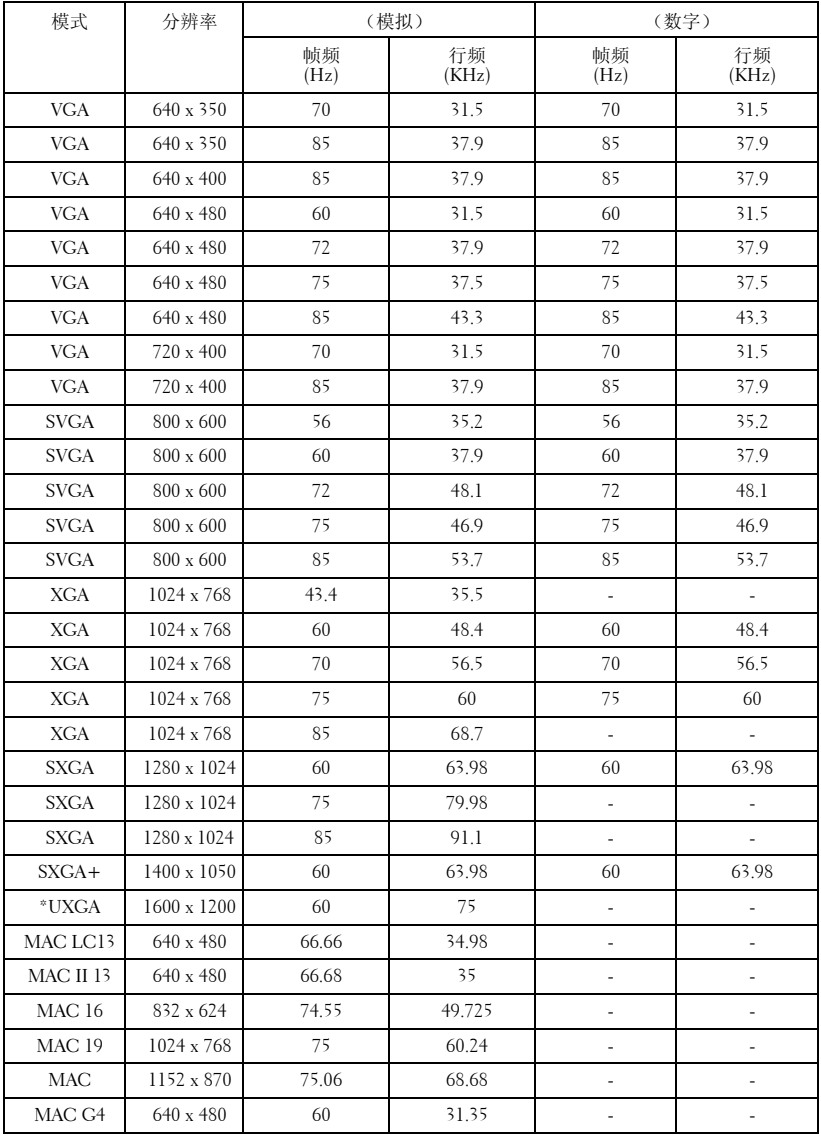

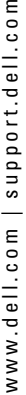

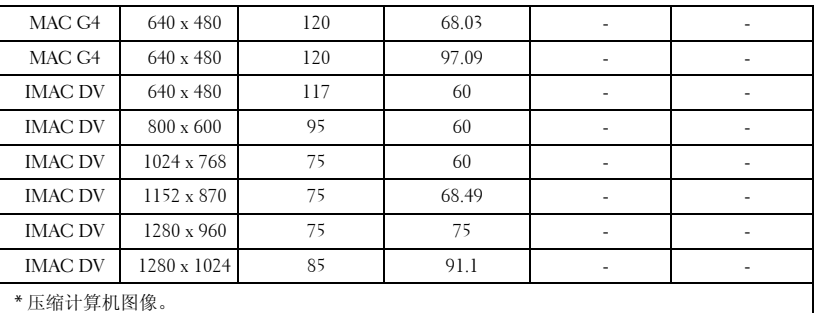

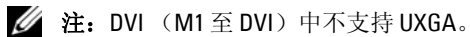

# 与 **Dell** 联系

要通过电子方式与 Dell 联系,可访问以下网站:

- **www.dell.com**
- **support.dell.com** (技术支持)
- **premiersupport.dell.com** (为教育部门、政府、医疗机构和中型 / 大 型企业客户提供技术支持,其中包括首要客户、白金客户和黄金客 户)

有关您所在国家 / 地区的具体网址,请在下表中找到相应的国家 / 地区。

注:免费电话号码仅适用于在所列的国家 / 地区境内使用。

注: 在某些国家 / 地区中列出了单独的电话号码,专门用来为 Dell Inspiron™ XPS 计算机提供技术支持。如果没有看到专门为 Inspiron XPS 计算机列出的电 话号码,请通过技术支持电话号码与 Dell 联系, Dell 将会把电话转接到相应的 部门。

需要与 Dell 联络时, 请使用下表中提供的电子地址、电话号码和代码。 如果您无法确定应该使用的代码,请与当地或国际接线员联络。

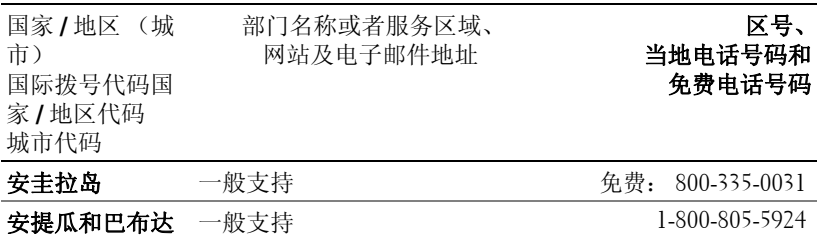

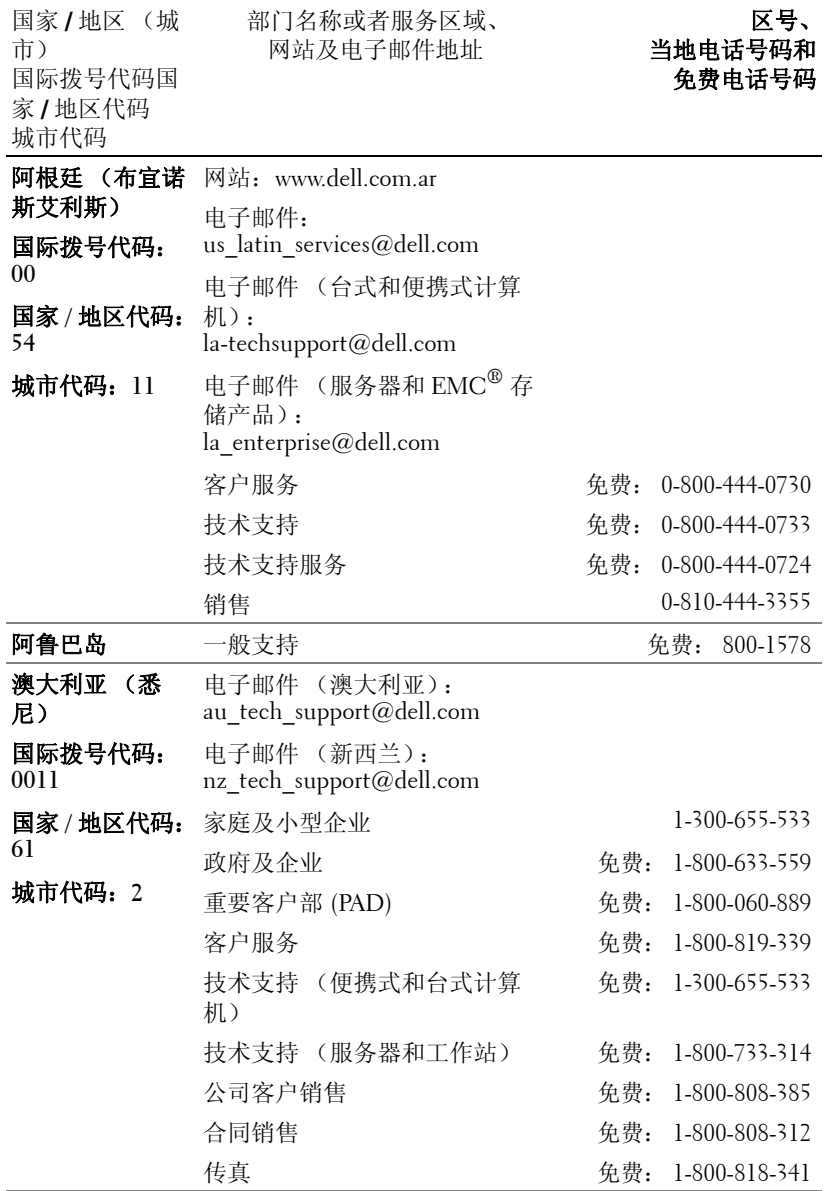

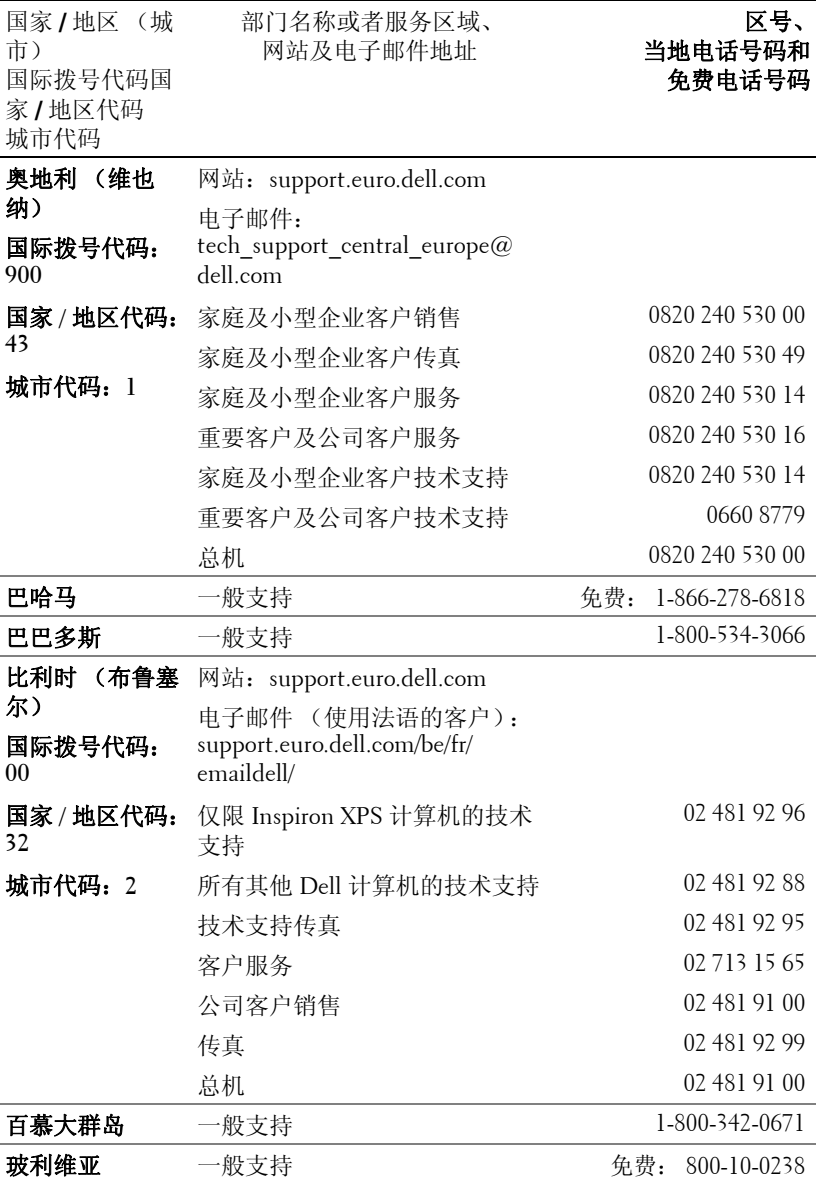

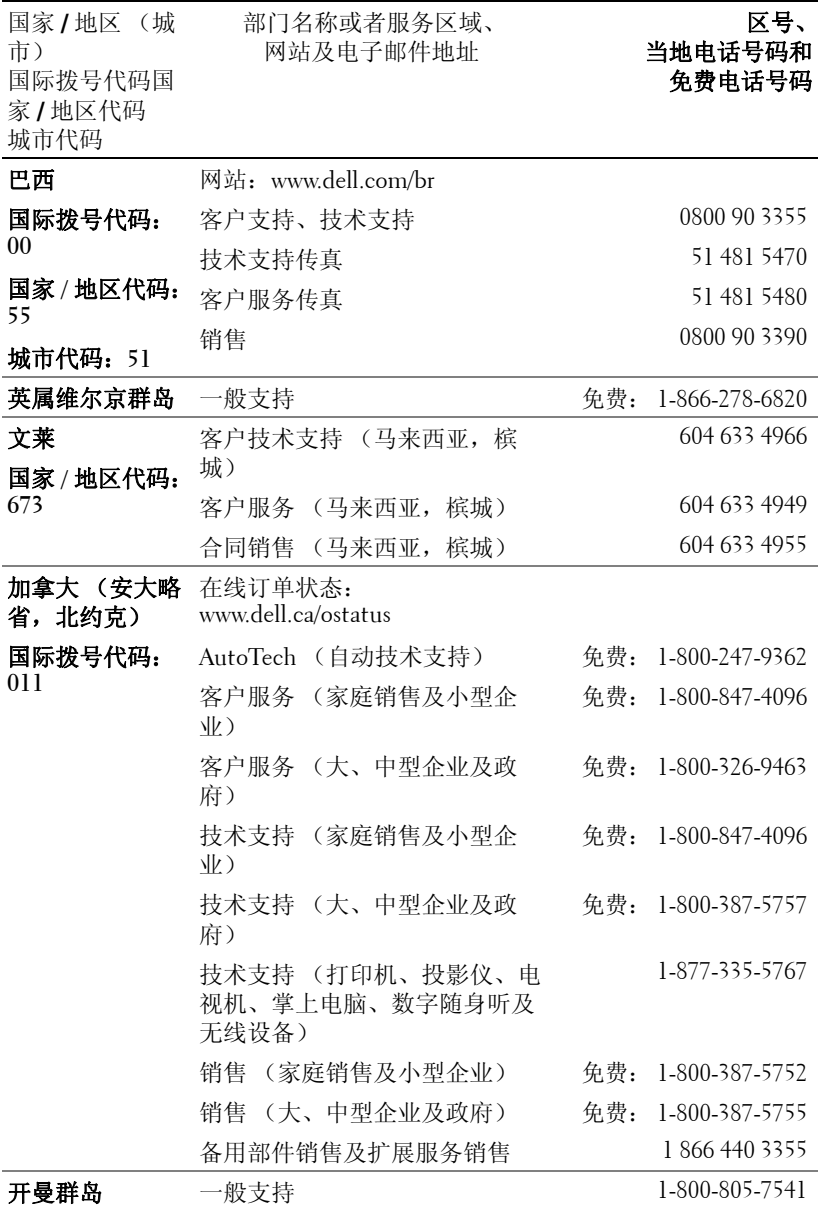

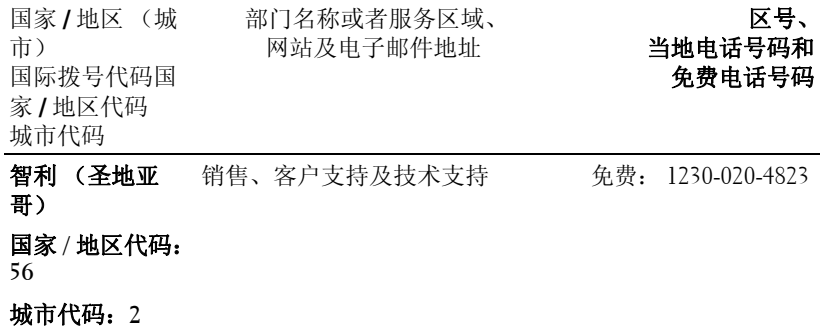

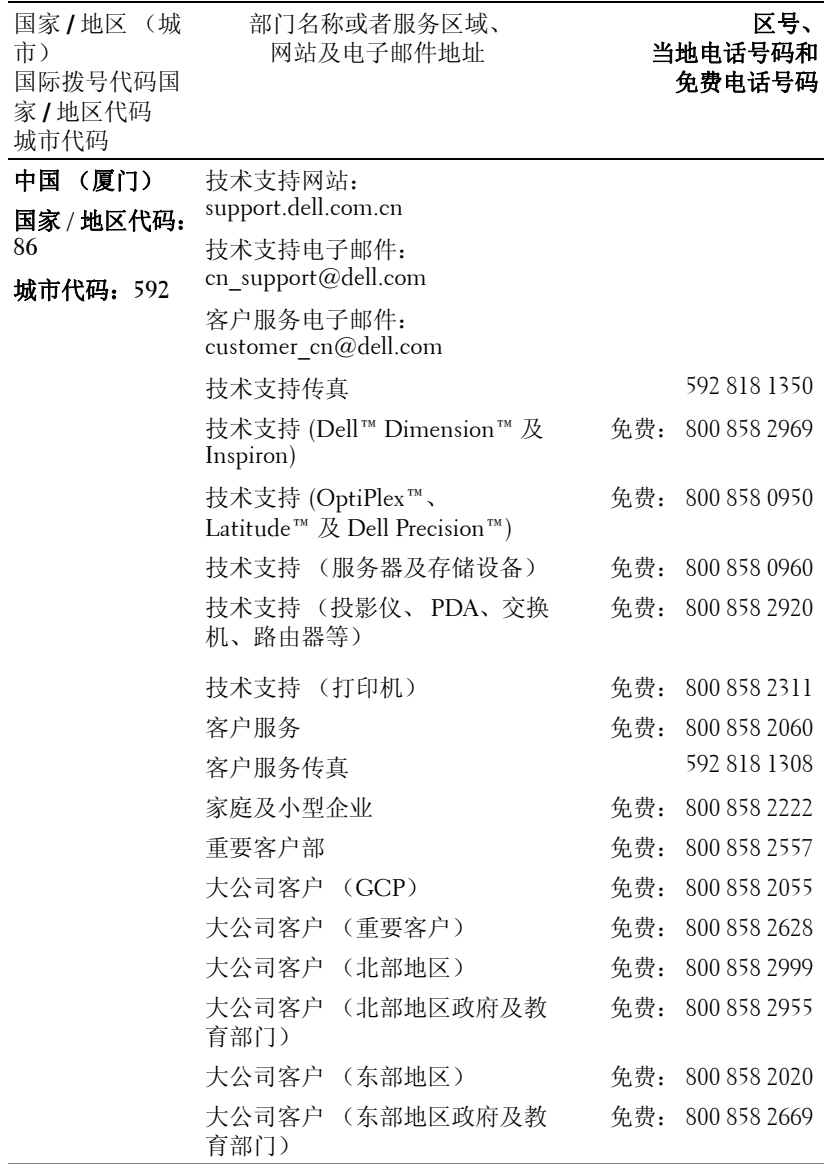

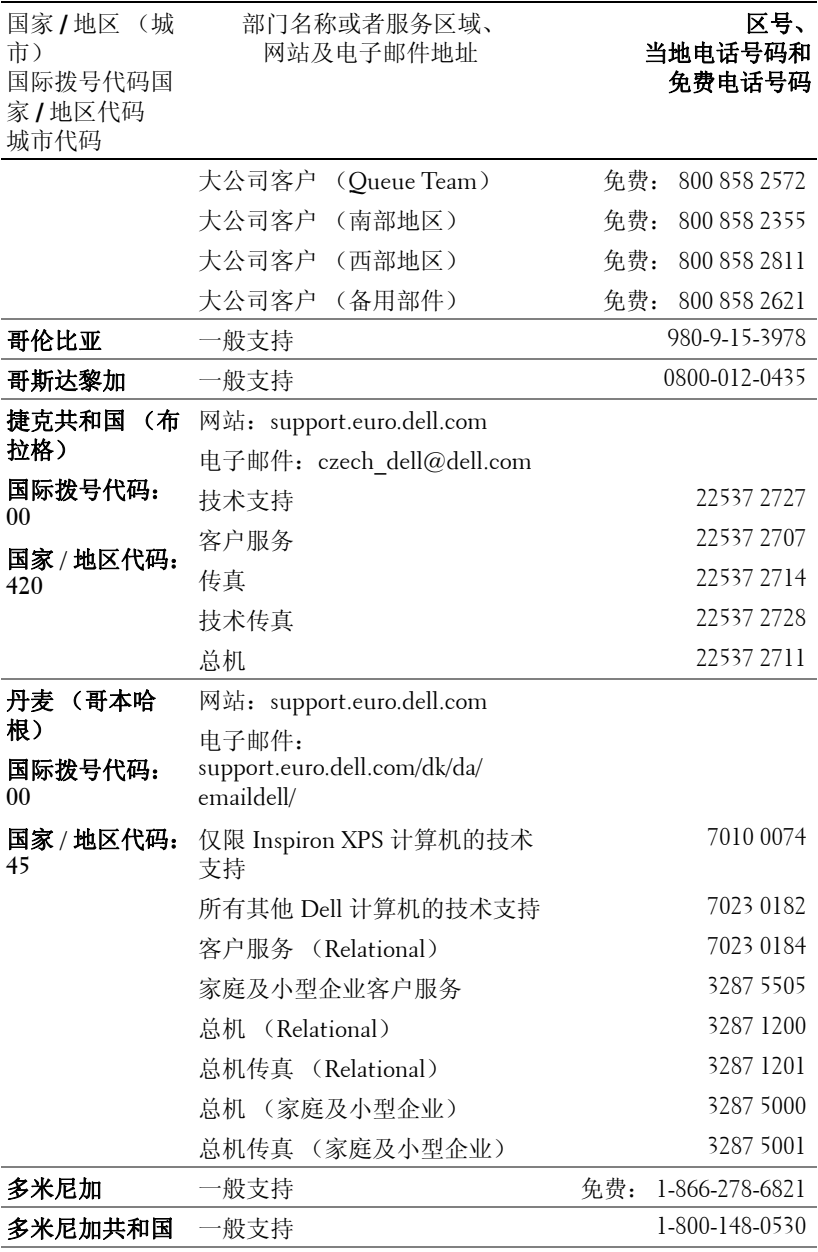

与 Dell 联系 | 63

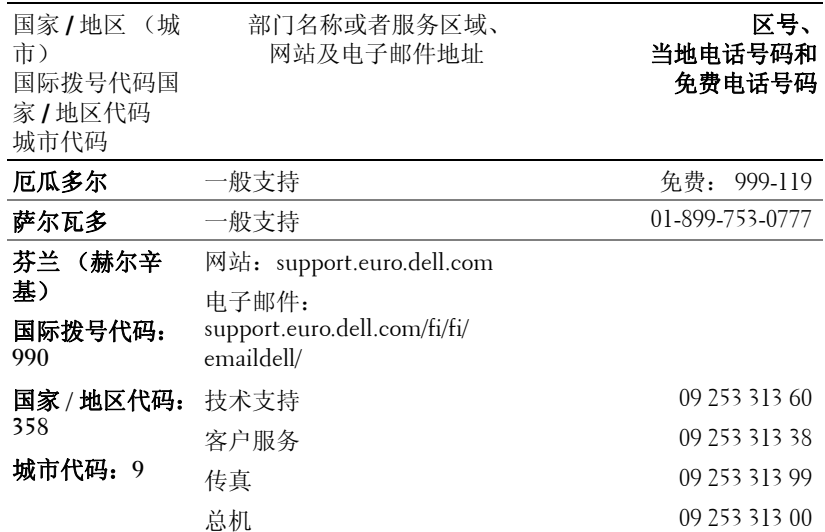

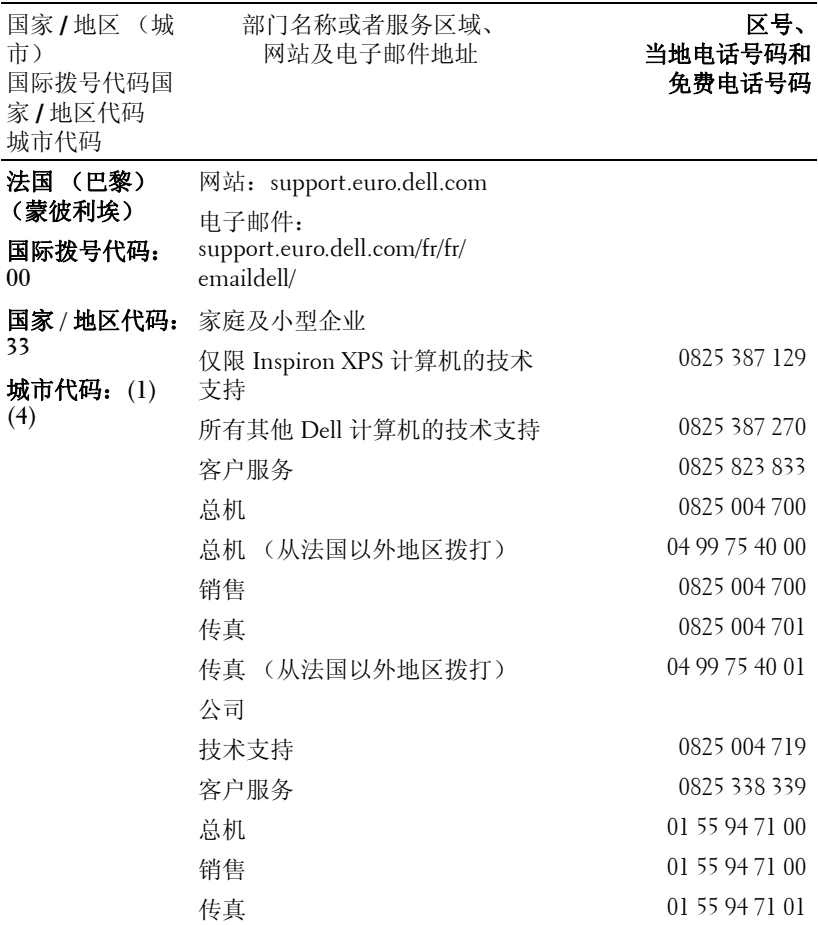

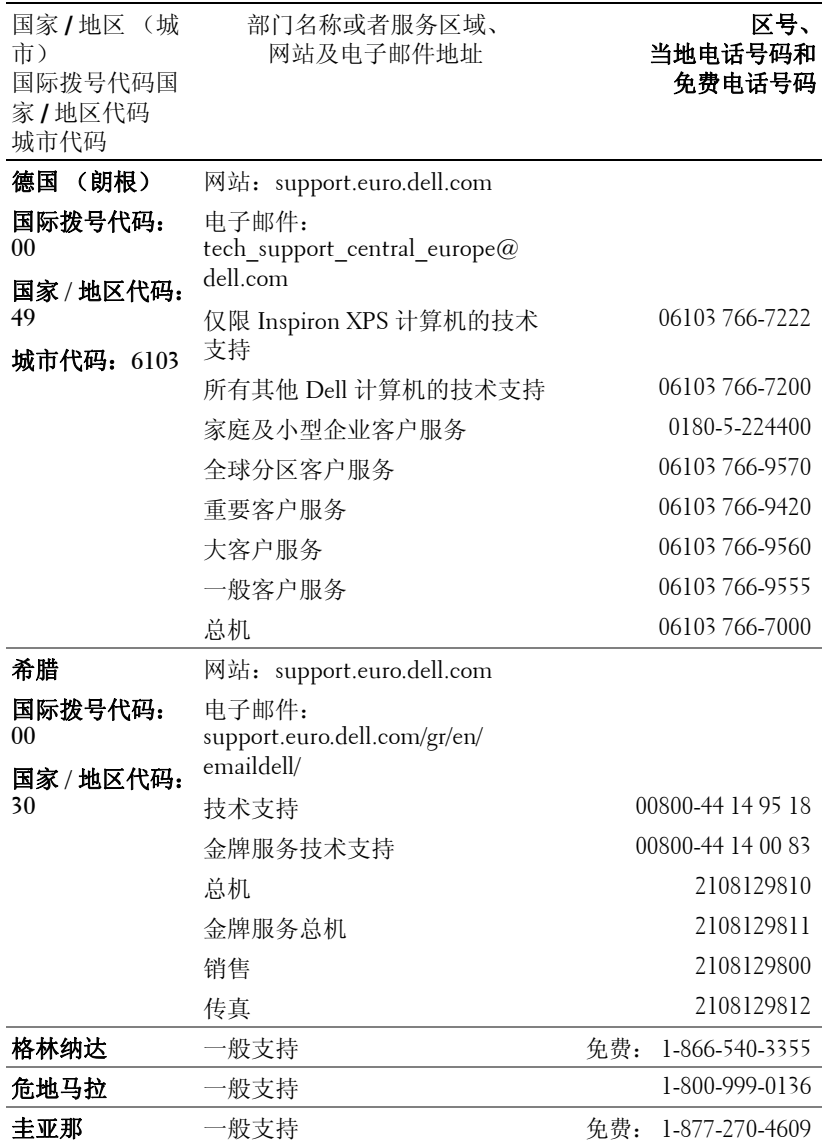

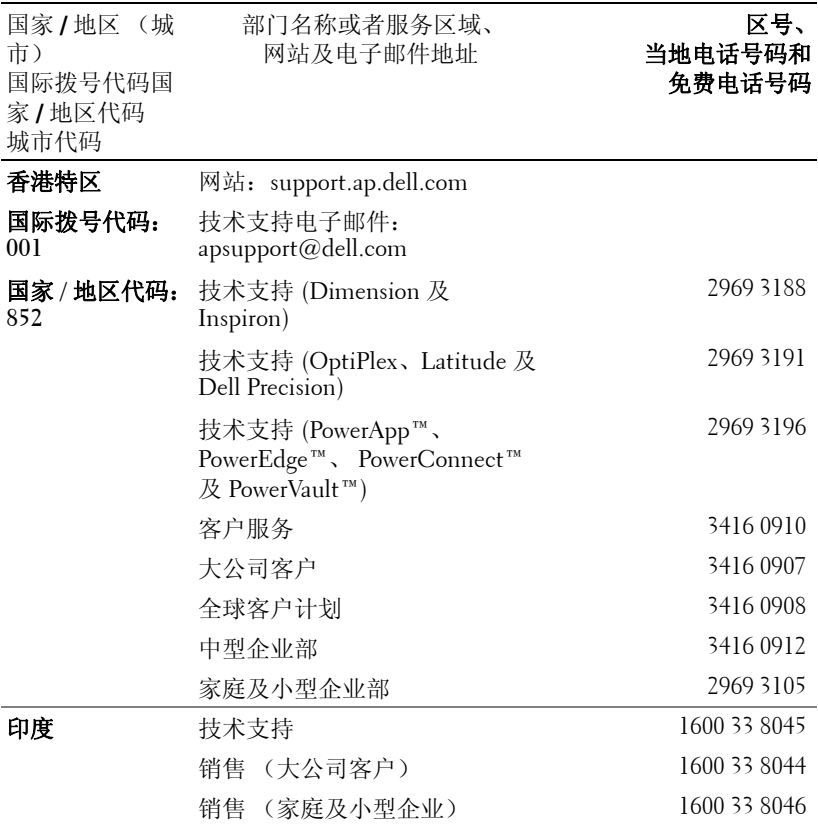

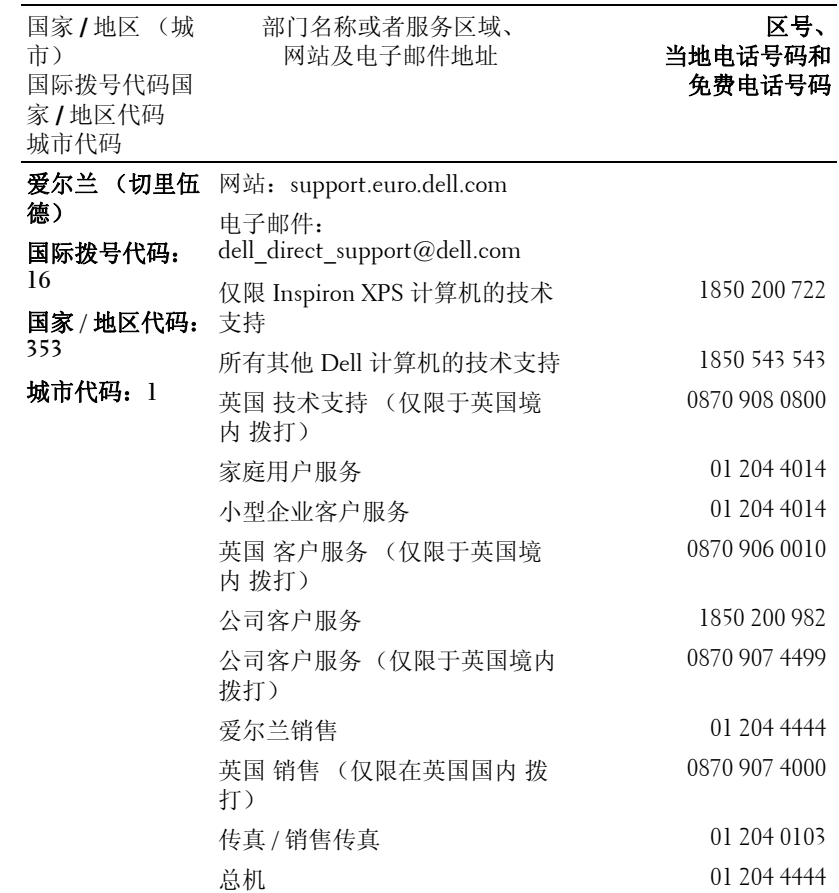

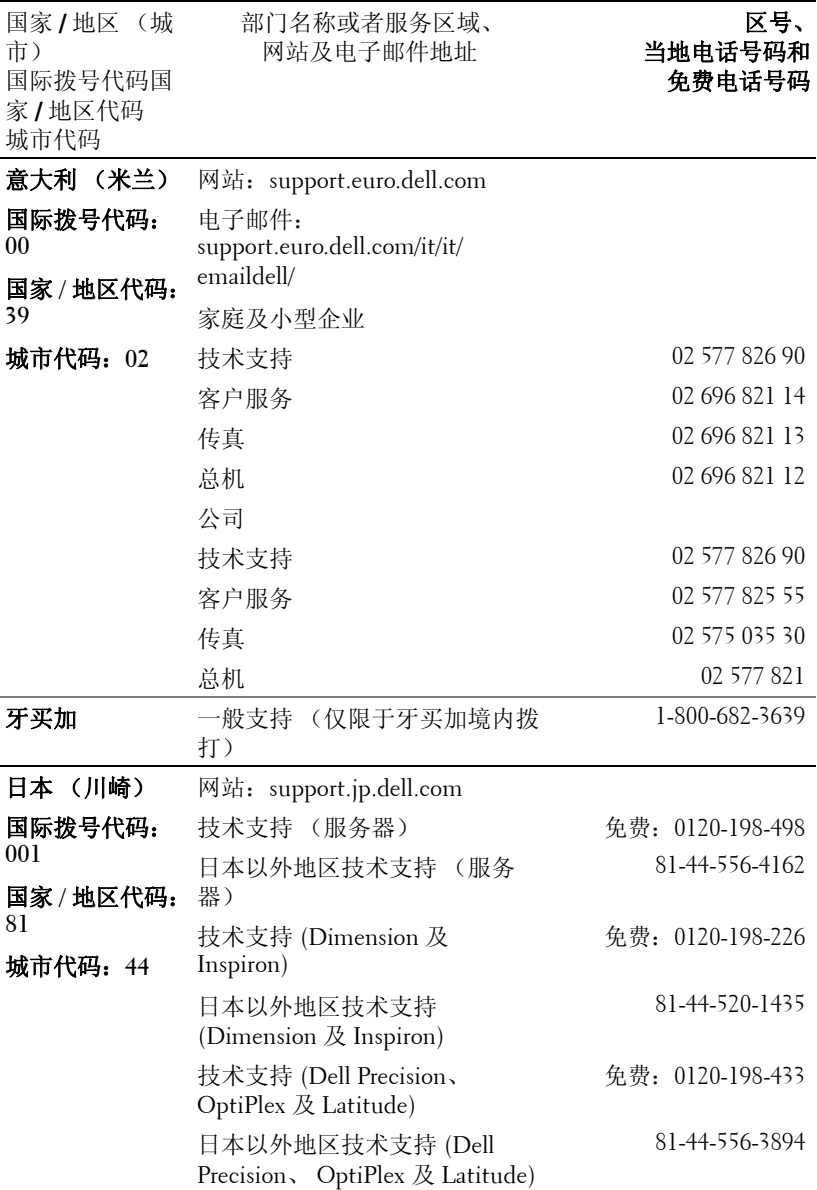

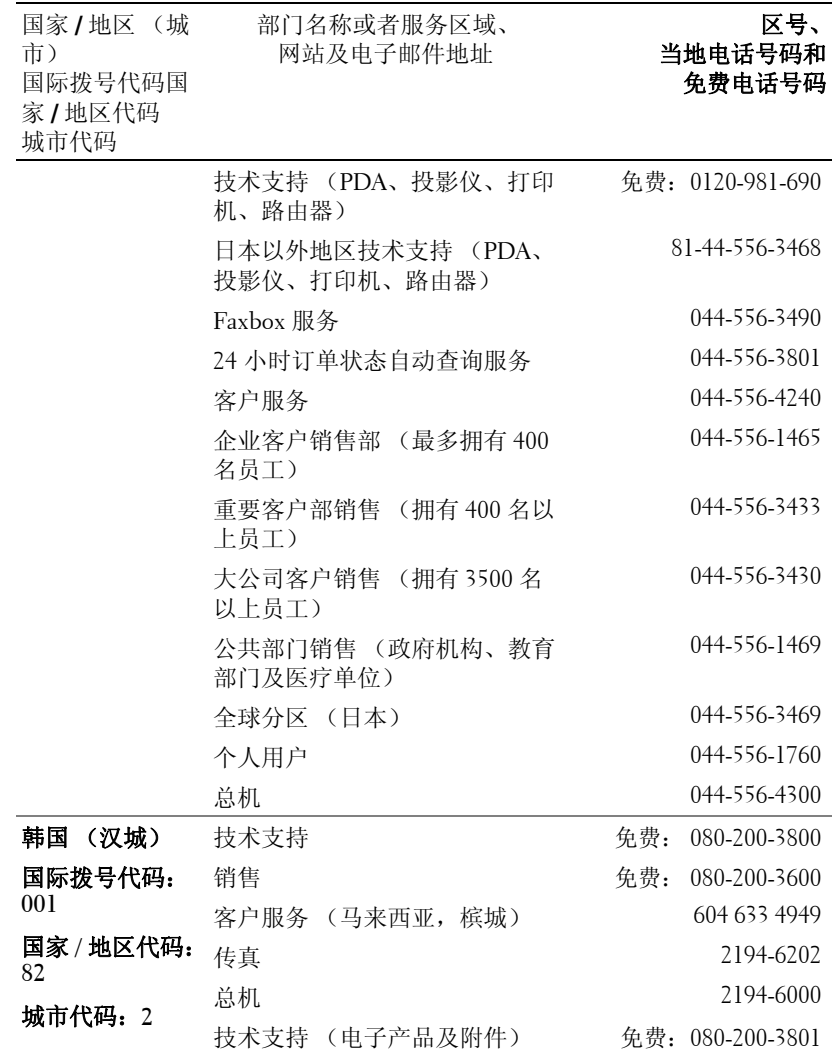

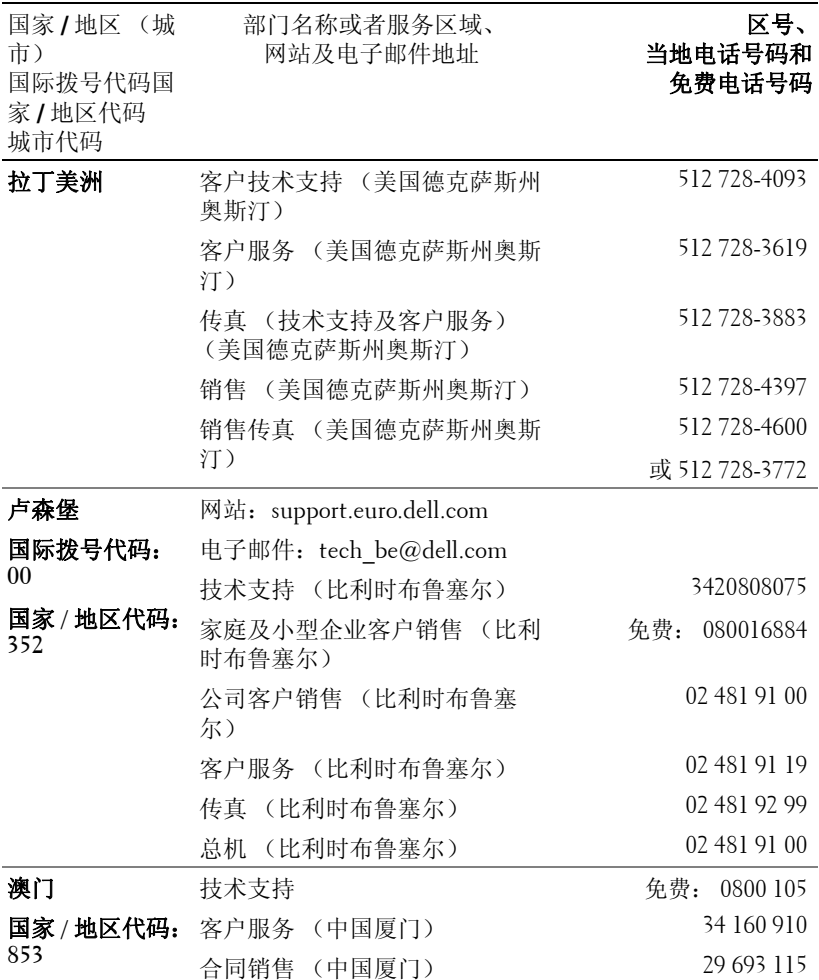

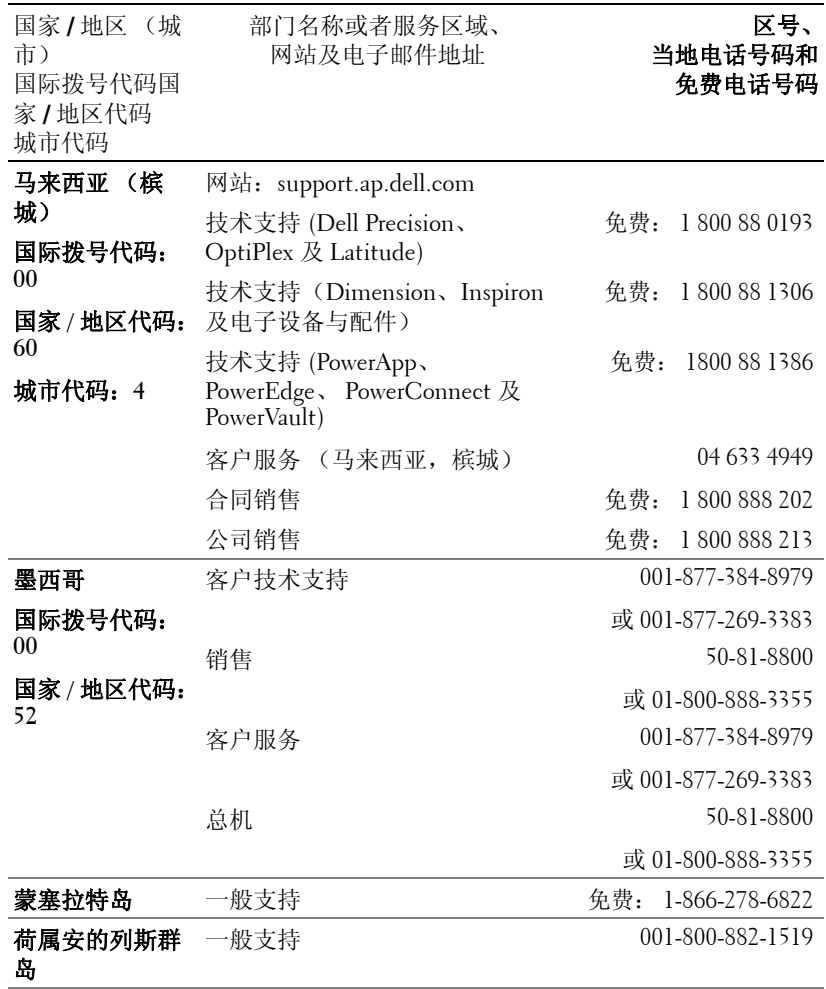
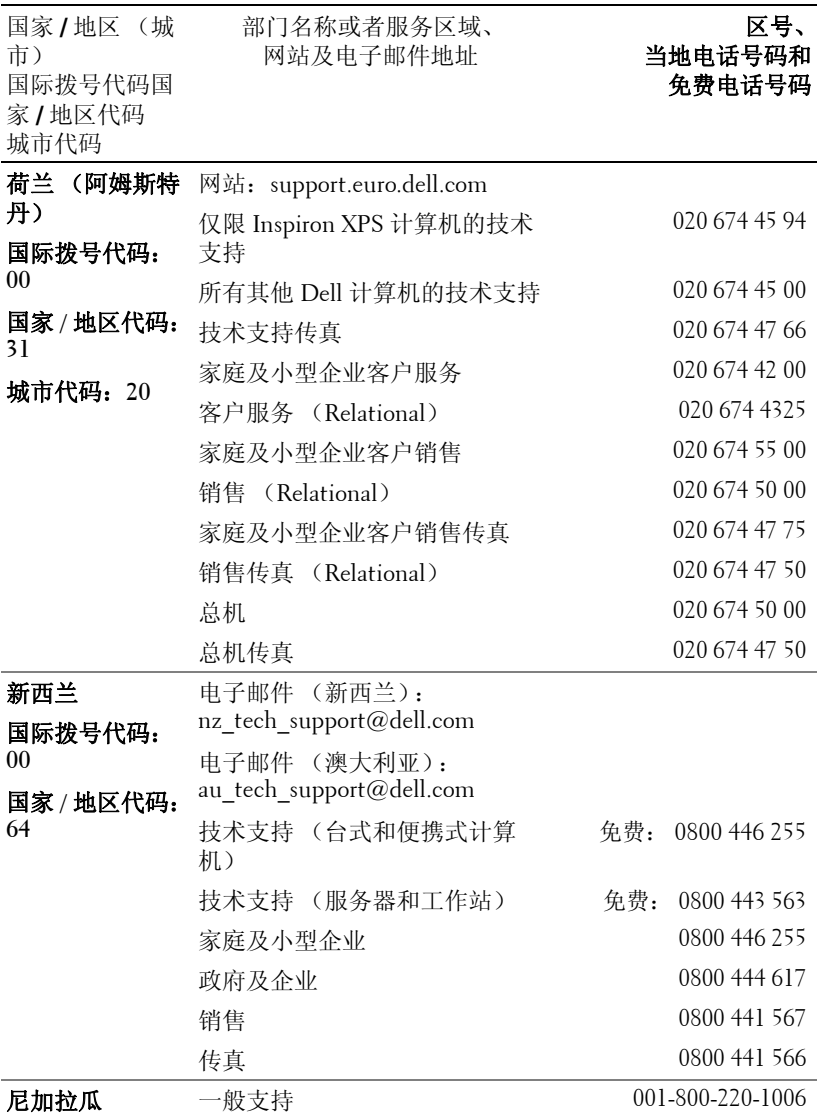

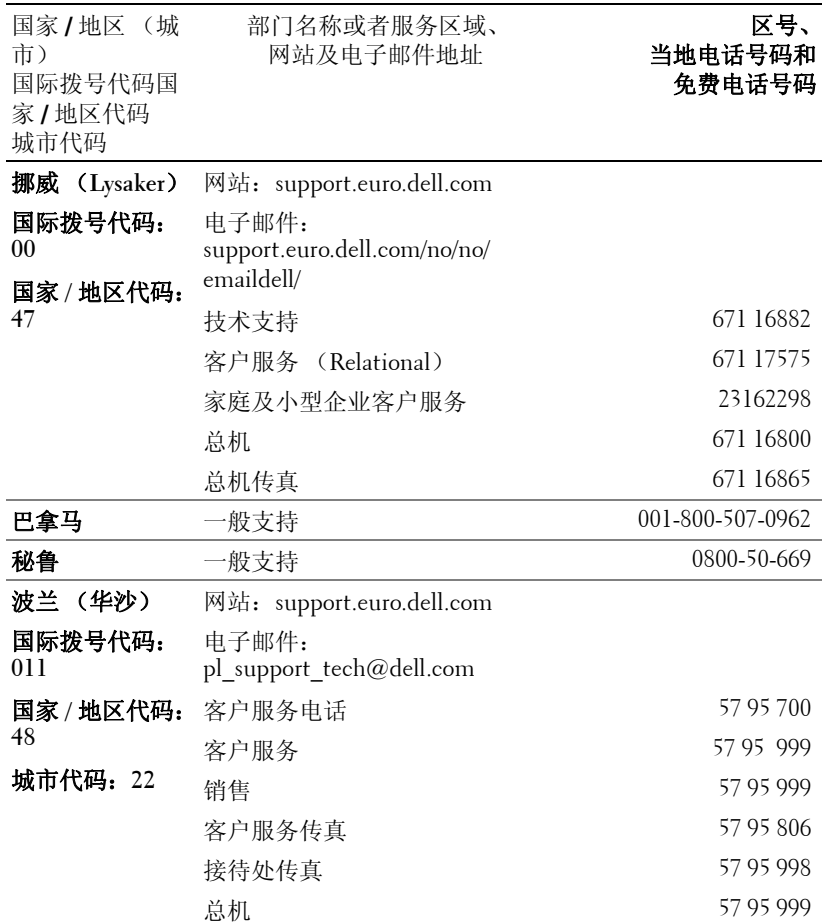

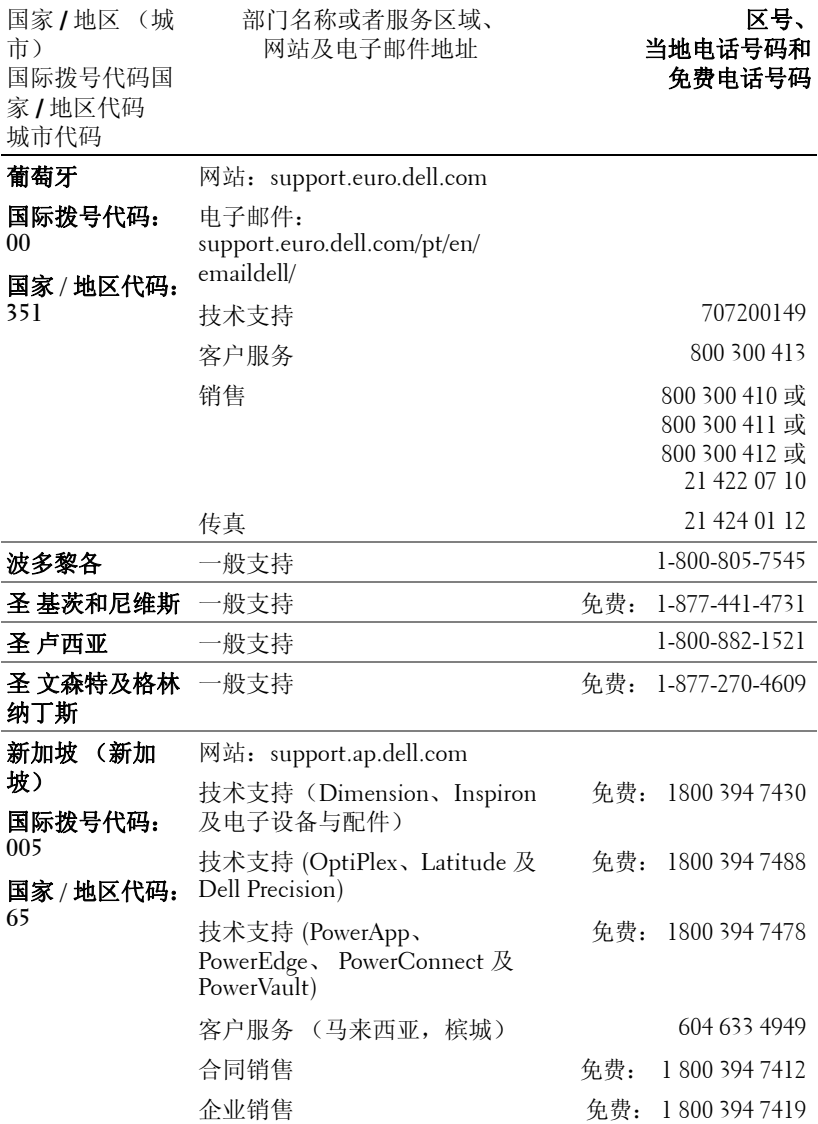

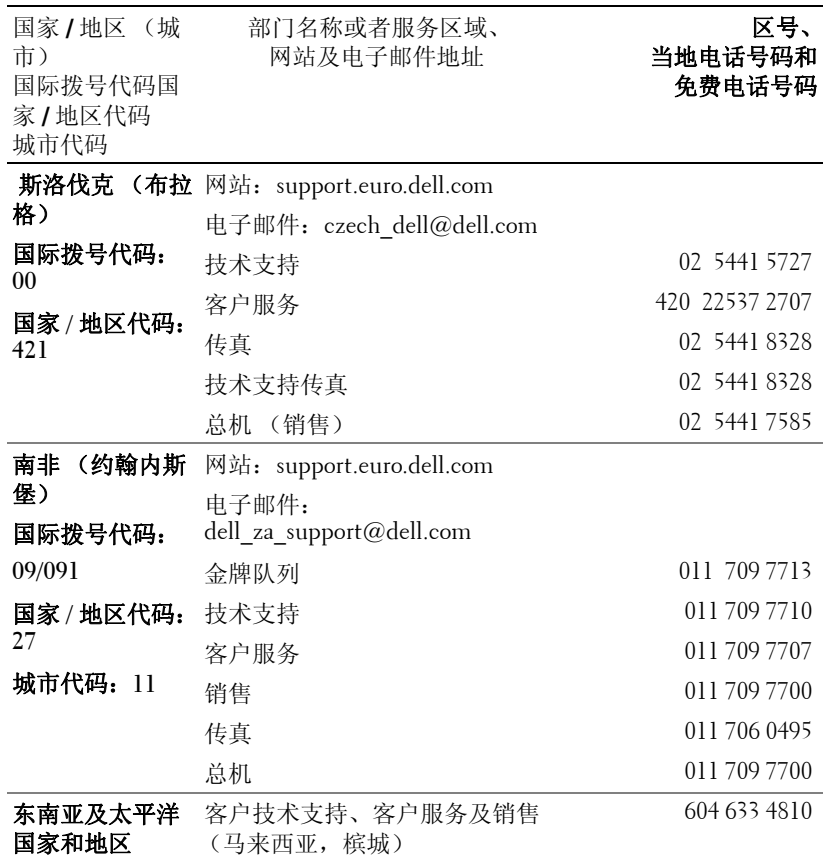

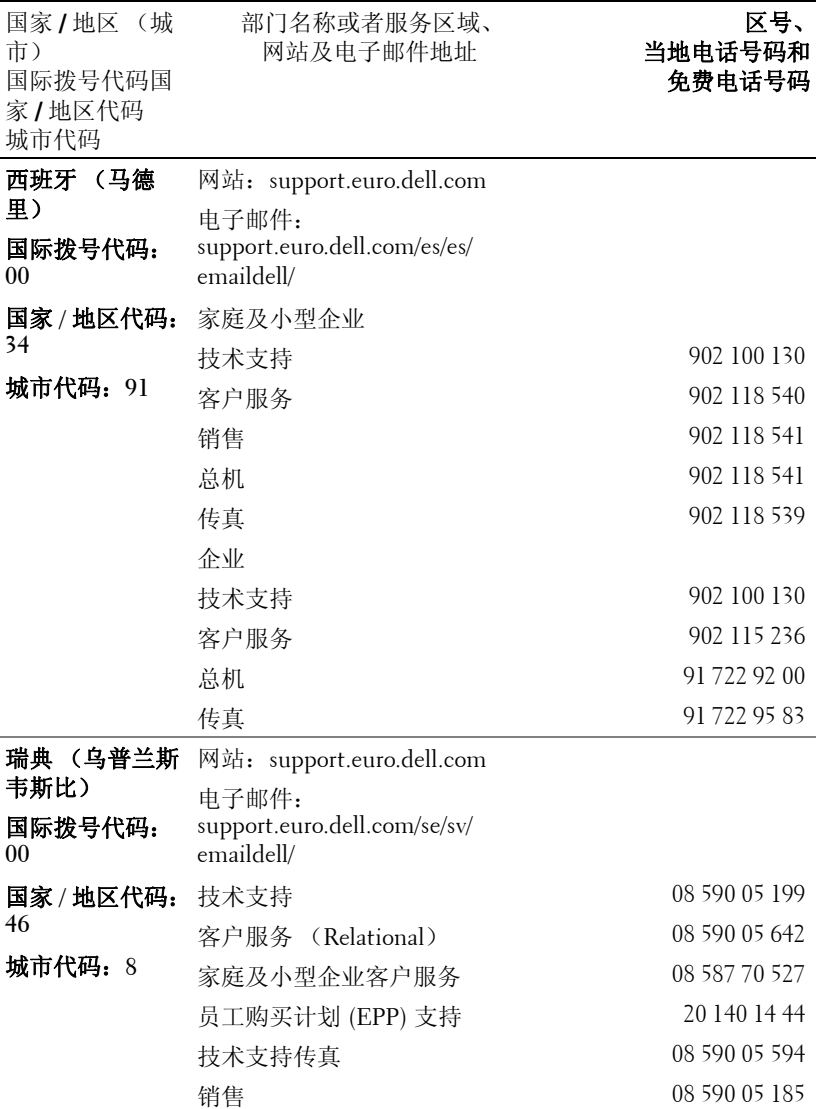

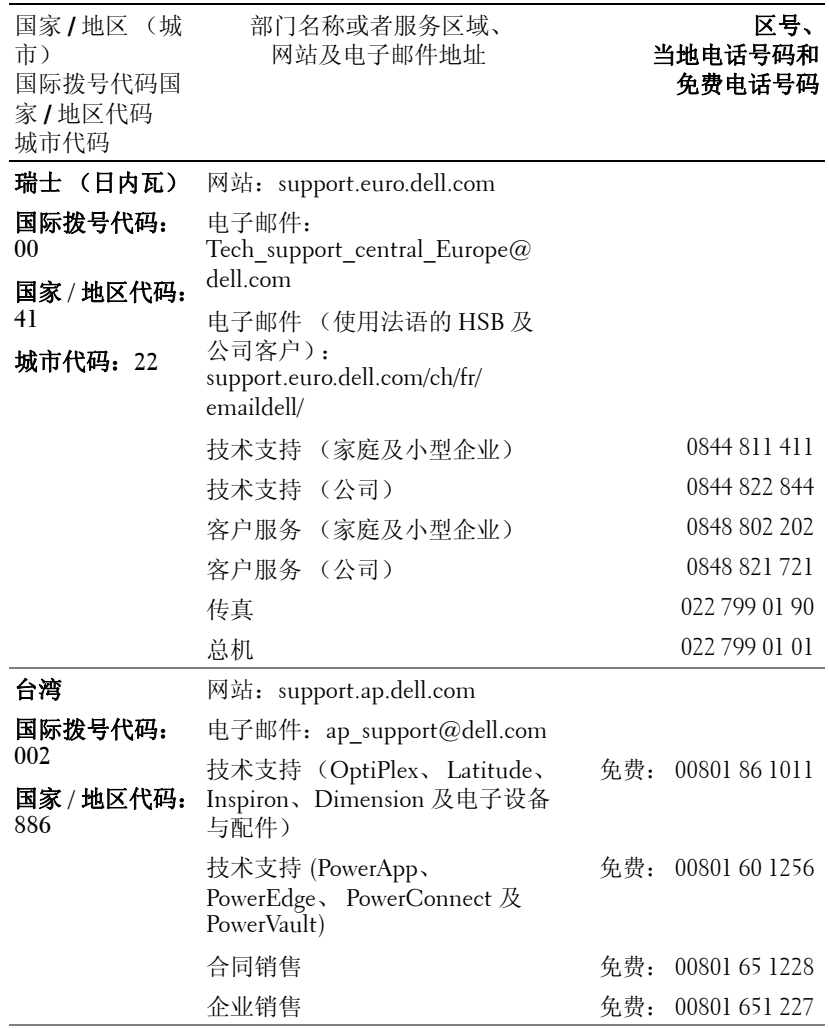

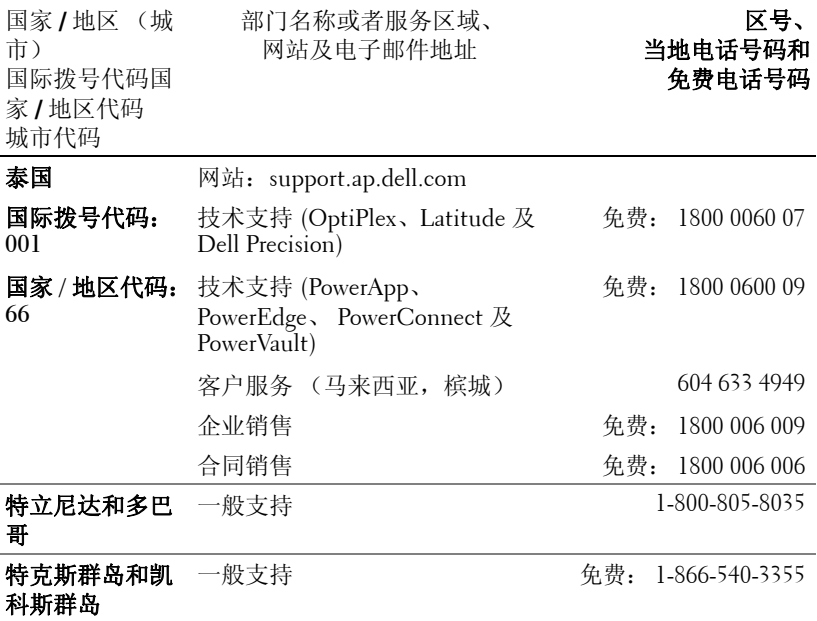

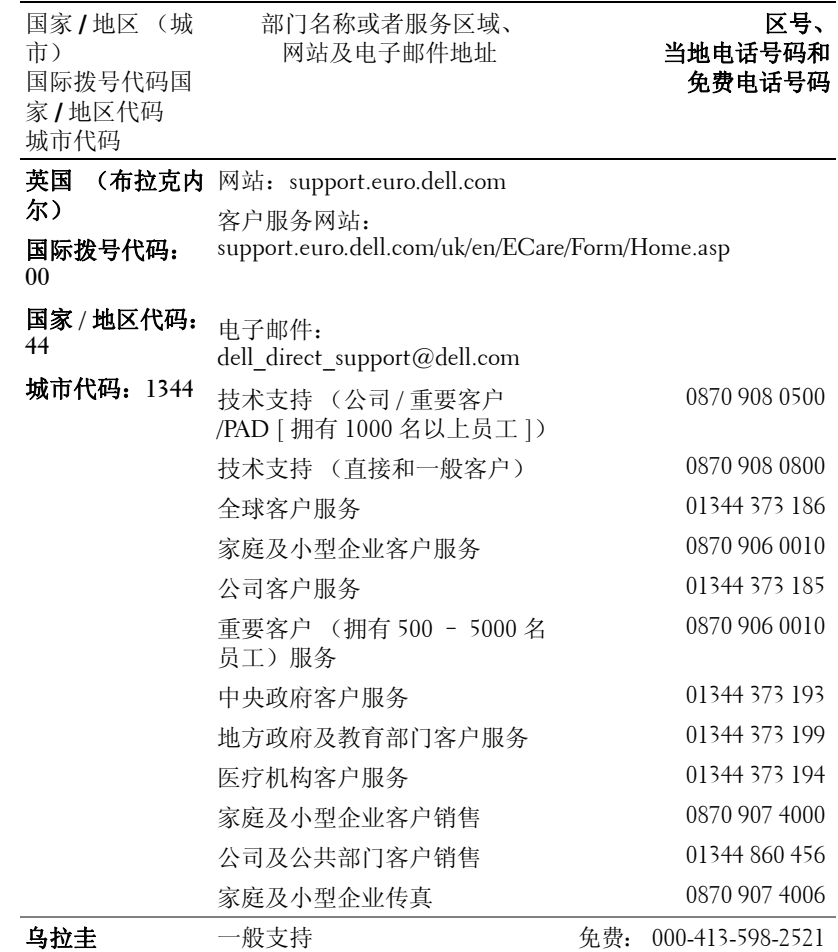

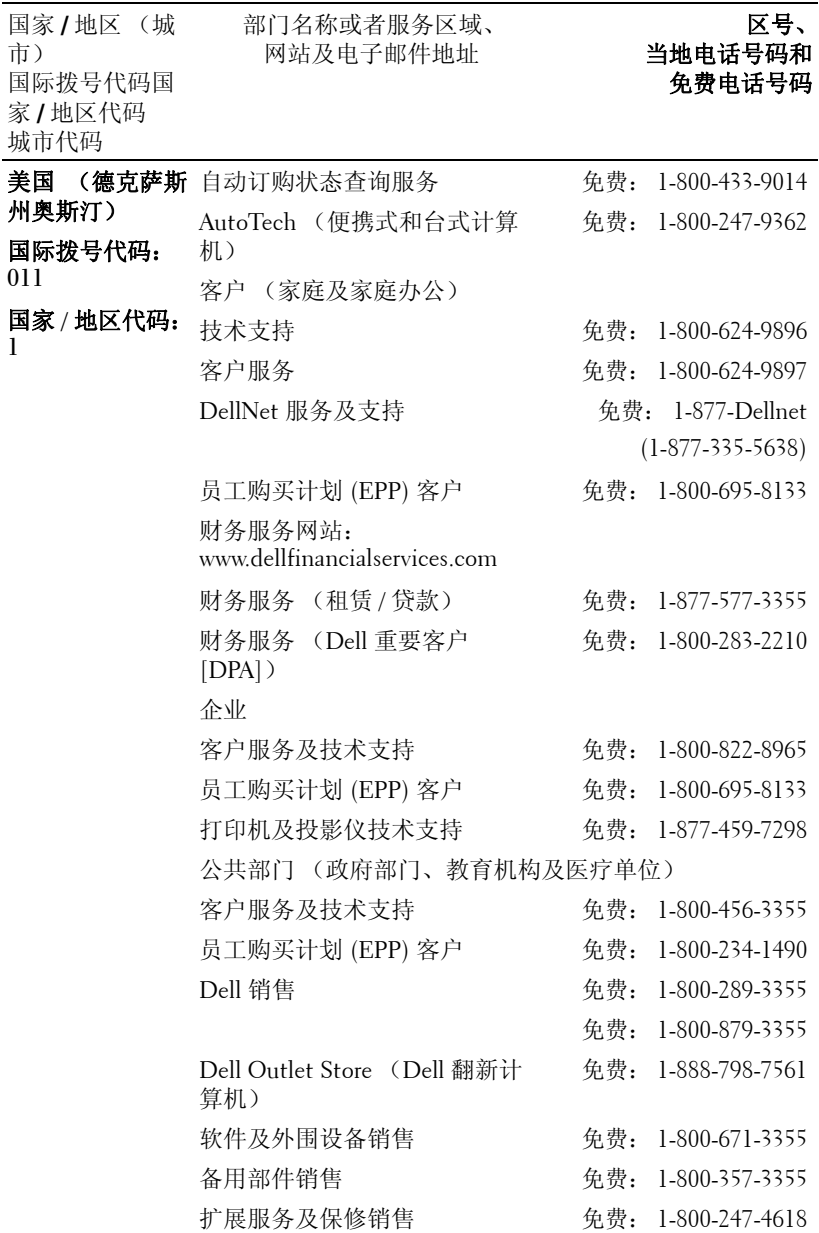

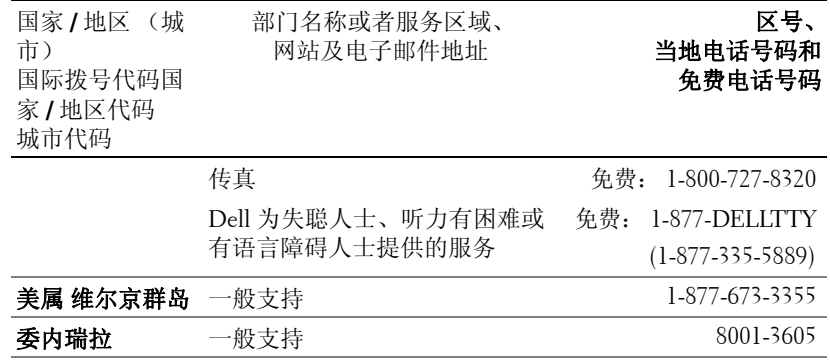

## 附录:管理通告

#### **FCC** 通告 (仅限于美国)

大多数 Dell 计算机系统都属于美国联邦通讯委员会 (FCC) 规定的 B 类数字设备。为确 定所购买的计算机系统属于哪一类设备,请检查位于计算机底部、侧面或背面面板、卡 安装托架及卡本身上的所有 FCC 注册标签。如果有一个标签标明属于 A 类, 则整个系 统就被视为 A 类数字设备。如果根据 FCC ID 号或 FCC 标记 (FC), 所有标签都标明 属于 FCC B 类, 则系统就被视为 B 类数字设备。

确定系统的 FCC 分类后,请阅读相关的 FCC 通告。请注意, FCC 管理条例规定: 未 经 Dell 公司明确许可而进行的改动或修改,可能会导致丧失操作本设备的权利。

本设备符合 FCC 规章第 15 部分的规定。操作受下列两个条件限制:

- 本设备不得引起有害干扰。
- 本设备必须能承受所收到的任何干扰,包括可能引起意外操作的干扰。

#### **A** 类

本设备经检测符合 FCC 规定第 15 部分中关于 A 类数字设备的限制规定。这些限制规定 的目的在于提供合理的保护,防止本设备在商用环境下操作时产生有害干扰。本设备会 产生、使用及可能辐射射频能量,如果未按照厂商的说明正确安装和使用,则可能会对 无线电通信造成有害干扰。在居住区内操作本设备可能会引起有害干扰,此时需用户自 己来承担排除干扰所需的费用。

#### **B** 类

本设备经检测符合 FCC 规章第 15 部分中有关 B 类数字设备的限制规定。按照这些规 定,安装在居住区中的设备应提供合理的保护,以防止产生有害干扰。本设备会产生、 使用及可能辐射射频能量。如果未按照厂商的说明正确安装和使用,则可能会对无线电 通信造成干扰。但我们并不保证,在特定安装中不会发生干扰。如果本设备确实对无线 电通信或电视接收造成了有害干扰 (可以通过开、关本设备来判断),建议尝试采用以 下措施来排除干扰:

- 重新调整接收天线的方向或重新安置接收天线。
- 加大本设备与接收机 (或电视机)之间的间隔距离。
- 将本设备连接到不同电源插座上,使本设备与接收机 (或电视机)连接于不同电 源分支上。
- 咨询经销商或有经验的无线电 / 电视技术人员以寻求帮助。

#### **FCC** 标识信息

依照 FCC 的规定,在本文档所说明的设备上提供了以下信息:

- 产品名称:DLP 投影仪
- 型号: 5100MP/DELL
- 公司名称: Dell Inc. One Dell Way Round Rock, Texas 78682 USA 512-338-4400

#### **NOM** 信息 (仅限于墨西哥)

按照墨西哥官方标准 (NOM) 要求,在本文件所说明的设备上提供了以下信息:

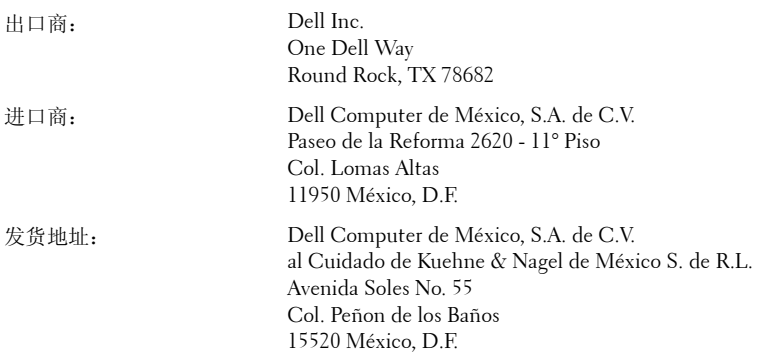

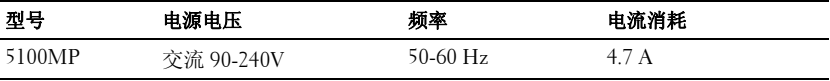

## 术语表

ANSI 流明— 测量光输出的标准,用于投影仪之间的比较。

纵横比—最常见的纵横比是 4:3。早期的电视机和计算机视频格式都采用 4:3 的纵横比,即图像宽度是图像高度的 4/3 倍。

背光—用来照亮遥控器或投影仪控制面板的按钮和控制键。

带宽— 每秒周期数 (赫兹),表示某一频率带的上限频率与下限频率之间的 差值,也就是频率带的宽度。

亮度—显示器、投影显示器或投影设备发射的光的量。投影仪的亮度用 ANSI 流明 | 表示。

**色温—** 测量光源白度的方法。金属卤化物灯泡的色温比卤素灯或白炽灯的色 温高。

分量视频—高质量视频传输格式,其中包含了原始图像的所有分量。这些分量 称为 luma 和 chroma,对于模拟分量定义为 Y'Pb'Pr',而对于数字分量则定义 为 Y'Cb'Cr'。 DVD 播放机和投影仪可以提供分量视频。

复合视频一包括垂直和水平闪烁、同步信号的组合图像信号。

压缩— 为了适合显示区域而删除分辨率线的功能。

压缩 SVGA—为了将 800x600 图像投射到 VGA 投影仪,必须将原始的 800x600 信号缩小。数据仅使用三分之二的像素 (307,000 对 480,000)显示所有信息。 所产生的图像为 SVGA 页面大小, 但牺牲了某些图像质量。如果使用的是 SVGA 计算机,请将 VGA 连接到 VGA 投影仪。这样可以提供更佳的图像。

压缩 SXGA— 用于 XGA 投影仪, 压缩 SXGA 处理可以让这类投影仪能够处理 高达 1280x1024 SXGA 分辨率的图像。

压缩 XGA— 用于 SVGA 投影仪, 压缩 XGA 处理可以让这类投影仪能够处理 1024x768 XGA 分辨率的图像。

对比度— 图像中亮值与暗值的范围,或其最大值与最小值之间的比率。投影 业使用两种方法测量对比度:

- 1 *全开 / 全关—* 测量全白图像 (全开) 的光输出与全黑图像 (全关) 的光输出 之间的比率。
- **2** *ANSI* 测量由 16 个黑白交替的矩形组成的图案。白色矩形的光输出平均值 与黑色矩形的光输出平均值的比值即为 *ANSI* 对比度。

对于同样的投影仪,全开 */* 全关对比度的数值总是大于 *ANSI* 对比度的数值。

dB— 分贝—通常用来表示两个声音信号或者电信号之间的相对功率或者强度 差异的单位,等于这两个信号水平之比的常用对数的 10 倍。

对角线屏幕— 测量屏幕或投影图像大小的方法。测量从一个角至其对角的长 度。一个 9 英尺高、 12 英尺宽的屏幕的对角线长度为 15 英尺。本文件假定对 角线尺寸是针对上述传统的 4:3 计算机图像而言的。

DLP-Digital Light Processing (数字光处理) —德州仪器公司采用可操纵的 小反射镜开发的反射式显示技术。透过颜色滤镜的光被传送至 DLP 反射镜, 这些反射镜将 RGB 颜色排列成图像投射到屏幕上, 也称为 DMD。

DMD— digital Micro-Mirror Device (数字微镜装置)—每个 DMD 都由数千 个安装在隐藏式轭上的倾斜的微细铝合金反射镜组成。

DVI- Digital Visual Interface (数字视频接口) - 定义投影仪和个人计算机 等数字设备之间的数字接口。对于支持 DVI 的设备,可以建立数字到数字连 接,而无需进行数模转换,从而传递无损的优质图像。

焦距一 透镜表面至其焦点的距离。

频率— 电信号每秒周期重复率。单位为赫兹 (Hz)。

赫兹 (Hz) — 交替信号的频率。参见频率。

梯形失真修正— 用来修正因投射或屏幕角度不当引起的图像失真 (通常呈上 宽下窄的梯形)的装置。

激光教鞭— 钢笔或香烟大小的教鞭,其中含有电池驱动的激光器,可以在屏 幕上产生非常显眼的 (通常为)红色高亮度细小光束。

**最大距离—** 在完全黑暗的房间中, 投影仪与屏幕之间能够达到的最大距离, 超出该距离,投影仪便无法将图像投射到屏幕上或者投射的图像不可用 (不 够亮)。

最大图像大小—投影仪在黑暗房间中能够投射的最大图像。这通常会受光学构 件的焦距范围的限制。

金属卤化物灯泡—许多中端和全部高端便携式投影仪中使用的灯泡类型。这类 灯泡的 "半衰期"通常为 1000-2000 小时。即灯泡随着使用时间增加,其强 度(亮度)逐渐减弱,当达到"半衰期"时,亮度只有新灯泡的一半。这类 灯泡与路灯中使用的水银灯泡相似,会输出非常 "热"的光。其白光极其白 (略带蓝色),卤素灯的白光与之相比都显得很黄。

86 | 术语表

最小距离—投影仪能够将图像聚焦到屏幕上的最近距离。

NTSC—用于视频和广播的美国广播标准。

PAL—用于视频和广播的欧洲及国际广播标准。其分辨率比 NTSC 高。

Power Zoom (超强变焦)—由马达控制放大和缩小的变焦镜头, 一般从投影 仪的控制面板调整,也可以用遥控器调整。

图像反转—水平翻转图像的功能。在普通的正投环境中使用时,文字、图片等 朝后。图像反转用于背投。

RGB—红、绿、蓝—通常用来描述需要单独的信号来表示这三种颜色中的每一 种颜色的监视器。

S视频──种视频传输标准, 使用 4 针 mini-DIN 连接器在称为"亮度"(Y) 和"色度"(C)的两根信号线上传送视频信息。 S 视频也称为 Y/C。

SECAM—用于视频和广播的法国及国际广播标准。其分辨率比 NTSC 高。

**SVGA**—超级视频图形阵列—  $800 \times 600$  像素。

SXGA—超级扩展型图形阵列— 1280 x 1024 像素。

UXGA—极速扩展型图形阵列— 1600 x 1200 像素。

VGA— 视频图形阵列—640 x 480 像素。

XGA— 扩展型图形阵列— 1024 x 768 像素。

变焦镜头一焦距可变的镜头,允许操作者拉近、拉远视野以放大、缩小图 像。

变焦比—镜头从一定距离能投射的最小图像与最大图像的比值。例如, 1.4:1 的变焦比意味着未经缩放的 10 英尺图像完全放大后将变成 14 英尺图像。

# 索引

#### **D**

Dell [联系](#page-344-0) 57 打开 / 关闭投影仪电源 [打开投影仪电源](#page-306-0) 19 [关闭投影仪电源](#page-306-1) 19 [调整投影图像](#page-307-0) 20 [调整投影仪高度](#page-307-1) 20 降低投影仪 [倾斜调整轮](#page-307-2) 20 [升降支架按钮](#page-307-3) 20 [升降支架脚](#page-307-4) 20 [降低投影仪高度](#page-307-5) 20 [调整投影仪焦距](#page-308-0) 21 [调焦环](#page-308-1) 21 [调焦片](#page-308-2) 21

#### **G**

[更换灯泡](#page-334-0) 47 [故障排除](#page-332-0) 45 与 [Dell](#page-332-1) 联系 45 [自诊断](#page-334-1) 47 规格 [尺寸](#page-337-0) 50 [灯泡](#page-336-0) 49 [电源](#page-336-1) 49 [对比度](#page-336-2) 49 [功耗](#page-337-1) 50 [管制标准](#page-337-2) 50 [光阀](#page-336-3) 49 [画中画合成输入源](#page-341-0) 54 [环境适应性](#page-337-3) 50 I/O [连接器](#page-337-4) 50 [兼容模式](#page-342-0) 55 [联网协议](#page-337-5) 50 [亮度](#page-336-4) 49

[RS232](#page-338-0) 协议 51 [色轮速度](#page-336-5) 49 [视频兼容性](#page-336-6) 49 [投影镜头](#page-336-7) 49 [投影距离](#page-336-8) 49 [投影屏幕尺寸](#page-336-9) 49 [显示颜色](#page-336-10) 49 [像素数](#page-336-11) 49 [行频](#page-336-12) 49 [一致性](#page-336-13) 49 [音频](#page-337-6) 50 [噪声电平](#page-337-7) 50 [帧频](#page-336-14) 49 [重量](#page-337-8) 50

#### **K**

[控制面板](#page-310-0) 23

## **L**

连接端口 12 [伏直流继电器输出](#page-296-0) 9 BNC [连接器](#page-296-1) 9 [电源线连接器](#page-296-2) 9 [分量视频输入连接器](#page-296-3) 9 [HDMI](#page-296-4) 连接器 9 [红外线接收器](#page-296-5) /RF 收发器 9 [Kensington](#page-296-6) 锁孔 9 [连接器中的](#page-296-7) M1 信号 9 RJ45 [网络连接器](#page-296-8) 9 RS232 [连接器](#page-296-9) 9 S [视频输入连接器](#page-296-10) 9 [视频输入连接器](#page-296-11) 9 VGA [输出连接器](#page-296-12) 9 VGA [输入连接器](#page-296-13) 9 [音频输出连接器](#page-296-14) 9 [音频输入连接器](#page-296-15) 9

连接投影仪 BNC 到 VGA [转接电缆](#page-301-0) 14 D 型到 D [型转接电缆](#page-298-0) 11 D 型到 YPbPr [转接电缆](#page-299-0) 12 [到计算机](#page-297-0) 10 [电源线](#page-297-1) 10, [11,](#page-298-1) [12,](#page-299-1) [13,](#page-300-0) [14,](#page-301-1) [15,](#page-302-0) [16,](#page-303-0) [17](#page-304-0) [复合视频电缆](#page-301-2) 14 [连接到](#page-299-2) DVD 播放机 12 M1 到 HDTV [转接电缆](#page-299-3) 12 M1A 到 D 型 /USB [转接电缆](#page-297-2) 10 RCA 到 RCA [分量电缆](#page-300-1) 13 [RS232](#page-303-1) 电缆 16, [17](#page-304-1) 商用 [RS232](#page-304-2) 控制盒 17 用一根 M1 到 D 型 /USB 转接电 [缆连接计算机](#page-297-3) 10 用一条 D 型到 D [型转接电缆来](#page-298-2) 连接计算机 11 用一条 D 型到 YPbPr [转接电缆](#page-299-4) 来连接 DVD 播放机 12 用一条 M1 到 HDTV [转接电缆](#page-299-5) 来连接 DVD 播放机 12 与 PC [连接](#page-303-2) 16 与商用 RS232 [控制盒连接](#page-304-3) 17 [自动屏幕](#page-302-1) 15 [自动屏幕驱动安装](#page-302-2) 15

#### **P**

屏显菜单 [画中画设置菜单](#page-320-0) 33 [恢复出厂值菜单](#page-321-0) 34 [计算机输入源菜单](#page-321-1) 34 [视频输入源菜单](#page-323-0) 36 [投影设定菜单](#page-318-0) 31 [图像设置菜单](#page-315-0) 28 [网络设置菜单](#page-321-2) 34 [音频菜单](#page-317-0) 30 [语言菜单](#page-320-1) 33

### **Y**

[遥控器](#page-312-0) 25

## **Z**

支持 与 [Dell](#page-344-0) 联系 57 [主机](#page-295-0) 8 [调焦环](#page-295-1) 8 [调焦片](#page-295-2) 8 [镜头](#page-295-3) 8 [镜头盖](#page-295-4) 8 [控制面板](#page-295-5) 8 [升降支架按钮](#page-295-6) 8 [遥控收发器](#page-295-7) 8